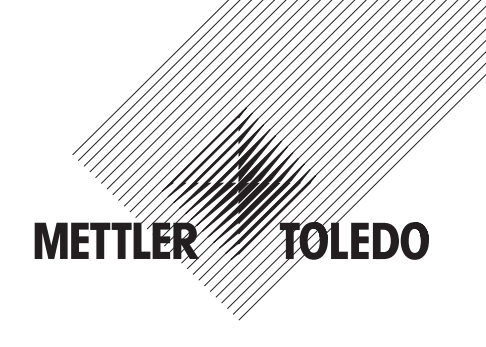

# **Betjeningsvejledning**

# **METTLER TOLEDO AX og MX/UMX vægte**

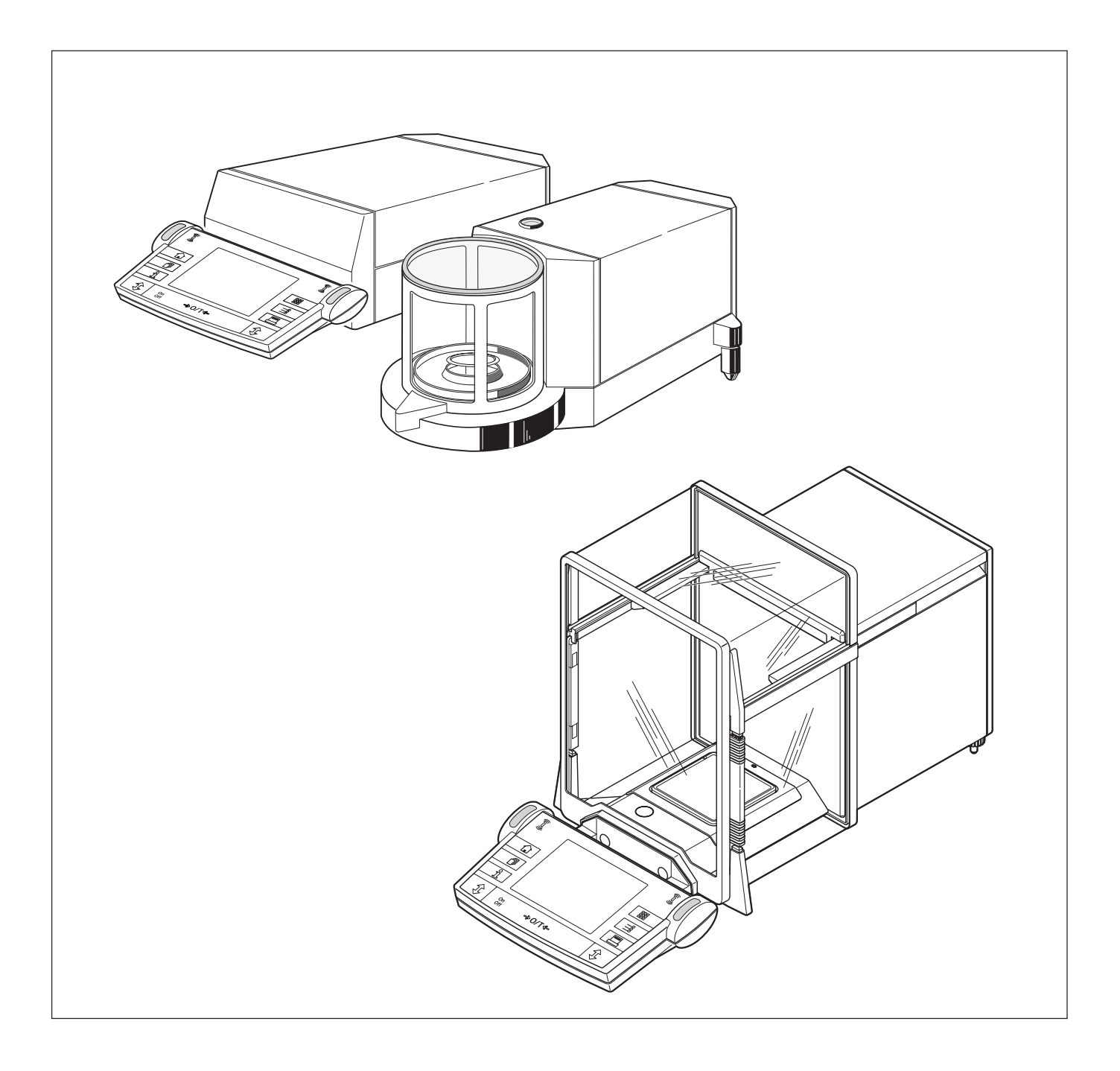

# **Overblik over din AX vægt**

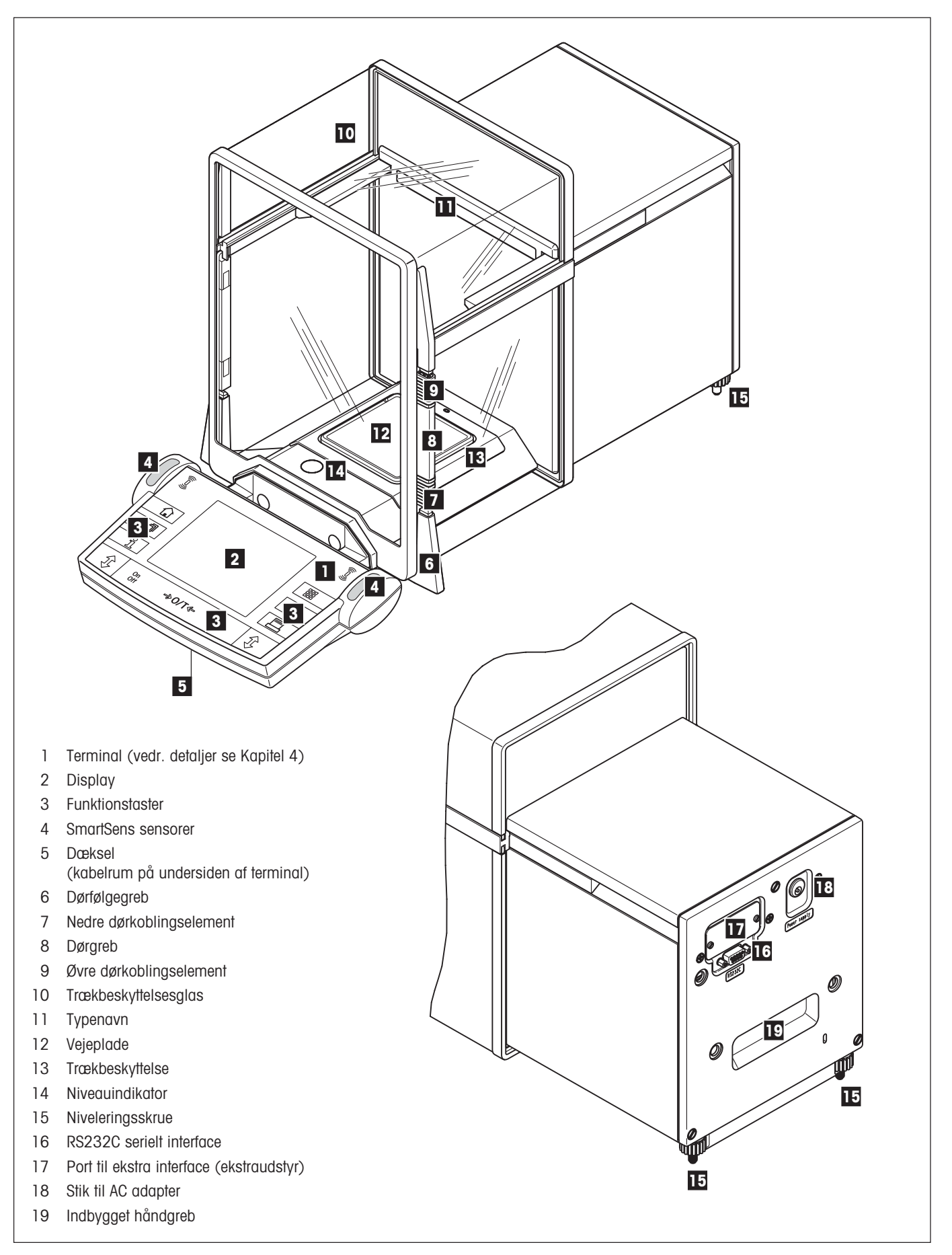

# **Overblik over din MX/UMX vægt**

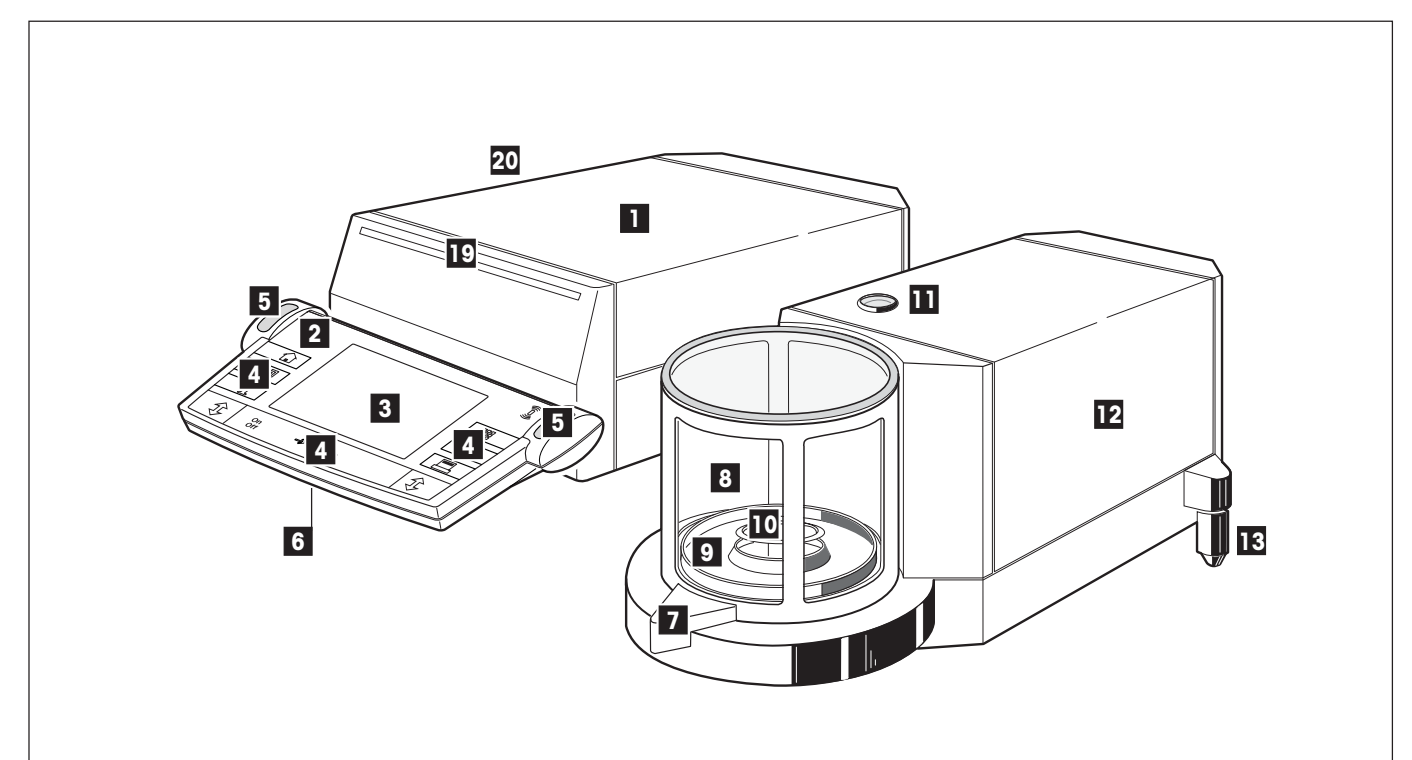

- 1 Styreenhed
- 2 Terminal (vedr. detaljer se Kapitel 4)
- 3 Display
- 4 Funktionstaster
- 5 SmartSens sensorer
- 6 Dæksel

(kabelrum på undersiden af terminal)

- 7 Dørgreb
- 8 Trækbeskyttelsesglas
- 9 Vejekammerplade
- 11 Vejeplade
- 11 Niveauindikator
- 12 Vejecelle
- 13 Niveleringsskrue
- 14 Forbindelsesstik til vejecelle
- 15 RS232C serial interface
- 16 Port til ekstra interface (ekstraudstyr)
- 17 Stik til AC adapter
- 18 Stik til styreenhed
- 19 Typenavn
- 20 Skuffe med vejepincetter, rengøringsbørste og rensepincetter

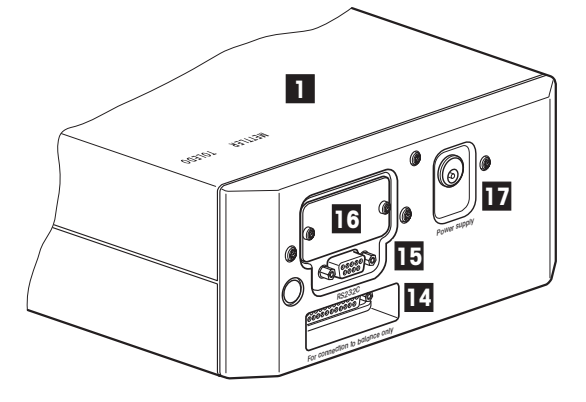

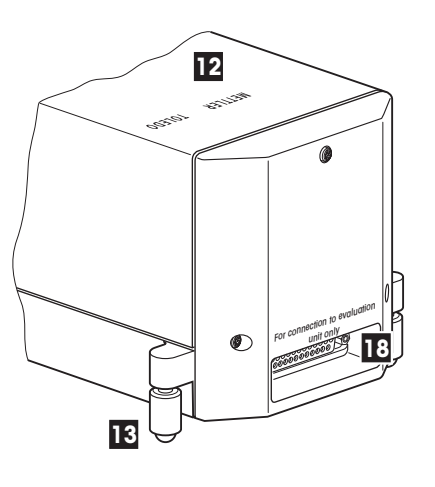

# Indholdsfortegnelse

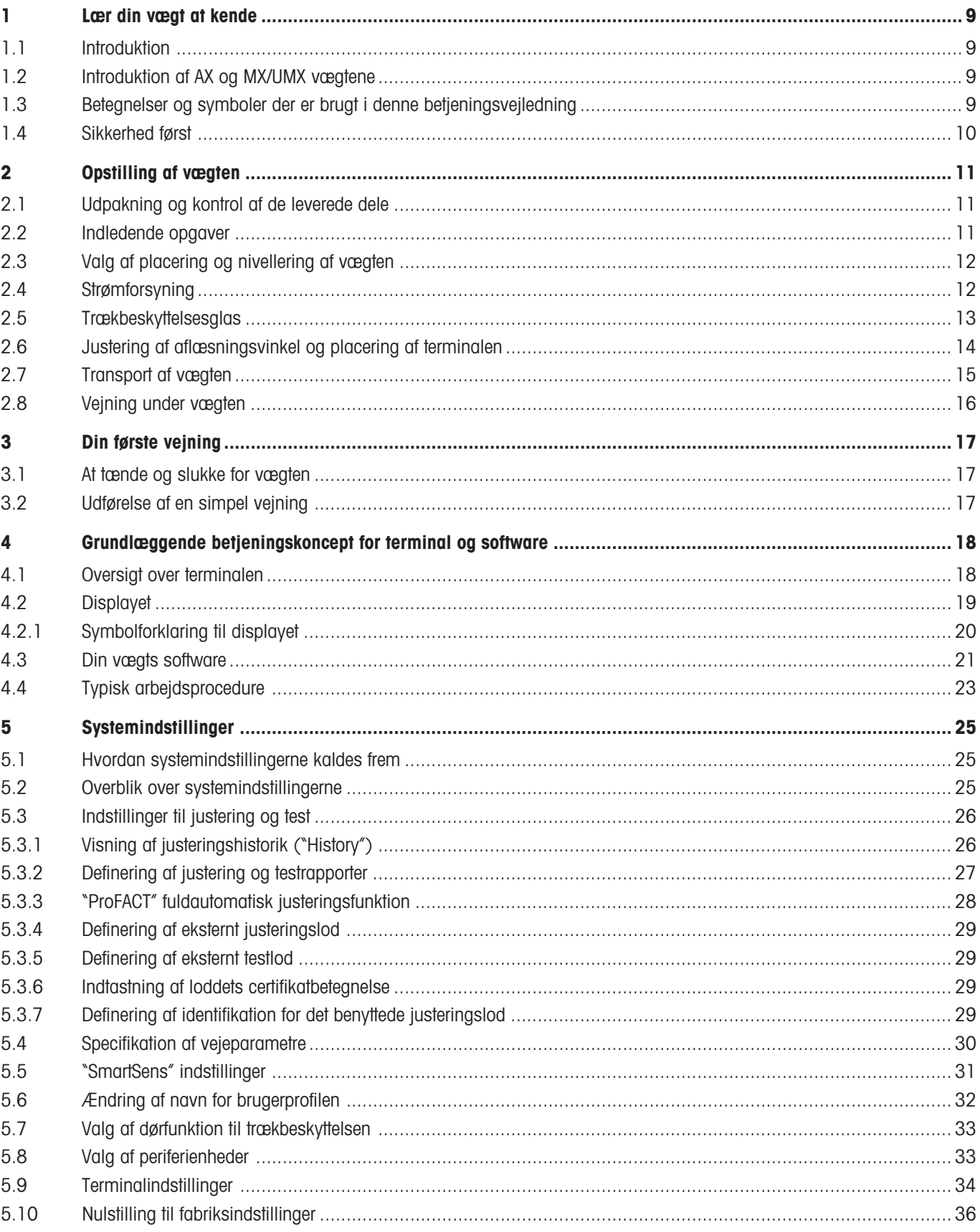

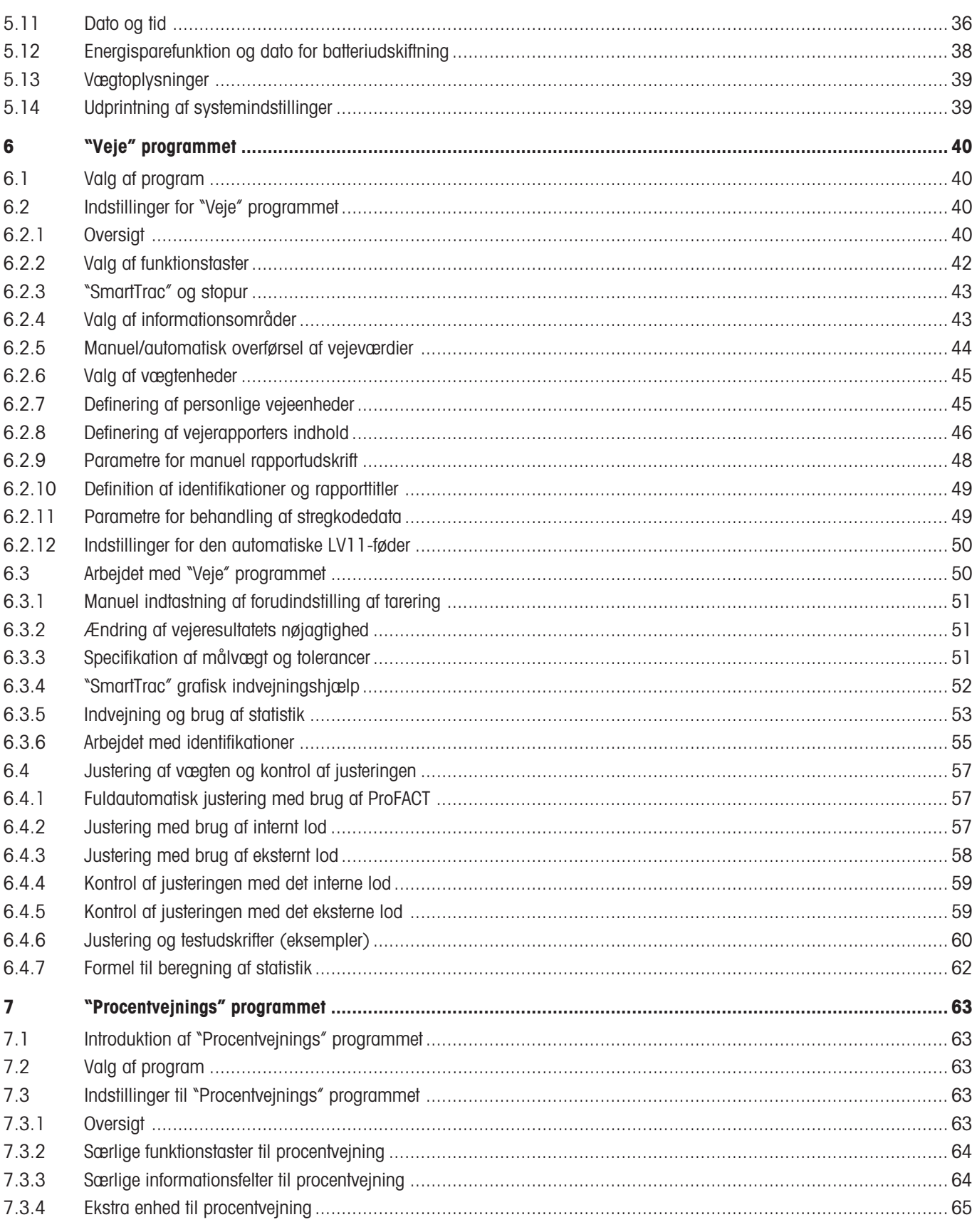

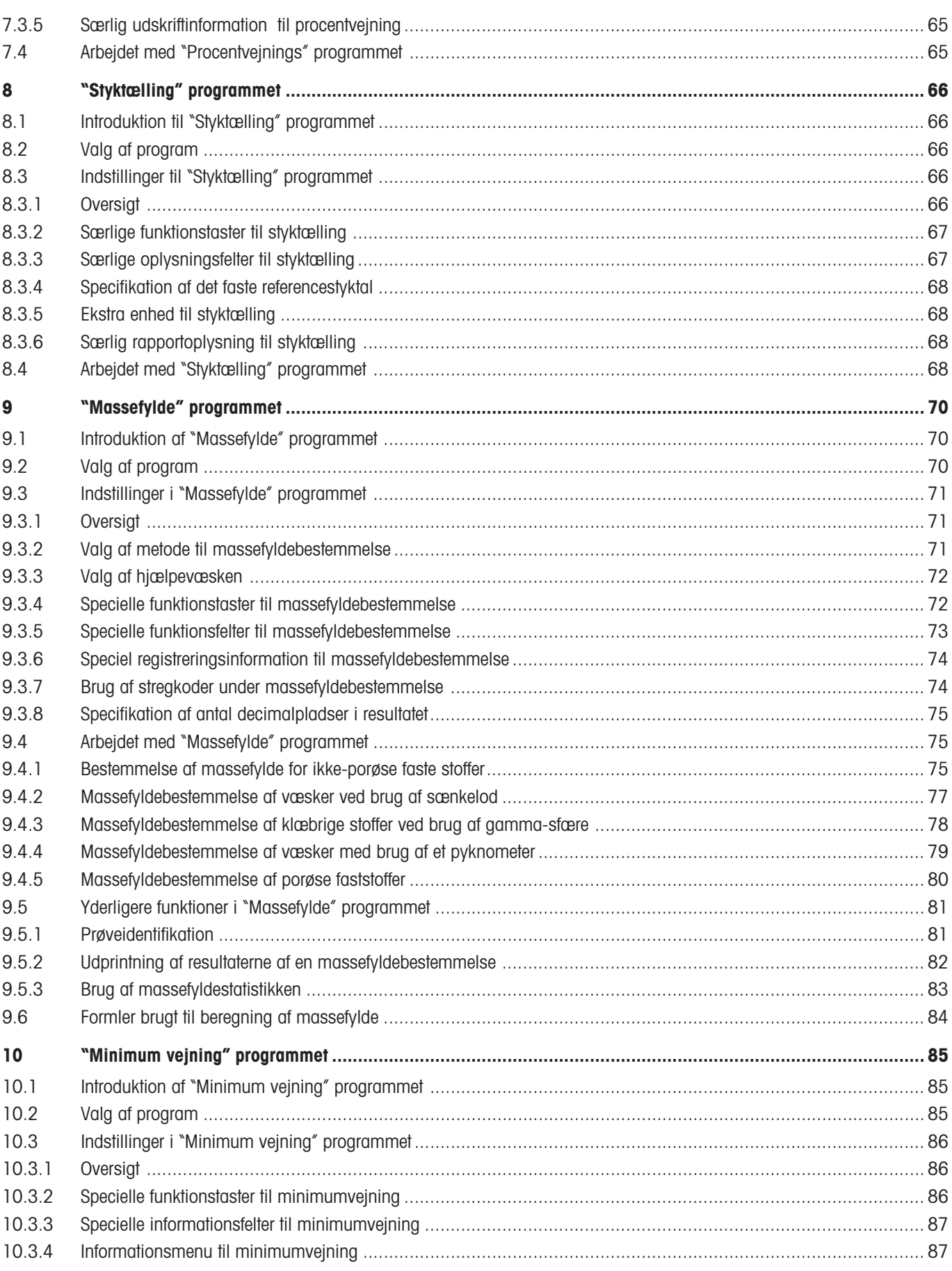

 $\overline{\mathbf{6}}$ 

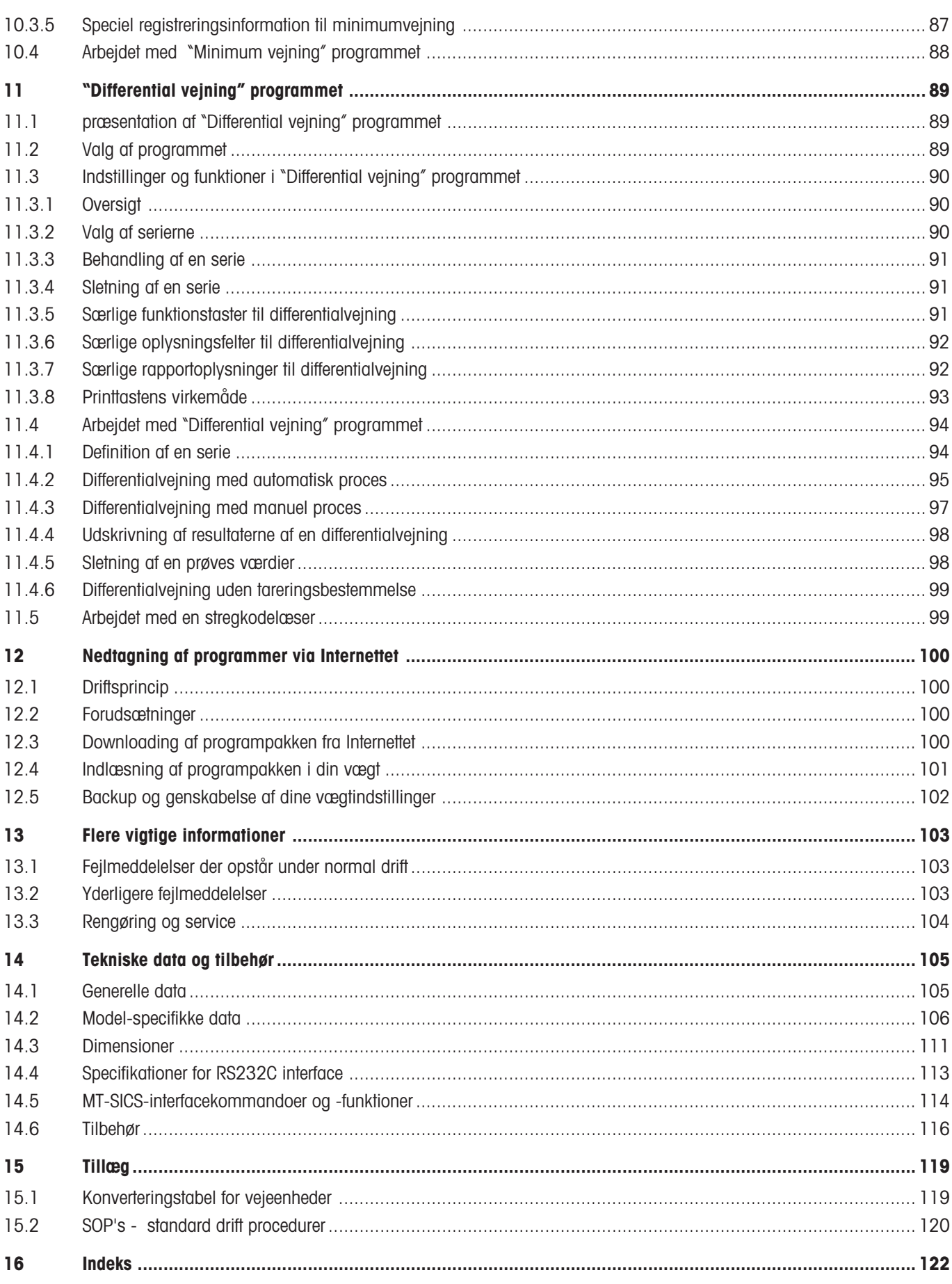

# <span id="page-8-0"></span>**1 Lær din vægt at kende**

I dette Kapitel får du de grundlæggende oplysninger om din vægt. Læs venligst hele dette Kapitel omhyggeligt igennem, også selv om du har erfaringer med METTLER TOLEDO vægte; læg venligst særligt mærke til sikkerhedsadvarslerne!

## **1.1 Introduktion**

Tak fordi du valgte en METTLER TOLEDO vægt.

AX liniens analytiske vægte, og MX and UMX liniens mikro- og ultramikrovægte, kombinerer et stort antal veje- og justeringsmuligheder med en særdeles brugervenlig betjening. Med disse nygenerationsvægte kan ekstra programmer og softwareopdateringer downloades fra Internettet og indlæses i vægten.

Gennemlæs venligst betjeningsvejledningen helt, så du fuldt ud kan udnytte de muligheder, som vægten tilbyder.

Disse betjeningsvejledninger gælder for alle vægtene i AX og MX/UMX linien. De forskellige modeller har imidlertid forskellige karakteristika med hensyn til udstyr og ydelse. Særlige noter i teksten indikerer, hvor dette giver betjeningsforskelle.

## **1.2 Introduktion af AX og MX/UMX vægtene**

AX og MX/UMX vægtfamilien omfatter en række analytiske, mikro-, og ultra-mikrovægte, der adskiller sig fra hinanden ved deres vejeområde, opløsning og udstyr.

De følgende egenskaber er fælles for alle vægtene i AX og MX/UMX serien:

- Trækbeskyttelse med motordrevet åbning for præcis vejning selv under ustabile forhold.
- Fuldautomatisk justering (kalibrering og linearisering) med brug af internt lod.
- Indbyggede programmer til normalvejninger, styktælling, procentvejning, differentialvejning og massefyldebestemmelse. Om nødvendigt kan yderlige programmer downloades fra Internettet til din computer og fra denne til din vægt.
- Komplet med RS232C interface.
- Berøringsfølsom grafisk terminal ("TouchScreen") til nem, praktisk betjening.
- To programmerbare sensorer til håndfri betjening ("SmartSens") gør det hurtigt at løse regelmæssigt tilbagevendende opgaver.

Nu følger nogle få bemærkninger til standarder, direktiver og kvalitetssikringsmetoder. AX og MX/UMX vægtene modsvarer de gængse standarder og direktiver. De understøtter standardprocedurer, specifikationer, arbejdsmetoder og registrering i henhold til **GLP** (**G**ood **L**aboratory **P**ractice) og **SOP** (**S**tandard **O**perating **P**rocedure). I denne forbindelse er registrering af arbejdsprocedurer og justeringer meget vigtige; til dette formål anbefaler vi dig at benytte en af METTLER TOLEDO's printere, idet disse er optimalt tilpasset til din vægt. AX og MX/UMX har en CE overensstemmelseserklæring, og METTLER TOLEDO er certificeret som fabrikant i henhold til ISO 9001 og ISO 14001.

## **1.3 Betegnelser og symboler der er brugt i denne betjeningsvejledning**

De følgende betegnelser gælder overalt i denne betjeningsvejledning:

- **Illustrationerne i denne betjeningsvejledning er baseret på AX vægtene. Nogle af menuerne og rapporterne for MX og UMX vægtene kan være en lille smule anderledes. Hvis dette medfører en betjeningsforskel, er dette beskrevet i teksten**.
- Tastebenævnelser er indikeret ved dobbelte kantede paranteser (fx «**On/Off**» eller «4»).

<span id="page-9-0"></span>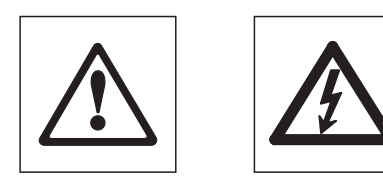

Disse symboler indikerer sikkerhedsnoter og advarsler om risici, hvilket hvis de ignoreres, kan medføre personlig fare for brugeren, beskadigelse af vægten eller andet udstyr, eller fejlfunktion hos vægten.

Dette symbol indikerer yderligere information og bemærkninger, der gør brug af vægten lettere og hjælper dig at bruge den effektivt og korrekt.

## **1.4 Sikkerhed først**

For at sikre en problem- og risikofri betjening af din vægt, bedes du lægge mærke til følgende instruktioner:

Læs hele denne betjeningsvejledning omhyggeligt, også selv om du allerede har erfaringer med METTLER TOLEDO vægte. Du bør altid kun anvende din vægt i nøje overensstemmelse med instruktionerne i denne manual.

Instruktionerne for opstilling af din nye vægt skal nøje overholdes.

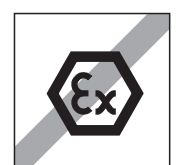

Vægten må kun benyttes indendørs og i lukkede rum. Det er ikke tilladt at anvende vægten i risikofyldte omgivelser.

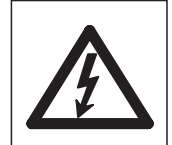

Benyt kun den AC adapter, der følger med vægten, og kontroller at spændingen der er anført på adapteren er identisk med den lokale netspænding. Sæt kun adapteren i en stikkontakt med jordforbindelse.

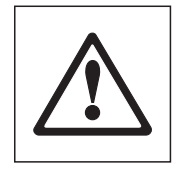

Din vægts døre er beskyttet mod forstyrrelser. Vær imidlertid forsigtig når du arbejder med giftige eller radioaktive stoffer: Din vægts automatiske dørfunktion kan medføre pludselig lukning af dørene, og uopmærksomhed når dette sker kan bevirke, at noget af det vejede stof spildes. For at undgå dette når du arbejder med farlige materialer, bør du afbryde den automatiske dørfunktion og de to "SmartSens" sensorer (se Kapitel 5).

Anvend aldrig spidse objekter til at betjene tasterne på din vægts tastatur!

Selv om din vægt er meget solidt konstrueret, er den ikke desto mindre et præcisionsinstrument. Behandl den med passende forsigtighed, og den vil belønne dig med mange års problemfri ydelse.

Åbn ikke vægten: Den indeholder ingen dele, der kan vedligeholdes, repareres eller udskiftes af brugeren. Hvis du nogensinde får problemer med vægten, kontakt da din METTLER TOLEDO forhandler.

Brug kun tilbehør og periferienheder fra METTLER TOLEDO; disse er optimalt tilpasset til din vægt.

**Defekte instrumenter skal bortskaffes i overensstemmelse med gældende regler hos kunden og i det pågældende land.**

# <span id="page-10-0"></span>**2 Opstilling af vægten**

Dette Kapitel forklarer, hvordan du pakker din nye vægt ud, og hvordan du stiller den op og gør den klar til brug. Når du har udført de trin, der står beskrevet i i dette afsnit, er din vægt klar til brug.

## **2.1 Udpakning og kontrol af de leverede dele**

Kontroller venligst, når du udpakker vægten, at alle dele er medleveret.

Åbn emballagen og tag forsigtigt alle delene ud. Standardleverancen omfatter følgende dele:

- AX vægte: Færdigsamlet vægt med terminal installeret
	- MX/UMX vægte: Vejecelle og styreenhed med terminal installeret
- AX vægte: Vejeplade og trækbeskyttelse; indre trækbeskyttelse for AX205 og AX205DR

MX/UMX vægte: Vejeplade er installeret, trækbeskyttelse leveres særskilt og skal installeres af bruger.

- AC adapter landespecificeret strømforsyningskabel
- Forbindelseskabel til forbindelse mellem vejecellen og styreenheden (kun MX/UMX vægte)
- Beskyttelsesovertræk til terminalen
- Rengøringsbørste
- Rensepincetter (kun MX/UMX modeller)
- Vejepincetter (ikke til 4-positioners vægte og AX105DR)
- Produktionscertifikat
- Betieningsveiledning (dette dokument)
- Brochure "Korrekt vejning med METTLER TOLEDO"

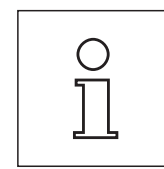

Behold alle dele af emballagen. Denne emballage giver den bedste garanti for beskyttelse, når vægten skal transporteres (Kapitel 2.7).

## **2.2 Indledende opgaver**

AX, MX, og UMX vægtene har forskellige vejeplader og trækbeskyttelser. Læg venligst mærke til følgende instruktioner vedrørende installation af disse dele:

**AX balances:** Sæt først trækbeskyttelsen på plads. Det lille borede hul skal vende bagud, således at vægtens tap passer i hullet. Vejepladen har to indskæringer. Placer vejepladen på en sådan måde, at indskæringerne peger mod glasdørene. Hvis det er nødvendigt, drejes vejepladen let, indtil den glider på plads i sin korrekte stilling.

**MX/UMX balances:** Monter trækbeskyttelsesskiven. UMX vægtenes trækbeskyttelse består af adskillige dele. For at montere disse skal du følge den vejledning, der er påtrykt delenes emballage.

Benyt det medfølgende kabel til MX og UMX vægtene for at forbinde vægten med styreenheden og vejecellen. Det er ligegyldigt hvilken ende af kablet, der forbindes til styreenheden eller vejecellen. Kabelstikkets skruer har borede huller og kan forsegles for at forhindre styreenheden og vejecellen i at blive adskilt.

## <span id="page-11-0"></span>**2.3 Valg af placering og nivellering af vægten**

Din vægt er et præcisionsinstrument. Dens nøjagtighed og pålidelighed afhænger af om den er placeret optimalt:

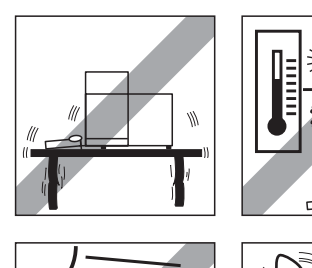

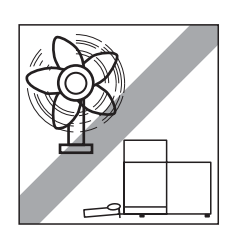

Vælg en placering der er stabil, vibrationsfri og så tæt på vandret som muligt. Den støttende overflade skal være i stand til at bære vægten af den fuldt belastede vægt sikkert. Det anbefales at benytte et stenbord til MX/UMX vægte.

Vær opmærksom på omgivelsesbetingelserne (se tekniske data).

Undgå:

- Direkte sollys
- Stærkt træk (fx fra ventilatorer eller air condition)
- Voldsomme temperaturforandringer.

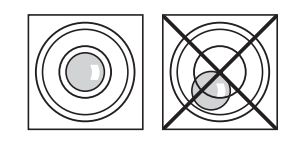

Niveller vægten: Drej de to nivelleringsskruer på bagsiden af vægthuset, indtil libellen i niveauindikatoren er midt i den inderste cirkel.

## **2.4 Strømforsyning**

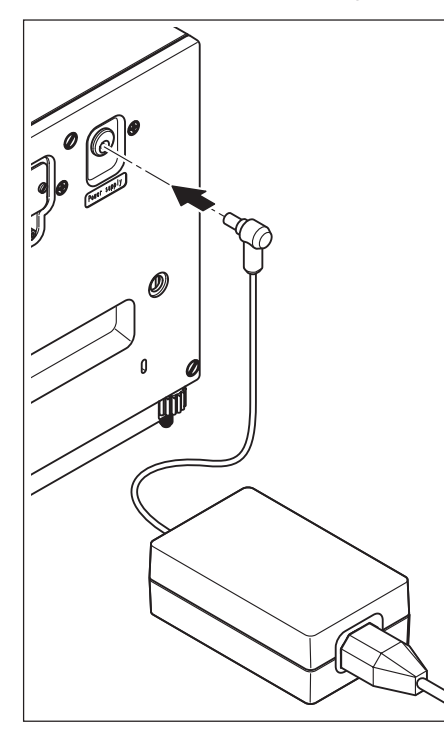

Din vægt leveres komplet med en AC adapter og et landespecificeret strømforsyningskabel.

Kontroller, at netspændingen på den lokale strømforsyning ligger inden for ACadapterens område. **Hvis dette ikke er tilfældet, må vægten eller AC adapteren IKKE tilsluttes netspændingen.** Kontakt i stedet din METTLER TOLEDO forhandler.

## **AX vægte:**

Sæt AC adapterens stik i bøsningen på vægtens bagside (se tegningen) og tilslut netspændingen.

## **MX/UMX vægte:**

Sæt AC adapterens stik i bøsningen på styreenhedens bagside og tilslut netspændingen (ikke illustreret).

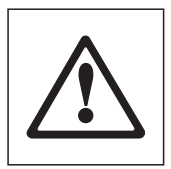

**Vigtigt: Før kablerne således at de ikke vil blive beskadiget eller være i vejen under det daglige arbejde! Pas på at AC adapteren ikke kommer i kontakt med væsker!**

Når vægten er tilsluttet strømforsyningen, udfører den en selvtest og er herefter klar til brug.

## <span id="page-12-0"></span>**2.5 Trækbeskyttelsesglas**

Trækbeskyttelsesglasset på din vægt kan både tilpasses omgivelsesbetingelserne og din vejemetode, og til typen af vejning og påfyldning.

## **Trækbeskyttelse på AX vægte**

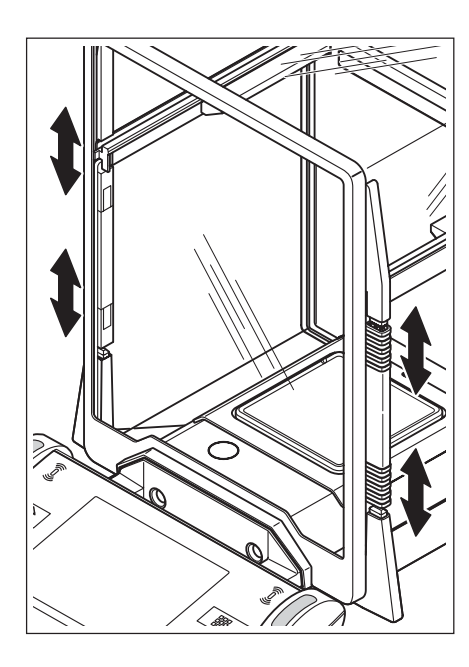

Koblingselementernes stilling bestemmer hvilke dele (venstrehånds, højrehånds og øverste dør) af glastrækbeskyttelsen der kan åbnes.

Prøv nogle forskellige kombinationsmuligheder ved at flytte de 4 koblingselementer op og ned. Vi anbefaler at arrangere trækbeskyttelsen på en sådan måde,at kun de dele, der er nødvendige til påfyldning, kan åbnes. I så fald arbejder din vægt hurtigere, fordi de ødelæggende luftstrømme er svagere, end når trækbeskyttelsen er helt åben.

Trækbeskyttelsesglasset kan enten åbnes og lukkes ved hjælp af «2» tasten, "Smart-Sens" sensorerne, eller med håndkraft (dette beskrives i detaljer senere i denne betjeningsvejledning).

**Bemærk:** For at åbne dørene manuelt, skal de to nederste koblingselementer altid være koblet fra (øverste stilling)!

#### **Trækbeskyttelse på MX/UMX vægte**

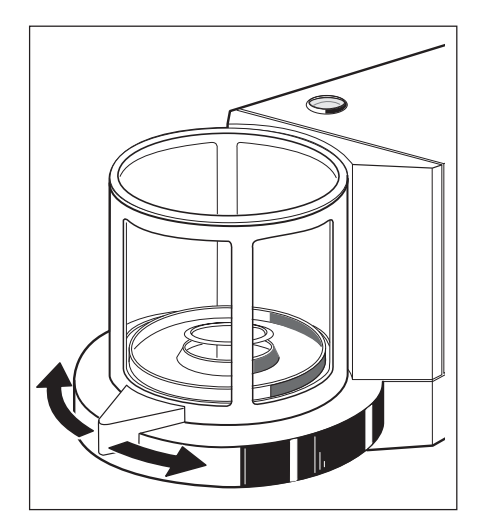

Trækbeskyttelsesglasset kan enten åbnes og lukkes ved hjælp af «2» tasten, "Smart-Sens" sensorerne, eller ved drejning af døren med hånden. Dørtasterne og "SmartSens" sensorerne vil blive beskrevet senere i denne betjeningsvejledning.

Bemærk: « $\text{\textbf{I}}$ » tasten og "SmartSens" sensorerne på terminalens venstre side åbner trækbeskyttelsen for påfyldning fra højre side, hvorimod «2» tasten og højrehånds "SmartSens" sensoren åbner venstrehåndssiden af trækbeskyttelsen.

## <span id="page-13-0"></span>**2.6 Justering af aflæsningsvinkel og placering af terminalen**

Terminalens aflæsningsvinkel kan justeres, således at du kan arbejde uden at blive træt. Ved leveringen er terminalen fastgjort til vægten eller styreenheden. Terminalen kan aftages fra vægten eller styreenheden og placeres separat, hvilket giver mulighed for optimal indretning af din arbejdsplads.

#### **Justering af aflæsningsvinklen**

Hvis du ønsker en stejlere aflæsningsvinkel, skal du gribe fat om terminalens bagkant og trække den langsomt opad, indtil den klikker på plads i den ønskede stilling. Terminalen har tre forskellige indstillingsmuligheder.

Hvis du ønsker en fladere aflæsningsvinkel, skal du trykke på de to knapper på terminalens bagside og trykke terminalen nedad. Udløs de to stopknapper og terminalen vil klikke på plads i den ønskede stilling.

## **Aftagning af terminalen fra vægten**

Sluk for vægten.

Fold terminalen opad mod trækbeskyttelsesglassets frontpanel. **Bemærk:**Dette kan kun gøres, når terminalen er i sin nederste stilling (fladeste aflæsningsvinkel).

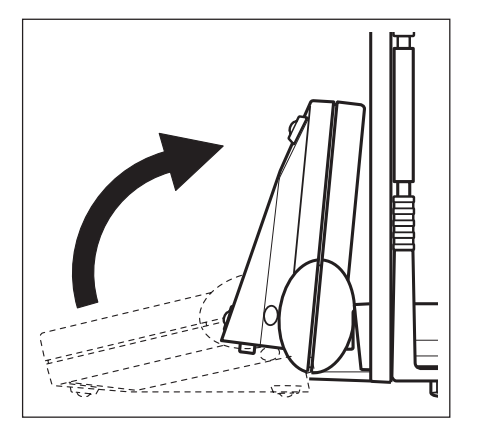

Skru den riflede skrue under terminalen af og fjern dækslet.

<span id="page-14-0"></span>

Træk forsigtigt forbindelseskablet ud af kabelaflastningerne. Rul kablet ud. Sæt dækslet på igen og fastgør det med den riflede skrue.

Fold atter terminalen fremad til dens normale stilling.

Grib fat om terminalens bagkant og træk den langsomt opad indtil den klikker på plads i øverste stilling (stejleste aflæsningsvinkel).

Tryk på de to stopknapper på terminalens bagside og træk terminalen yderligere opad. På denne måde frigør du terminalens to fødder fra deres beslag. Placer terminalen på det ønskede sted. Tryk på de to stopknapper og sænk fødderne, så de atter er inde i terminalen.

For at fastgøre terminalen til vægten eller styreenheden igen, skal du benytte den samme fremgangsmåde i omvendt orden. Se på tegningen til venstre: Den viser hvordan kablet placeres korrekt i terminalhuset.

## **2.7 Transport af vægten**

Hvis du ønsker at flytte din vægt **over en kortere afstand** til et nyt sted, gøres det på følgende måde:

## **AX vægte**

Sluk for vægten og tag AC adapterens kabel og eventuelle interface kabler ud af vægtens tilslutninger.

Fold terminalen opad.

Tag fat i vægtens underside foran (ikke terminalen!). På vægtens bagside er der et indbygget håndgreb. Løft forsigtigt vægten og flyt den til det nye sted. (Læg mærke til bemærkningerne i Kapitel 2.3 vedrørende valg af optimal placering).

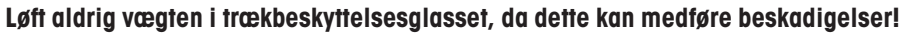

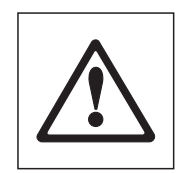

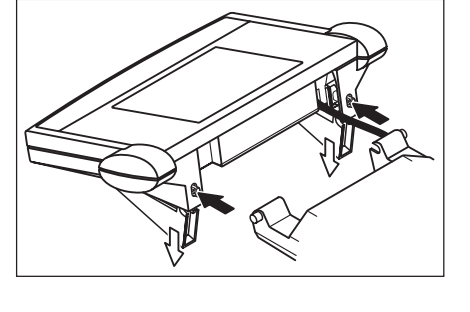

#### **MX/UMX vægte**

Sluk for vægten og tag AC adapterens kabel og eventuelle interface kabler ud af vægtens tilslutninger. Det er ikke nødvendigt at aftage styreenheden fra vejecellen.

Tag fat om siderne på styreenhedens og vejecellens hus og flyt dem til det nye sted (læg mærke til bemærkningerne i Kapitel 2.3 vedrørende valg af optimal placering).

**Løft aldrig vægten i trækbeskyttelsesglasset, da dette kan medføre beskadigelser!**

<span id="page-15-0"></span>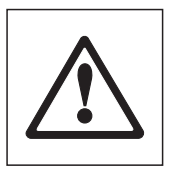

## **Transport over længere afstande**

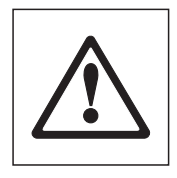

Hvis du ønsker at transportere eller sende din vægt over længere afstande , eller hvis det ikke er sikkert, at vægten vil blive transporteret i lodret stilling, skal du benytte **den fuldstændige originalemballage (intern og ekstern emballage)**. For AX vægtens vedkommende skal du lægge mærke til pakningsinstruktionerne, der er påtrykt originalemballagen!

## **2.8 Vejning under vægten**

Din vægt er udstyret med en særlig hængebøjle (krog), så vejninger kan udføres under bordoverfladen (vejning under vægten).

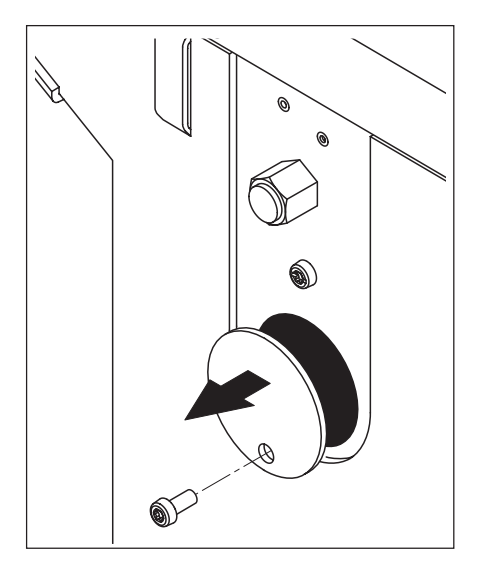

## **AX vægte**

Sluk for vægten og tag AC adapterens kabel ud af bøsningen på vægtens bagside. Fjern også eventuelle interface kabler. Åbn trækbeskyttelsesglasset og fjern vejepladen og trækbeskyttelsen.

Vip forsigtigt vægten bagud, så den kommer til at hvile på bagkanten.

Skru bøjledækslets skrue af og fjern dækslet.

Vægten er nu klar til installering af gennemføring til vejning under vægten.

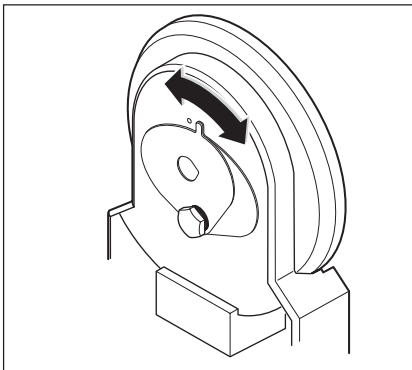

#### **MX/UMX vægte**

Fjern glaslåget, vejepladen og trækbeskyttelsesskiven (disse er på UMX vægten fremstillet af flere dele). Fjern trækbeskyttelsen fra enheden.

Tip forsigtigt vejecellen bagud.

Drej hængebøjlens dækplade til vejning under vægten indtil det borede hul eller ring til vejetruget kommer til syne.

Nu er vægten klar til installering af gennemføring til vejning under vægten.

# <span id="page-16-0"></span>**3 Din første vejning**

**Weighing** 

ΔЪ Home

Q

I dette Kapitel vil du lære din vægts betjenings- og displayelementer at kende, hvilket er nødvendigt for at udføre simple vejninger. Dette Kapitel giver en første introduktion til betjening af vægten.

## **3.1 At tænde og slukke for vægten**

14.Apr 2000

0.0000

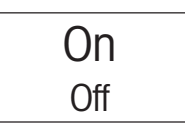

C

賽

 $9:18$ 

閏

**At tænde for vægten:** Berør kortvarigt **«On/Off»**tasten. Når vægten er tændt, udfører den en kort test og er herefter klar til brug.

Før du påbegynder vejningen, skal du kontrollere, at vægten har været sluttet til strømforsyningen i mindst 120 minutter (se Kapitel 14.1).

Når vægten **tændes for første gang**, ses indikatoren, der er vist her på siden.

**At slukke for vægten:** Berør **«On/Off»** tasten og tryk indtil "OFF" ses på displayet. Herefter slukkes displayet, og vægten er slukket.

## **3.2 Udførelse af en simpel vejning**

On Off

For at udføre en simpel vejning har du kun brug for tasterne i den mørke, nederste del af terminalen.

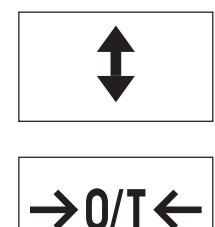

Åbn glasset enten med hånden eller ved berøring af en af de to «2» taster. **Bemærk:** På MX/UMX vægtene åbner «2» tasten på terminalens venstre side den højre side af trækbeskyttelsen, hvorimod højrehånds «2» tasten åbner trækbeskyttelsen på venstrehåndssiden.

Hvis du arbejder med en vejebeholder, placeres den på vejepladen og derefter berøres «→0/T ← » tasten for at tarere vægten og nulstille displayet. Trækbeskyttelsesglasset lukkes automatisk og åbnes igen, når tareringen er fuldført.

Placer vejeprøven på vejepladen og luk trækbeskyttelsen (enten manuelt eller med brug af en af «2» tasterne).

Så snart stabilitetsdetektorsymbolet (den lille ring til venstre på displayet) forsvinder, er displayet stabilt, og du kan aflæse vejeresultatet. På tegningen på denne side er stabilitetsdetektorsymbolet stadig synligt, og vejeresultatet er derfor endnu ikke stabilt.

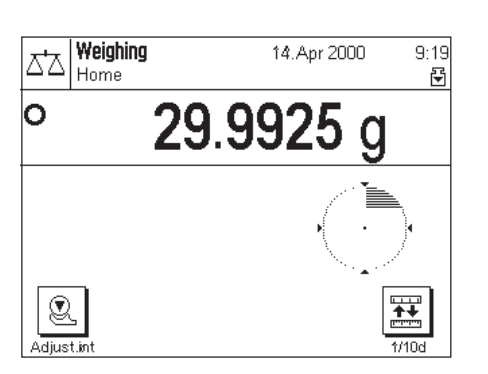

# <span id="page-17-0"></span>**4 Grundlæggende betjeningskoncept for terminal og software**

Dette Kapitel beskriver betjenings- og displayelementerne på din terminal og forklarer konceptet for betjening af vægtens software. Gennemlæs venligst hele dette Kapitel omhyggeligt: Det er grundlaget for alle trin i betjeningen, der er beskrevet i de følgende Kapitler.

## **4.1 Oversigt over terminalen**

I dette Kapitel vil vi først beskrive terminalens betjeningselementer, der omfatter "SmartSens" sensorerne og de individuelle taster. I det næste Kapitel finder du detaljerede oplysninger om displayet.

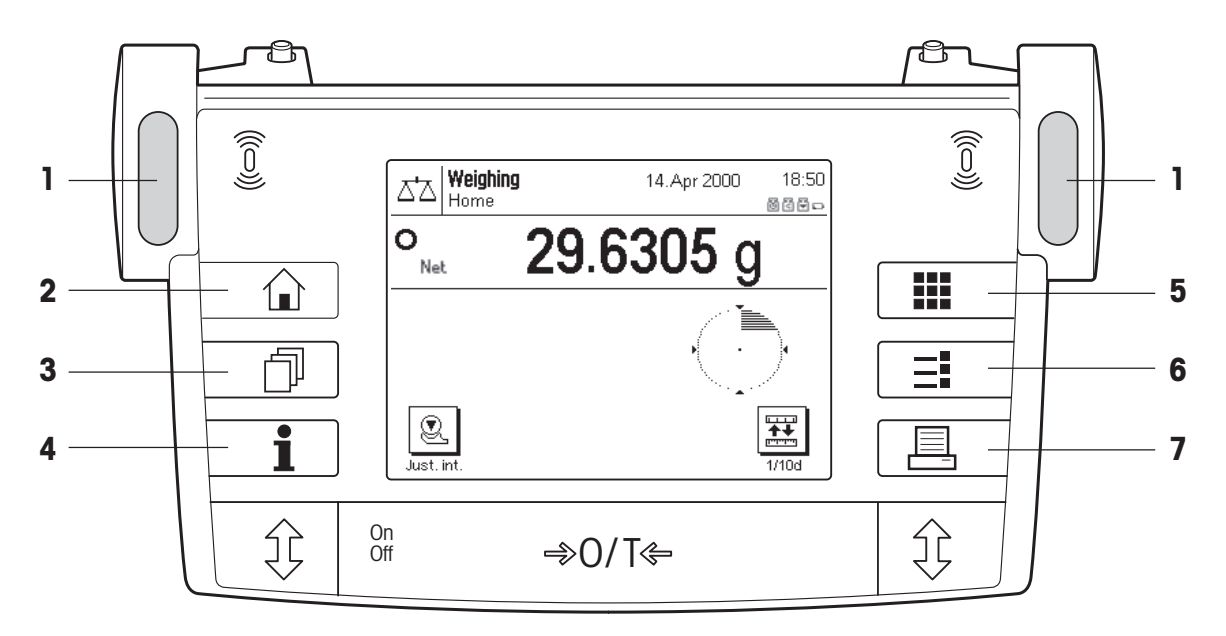

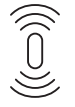

#### **1 SmartSens**

Hver af disse berøringsfri sensorer kan tildeles en specifik funktion (åbning og lukning af trækbeskyttelsesglasset eller nulstilling af vægten). For at udløse den respektive funktion skal du bevæge din hånd over den pågældende sensor i en afstand af højst 5 cm. Sensoren bipper for at bekræfte, at den har genkendt kommandoen. De to sensorer er fra fabrikkens side programmeret til at åbne og lukke trækbeskyttelsesglasset.

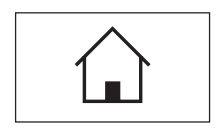

#### **2** «3» **tasten**

Denne tast kan du til enhver tid benytte til at nulstille det aktuelle program til startstatus - med andre ord, til den status det havde, da du kaldte det frem i begyndelsen ("Home" profil).

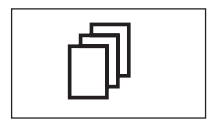

#### **3** «4» **tasten**

Denne tast anvendes til at kalde den ønskede brugerprofil frem.En brugerprofil kan benyttes til at gemme specifikke indstillinger. Dette gør det muligt at tilpasse vægten optimalt til en særlig bruger eller vejeopgave.

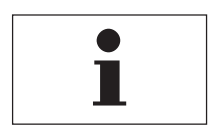

#### **4** «5» **tasten**

Med denne tast kan du på enhvert punkt kalde en kontekst-følsom hjælpefunktion frem. Hjælpeteksten giver en kort forklaring på de tilgængelige muligheder du har på dette punkt (fx i en menu). Hjælpevinduet kommer til syne oven over det normale display.

<span id="page-18-0"></span>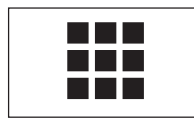

#### **5** «6» **tasten**

Fra fabrikken er din vægt programmeret med standardprogrammer (fx til normal vejning, styktælling og massefyldebestemmelse). Brug denne tast til valg af det program, som du ønsker at arbejde med.

Hvert program har et stort antal indstillinger, der kan benyttes til at tilpasse det optimalt til den specifikke

# $\equiv$

#### opgave. Benyt denne tast til at fremkalde menuerne til konfigurering af det aktuelle aktive program.

**6** «7» **tasten**

**7** «8» **tasten** Ved betjening af denne tast transmitteres vejeresultatet via interface til fx en printer. Der kan imidlertid også tilsluttes andre enheder, så som en PC. Der er ingen begrænsninger i de data, der kan transmitteres.

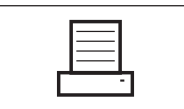

Tasterne i det mørke felt ved terminalens nederste kant er til udførelse af vejningerne.

## **4.2 Displayet**

Det belyste grafiske display på din terminal er en "TouchScreen" skærm, eller med andre ord, en skærm der er følsom for berøring. Du kan ikke blot benytte det til at aflæse data og indstillinger, men også indtaste indstillinger og udføre funktioner ved berøring af displayets overflade.

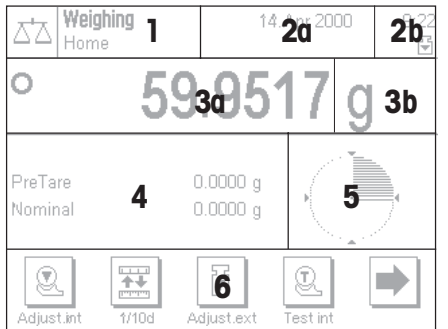

Displayet er opdelt i et antal zoner:

- **1** I det øverste venstrehåndshjørne vises det aktive program og den øjeblikkelige brugers profil. Ved berøring af denne zone kan du kalde en menu frem, fra hvilken du kan vælge det ønskede program (du kan også kalde denne menu frem med « $\blacksquare\spadesuit$ » tasten).
- **2** I det øverste højrehåndsafsnit vises datoen (**2a**) og tid (**2b**). Ved berøring af disse zoner kan du ændre på dato og tid.
- **3** I denne zone vises det aktuelle vejeresultat. Hvis du berører zone (**3a**), ses en lille menu, i hvilken du kan vælge den skrifttype, som resultatet skal vises i. Hvis du berører vejeenheden (**3b**), åbnes et vindue, i hvilket du kan vælge den ønskede vejeenhed.
- **4** Denne zone viser yderligere informationer (informationsfelter), der letter dit arbejde. Ved berøring af denne zone åbnes en menu, i hvilken du kan specificere hvilke informationsfelter og funktionstaster der skal vises (den samme menu fås også med «=**"**» tasten).
- **5** Denne zone viser "SmartTrac", hvilket er den grafiske indvejningshjælp, der med et enkelt blik viser dig hvor meget vejekapacitet der er brugt, og hvor meget der stadig er til rådighed. Ved berøring af denne zone kan du vælge mellem forskellige displaytyper for "SmartTrac", slukke helt for den eller inkludere et lille **stopur** i displayet.
- **6** Denne zone er reserveret til funktionstasterne, der giver dig direkte adgang til hyppigt anvendte funktioner og indstillinger. Hvis flere end 5 taster er aktiveret, kan du benytte piltasterne til at skifte mellem dem.

## <span id="page-19-0"></span>**4.2.1 Symbolforklaring til displayet**

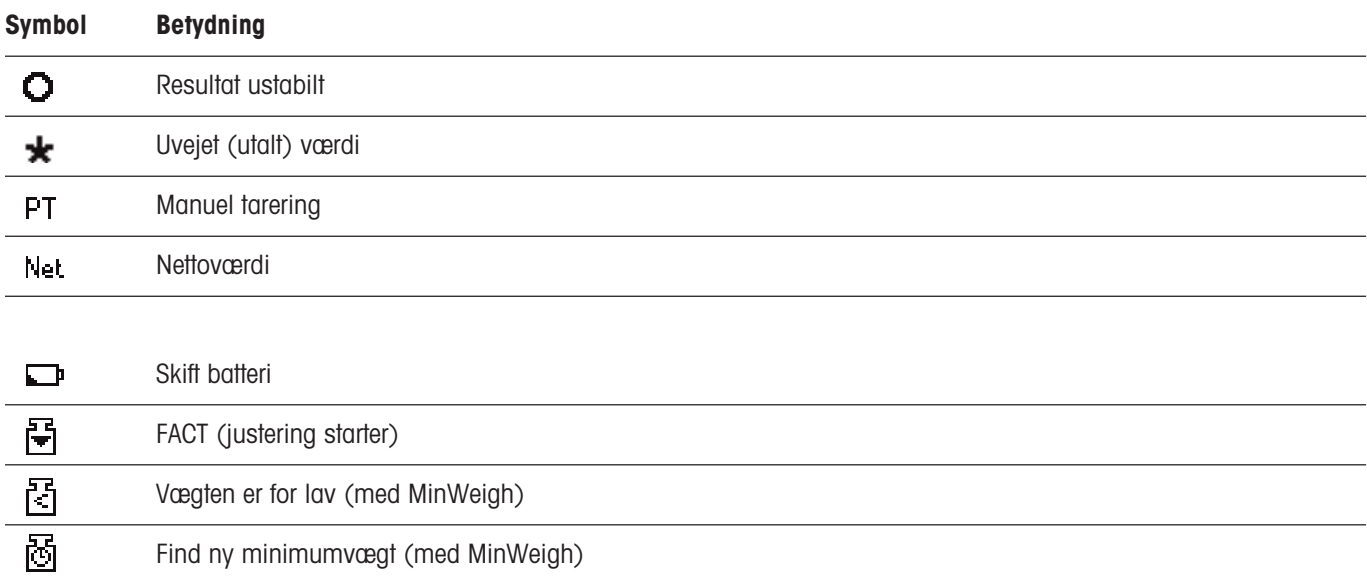

## <span id="page-20-0"></span>**4.3 Din vægts software**

Softwaren styrer alle din vægts funktioner. Den gør det også muligt at tilpasse vægten til dine særlige arbejdsbetingelser. Læs venligst de følgende Kapitel omhyggeligt; de udgør grundlaget for betjening af din vægt.

Softwaren omfatter følgende niveauer:

- Brugerprofiler
- Programmer
- Indstillinger

## **Brugerprofiler**

Formålet med brugerprofiler er at tilpasse vægten og dens programmer til din særlige arbejdsmetode,eller til specifikke vejeopgaver. En brugerprofil er et sæt indstillinger, som du selv kan definere, og som er tilgængelige med et enkelt tastetryk.

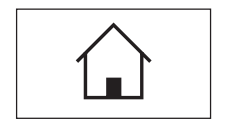

Når vægten tændes, kalder den automatisk "Home" profilen frem. "Home" profilen er et startpunkt, som du altid kan vende tilbage til ved berøring af « $\bigcirc$ » tasten. Fra fabrikkens side er vægten programmeret med standardindstillinger, som alle brugere kan arbejde med.

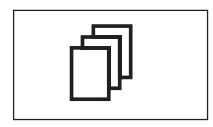

Ud over "Home" profilen er der 8 andre brugerprofiler til rådighed, i hvilke du kan ændre indstillinger efter ønske. (To af brugerprofilerne er fra fabrikken programmeret til meget hurtige og meget nøjagtige vejninger og er kendetegnet med de tilsvarende navne "Fast" og "Accurate"). Du kan bruge « $\mathbb{D}$ » tasten til at hente den ønskede brugerprofil frem.

**Bemærk:** "Home" profilen kan ændres efter ønske på samme måde som de andre 8 profiler. Vi anbefaler imidlertid, at du ikke ændrer indstillingerne i "Home" profilen, der er lagt ind af fabrikken, men i stedet ændrer en af de andre 8 brugerprofiler.

#### **Programmer**

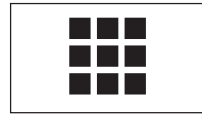

Programmer er softwaremoduler til udførelse af særlige opgaver. Et antal programmer er lagt ind i vægten fra fabrikkens side (fx til normalvejning, procentvejning, styktælling, massefyldebestemmelse og differentialvejning). Når vægten tændes, begynder den med normalvejningsprogrammet. De andre programmer får man adgang til med «6» tasten. Instruktioner for arbejdet med standardprogrammerne finder du i Kapitel 6 og efterfølgende Kapitler. Du kan også downloade ekstra programmer fra Internettet, hvis dette er nødvendigt (se Kapitel 12).

#### **Indstillinger**

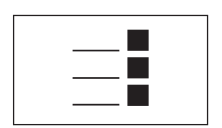

System

– **Programafhængige indstillinger:** Antallet af mulige indstilinger er forskelligt og afhænger af det valgte

Softwaren skelner mellem to slags indstillinger:

- program. Multisidemenuen til programafhængige indstillinger ses ved berøring af «=i» tasten. Oplysninger om de individuelle mulige indstillinger finder du i de Kapitler, der handler om det pågældende program.
- **Systemindstillinger** der ikke er programafhængige (fx dialog sprogindstillingen): Antallet af mulige indstillinger af denne type er det samme i alle programmer. For at kalde systemindstillingerne frem berøres «=I» eller «III» tasten og herefter "System" tasten. Du finder oplysnninger om de individuelle mulige indstillinger i Kapitel 5.

**Begge typer indstillinger er tilknyttet den aktuelle brugerprofil og lagret sammen med denne.**

Diagrammet nedenfor vise de indbyrdes forbindelser mellem de individuelle softwareniveauer og giver et første overblik over den typiske betjeningsprocedure.

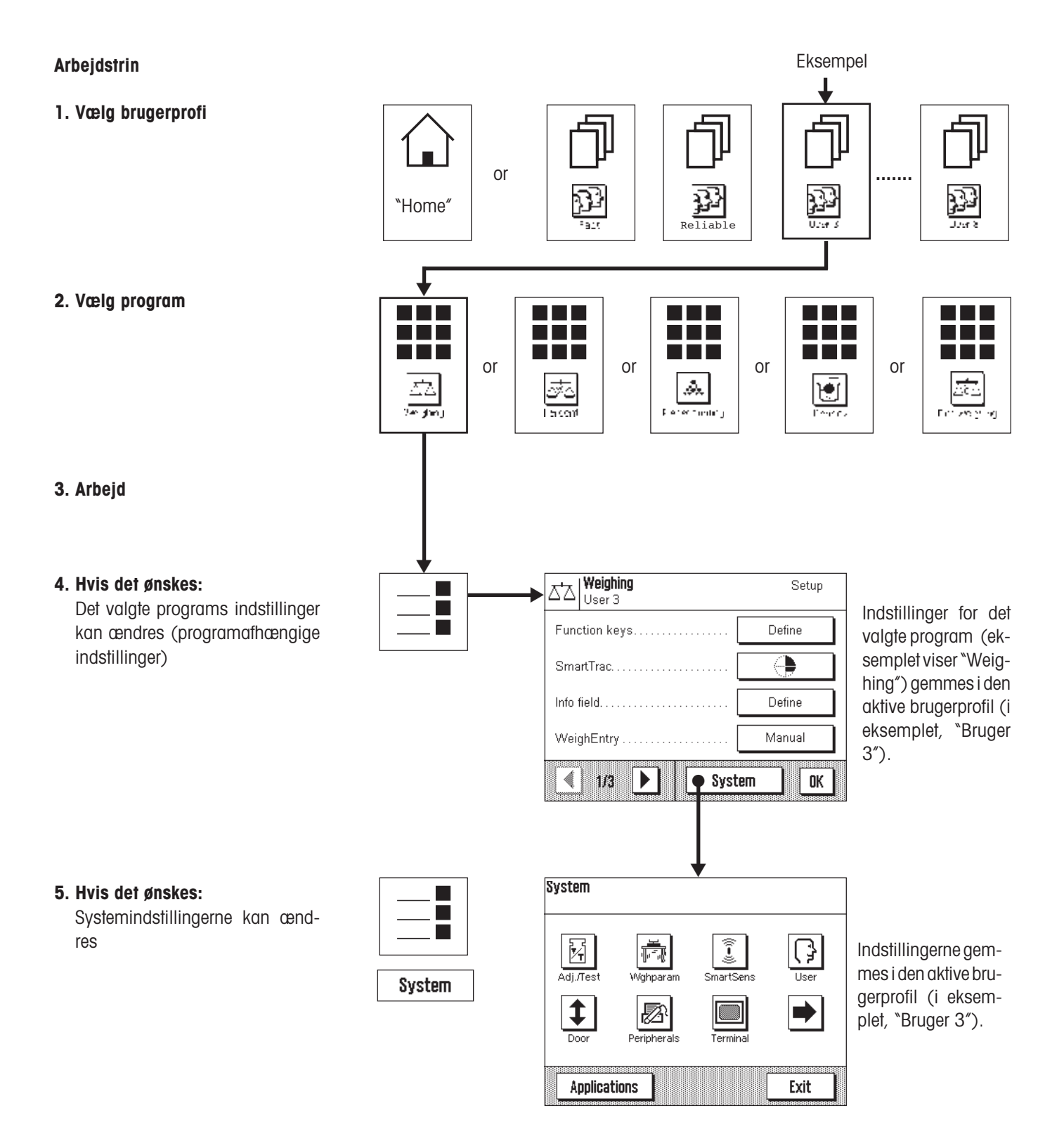

## <span id="page-22-0"></span>**4.4 Typisk arbejdsprocedure**

Nedenunder følger en kort beskrivelse af den typiske arbejdsprocedure, idet detaljer, der afhænger af det specifikke program, er udeladt.

On Off

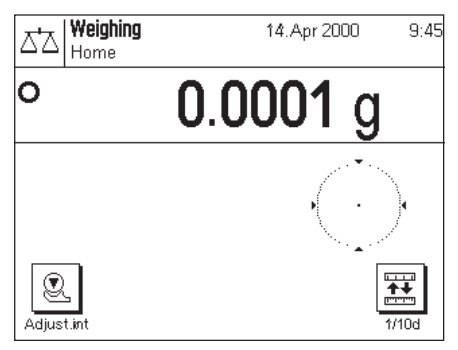

**Tænd for vægten:** Vægten tændes ved et kort tryk på «**On/Off**» tasten. Når vægten er tændt, står den i "Home" profilen i "Veje" programmet. **Vigtigt:** Under arbejdet kan du til enhver tid vende tilbage til "Home" profilen ved berøring af « $\hat{a}$ » tasten.

**Bemærk:** Afhængigt af de valgte indstillinger kan displayet på din vægt afvige i udseende fra det viste eksempel.

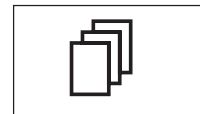

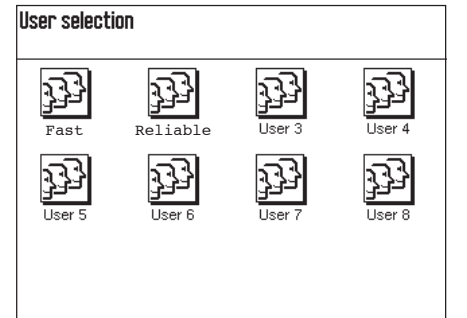

**Valg af brugerprofi:** Hvis du ønsker at anvende en af de 8 andre profiler i stedet for "Home" profilen, skal du bruge « $\mathbb{I}^*$  tasten for at kalde profilmenuen frem og derefter vælge den ønskede profil ved berøring af det tilsvarende symbol. Ved at gøre dette aktiverer du de indstillinger, der er gemt i den valgte profil for programmerne og for systemet.

**Bemærk:** Når vægten forlader fabrikken, indeholder de første to brugerprofiler indstillinger til meget hurtig og meget pålidelig vejning og er navngivet med de tilsvarende navne ("Fast" og "Reliable").

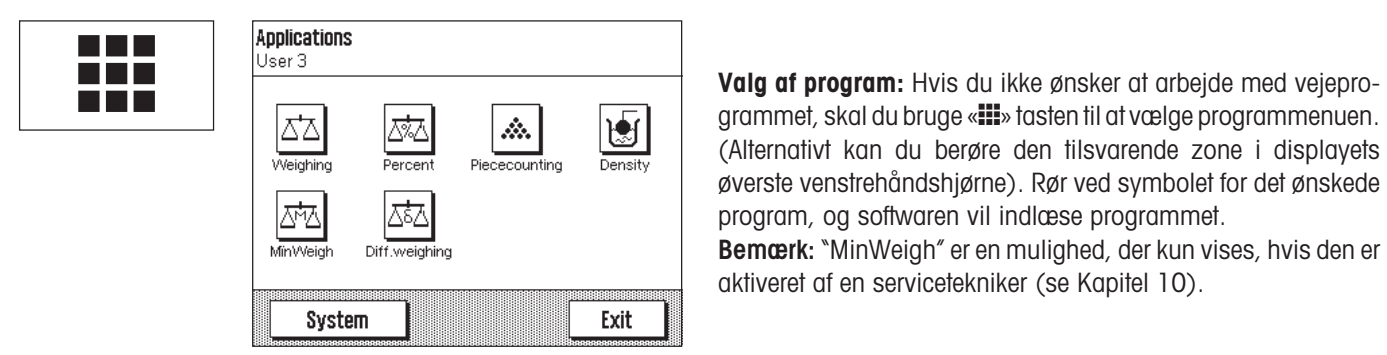

77<br>77<br>77

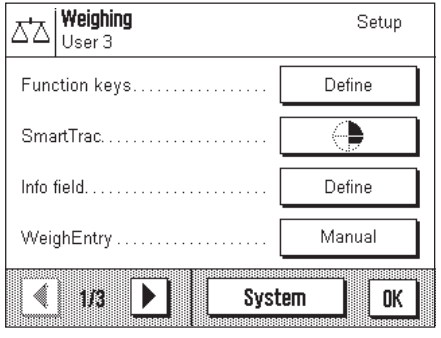

**Ændring af indstillinger:** Hvis du ønsker at ændre indstillinger, skal du aktivere «="> tasten. Softwaren skelner mellem to typer indstillinger:

– **Programafhængige indstillinger** gælder for det valgte program og gemmes i den aktive brugerprofil. Kontroller at den ønskede brugerprofil og tilsvarende program er aktive, inden du ændrer nogen af indstillingerne! Du finder oplysninger om de programafhængige indstillinger sammen med beskrivelsen af det pågældende program (Kapitel 6 og efterfølgende Kapitler).

 $\equiv$ System

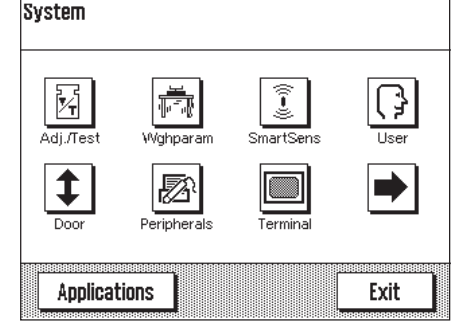

– **Systemindstillingerne** gælder for hele vejesystemet og for alle programmer. De gemmes også i den aktive brugerprofil (som vises i titellinien). Kontroller at den ønskede brugerprofil er aktiv, før du ændrer enhver systemindstilling!

**Bemærk:** Du har også adgang til systemindstillingerne fra programmenuen («**III**» tasten). Systemindstillingerne beskrives i detaljer i Kapitel 5.

**Vejning:** Udførelse af de ønskede vejeprocedurer. Du finder oplysninger om arbejdet med de individuelle programmer i kapitel 6 og efterfølgende kapitler.

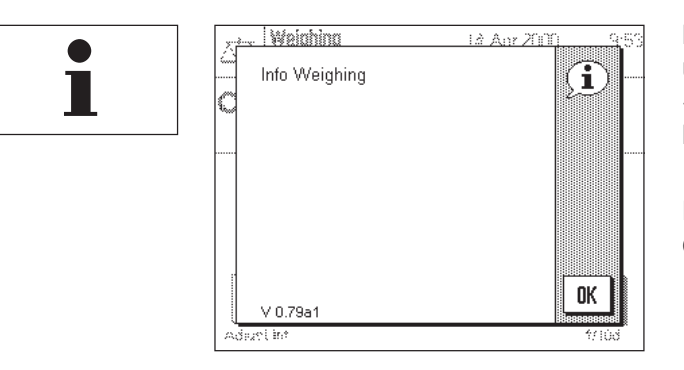

**Brug af "Help" funktionen:** Hvis du undervejs i arbejdet er usikker på, hvilke muligheder du har til rådighed, skal du berøre «5» tasten (hjælpefunktion). Nu ses et vindue med en kort hjælpetekst.

Berøring af "OK" lukker hjælpevinduet, og du kan fortsætte med dit arbejde.

**On Off** 

**Slukning af vægten:** Når du har gjort dit arbejde færdigt, slukker du vægten ved berøring af «**On/Off**» tasten i et par sekunder.

# <span id="page-24-0"></span>**5 Systemindstillinger**

I dette Kapitel lærer du hvodan du kan tilpasse vejesystemet til dine krav. Der er **systemindstillinger** til hver brugerprofil, så vel som til "Home" profilen. Så længe en særlig brugerprofil er aktiv, gælder dennes systemindstillnger uden hensyn til hvilket program, der benyttes. **Bemærk:** Oplysninger om indstillinger for de forskellige programmer får du, når programmerne beskrives.

## **5.1 Hvordan systemindstillingerne kaldes frem**

Hvis du ikke ønsker, at dine indstillinger skal bruges som "Home" profil, så brug « $\mathbb{D}$ » tasten til at vælge en af de 8 brugerprofiler.

```
System
```
Du kan enten kalde menuen for systemindstillinger frem fra indstillingsmenuen («7» tasten) eller fra programmenuen («6» tasten). I begge menuer kan "System" knappen benyttes til dette formål.

## **5.2 Overblik over systemindstillingerne**

Systemindstillingerne repræsenteres af symboler. Ved klik på symbolerne kan du kalde de individuelle indstillinger frem og ændre dem. De forskellige indstillingsmuligheder beskrives i nedenstående rubrikker.

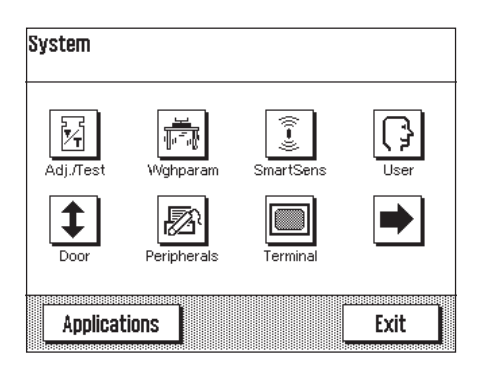

Følgende indstillingsmuligheder er til rådighed:

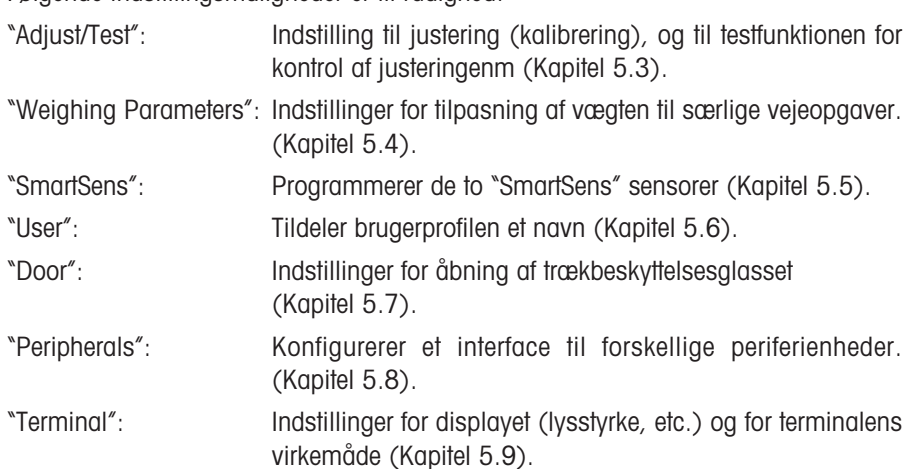

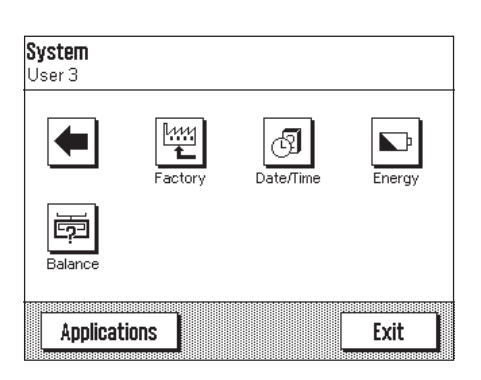

Ved berøring af knappen med pilsymbolet kommer du til menuens anden side.

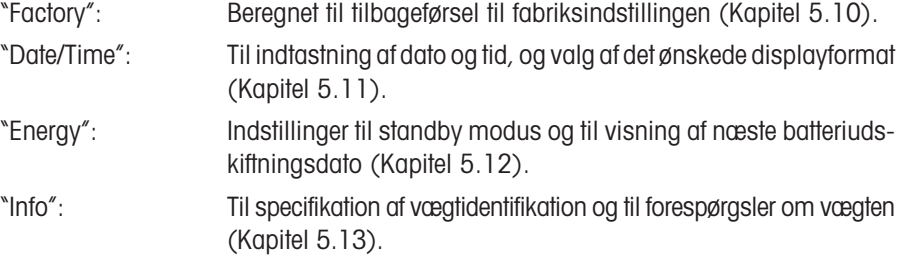

Ved berøring af tasten med pilsymbolet kommer du tilbage til første menuside. Når du har udført alle nødvendige indstillinger berører du "Exit" knappen for at vende tilbage til programmet. I de følgende afsnit forklares de forskellige systemindstillinger og brugen af programmet.

## <span id="page-25-0"></span>**5.3 Indstillinger til justering og test**

Disse menuer kan anvendes til alle de indstillinger, der vedrører justering (kalibrering) af din vægt.

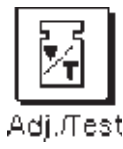

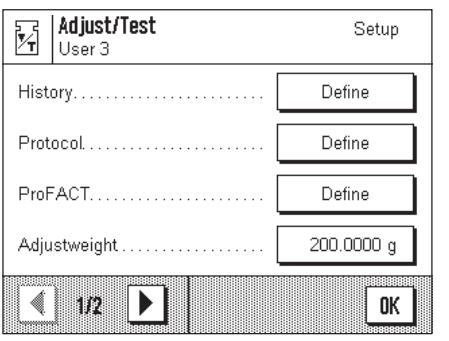

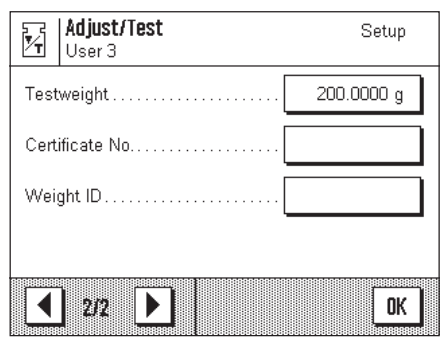

I afsnittene nedenfor findes oplysninger om alle de mulige indstillinger til justering og testprocedurer og om muligheden for registrering.

## **5.3.1 Visning af justeringshistorik ("History")**

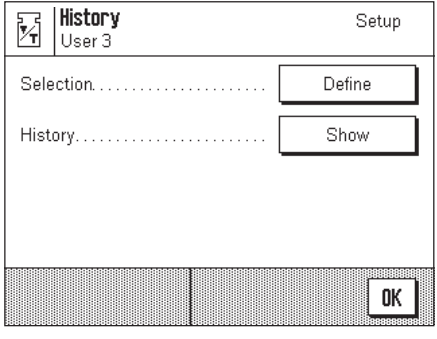

I "**History**" menuen kan du kalde oplysninger frem om justeringsprocedurer, der allerede er udført, og udprinte dertil svarende rapporter.

Vægten registrerer uafbrudt data og resultater af alle justeringsprocedurer. De sidste 15 procedurer kan ses på displayet og udprintes.

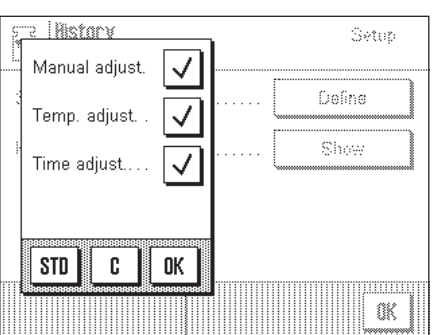

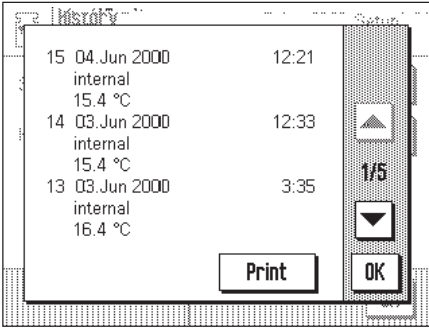

Følgende indstillinger er til rådighed:

#### "**Valg**"

Ved berøring af "**Define**" knappen kan du kalde en menu frem i hvilken du specificerer, hvilke procedurer der skal vises. Du kan vise manuelle justeringer, temperaturstyrede justeringer, og/eller tidsstyrede justeringsprocesser. De procedurer, der er markeret med et hak i feltet, vil blive vist.

**Fabriksindstilling:** Alle displaymuligheder er valgt.

## "**Historik**"

Hvis du berører "Show" knappen vises den valgte justeringsprocedure. Displayet viser datoen, tiden, den udførte justeringstype og omgivelsestemperaturen på justeringstidspunktet. Du kan benytte pilknapperne til at blade op og ned mellem de individuelle sider (de seneste justeringer vises i toppen af listen, de ældste i bunden). Du kan anvende "**Print**" knappen til udskrift af alle justeringer (du finder et eksempel på en rapport i Kapitel 6.4.6). Du kan slukke for displayet ved berøring af "**OK**".

## <span id="page-26-0"></span>**5.3.2 Definering af justering og testrapporter**

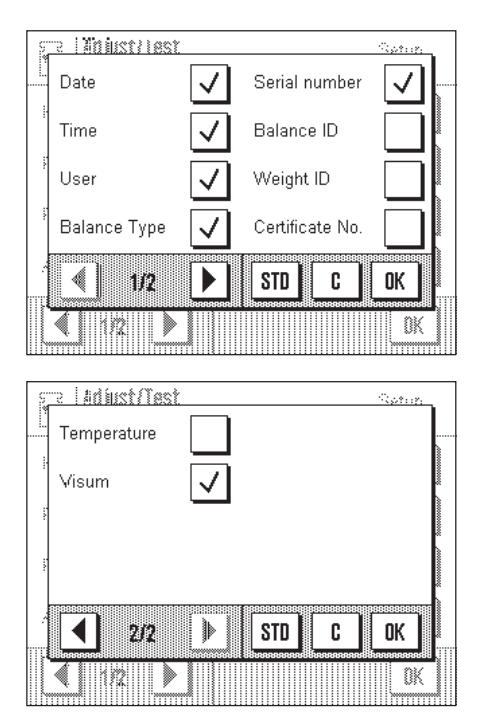

I denne menu, der har to sider, kan du udspecificere de oplysninger, der skal udprintes i justerings- og testrapporterne.

Ved berøring af de pågældende knapper kan du aktivere den ønskede information. De afkrydsede informationsemner vil være omfattet af rapporten. Ved berøring af "**STD**" kan du vende tilbage til fabriksindstillingen. For at gemme ændringer skal du berøre "**OK**", (eller berøre "**C**"for at forlade indtastningsvinduet uden at gemme ændringerne).

**Fabriksindstillinger:** De muligheder der er hakket af på billedet til venstre.

Følgende informationsemner kan omfattes af rapporten:

## "**Dato**"

Udprinter justeringsdatoen i det definerede dataformat (Kapitel 5.11).

## "**Tid**"

Udprinter justeringstidspunktet i det valgte dataformat (Kapitel 5.11).

## "**Bruger**"

Den aktive brugerprofil udprintes på rapporten.

## "**Vægttype**"

Denne oplysning er gemt i vægten og kan ikke ændres af brugeren.

## "**Serienummer**"

Denne oplysning er gemt i vægten og kan ikke ændres af brugeren.

## "**Vægt ID**"

Udprinter den specifikke vægtidentifikation (Kapitel 5.13).

## "**Lod ID**"

Udprinter den specifikke identifikation for et eksternt justeringslod (Kapitel 5.3.7).

## "**Certifikat nr.**"

Udprinter den specifikke betegnelse for et eksternt justeringslods certifikat (Kapitel 5.3.6).

## "**Temperatur**"

Udprinter temperaturen på justeringstidspunktet.

## "**Påtegning**"

Udprinter en ekstra linie beregnet til underskrift af rapporten.

## <span id="page-27-0"></span>**5.3.3 "ProFACT" fuldautomatisk justeringsfunktion**

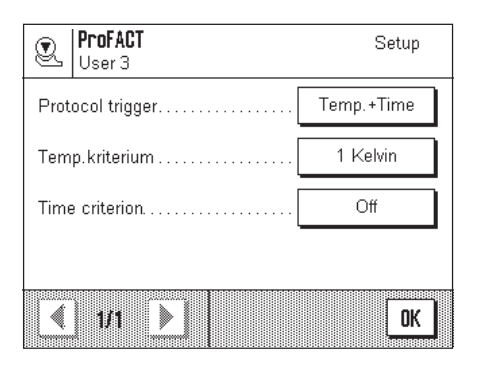

I denne menu kan du specificere indstillingerne til fuldautomatisk justering (kalibrering) ved brug af det interne justeringslod ("ProFACT"). ProFACT justerer vægten fuldautomatisk på grundlag af forudvalgte kriterier.

Følgende indstillinger er til rådighed:

## "**Protokoludløser**"

Her kan du specificere hvilke justeringsprocedurer, der automatisk skal udprintes på rapporten. Du kan vælge tids- og/eller temperaturstyrede justeringsprocedurer til automatisk registrering. Hvis du vælger "Off", vil automatisk rapportering ikke finde sted.

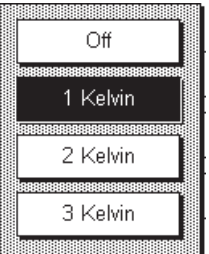

 $\bigcap$ ff

Temperature

Time

Temp.+Time

#### "**Temperaturkriterium**"

Her kan du definere hvilke ændringer i omgivelsestemperaturen, der skal udløse automatisk justering. Hvis du vælger "Off", vil automatisk justering ikke finde sted på grundlag af et temperaturkriterium.

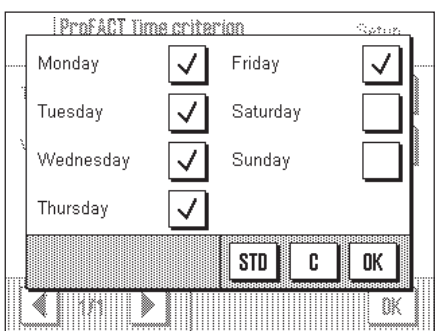

#### "**Tidskriterium**"

Hvis du aktiverer tidskriteriet, kan du specificere til hvilken tid og på hvilke dage i ugen den automatiske justering skal udføres.

**Bemærk:** I de første 24 timer efter installation af vægten (og hver gang efter at strømforsyningen har været afbrudt), udføres den fuldautomatiske justering adskillige gange uafhængigt af det valgte temperatur- eller tidskriterium.

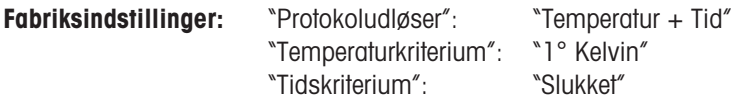

**Bemærk:** Hvis du ønsker at afbryde den fuldautomatiske justeringsfunktion "ProFACT" skal du deaktivere temperatur- **og** tidskriterium ("Slukket").

## <span id="page-28-0"></span>**5.3.4 Definering af eksternt justeringslod**

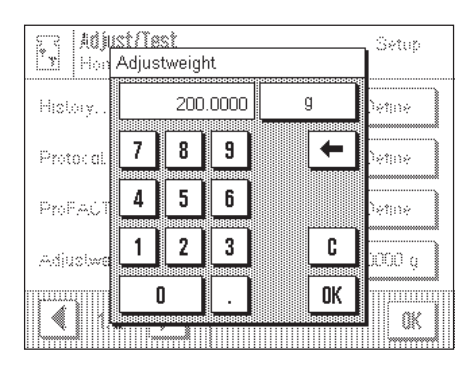

Hvis du arbejder med et eksternt justeringslod, kan du definere dets vægt og enhed her. (**Bemærk:** Afhængigt af landespecificerede bestemmelser er denne funktion muligvis ikke tilgængelig for certificerede vægte). Et indtastningsvindue, der ligner en lommeregner, kommer til syne og kan anvendes som en sådan. Indtast det eksterne justeringslods vægt. Kontroller vejeenheden: Den ses til højre på loddet. Hvis du berører vejeenhedssymbolet,kommer udvalget af mulige vejeenheder til syne.

**Bemærk:** Enhederne konverteres ikke automatisk, dvs. når du en gang har indtastet en værdi i en særlig enhed, ændres denne værdi ikke, selv om du ændrer vejeenhed.

**Fabriksindstilling:** Afhænger af model

## **5.3.5 Definering af eksternt testlod**

Hvis du arbejder med et eksternt lod til kontrol af justeringen, kan du definere dets vægt og enhed her. Det samme vindue som ses ved eksternt justeringslod kommer til syne.

**Fabriksindstllling:** Afhænger af model

## **5.3.6 Indtastning af loddets certifikatbetegnelse**

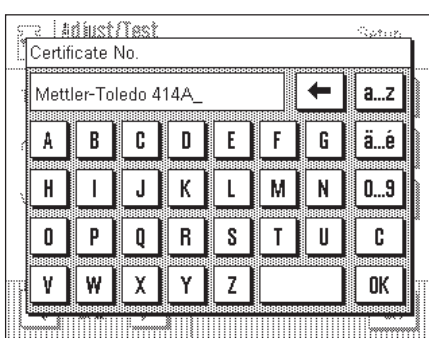

Justeringslodder leveres normalt med et certifikat. Du kan indtaste betegnelsen/eller certifikatnummeret der følger med vægten her (max. 20 karakterer). Dette gør det muligt at skabe en utvetydig sammenhæng mellem justeringsloddet og et specifikt certifikat. Certifikatbetegnelsen udprintes så i justeringsrapporten. Indtastningsvinduet tillader indtastning af alfanumeriske karakterer.

**Fabriksindstilling:** Ingen

## **5.3.7 Definering af identifikation for det benyttede justeringslod**

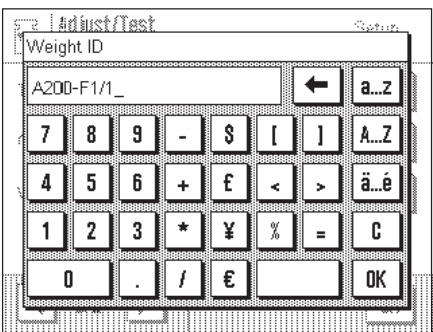

Her kan du tilknytte en betegnelse til det anvendte justeringslod (max. 20 karakterer). Dette letter identifikationen af justeringsloddet. Loddets identifikation udprintes så i justeringsrapporten. Det samme indtastningsvindue som ved certifikatbetegnelsen kommer til syne.

**Fabriksindstilling:** Ingen

## <span id="page-29-0"></span>**5.4 Specifikation af vejeparametre**

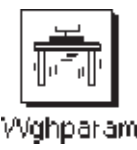

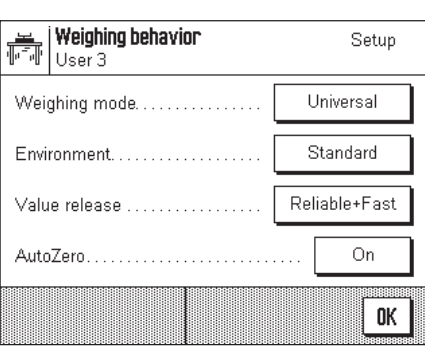

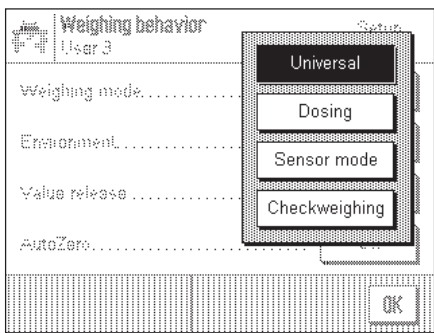

#### "**Vejemodus**"

Denne indstilling kan bruges til at tilpasse vægten til vejetypen. Vælg vejemodus "Universal" til alle normale vejeprocesser, eller "Dosing" ved tilførsel af væske eller pulveragtige vejeprøver. Med denne indstilling reagerer vægten meget hurtigt ved selv de mindste vægtændringer. "Sensor mode" indstillingen leverer et råt, ufiltreret vejesignal og er kun egnet til specielle anvendelser. Når "Control weighing" indstillingen benyttes, reagerer vægten kun ved større ændringer i belastningen, og vejeresultatet er meget stabilt.

**Fabriksindstilling:** "Universal"

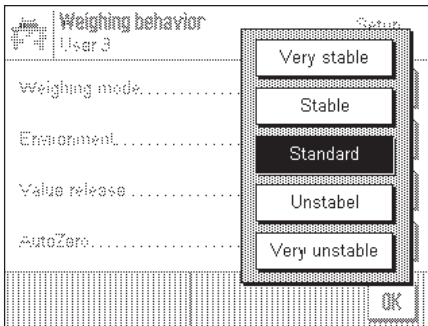

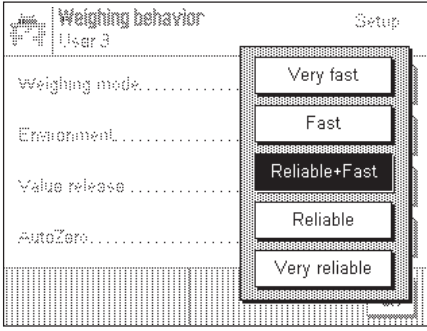

#### "**Arbejdsmiljø**"

Denne indstilling kan du bruge til at tilpasse vægten til de omgivende arbejdsbetingelser. Hvis du arbejder i omgivelser, der er næsten fri for temperaturændringer, træk og rystelser, så vælg "Very stable". På den anden side, hvis du arbejder i omgivelser, hvor betingelserne konstant ændres, så vælg "Very unstable". I mellem disse yderpunkter er der tre andre indstillinger til rådighed.

**Fabriksindstilling:** "Standard"

#### "**Frigivelse af måleresultat**"

Du kan bruge denne indstilling til at fastlægge hvor hurtigt vægten betragter måleværdien som stabil og frigiver den. "Very fast" indstillingen anbefales, hvis du kræver hurtige resultater, og deres nøjagtighed er af mindre betydning. "Very reliable" indstillingen giver meget god nøjagtighed vedrørende måleresultaterne, men forlænger stabiliseringstiden. I mellem disse to yderpunkter er der tre andre indstillinger til rådighed. **Bemærk:** Hvis du vælger andre indstillinger end "Reliable + fast", ses et vindue med yderligere oplysninger om den valgte indstilling.

**Fabriksindstilling:** "Reliable + fast"

<span id="page-30-0"></span>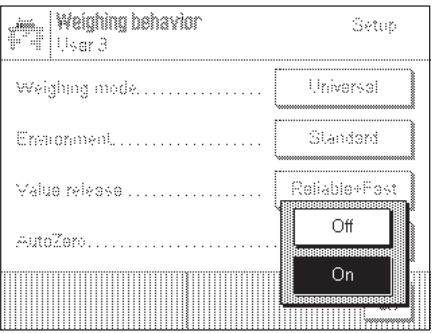

## "**Autonul**"

Denne tænder og slukker for automatisk nulstilling ("AutoZero"). Hvis autonul er tændt, korrigerer vægten automatisk for enhver afvigelse fra nulpunktet, der måtte opstå.

**Fabriksindstilling:** "On" (= aktiveret)

## **5.5 "SmartSens" indstillinger**

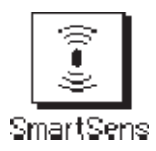

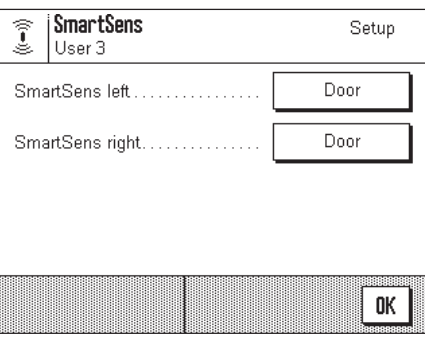

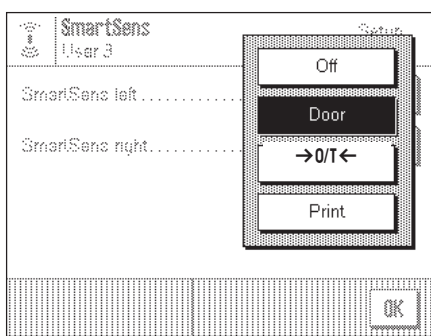

### "**SmartSens til venstre**", "**SmartSens til højre**"

Du kan benytte denne indstilling til at definere venstrehånds og højrehånds "SmartSens" sensorernes funktion.

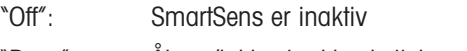

"Door": Åbner/lukker trækbeskyttelsesglasset (på MX/UMX vægtene kan du også vælge, om trækbeskyttelsen skal åbne til venstre eller højre).

\*  $\rightarrow$  0/T  $\leftarrow$  ": Nulstiller displayet

"Print": Udprinter (samme funktion som « $\equiv$ » tasten).

**Fabriksindstilling:** "Door" (fo r begge sensorer)

**Bemærk:** I indstillingsmodus (menuer) er SmartSens altid inaktiv.

## <span id="page-31-0"></span>**5.6 Ændring af navn for brugerprofilen**

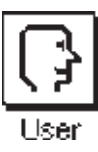

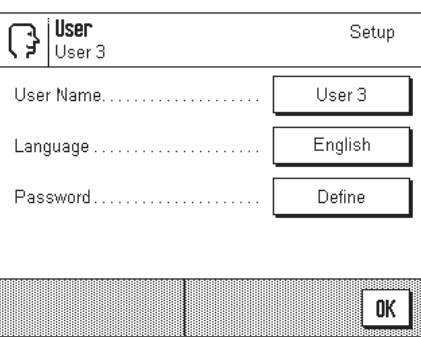

#### s luse .<br>Rohu User Name User 3  $a...z$  $\mathsf E$  $\mathbf{F}$ G  $0...9$ R ß  $\mathbf{D}$ Α M N H J К L ä…é J.  $\mathbf{0}$ p 0 s  $\mathbf{u}$ c B T ۷ z OK W

#### "**Brugernavn**"

Her kan du ændre den aktuelle brugerprofils navn. Der kan både anvendes store og små bogstaver samt tal til navnet. Navnets maksimumlængde er 20 karakterer. Du bør anvende et navn til brugerprofilen, der utvetydigt identificerer denne.

**Fabriksindstilling:** "Hurtig", "Pålidelig", "Bruger X" ("X" = 3 – 8)

**Bemærk:** De to første brugerprofiler er allerede tildelt indstillinger til henholdsvis meget hurtig og meget pålidelig vejning fra fabrikkens side. For at gøre dette helt klart, er disse to profiler navngivet "Hurtig" og "Pålidelig".

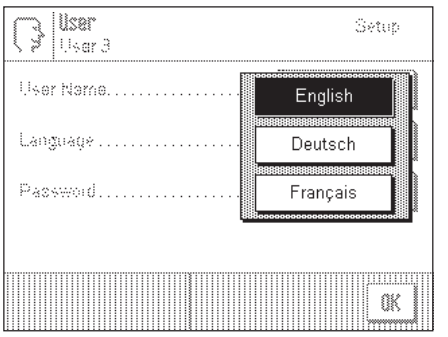

## "**Language**"

Her kan du vælge det sprog, som du ønsker at kommunikere med vægten på.

**Fabriksindstillng:** Afhænger af hvilken sprogpakke der er installeret. Fabriksindstillingen er sædvanligvis bestemmelseslandets sprog.

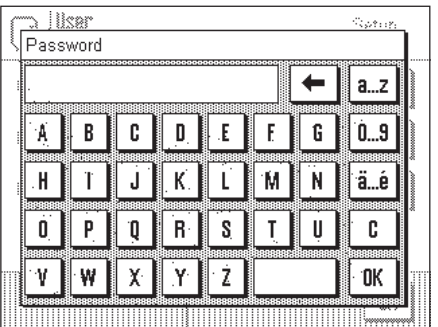

#### "**Password**"

Her kan du specificere et password til den aktuelle brugerprofil. Password'et beskytter følgende områder i den aktuelle brugerprofil:

- Adgang til systemindstillingerne
- Opkald af brugerprofil.

Hvis et af disse områder skal kaldes frem, skal det tilsvarende password først indtastes. **Bemærk:** Hvis et password er defineret til "Home" profilen, beskytter det kun adgangen til systemindstillingerne.

Passwordet består af en sekvens på op til 18 karakterer. Du kan bruge "Clear" knappen til at slette det aktuelle password og dermed deaktivere password beskyttelsen. Hvis et password ikke er specificeret, ses "no password" på displayet.

**Advarsel: Skriv dit password ned!** Hvis du har glemt det, så kontakt din METTLER TOLEDO forhandler.

**Fabriksindstilling:** Intet password

## <span id="page-32-0"></span>**5.7 Valg af dørfunktion til trækbeskyttelsen**

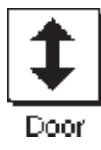

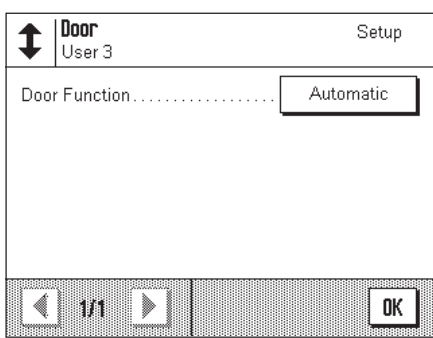

## **I**lour Setup 1 .......<br>Usar 3 Manual Door Function. Automatio mu OK

#### "**Dørfunktion**"

Den automatiske dørfunktion letter dit arbejde, idet trækbeskyttelsesglassets døre åbner eller lukker automatisk, når specifikke funktioner gør dette påkrævet. For eksempel åbner glasdørene automatisk efter nulstilling eller tarering, og opfordrer dig til at lægge vejematerialet eller taravægten på vejepladen.Dørfunktionen aktiveres også under justering med et eksternt lod, og ved kontrol af dette eller ved udførelse af vejeserier. Hvis du foretrækker at betjene trækbeskyttelsesglasset ved brug af «2» tasten, eller med "SmartSens" sensorerne, eller manuelt, kan du deaktivere den automatiske dørfunktion.

## **Fabriksindstilling:** "Automatisk"

## **5.8 Valg af periferienheder**

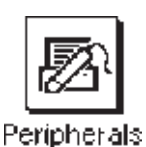

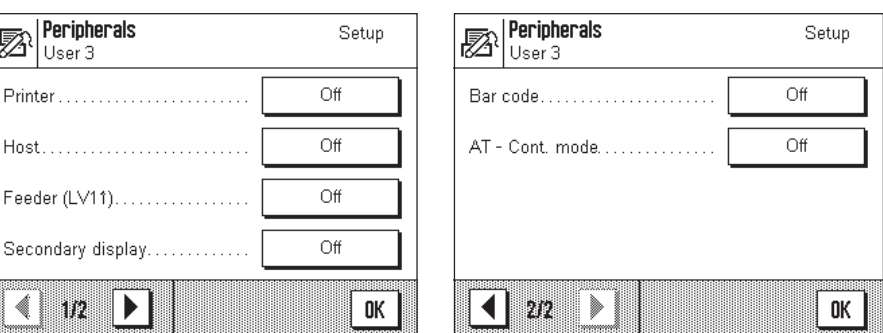

Forskellige periferienheder kan tilsluttes din vægt. I denne menu kan du specificere, hvilken enhed, der skal tilsluttes. Vigtigt: I modsætning til de andre system**indstillinger,gælder disse indstillinger for alle brugerprofiler.**

Følgende indstillinger kan vælges:

- "Printer": Printer
- "Host": Ekstern computer (tovejs kommunikation: vægten kan sende data til en PC og modtage kommandoer eller data fra denne)
- "Secondary display": Sekundært (hjælpe) display
- "Bar code": Stregkodelæser
- "AT cont. mode": Periferienhed der bruger "AT Continuous Mode".
- "LV11": METTLER TOLEDO LV11 automatisk opfylde

De samme indstillinger er mulige for hver af disse enheder. "Off" betyder, at ingen enhed af denne type bør tilsluttes til RS232C interfacet. "RS232 fixed" aktiverer interfacet til den valgte enhed. **Vigtigt:** Du kan kun aktivere en enkelt enhed ("RS232 fixed"), alle andre enheder skal deaktiveres ("Off"). Hvis du aktiverer en anden enhed,deaktiveres den enhed automatisk, der tidligere var valgt.

Hvis du har aktiveret en enhed, kan du anvende "Define" knappen til at indstille interfaceparametrene for kommunikation med denne enhed (baud rate, paritet, håndtryk, linieslut karakterer og font). Parametrene er forudindstillet til den tilsvarende optimale METTLER TOLEDO enhed (vedr. tilbehør og ekstraudstyr, se Kapitel 14).

**Bemærk:** Der kan ikke defineres nogle interface parametre til "Secondary display" indstilling: de er forudindstillet til faste værdier.

## **Fabriksindstilling:** "Host"

(9600 baud, 8 data bits/ingen paritet, XON/XOFF proto kol, linieslut karakterer <CR><LF> ANSI/WINDOWS-font)

**Vigtigt:** For at sikre korrekt udprintning af særlige tegn (fx "ºC") på METTLER TOLEDO printere, skal både vægt og printer sættes til **8 data bits**.

## **5.9 Terminalindstillinger**

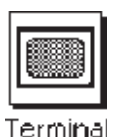

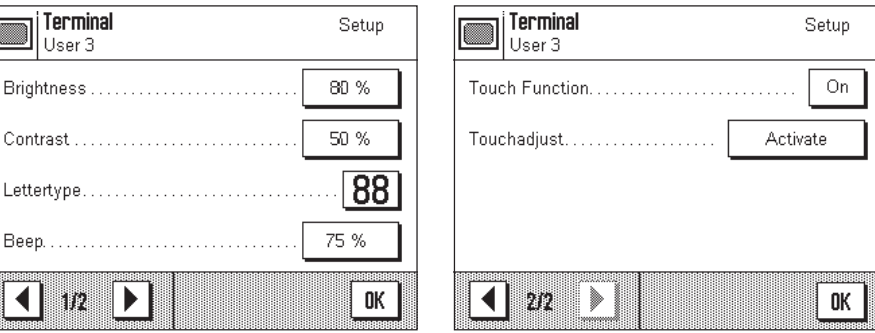

<span id="page-33-0"></span>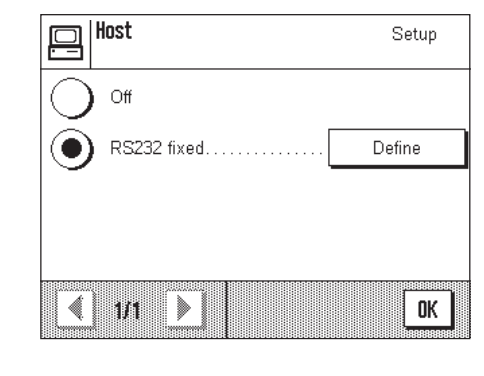

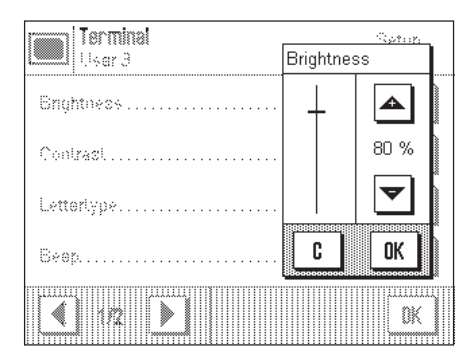

#### "**Lysstyrke**"

Her kan du indstille displayets lysstyrke. Berør piletasterne til justering af lysstyrken i området fra 0% til 100% efter ønske. Hver gang en af piltasterne berøres, justeres lysstyrken øjeblikkeligt, således at ændringen straks kan ses.

**Fabriksindstilling:** 80%

Bemærk: Hvis vægten ikke benyttes i 15 minutter, nedsættes displayets lysstyrke automatisk. Dette øger baggrundsbelysningens levetid. Næste gang en tast berøres, eller der er en ændring i vejningen, ændres lysstyrken tilbage til den her viste værdi.

#### "**Kontrast**"

Indstiller displayets kontrast i området 0% til 100%. Justeringer udføres på samme måde som ved lysstyrke.

**Fabriksindstilling:** 50%

## "**Font**"

Vælger font til visning af vejeresultatet. Der kan vælges 3 forskellige fonte.

**Bemærk:** Du kan også udføre denne justering direkte i vejemodus ved berøring af veje resultatet. Et vindue ses, i hvilket du kan vælge fonten direkte.

**Fabriksindstilling:** Runde bogstaver (første indstilling i toppen af listen)

#### "**Bip**"

Indstiller biplydens styrke i området fra 0% til 100%. Indstillingen 0% slukker for biplyden. Til udførelse af indstillingen er der en skydekontrol magen til de to til indstilling af lysstyrke og kontrast.

**Fabriksindstilling:** 75%

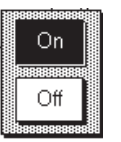

Setup

#### "**Berøringsfunktion**"

Hvis du slukker for berøringsfunktionen "Touch Screen", reagerer displayet ikke længere på berøring i vejemodus, og du kan således ikke længere udføre indstillinger ved berøring af displayet (undtagelse: funktionstasterne). **Vigtigt:** I indstillingsmodus er berøringsfunktionen altid aktiv, idet du ellers ikke vil kunne gennemføre nogle indstillinger.

**Fabriksindstilling:** "On"

#### "**Berøringsjustering**"

Hvis du har indtryk af at vægten ikke længere fungerer korrekt, kan du justere "Berøringsskærmen" ved at berøre et bestemt punkt på displayet. Når du berører "**Activate**" tasten, ses et vindue og du bliver bedt om at berøre den blinkende overflade. Denne operation kan gentages adskillige gange, (Den kan afsluttes til en hver tid med "**C**" tasten.)

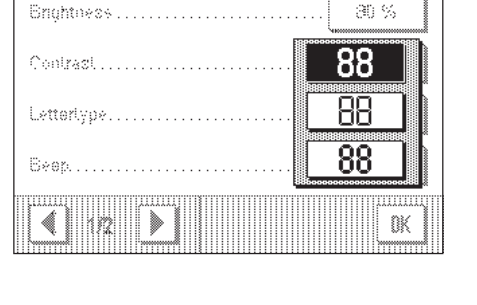

Terminal

Usar 3

█

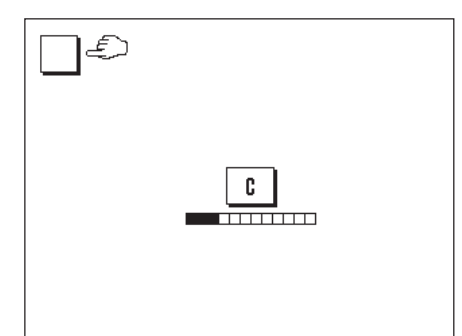

## <span id="page-35-0"></span>**5.10 Nulstilling til fabriksindstillinger**

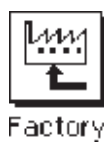

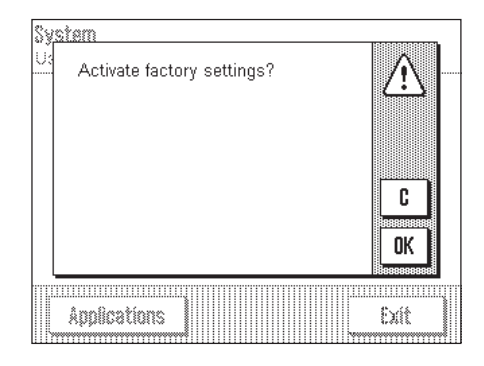

Her kan du tilbageføre alle indstilinger til fabriksindstilingen. **Vigtigt: Nulstilling påvirker alle indstillinger (programafhængige indstillinger og systemindstillinger) for den aktive brugerprofil!**

Hvis du vælger "Set", vil du af sikkerhedsmæssige grunde blive spurgt, om du virkelig ønsker at nulstille til fabriksindstillingen. Vælg enten "OK" for at nulstille til fabriksindstillingen eller "C" for at bevare de eksisterende indstillinger.

## **5.11 Dato og tid**

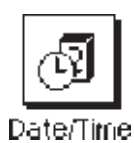

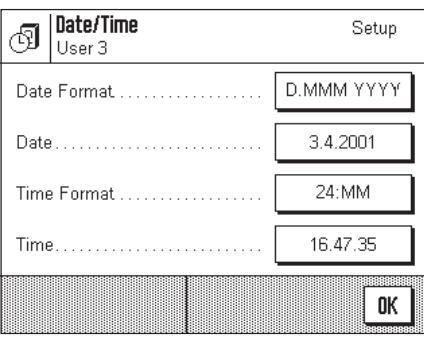

**Vigtigt: I modsætning til de andre systemindstillinger gælder dato- og tidsindstillingerne for alle brugerprofiler!**

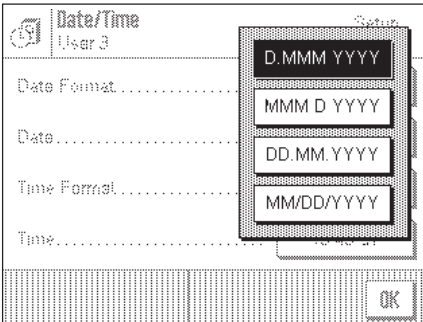

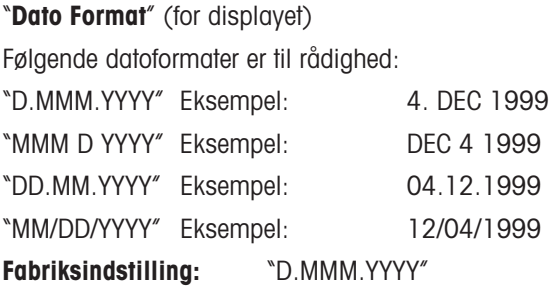
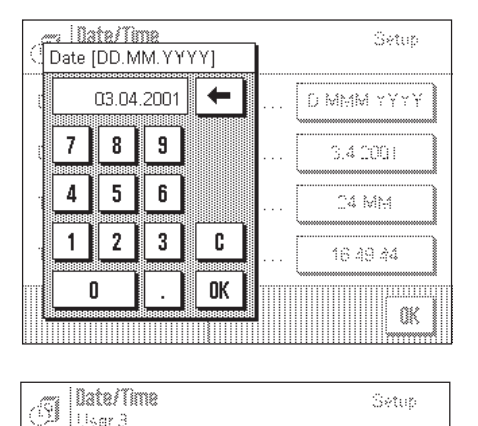

**DIMMYY** 

24:MM

12:MM

24 MM

12.MM

∣‼sar 3

Date Format

Time Formal

Data

Time

#### "**Dato**"

Indstiller den aktuelle dato. Et indtastningsvindue, der ligner en lommeregner, ses nu og kan benyttes som en sådan. Indtast den aktuelle dato **i formatet dag–måned–år (DD.MM.YYYY)**, uden hensyn til hvilket datoformat du har valgt til displayet.

**Bemærk:** Du kan også udføre justeringen direkte i vejemodus ved berøring af datoen. Et vindue ses nu, i hvilket du kan indtaste datoen direkte.

### "**Tidsformat**" (for displayet)

Her kan du specificere det format, der skal bruges til visning af tid. Følgende tidsformater er til rådighed:

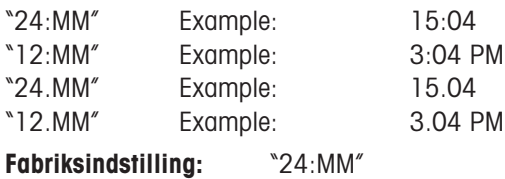

 $=$   $\frac{1}{2}$   $\frac{1}{2}$   $\frac{1}{2$ Setup  $\leftarrow$ 16.51.29 D MMM YYYY  $\overline{7}$  $+1H$ 8 9  $3.4(200)$  $\pmb{4}$ 5 6 -1H 04 MM  $\mathbf{1}$  $\boldsymbol{2}$ 3 C 16.51.09 0K  $\mathbf{0}$ **TITE** 《

### "**Tid**"

Indstiller den aktuelle tid. Indtast den aktuelle tid i **24-timers format (hh.mm.ss)**, uden hensyn til det tidsfo0rmat som du har valgt til displayet. Indtastningsvinduet er det samme som for datoen, bortset fra at der er to ekstra knapper "+1H" og "–1H", der kan anvendes til at sætte tiden henholdsvis en time frem eller tilbage.Dette muliggør hurtigt skift fra sommertid til vintertid (standard). **Bemærk:** Du kan også indstille tiden direkte i vejemodus ved berøring af tidssymbolet på displayet.

# **5.12 Energisparefunktion og dato for batteriudskiftning**

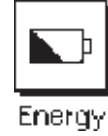

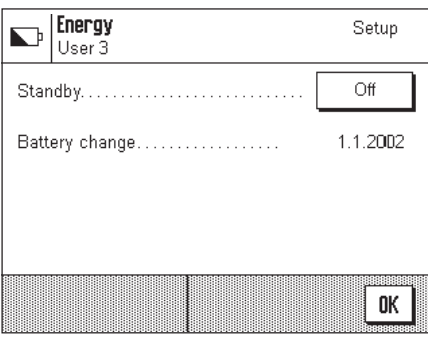

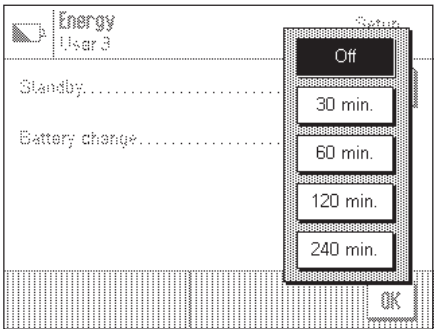

#### "**Standby**"

Her kan du specificere, hvor længe vægten kan stå ubenyttet, før den skifter til "Standby" modus. "Standby" modus giver samme status som hvis vægten slukkes med «**On/Off**» tasten. For at tænde vægten igen, skal «**On/Off**» tasten aktiveres.

**Fabriksindstilling:** "Off" ("Standby" modus deaktiveret)

**Bemærk:** Uafhængigt at "Standby" indstillingen nedsættes displayets lysstyrke automatisk, hvis vægten ikke benyttes i 15 minutter. Dette øger baggrundsbelysningens levetid. Næste gang en tast berøres, eller der er en ændret vejning, skifter lysstyrken automatisk tilbage til den her valgte værdi.

#### "**Batteriskift**"

Din vægts hukommelse er beskyttet af et batteri, således at alle indstillinger gemmes, også hvis vægtens strømforsyning afbrydes. Den gennemsnitlige levetid for dette batteri er omkring 5 år. Batteriet kan kun udskiftes af en servicetekniker. Når batteriet er skiftet, indtaster serviceteknikeren datoen for næste batteriskift. Når denne dato nås, kommer batterisymbolet til syne under tidsdisplayet i vejemodus for at minde dig om, at batteriet skal skiftes.

**Du kan ikke udføre en hvilken som helst ændring i dette felt:** du kan kun kontrollere datoen, når tiden til batteriskift er inde.

# **5.13 Vægtoplysninger**

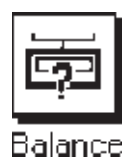

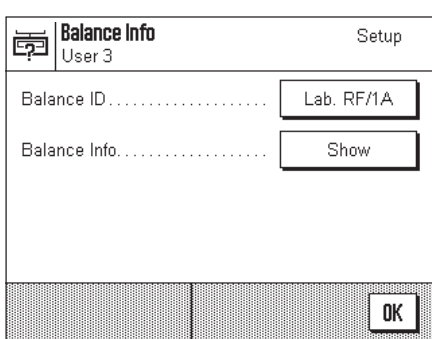

#### .. | Karance mm .<br>Rođen FBalance ID Lab. RF/1A ← ä…é G A R C D  $\mathsf E$  $\mathsf{F}$  $a_{\dots}z$ M  $\mathsf{N}$  $0...9$  $\mathsf H$ К  $\mathbf{I}$ J L 0 P s.  $\mathsf{T}$ U c 0 R 0K Z ٧ W χ N

#### <u>. | Balance Info</u> ï 南 Type AX204 Serial number: 1234567890 Balance SW:  $2.00.b$ -10.-4040.2.-4041.-4001 TDNR<sup>-</sup> Service: 21.Jan 2001 Print 0K

### "**Vægt ID**"

Her kan du tildele vægten en identifikation (op til maksimalt 20 karakterer). Dette kan fx anvendes til at identificere vægten i et netværk. Vægtidentifikationen udprintes også på justeringsregistreringer og vejningsrapporter. Dette gør det muligt at henføre regiistreringer og rapporter til en bestemt vægt.

**Fabriksindstilling:** Ingen vægt identifikation

#### **Vigtigt: I modsætning til andre systemindstillinger gælder vægt ID for alle brugerprofiler!**

### "**Vægtoplysninger**"

Dette vindue viser vigtige oplysninger om din vægt, så som vægttype, serienummer etc. Du bør altid have disse oplysninger parat, når du kontakter din autoriserede METTLER TOLEDO forhandler. Dato for næste serviceeftersyn ses ligeledes.

# **5.14 Udprintning af systemindstillinger**

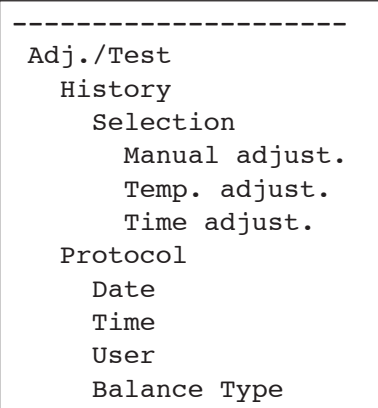

Når du arbejder i systemindstilingerne, kan du til enhver tid udprinte disse ved berøring af « $\Box$ » tasten (under forudsætning af, at en printer er tilsluttet og aktiveret i periferiindstillingerne som udskriftenhed).

De udprintede systemindstillinger svarer til den aktuelt benyttede brugerprofil. Illustrationen til venstre viser en del af en udskrift af systemindstillinger.

# **6 "Veje" programmet**

I dette Kapitel vil vi præsentere dig for "Veje" programmet. Du finder oplysninger om det praktiske arbejde med dette program, og om de programspecifikke indstillinger, som er til rådighed (oplysninger om ikke-programspecifikke systemindstillinger findes i Kapitel 5).

# **6.1 Valg af program**

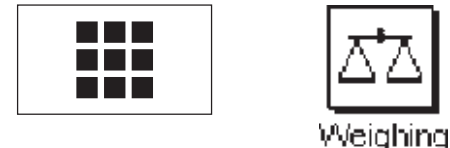

FRING Hvis "Veje" programmet ikke allerede er aktivt, skal du berøre «III» tasten. I vinduet med<br>
valgmuligheder skal du aktivere symbolet for "Veje" programmet. Vægten indlæser<br>
programmet og er herefter klar til brug. valgmuligheder skal du aktivere symbolet for "Veje" programmet. Vægten indlæser programmet og er herefter klar til brug.

# **6.2 Indstillinger for "Veje" programmet**

Du har allerede lært at udføre en simpel vejning i Kapitel 3. Ud over de arbejdstrin der er beskrevet der (betjening af trækbeskyttelsesglasset, tarering, simpel vejning og manuel udprintning af vejeresultatet), tilbyder din vægt et stort antal muligheder for tilpasning af "Veje" programmet til dine særlige behov.

Bemærk: Hvis dine indstilinger ikke skal gælde for "Home" profilen, så benyt først « $\mathbb{D}$ » tasten til at vælge den ønskede brugerprofil.

### **6.2.1 Oversigt**

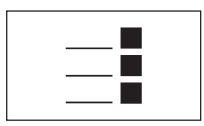

Du får adgang til de programafhængige indstillinger med «=i» tasten. Når denne tast aktiveres, ses de første 3 menusider med programafhængige indstillinger.

**Bemærk:** Nogle af de hyppigst anvendte brugerindstilinger kan du ændre direkte ved berøring af den pågældende zone på displayet (Kapitel 4.2).

Følgende indstillinger er til rådighed for "Veje" programmet:

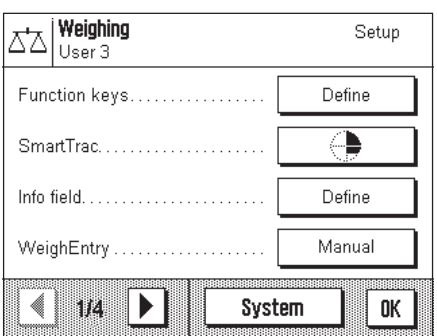

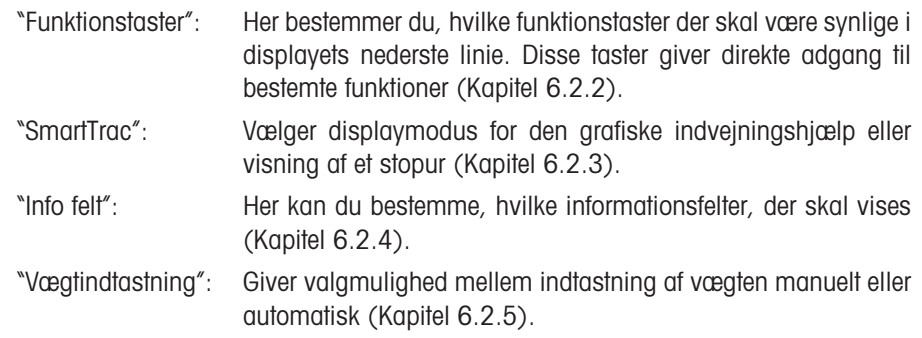

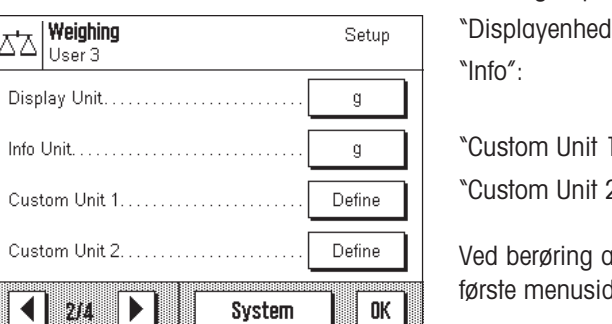

Berøring af pilsymbolerne fører dig tilbage til menuens anden side.

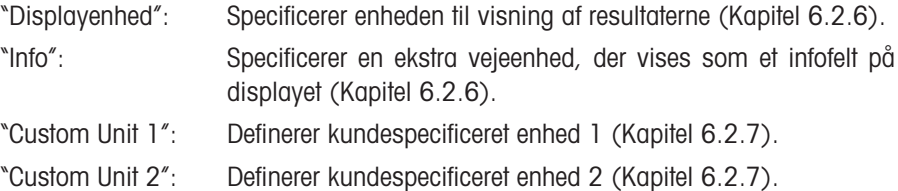

af en af knapperne med pilsymbolet kan du enten vende tilbage til den fe eller skifte til den tredie menuside.

På den tredie menuside er der følgende indstillingsmuligheder:

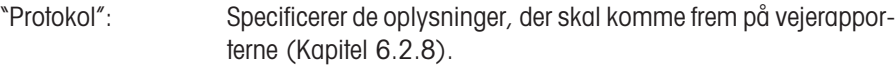

"Print tast": Specificerer «8» tastens virkemåde ved udprintning af vejeresultaterne (Kapitel 6.2.9).

"Identifikation": Brugt til definering af identifikationer (Kapitel 6.2.10).

"Stregkode": Disse indstillinger gælder kun hvis der er tilsluttet en stregkodelæser. Du kan bestemme, hvordan dens data skal behandles (Kapitel 6.2.11).

På den fjerde menuside er der følgende indstillinger:

"Feeder (LV11)": Indstiller hastighed og antal prøver for den automatiske LV11 føder (Kapitel 6.2.12).

Når du har udført alle nødvendige indstillinger, vender du tilbage til programmet ved berøring af "OK" knappen.

I de efterfølgende afsnit giver vi en detaljeret introduktion til "Veje" programmets forskellige indstillinger.

#### **Registrering af programspecifikke indstillinger**

Når du arbejder i menuen for programspecifikke indstillinger, kan du til enhver tid registrere indstillingerne ved berøring af « $\equiv$ » tasten (forudsat at en printer er tilsluttet og aktiveret som udgangsenhed i systemindstillingerne).

De programspecifikke indstillinger der udprintes, er de gældende for den aktive brugerprofil.

Illustrationen til venstre viser en del af en registrering af programafhængige indstillinger.

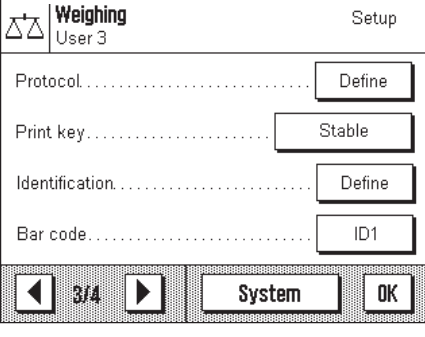

Info

◀

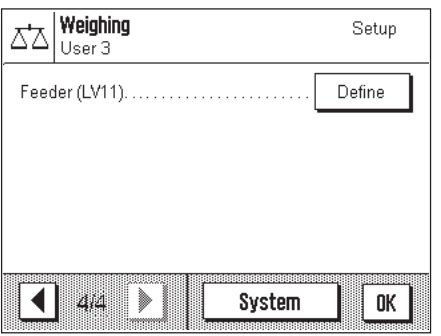

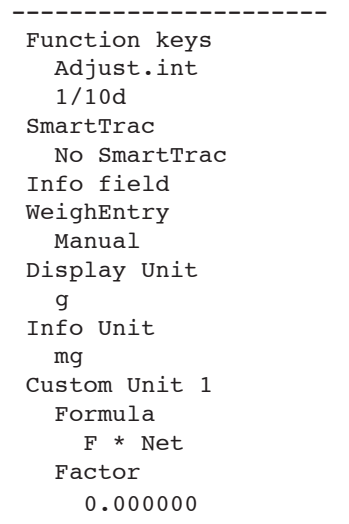

### **6.2.2 Valg af funktionstaster**

Funktionstasterne giver dig direkte adgang til bestemte funktioner og indstillinger i programmet. Funktionstasterne ses indenfor programmet i displayets nederste linie (se Kapitel 4.2). Berøring af en tast udløser den tilsvarende funktion.

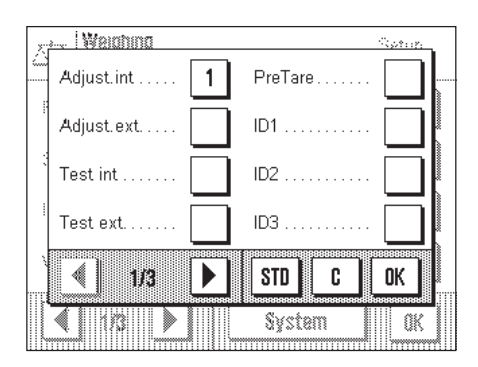

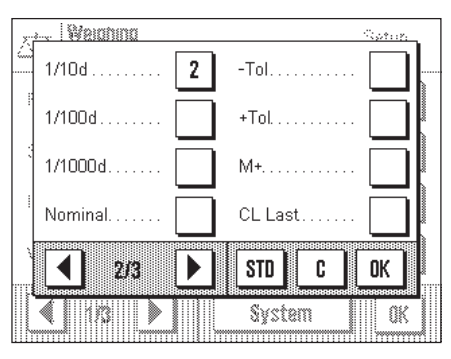

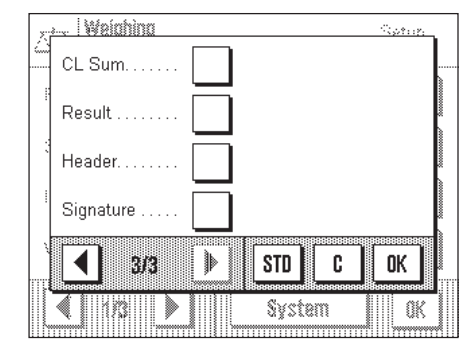

I denne menu specificerer du, hvilke funktionstaster der skal være tilgængelige i programmet. Du kan kalde menuen for funktionstasterne direkte fra programmet ved berøring af den tilsvarende zone på displayet (Kapitel 4.2).

Funktionstasterne vises på displayet med et nummer. Nummeret bestemmer rækkefølgen for funktionstasterne på displayet. Hvis du aktiverer eller deaktiverer en funktionstast ved berøring af den, opdateres rækkefølgen for tasterne automatisk. For at bestemme en helt ny rækkefølge, skal du først deaktivere alle funktionstaster og så aktivere dem i den ønskede rækkefølge. Du kan benytte "**STD**" for at tilbageføre til fabriksindstillingerne. Berør "**OK**" for at gemme ændringerne (eller berør "**C**" for at forlade indtastningsvinduet uden at gemme ændringerne).

Følgende funktionstaster er til rådighed:

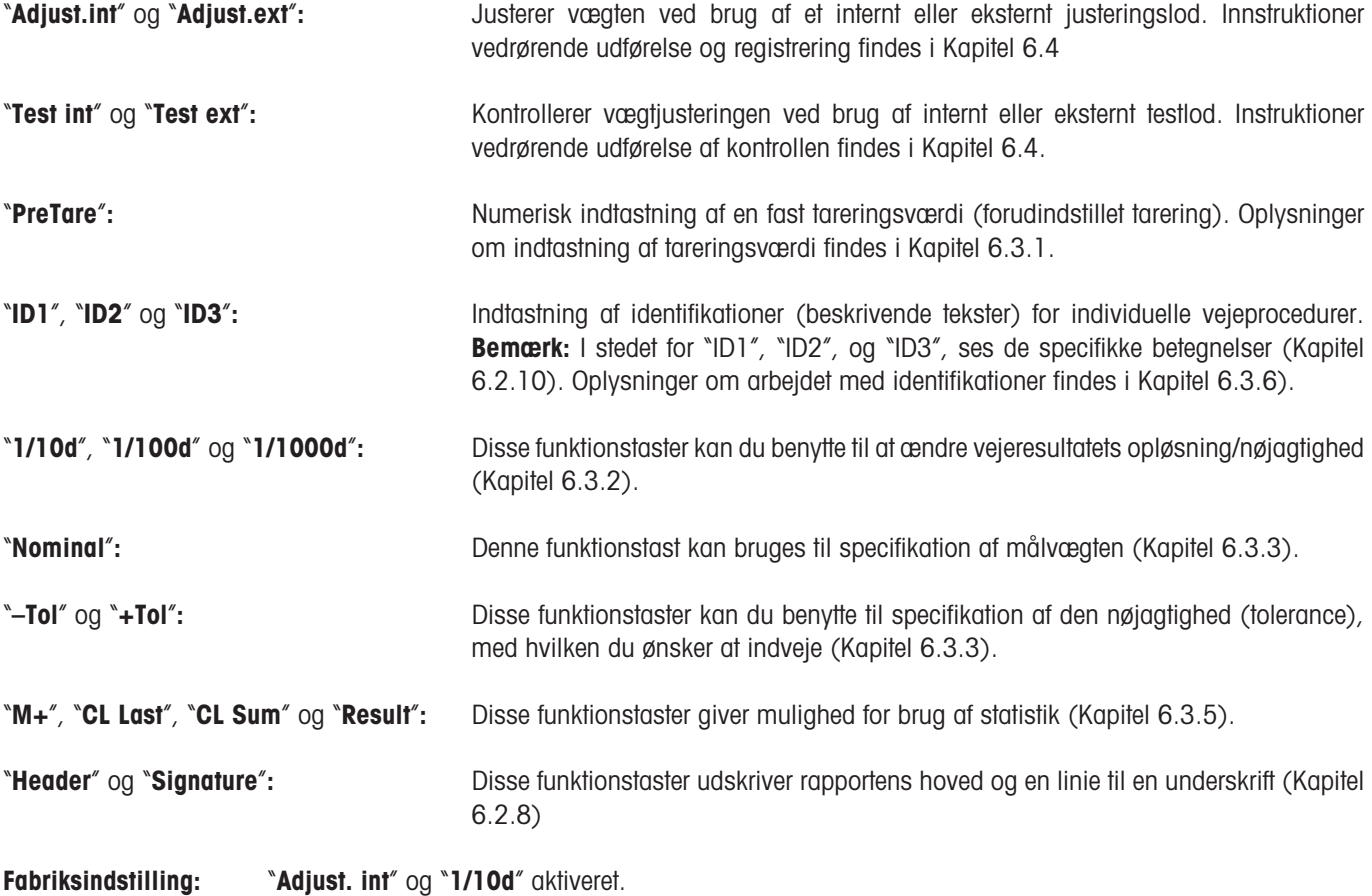

# **6.2.3 "SmartTrac" og stopur**

"SmartTrac" er en grafisk indvejningshjælp, der gør det lettere at udføre indvejning op til en ønsket målværdi. "SmartTrac" ses i programmet på displayets højrehåndsside neden under vejeresultatet (Kapitel 4.2).

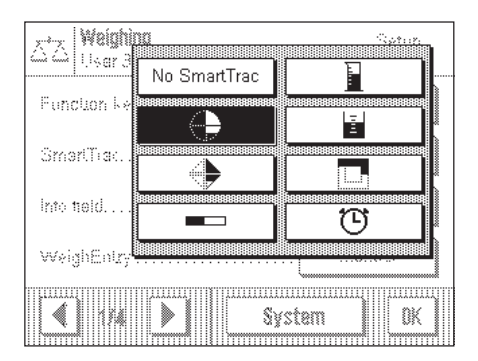

I denne menu kan du vælge displaymodus for "SmartTrac" eller afbryde funktionen. I stedet for "SmartTrac" kan du også få vist et stopur.

**Bemærk:** Du kan også kalde denne menu direkte fra programmet ved berøring af den pågældende zone på displayet (Kapitel 4.2).

**Fabriksindstilling:** "SmartTrac" 1 aktiveret

Oplysninger om de forskellige "SmartTracs" og stopuret findes i Kapitel 6.3.4.

## **6.2.4 Valg af informationsområder**

Informationsfelterne holder dig konstant informeret om indstillingsværdier, opnåede resultater etc. Informationsfelterne ses i programmet neden under vejeresultatet (Kapitel 4.2).

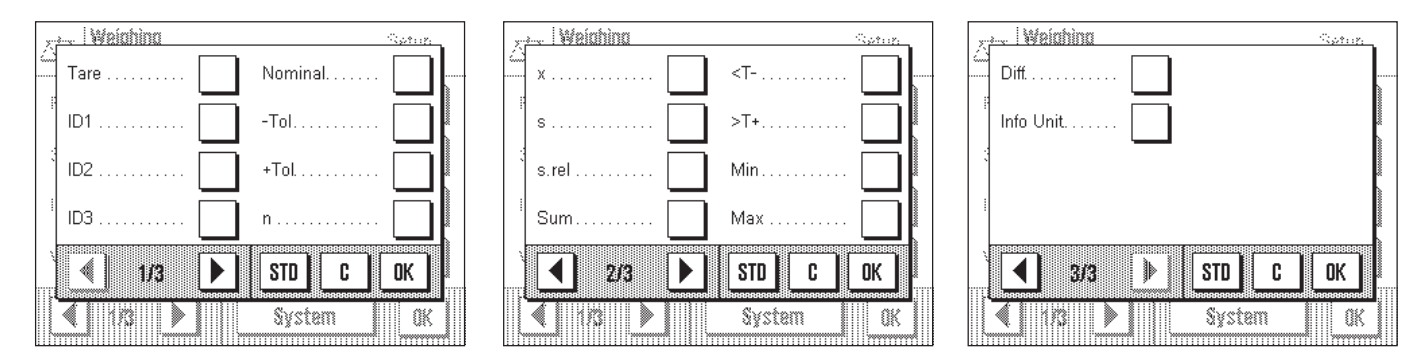

I denne menu bestemmer du, hvilke informationsfelter, der skal vises i programmet. Du kan kalde menuen til informationsfelterne direkte fra programmet ved berøring af den tilsvarende zone på displayet (Kapitel 4.2).

Det nummererede informationsfelt vises i programmet. Numrene bestemmer informationsfelternes rækkefølge på displayet. **Vigtigt:** Af pladsmæssige grunde kan højst 4 af de tilgængelige informationsfelter vises. Hvis du aktiverer flere end 4 informationsfelter, vises kun de første 4 på displayet. Når du berører et informationsfelt for at aktivere eller deaktivere det, ændres felternes rækkefølge automatisk. For at bestemme en helt ny rækkefølge skal du først deaktivere alle informationsfelter og derefter aktivere dem i den ønskede rækkefølge. Du kan benytte "**STD**" for at tilbageføre til fabriksindstillingen, eller berøre "**C**" for at afslutte indtastningsvinduet uden at gemme ændringerne. Aktiver "**OK**", hvis du ønsker at gemme ændringerne.

Følgende oplysningsfelter er til rådighed:

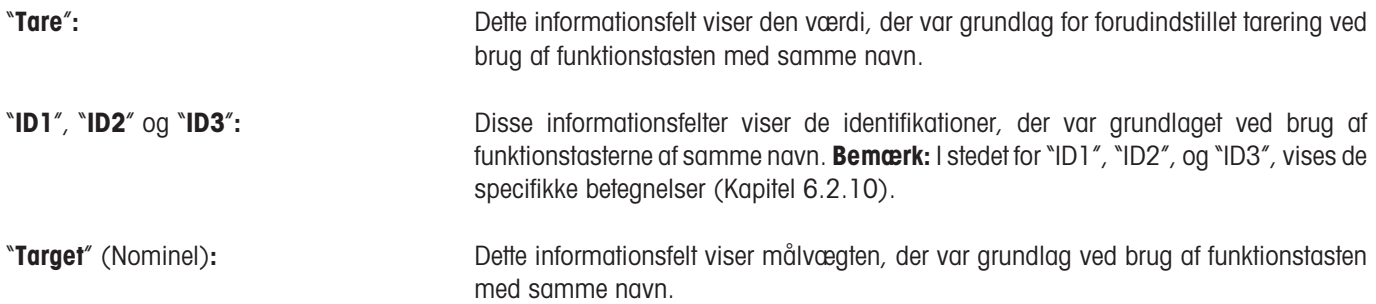

## "**–Tol**" og "**+Tol**"**:** Disse informationsfelter viser tolerancerne for målvægten, der var grundlaget ved brug af funktionstasterne med samme navn (Kapitel 6.3.3). "**n**", "**x**", "**s**", "**s.rel**", "**Sum**", "<T–", ">T+", "**Min**", "**Max**" og "**Diff**"**:** Disse informationsfelter viser følgende statistiske værdier: "n": Kumulativt antal vejninger "x": Gennemsnitsvægt for alle gemte vejninger "s": Absolut standardafvigelse "s.rel": Relativ standardafvigelse (i %) "Sum": Kumulativ vægt af alle gemte vejninger. "<T–": Antal vejeværdier under den nedre tolerancegrænse ">T+": Antal vejeværdier over den øvre tolerancegrænse "Min": Laveste vejeværdi i den aktuelle serie af målinger "Max": Højeste vejeværdi i den aktuelle serie af målinger "Diff": Forskellen mellem højeste og laveste vejeværdier Oplysninger om brugen af statistik findes i Kapitel 6.3.5. "**Info Unit**"**:** Dette informationsfelt viser vejeresultatet i den anden enhed, som du har valgt (Kapitel 6.2.6). **Fabriksindstilling:** Ingen informationsfelter er aktiveret.

### **6.2.5 Manuel/automatisk overførsel af vejeværdier**

I denne menu bestemmer du om vægten skal arbejde med automatisk vejningsoverførsel.

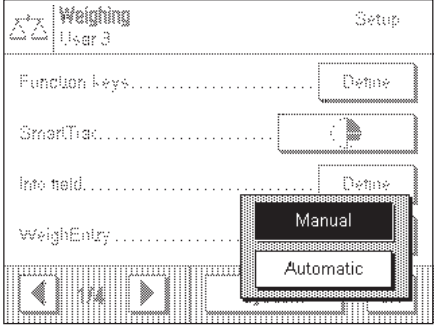

"**Manual**"**:** Når denne indstilling benyttes, og der udføres serievejninger, skal "**M+**" funktionstasten berøres efter hver vejning for at vejeværdien bliver medtaget i statistikken. Denne indstilling anbefales ved indvejning op til en målværdi, fordi der ved automatisk accept af vejeresultatet er en risiko for at vægten accepterer vejningen, før indvejningsprocessen er færdig.

"**Automatic**"**:** Hver gang man udfører en vejning registrerer vægten vægtændringen og indskriver automatisk vejeværdien i statistikken, uden at det er nødvendigt at berøre en tast.

**Fabriksindstilling:** "Manuel".

# **6.2.6 Valg af vægtenheder**

I "Display Unit" og "Info Unit" menuerne kan du bestemme, hvilke vejeenheder du ønsker at arbejde med. Ved valg af forskellige enheder kan du få resultaterne vist samtidigt i to forskellige vejeenheder.

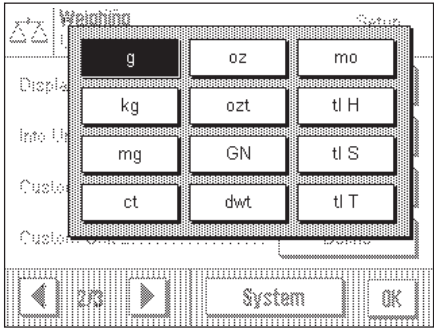

Samme valg af enheder er til rådighed i både "Display Unit" og i "Info Unit". Når "Display Unit" ændres, vises det aktuelle vejeresultat, de gemte vejeresultater (summen) og statistiske værdier i den nye enhed. På den anden side vises værdierne for forudindstillet tarering, målvægt og tolerancer stadig i den enhed, der blev valgt første gang, disse værdier blev defineret.

"Info Unit" bruges til informationsfeltet af samme navn (Kapitel 6.2.4).

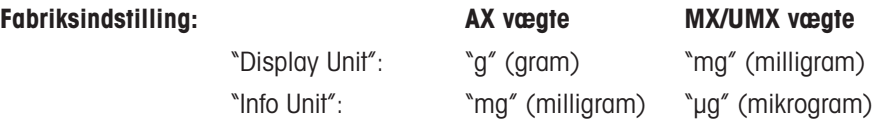

## **6.2.7 Definering af personlige vejeenheder**

Du kan anvende menuen "Custom Unit" og "Free Unit" til definering af dine egne vejeenheder.

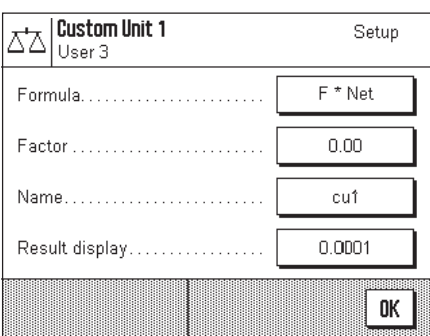

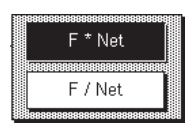

Du kan anvende en personlig vejeenhed til at udføre beregninger baseret direkte på vejeresultater, så snart disse er tilgængelige (fx overfladearealer eller rumfang). De personlige vejeenheder er tilgængelige i alle menuer og indtastningsfelter, i hvilke du vælger vejeenheder.

**Bemærk:** Denne funktion er ikke til rådighed ved certificerede vægte.

Menuerne til definering af de to personlige vejeenheder er identiske. Følgende felter er til rådighed:

"**Formula**"**:** Her definerer du hvordan værdien for "Factor" (som du specificerer senere) skal beregnes. To beregningsformler er til rådighed i hvilke "F" repræsenterer faktoren og "Net" nettovejeværdien. Den første formel ganger nettovægten med faktoren, hvorimod den anden formel dividerer faktoren med nettovægten. Denne formel kan fx benyttes til at tage øjeblikkeligt hensyn til en kendt fejlfaktor ved vejebestemmelsen.

"**Factor (F)**"**:** Her kan du specificere den faktor, der skal medtages i vejeresultatet (nettovægt), med brug af den allerede valgte formel.

"**Name**"**:** Indtast et navn til din personlige vejeenhed (max. 4 karakterer).

"**Result display**"**:** Her kan du definere displaytilvæksten til vejeresultatet. Vejeresultatet oprundes med displaytilvæksten (ved en displaytilvækst på 0,05 vil fx 123,4777 blive vist som 123,50). **Bemærk:** Denne funktion kan kun benyttes til at **nedsætte** vejeresultatets opløsning; du kan således ikke indtaste en værdi, der overskrider din vægts maksimumopløsning!

**Fabriksindstilling:** Der er ikke defineret nogle personlige vejeenheder.

### **6.2.8 Definering af vejerapporters indhold**

I denne menu kan du bestemme omfanget af oplysninger, der medtages i vejerapporterne.

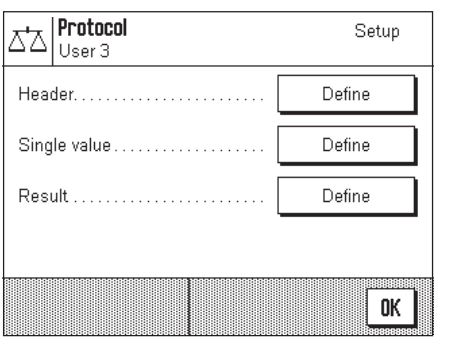

For at gøre det mere overskueligt er denne omfattende menu opdelt i 3 undermenuer, i hvilke du kan specificere mulighederne for registreringstitel, registrering af individuelle værdier og vejeresultaterne.

#### **Muligheder for registreringstitlerne**

I denne undermenu, der har to sider, kan du bestemme de oplysninger, der skal udskrives i vejeregistreringens titelhoved.

Du aktiverer den ønskede information ved berøring af den tilsvarende boks. Den afkrydsede information vil blive trykt på registreringen. Du kan benytte "**STD**" til tilbageføring til fabriksindstillingen, eller berøre "**C**" for at forlade indtastningsvinduet uden at gemme ændringerne. Berør "**OK**", hvis du ønsker at gemme ændringerne.

**Fabriksindstilling:** Ingen titelinformation aktiveret.

På menuens første side er følgende titelmuligheder til rådighed:

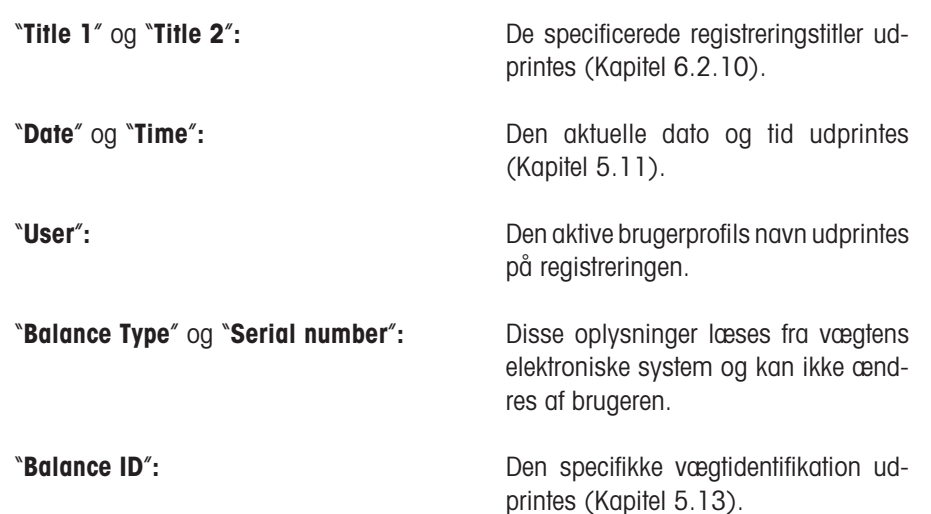

**1** Protocol .<br>Rođen Nominal. ID<sub>2</sub> -Tol. ID<sub>3</sub>  $+T<sub>0</sub>$  $ID1$ 0K Þ **STD** C ◀ 濉 账

På den anden menuside er følgende titelmuligheder til rådighed:

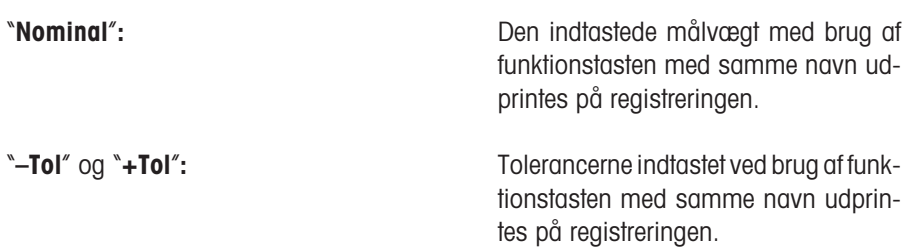

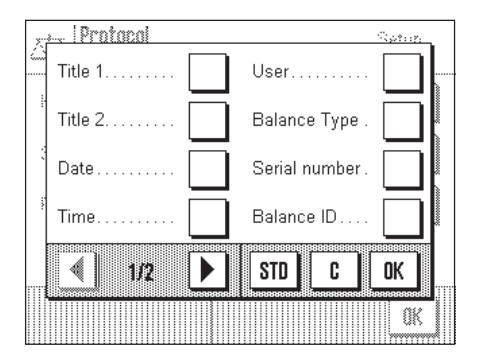

"**ID1**", "**ID2**" og "**ID3**"**:** Identifikationerne indtastet ved brug af funktionstasterne med samme navn udprintes (Kapitel 6.3.6).

#### **Muligheder for registrering af individuelle værdier**

I denne undermenu kan du bestemme oplysningerne der skal udprintes på registreringen for hvert individuelt vejeresultat.

Fabriksindstilling: Enkeltværdier udprintes uden yderligere oplysninger.

Følgende informationsemner relateret til individuelle værdier er til rådighed for udprintning på vejeregistreringen:

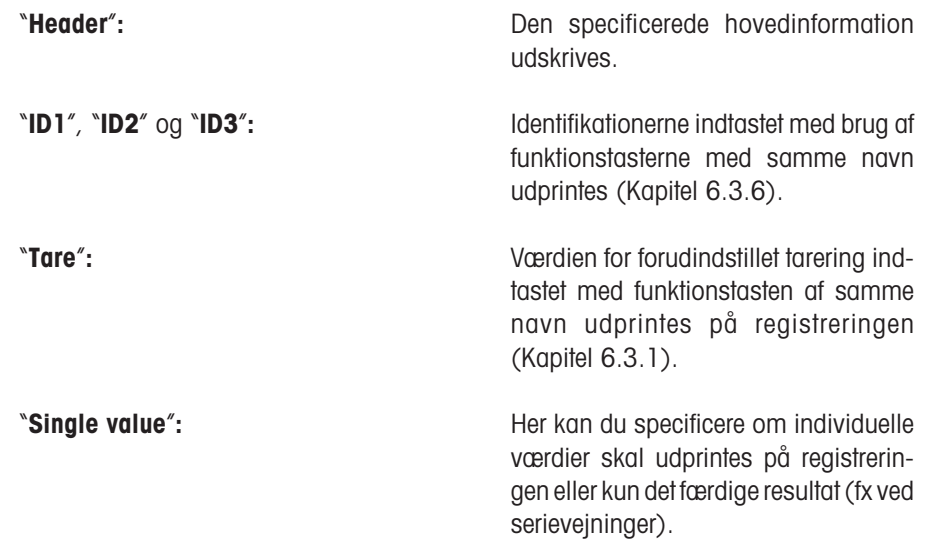

#### **Muligheder for registrering af det færdige resultat**

I denne undermenu specificerer du de oplysninger, der skal udprintes på registreringen til det færdige resultat. Disse indstillinger er hovedsagelig beregnet til serievejninger, i hvilke statistikken bruges (Kapitel 6.3.5).

**Fabriksindstilling:** Alle informationsemner er aktiveret undtagen "**<T–**" og "**>T+**".

På den første menuside er følgende informationsemner for registrering af slutresultatet til rådighed:

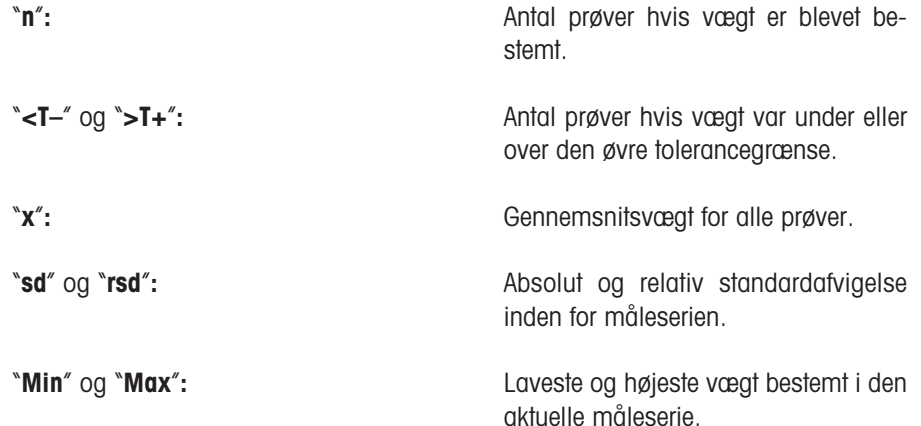

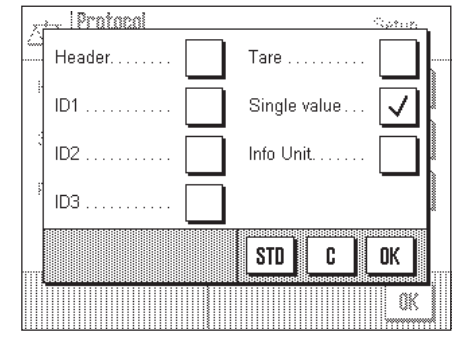

#### <u>. IProtocol</u> .<br>Rođeni  $\overline{\checkmark}$  $\overline{\checkmark}$  $n$ . s √ kT. s.rel ✓ Min ST. Max ✓ ✓  $\blacktriangleright$ **STD** c 0K 4 m Œ WWW

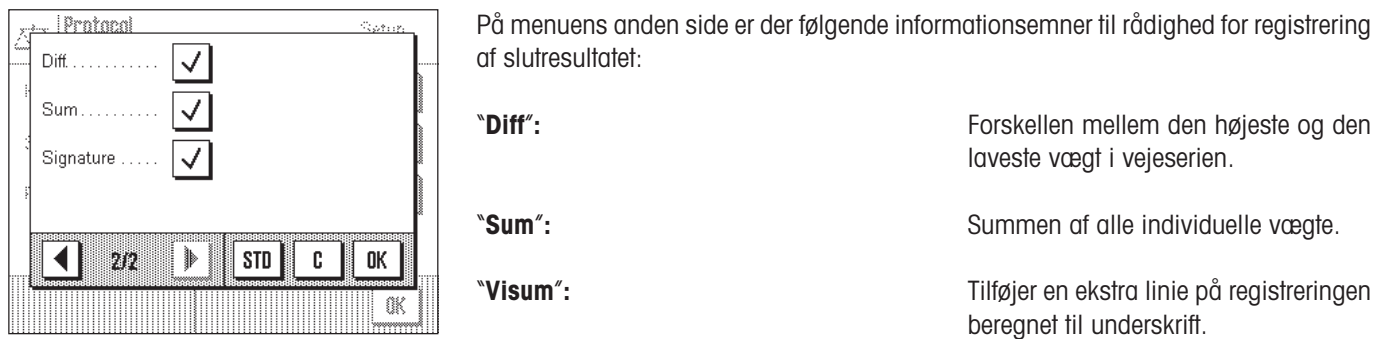

### **6.2.9 Parametre for manuel rapportudskrift**

Du kan benytte indstillingerne i "Printtaste" menuen til bestemmelse af «8» tastens funktion (printrapport).

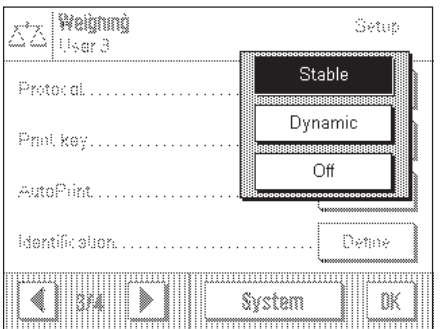

"**Stable**"**:** Når «8» tasten aktiveres, udprintes registreringen først, når vejeresultatet er stabilt.

**"Dynamic":** Når «<sup>a</sup>» tasten aktiveres, udprintes registreringen omgående, uden hensyn til om resultatet er stabilt.

<sup>"</sup>Off":  $\blacksquare$  Når « $\blacksquare$ » tasten aktiveres, sker udprintning ikke; tasten er inaktiv.

**Fabriksindstilling:** "Stabil".

# **6.2.10 Definition af identifikationer og rapporttitler**

I "Identifikation" menuen bestemmer du vejeregistreringernes titler og identifikationernes betegnelser.

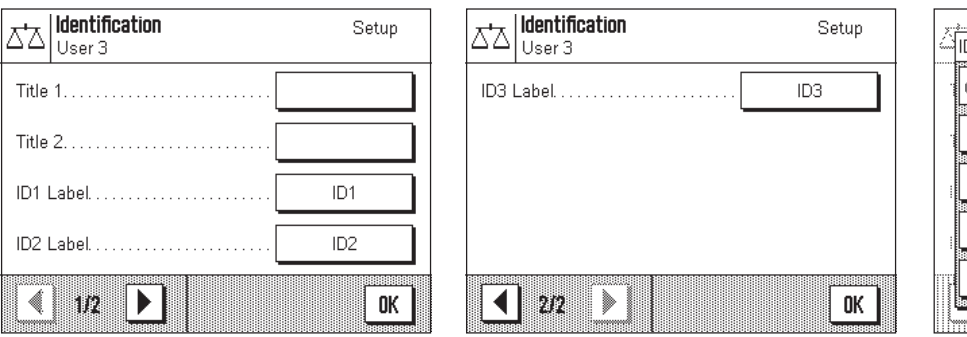

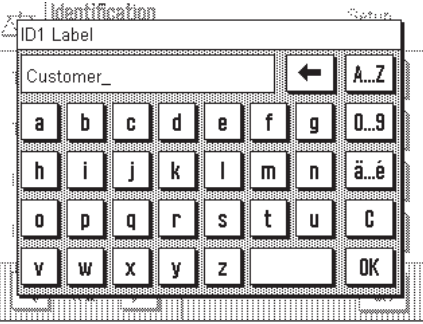

Et identisk alfanumerisk indtastningsfelt er til rådighed for alle typer indtastning (vist på illustrationen til højre).

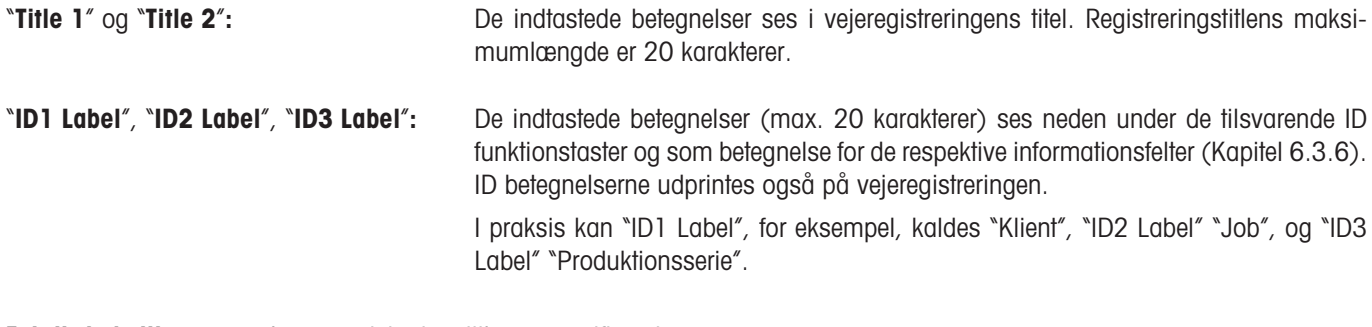

**Fabriksindstiling:** Ingen registreringstitler er specificeret Betegnelserne "ID1", "ID2", og "ID3" er prædestineret til identifikationer

# **6.2.11 Parametre for behandling af stregkodedata**

Hvis en stregkodelæser er tilsluttet din vægt, kan du i "Bar code input" menuen specificere, hvordan disse data skal behandles.

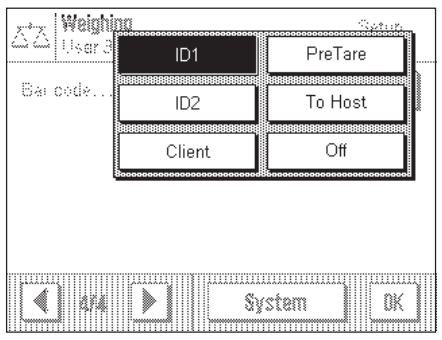

Følgende indstilinger kan vælges:

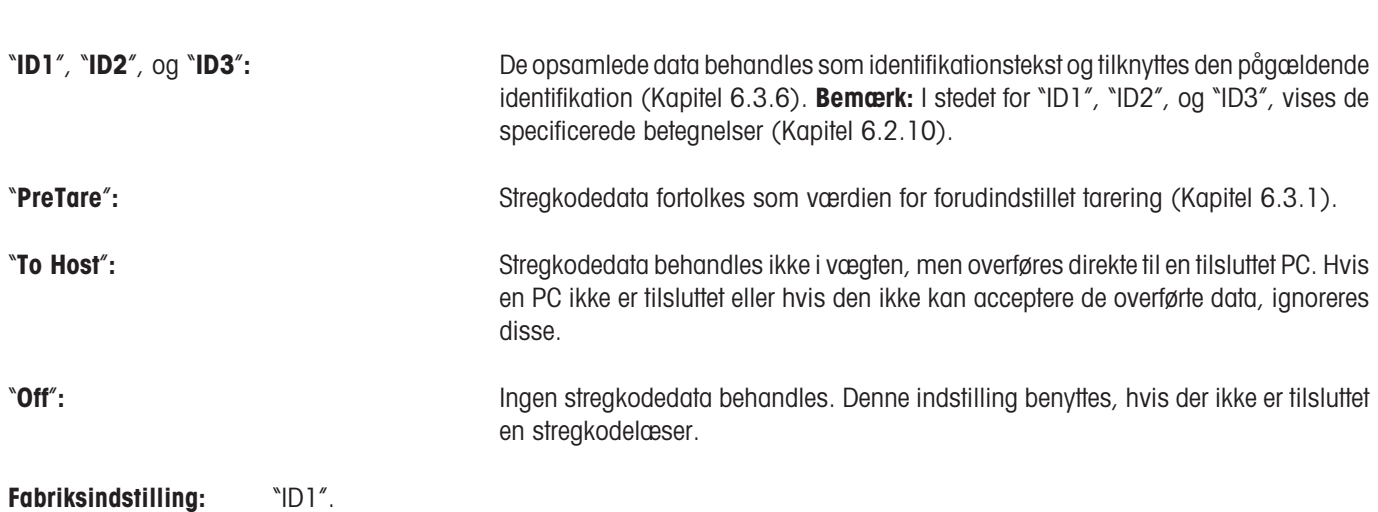

**Bemærk:** Når du tilslutter en stregkodelæser til din vægt, skal interfacet i systemindstillingerne tilpasses stregkodelæseren (Kapitel 5.8).

### **6.2.12 Indstillinger for den automatiske LV11-føder**

Hvis den automatiske LV11-føder er sluttet til vægten, skal du indstille føderhastigheden og antal prøver, der skal medtages i den statistiske evaluering, i menuen.

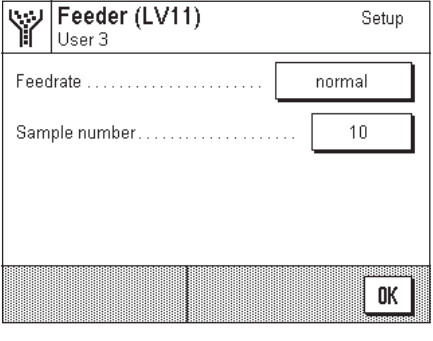

"**Slow**", "**normal**", "**fast**" og "**very fast**"**:** Der er fire hastighedsindstillinger for optimal tilpasning til objekternes størrelse, struktur

"**150**", "**200**" og "**250**"**:**

"**5**", "**10**", "**20**", "**30**", "**40**", "**50**", "**100**", Antal prøver, der skal med i den statistiske evaluering.

Hvis du vil udføre den tilfældige prøve med LV11, skal funktionstasterne til statistikfunktionen (Kapitel 6.3.5) også være aktiveret. Når funktionstasterne er aktiveret, skal den første vejning af en tilfældig prøveserie accepteres med "**M+**"-tasten. Derefter kan LV11 startes, og vægten accepteres automatisk, uden at du behøver at trykke på en tast, når den bliver stabil.

Følgende indstilinger kan vælges:

og form.

**Fabriksindstilling:** "normal" og "10".

# **6.3 Arbejdet med "Veje" programmet**

Du har allerede lært at udføre en simpel vejning i Kapitel 3. I dette kapitel vil vi vise dig brugen af de forskellige funktioner i "Veje" programmet i praksis.

# **6.3.1 Manuel indtastning af forudindstilling af tarering**

Du bestemmer normalt tareringen ved placering af vejebeholderen på vægten og derefter berøre «→0/T←» tasten. Hvis du imidlertid skal arbejde med den samme vejebeholder i en længere periode, kan du indtaste dens vægt manuelt i stedet for. Dette sparer dig for tareringen, når du placerer vejebeholderen på vægten. Når vejebeholderen fjernes fra vægten, vises tareringsvægten som en negativ værdi; når den atter er på plads viser displayet nul og vægten er omgående klar til vejning igen.

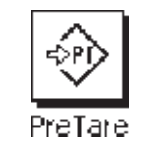

 $|C_1|$ 

⊕ →∞∞∞∞∞∞∞<br>;} ; ;> } ; ;|; For at du kan indtaste en forudindstillet tareringsværdi, skal den tilsvarende funktionstast være aktiveret (Kapitel 6.2.2). Efter at funktionstasten er påvirket, åbner vinduet for indtastning af tareringsværdi.

Indtast den ønskede tareringsværdi. Kontroller vejeenheden: denne vises til højre for tareringsværdien. hvis du berører vejeenheden, vises de enheder, der kan vælges. **Bemærk:** Enhederne konverteres ikke automatisk, dvs. hvis du indtaster en værdi i en bestemt enhed, består denne værdi stadig, selv om du ændrer vejeenheden.

Når du har indtastet værdien, skal du berøre "OK" for at aktivere forudindstillet tarering.

Hvis du har aktiveret det tilsvarende informationsfelt (Kapitel 6.2.4), vil værdien, der har været grundlag for forudindstillet tarering, blive vist neden under vejeresultatet.

### **6.3.2 Ændring af vejeresultatets nøjagtighed**

18 Apr 2001

g

 $\leftarrow$ 

C

OK

9

Inden vægten forlader fabrikken indstilles den således, at vejeresultatet vises med den højeste opløsning afhængigt af model (svarende til 1d). Du kan til enhver tid ændre vejeresultatets opløsning, medens du arbejder.

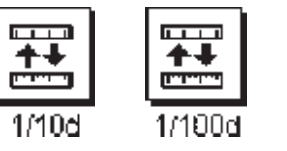

Weighing

Ő

▒

PreTare

55.25

 $\overline{7}$ 

4 5 6

 $\mathbf{1}$ 

n

8

 $\overline{2}$ 3

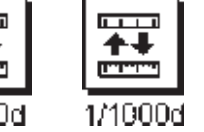

For at give dig mulighed for at ændre vejeresultatets opløsning, skal den dertil svarende funktionstast aktiveres (Kapitel 6.2.2). Du kan benytte disse funktionstaster til at vise vejeresultatet i en lavere opløsning:

- "**1/10d**"**:** 10x lavere opløsning
	-
- 

"**1/100d**"**:** 100x lavere opløsning

"**1/1000d**"**:** 1000x lavere opløsning

### **6.3.3 Specifikation af målvægt og tolerancer**

Din vægt tilbyder dig adskillige specialfunktioner for at gøre indvejningen til en specifik målvægt lettere. For at give dig mulighed for at indtaste en målvægt og de tilknyttede tolerancer, skal de tilsvarende funktionstaster aktiveres (Kapitel 6.2.2).

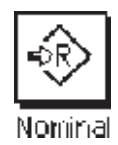

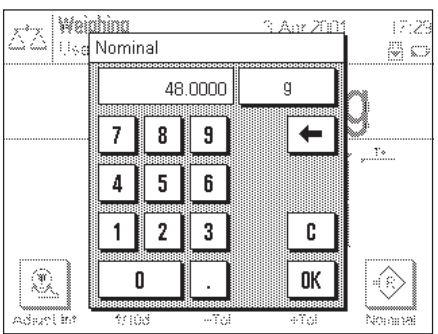

Du kan anvende denne funktionstast til at specificere den ønskede målvægt. Dette gør indvejningen til en målvægt lettere for dig, fordi målværdien også benyttes af "SmartTrac" grafisk indvejningshjælp (Kapitel 6.3.4).

Når funktionstasten berøres, ses et vindue til indtastning af målvægten.

Indtast den ønskede målværdi. Kontroller vejeenheden, der ses til højre for målværdien. Hvis du berører vejeenheden, vises de enheder, der kan vælges. **Bemærk:** Enhederne konverteres ikke automatisk, dvs. hvis du indtaster en værdi i en bestemt enhed, består denne værdi stadig, selv om du ændrer vejeenheden.

Når du har indtastet værdien, skal du berøre "OK" for at aktivere forudindstillet tarering.

Hvis du har aktiveret det tilsvarende informationsfelt (Kapitel 6.2.4), vil værdien, der har været grundlag for forudindstillet tarering, blive vist neden under vejeresultatet.

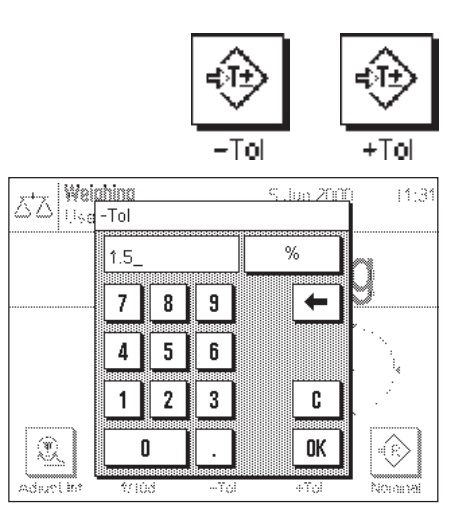

Du kan anvende disse to funktionstaster til at bestemme nøjagtigheden med hvilken du ønsker at indveje. De valgte tolerancer benyttes også af "SmartTrac" (Kapitel 6.3.4).

Når en eller anden af funktionstasterne til minus eller plus tolerance berøres, ses et vindue til indtastning af den pågældende værdi. Indtastningsvinduet er det samme som til målværdien.Kontroller også enheden her. Den vises til højre for toleranceværdien. Du kan specificere tolerancen som en procentdel (%) eller som en absolut værdi i en af de tilgængelige vejeenheder.

Efter indtastning af den pågældende værdi berøres "OK" for at aktivere tolerancen.

Hvis du har aktiveret de tilsvarende informationsfelter (Kapitel 6.2.4), vises den specificerede toleranceværdi neden under vejeresutatet.

## **6.3.4 "SmartTrac" grafisk indvejningshjælp**

"SmartTrac" er en grafisk indvejningshjælp, der gør indvejning op til en specifik målværdi lettere for dig. I programmet ses "SmartTrac" neden under vejeresultatet på displayets højrehåndsside.

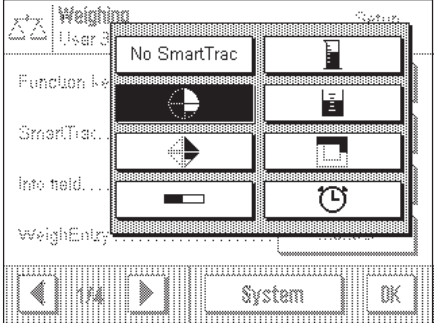

Du kan vælge mellem forskellige displaymodi for "SmartTrac", eller slå det fra. Du kan også, i stedet for "SmartTrac", få vist et stopur.

"SmartTrac" kan vælges via en menu, der kan kaldes frem enten med «=!» tasten eller ved direkte berøring af "SmartTrac" zonen på displayet.

**Vigtigt:** Markeringerne for målværdien og øvre og nedre tolerancegrænser vises kun, hvis de tilsvarende værdier for målvægten og tolerancerne er specificeret som beskrevet i det foregående afsnit.

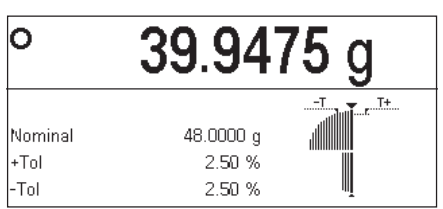

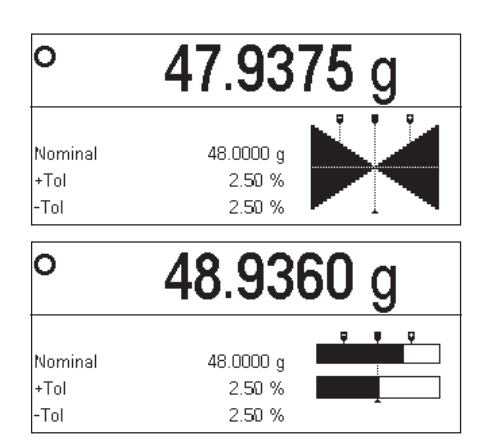

De forskellige "SmartTrac" displaymodi er beskrevet nedenfor.

#### **SmartTrac 1**

De lodrette segmenter i venstrehalvcirklen viser, at den aktuelle vægt er under målværdien; hvis segmenterne ses i højre cirkelhalvdel, er vægten over målværdien. De to nedre kvadranter symboliserer grovområdet, og de to øvre kvadranter finområdet. Du kan indveje hurtigt, indtil segmenterne i den nedre kvadrant forsvinder, og derefter finveje indtil de eneste synlige segmenter ligger mellem tolerancemarkeringerne. Når alle segmenter er forsvundet, er målværdien nået nøjagtigt.

#### **SmartTrac 2**

Målvægten er nået nøjagtigt, når spidsen på alle 4 trekanter rører hinanden. Trekanterne under den vandrette linie symboliserer grovområdet, og trekanterne over linien symboliserer finområdet til præcis indvejning til målværdien (repræsenteret ved den lodrette linie).

### **SmartTrac 3**

Den nederste bjælke symboliserer grovområdet til indvejning. Den øverste bjælke med to tolerancemarkeringer repræsenterer finområdet til præcis indvejning til målværdien (repræsenteret ved den lodrette linie).

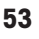

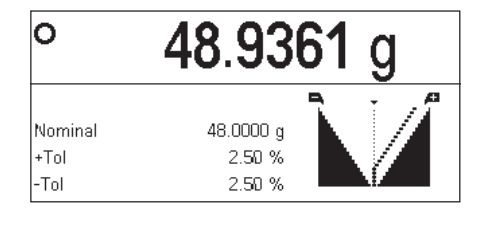

47.5172 g

lo

Nominal  $\vert_{\pm \text{ToI}}$ 

l-Tol

#### **SmartTrac 4**

Målværdien er repræsenteret ved den lodrette linie. Under indvejningen ses trekantede segmenter til venstre og højre for denne linie. Disse forsvinder mod toppunktet, når finområdet nås. Når finområdet er nået, ses en viser, der gør præcis indvejning til målværdien let.

### **SmartTrac 5**

Målværdien er repræsenteret ved den lodrette linie placeret mellem de to tolerancemarkeringer. I grovområdet ses en vandret viser, der bevæger sig opad under indvejningen. Den vandrette skillelinie symboliserer grænsen mellem grov- og finområdet. Når grænsen nås, ses en lodret viser, der bevæger sig mod højre i retning af målvægten, medens finindvejningen fortsætter.

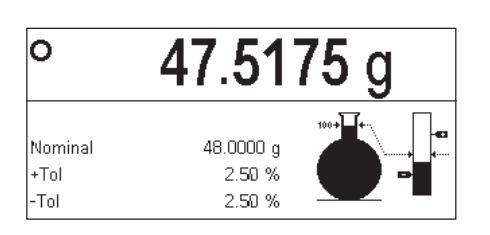

48.0000 g

2.50% 2.50 %

#### **SmartTrac 6**

Under indvejning repræsenterer glaskolben først grovområdets fyldning. Så snart finområdet er nået, vises den tiltagende vægt i den lodrette bjælke, der også har markeringer for målværdien og tolerancegrænserne.

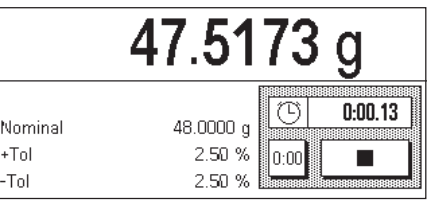

#### **Stopwatch**

Stopuret nævnes her for fuldstændighedens skyld, fordi det kan aktiveres io samme menu som "SmartTrac". Stopuret hjælper dig under udførelsen af tidskritiske opgaver. Du starter stopuret ved berøring af tasten med pilsymbolet. En ny berøring af tasten standser stopuret. "0:00" tasten bruges til nulstilling af uret.

### **6.3.5 Indvejning og brug af statistik**

Når du har specificeret målvægten og tolerancerne og aktiveret den passende "SmartTrac" funktion, kan du begynde indvejningen. Hvis du ønsker at sammenligne vejningerne i en serie med identiske vejprøver, kan du bruge vægtens indbyggede statistikfunktion.

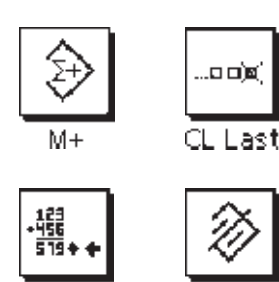

CL Sum

Result

For at kunne arbejde med statistikken, skal de 4 funktionstaster vist til venstre være aktiveret (Kapitel 6.2.2).

For at få mest udbytte af statistikfunktionen, skal en printer være tilsluttet vægten. Hvis dette ikke er tilfældet, anbefaler vi aktivering af informationsfelterne for statistik (Kapitel 6.2.4). Selv uden en printer giver informationsfelterne dig en oversigt over de statistiske værdier. Hvis en printer imidlertid er tilsluttet din vægt, kan du glemme den viste målvægt og tolerancerne , fordi alle statistiske værdier i registreringen udprintes.

Hvis du arbejder med en vejebeholder, skal du placere denne på vejepladen og berøre «→0/T ← » tasten for at nulstille displayet. (Hvis du har bestemt en forudindstillet tarering, er det ikke nødvendigt at røre denne tast).

Placer den første prøve på vejepladen, og vent indtil stabilitetsdetektoren forsvinder. Berør **"M+**" funktionstasten for at medtage vejningen i statistikken. Den målte vejeværdi udprintes herefter.

**Bemærk:** Hvis du har aktiveret **automatisk vejningsoverførsel** (Kapitel 6.2.5),skal den første vægt i en serie accepteres med funktionstasten **"M+**". Derefter accepteres vægten automatisk, uden at du behøver at trykke på en tast. Hvis du har aktiveret den **automatiske dørfunktion** (Kapitel 5.7), lukker trækbeskyttelsesglasset automatisk så vejningen kan overføres og åbnes herefter igen, så du kan placere den næste prøve på vejepladen.

Fjern den første prøve og placer de øvrige prøver på vægten i rækkefølge. Bekræft hver vejeværdi med "**M+**" funktionstasten.

#### **Bemærk:**

– Hvis du berører "**M+**" funktionstasten selv om vægten ikke er ændret, ses en meddelelse, der opfordrer dig til at flytte objektet. Dette forhindrer, at den samme vejeprøve bliver registreret to gange.

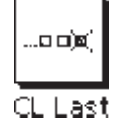

– Hvis du ved en fejltagelse har placeret et forkert objekt på vejepladen og medtaget vejeresultatet, kan du slette den sidste værdi med "**CL Last**" funktionstasten. (Denne tast er kun tilgængelig, hvis der allerede er gemt værdier i hukommelsen; ellers ses tasten med grå farve og kan ikke betjenes.)

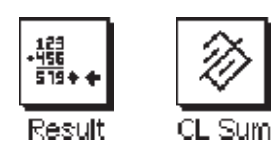

Når du har vejet alle prøverne, skal du berøre "**Result**" funktionstasten. (Denne tast er kun tilgængelig, hvis der allerede er gemt værdier i hukommelsen; ellers ses tasten med grå farve og kan ikke betjenes). Dette udsætter midlertidigt måleprocessen, men du kan til enhver tid fortsætte serien. Når du til slut ønsker at afslutte måleprocessen og rense hukommelsen til en ny serie, skal du berøre "**CL Sum**" funktionstasten. (Af sikkerhedsmæssige grunde ses en meddelelse der beder dig om at bekræfte, at dette virkelig er hvad du ønsker, inden statistikken slettes endeligt).

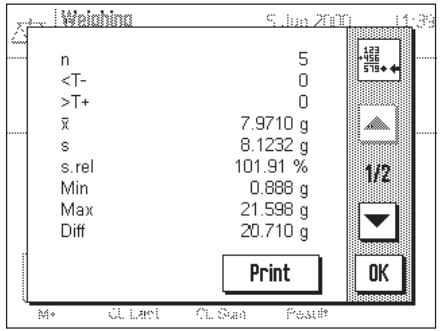

Efter at du har berørt "**Result**" funktionstasten, ses resultatet af vejeserien på displayet. Du kan benytte piltasterne til at blade bagud og fremad mellem de forskellige skærmsider.

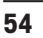

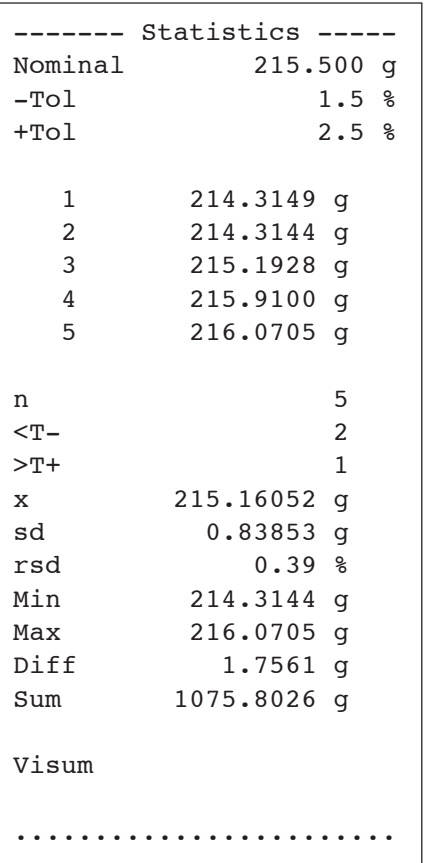

Du kan udskrive resultatet af vejningerne ved berøring af "**Print**" tasten.

Illustrationen til venstre viser et eksempel på en registrering. Hvilke værdier der vises på registreringen afhænger af indstillingerne til vejeregistreringen (Kapitel 6.2.8). De individuelle informationsemner i vejeregistreringen har følgende betydninger:

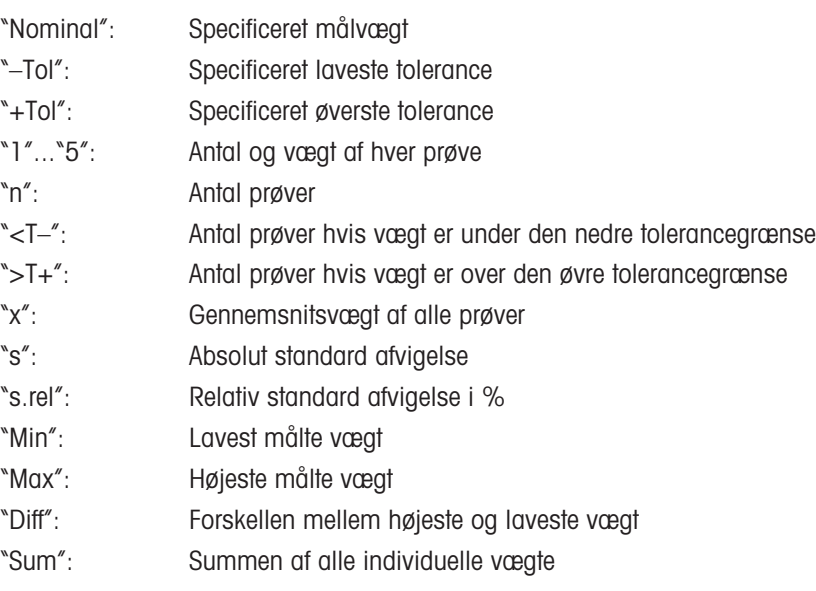

### **6.3.6 Arbejdet med identifikationer**

۱D

Identifikationer er beskrivende tekster for individuelle vejeprocedurer, der muliggør en entydig krydsreference af vejeprøver til specifikke job eller klienter. Identifikationerne udprintes også på vejeregistreringerne, eller overføres til en computer, hvis en sådan er tilsluttet.

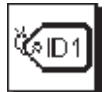

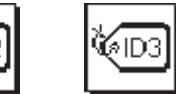

For at du kan arbejde med identifikationerne, skal ID funktionstasterne være aktiveret (Kapitel 6.2.2).

Fra fabrikken er ID tasterne tildelt betegnelserne "ID1", "ID2", og "ID3". Du kan erstatte disse betegnelser med mere meningsfyldte titler svarende til dit program (Kapitel 6.2.10). De valgte betegnelser (dvs. "Client" for ID1, "Job" for ID2 og "Lot" for ID3) ses under den tilsvarende ID funktionstast.

Når du arbejder med identifikationerne, anbefaler vi, at du aktiverer de tilsvarende informationsfelter (Kapitel 6.2.4). Informationsfelterne har de samme betegnelser som de respektive ID funktionstaster.

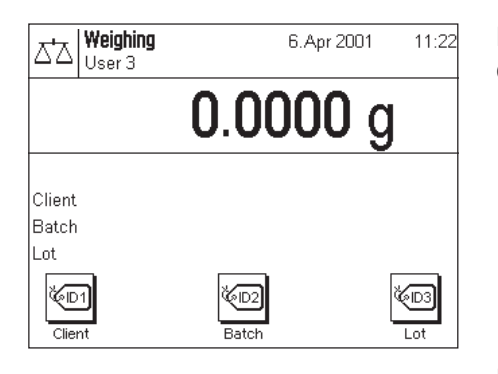

Eksemplet til venstre viser vægtdisplayet efter at ID funktionstasterne og ID informationsfelterne er aktiveret.

Det praktiske eksempel beskrevet nedenfor er baseret på betegnelserne vist i illustrationen ovenfor.

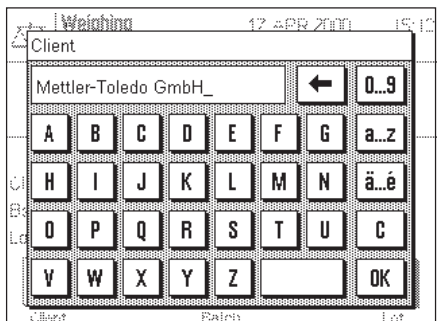

Når du i programmet har gennemført et job for en klient, og vejningen er afsluttet, berører du "ID1" ("Client") funktionstasten og et felt til indtastning af klientnavnet kommer til syne (se illustrationen til venstre). Indtast navnet, og bekræft indtastningen med "OK". Hvis du så berører "ID2" ("Job") tasten, ses et tilsvarende felt til indtastning af jobbetegnelsen, og når du berører "ID3" ("Lot") tasten, kan du indtaste en produktionsseriebetegnelse. Hver betegnelse kan være op til 24 karakterer lang.

Når du har fuldført alle indtastninger, kan du atter kontrollere de valgte identifikationer ved hjælp af informationsfelterne på displayet.

Alle identifikationerne forbliver gemt, indtil de erstattes af nye betegnelser.

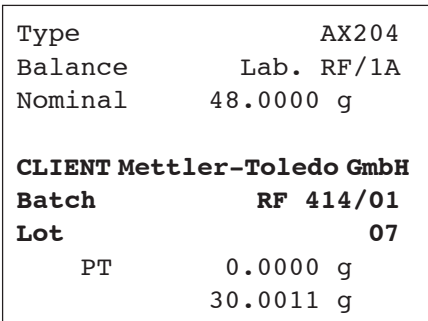

Hvis du har defineret vejeregistreringen således, at identifikationerne også skal udprintes (Kapitel 6.2.8),udprintes både ID betegnelserne (fx"Client") og den tekst som du har indtastet (fx "Mettler-Toledo GmbH"). Illustrationen til venstre viser en vejeregistrering med identifikationer svarende til det ovenfor viste eksempel.

#### Weighing 6.Apr 2001  $11:18$ Δ'n User 3 48.2806 g **Client** Mettler Toledo Batch RF414/01 <sub>nt</sub>  $\Omega$ ∛⊕ ഡ⊠ ĶБ Client

**Batch** 

# **6.4 Justering af vægten og kontrol af justeringen**

Fra fabrikken er vægten indstillet til fuldautomatisk justering med brug af ProFACT. ProFACT justerer og lineariserer vægten automatisk så snart en ændring i omgivelsesbetingelserne gør det nødvendigt. Du kan imidlertid også til enhver tid udføre en manuel justering og/eller kontrol med brug af det interne lod eller et eksternt lod.

I den følgende beskrivelse antages det at de respektive funktionstaster til justering og test (Kapitel 6.2.2) er aktiveret.

# **6.4.1 Fuldautomatisk justering med brug af ProFACT**

ProFACT justerer din vægt fuldautomatisk baseret på forudspecificerede kriterier (Kapitel 5.3.3).

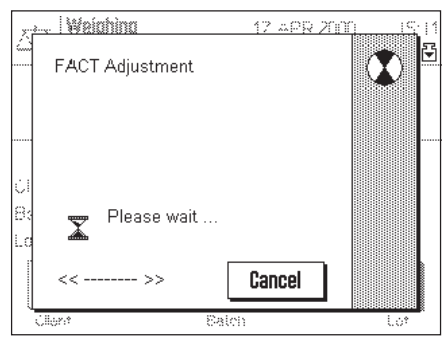

Så snart det forudspecificerede kriterium er opfyldt (tid og/eller temperatur kriteriet), begynder justeringen. (Bemærk: I de første 24 timer efter at vægten er tilsluttet strømforsyningen, udføres ProFACT afskillige gange uden hensyn til de valgte kriterier). Medens justeringen finder sted, åbnes et vindue, der giver dig oplysninger om justeringsprocessen. Hvis du netop arbejder med vægten på dette tidspunkt, kan du afslutte ProFACT med "**Cancel**" tasten. Vægten vil begynde justeringen igen ved først givne lejlighed. Når justeringen er gennemført, går vægten automatisk tilbage til programmet. Hver ProFACTjustering registreres automatisk i henhold til dine indstillinger (Kapitel 5.3.3). Hvilke oplysninger der registreres ud over justeringsdata, afhænger af dine indstillinger til justering og testregistrering (Kapitel 5.3.2). Et eksempel på en registrering findes i Kapitel 6.4.6.

## **6.4.2 Justering med brug af internt lod**

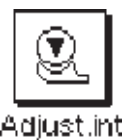

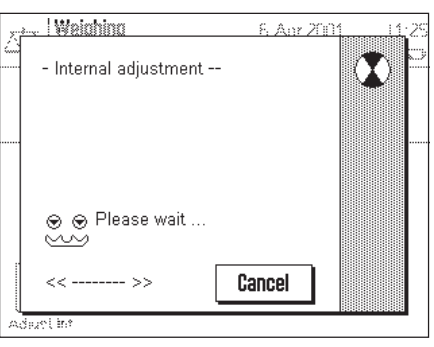

Ved berøring af denne funktionstast starter du en justering (kalibrering) af vægten med brug af det indbyggede kalibreringslod.

Du kan høre motoren placere det interne lod på vejepladen og derefter fjerne det igen. Under justeringen åbnes vinduet som ses til venstre. Symbolerne animeres, således at du kan følge justeringsprocessen visuelt, medens det sker. Du kan når som helst afslutte justeringsprocessen ved berøring af "Cancel" tasten.

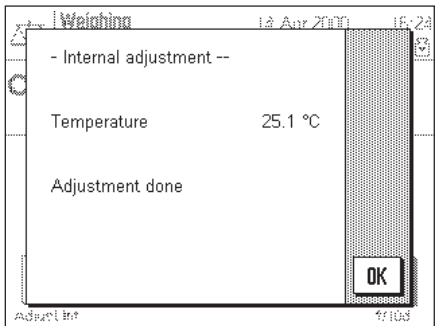

Når justeringen er gennemført, ses en en af følgende meddelelser:

en registrering findes i Kapitel 6.4.6.

**"Adjustment successfully completed"**. Berør "OK" for at vende tilbage til programmet. Hvis en printer er tilsluttet vægten, registreres justeringen automatisk i henhold til de systemindstillinger, som du har valgt til justering og test (Kapitel 5.3). Et eksempel på

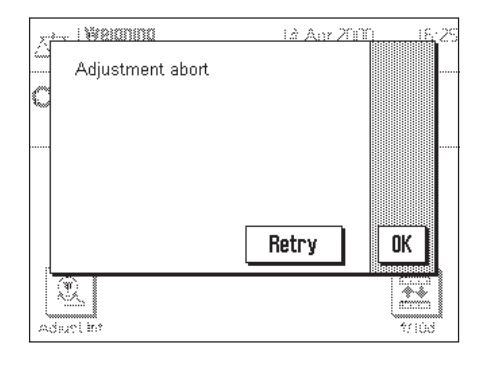

**"En fejl er opstået under justeringen, og justeringen er afbrudt"**. Denne besked kommer også, hvis du selv afbryder justeringen. Du kan gentage justeringsprocessen eller vende tilbage til programmet ved berøring af "OK".

## **6.4.3 Justering med brug af eksternt lod**

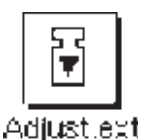

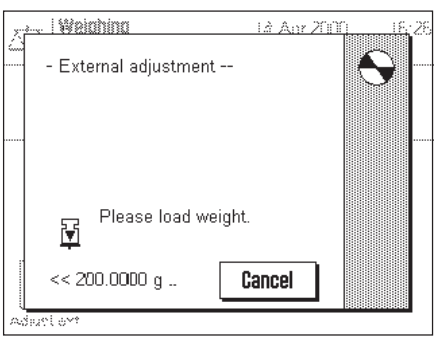

Ved berøring af denne funktionstast kan du starte en justering (kalibrering) af vægten med brug af et eksternt kalibreringslod. **Bemærk:** Afhængigt af landespecifikke regler er denne funktion ikke tilgængelig ved certificerede vægte.

Du opfordres nu til at lægge justeringsloddet på vejepladen. Det nødvendige lod til justering ses ved vinduets nederste kant. Hvis den automatiske dørfunktion er aktiv (Kapitel 5.7), åbner trækbeskyttelsesglasset automatisk, så du kan placere loddet på vejepladen.

**Vigtigt:** Kontroller at du har placeret det korrekte justeringslod på vejepladen; ellers viljusteringsprocessen blive afbrudt med en fejlmeddelelse. Justeringsloddet kan specificeres i systemindstillingerne (Kapitel 5.3).

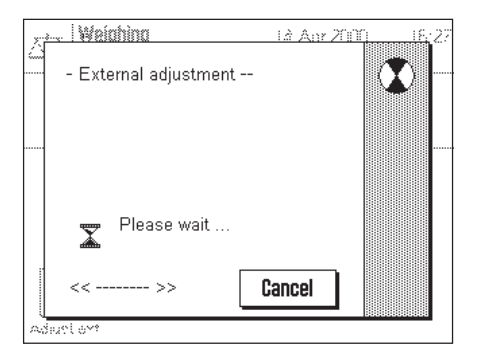

Hvis den automatiske dørfunktion er aktiv, lukker trækbeskyttelsesglasset automatisk efter at du har placeret loddet på vejepladen; ellers må du lukke dørene manuelt ved berøring af «2» tasten. Under justeringen åbnes det vindue, som ses til venstre. Du kan til enhver tid afbryde justeringsprocessen ved berøring af "Cancel" tasten.

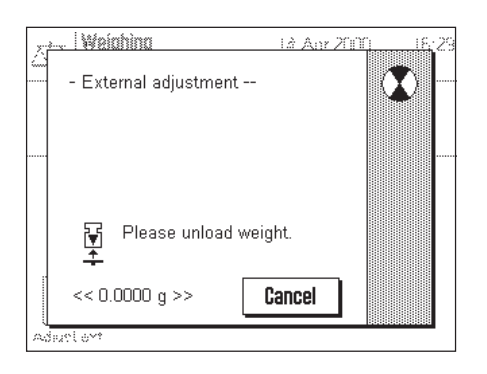

Når justeringsprocessen er fuldført, vil du blive opfordret til at tømme vægten. Fjern loddet fra vejepladen.

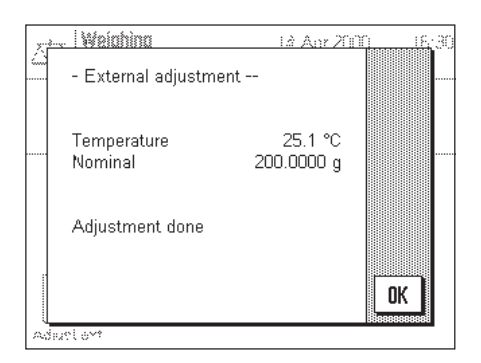

Vægten bekræfter succesfuld gennemførelse af justeringen. Berør "OK" for at vende tilbage til programmet.

Hvis en printer er tilsluttet vægten udprintes automatisk en registrering af justeringen i henhold til de systemindstillinger, somdu har specificeret til justering og test (Kapitel 5.3). Et eksempel på en justeringsregistrering findes i Kapitel 6.4.6.

Hvis en fejl opstår under justeringen, ses en meddelelse magen til den, der vises ved justering med det interne lod (se forrige afsnit).

### **6.4.4 Kontrol af justeringen med det interne lod**

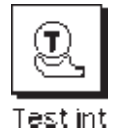

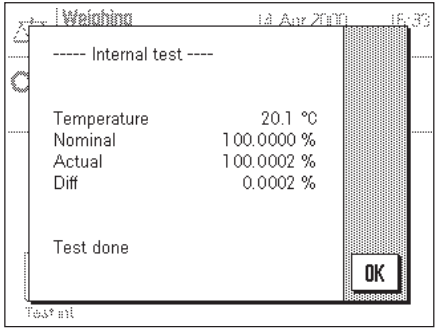

Ved berøring af denne funktionstast kan du benytte det interne lod til kontrol af korrekt justering (kalibrering) af din vægt.

Kontrolproceduren svarer til proceduren for justering med brug af internt lod (Kapitel 6.4.2).

Den succesfulde gennemførelse af kontrolproceduren bekræftes med vinduet, som ses til venstre. Hvis en printer er tilsluttet vægten, udprintes automatisk en registrering af kontrollen i henhold til de systemindstillinger, som du har specificeret til justering og test (Kapitel 5.3). Et eksempel på en registrering findes i Kapitel 6.4.6.

Hvis der opstår en fejl under justeringen, ses en tilsvarende meddelelse.

### **6.4.5 Kontrol af justeringen med det eksterne lod**

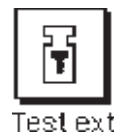

Ved berøring af denne funktionstast kan du anvende det eksterne lod til korrekt justering (kalibrering) af din vægt.

Kontrolproceduren svarer til proceduren ved justering med brug af eksternt lod (Kapitel 6.4.3). Når kontrollen er gennemført, ses en meddelelse, der svarer til den der vises ved kontrol af justeringen med internt lod. Hvis en printer er tilsluttet, udprintes automatisk en registrering af kontrollen i henhold til de systemindstillinger, som du har specificeret til justering og test (Kapitel 5.3). Et eksempel på en registrering findes i Kapitel 6.4.6.

### **6.4.6 Justering og testudskrifter (eksempler)**

#### **Registrering af en intern eller ProFACT justering Registrering af en ekstern justering**

```
- Internal adjustment —
17.Apr 2000 11:51
METTLER TOLEDO
User User 3
Type AX204SNR 1234567890<br>Balance Lab.RF/1A
Balance Lab. RF/1A
Weight ID A200-F1/1
Certificate No. MT 414A
Temperature 24.3 °C
Adjustment done
Visum
........................
\mathcal{L}_\text{max} , which is a set of the set of the set of the set of the set of the set of the set of the set of the set of the set of the set of the set of the set of the set of the set of the set of the set of the set of
```
#### **Registrering af en intern test Community Community Registrering af en ekstern test**

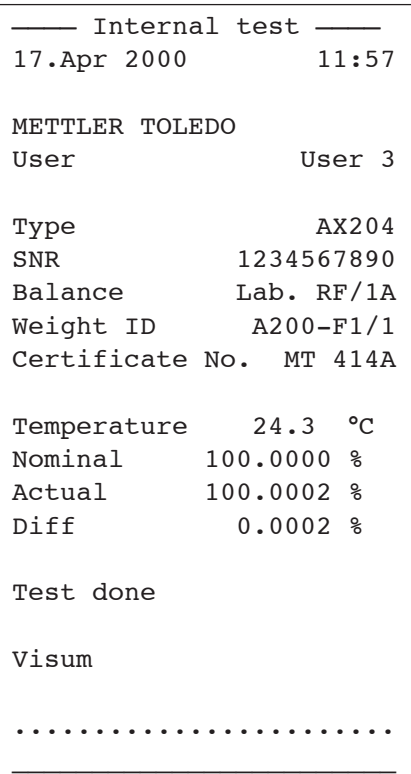

```
- External adjustment —
17.Apr 2000 11:55
METTLER TOLEDO
User User 3
Type AX204SNR 1234567890
Balance Lab. RF/1A
Weight ID A200-F1/1
Certificate No. MT 414A
Temperature 24.3 °C
Nominal 200.0000 g
Adjustment done
Visum
........................
________________________
```

```
––—— External test ——––
17.Apr 2000 11:59
METTLER TOLEDO
User User 3
Type AX204<br>1234567890
SNR 1234567890
Balance Lab. RF/1A
Weight ID A200-F1/1
Certificate No. MT 414A
Temperature 24.3 0C
Nominal 200.0000 g
Actual 200.0001 g
Diff 0.0001 g
Test done
Visum
........................
________________________
```
#### **Registrering af justeringshistorik**

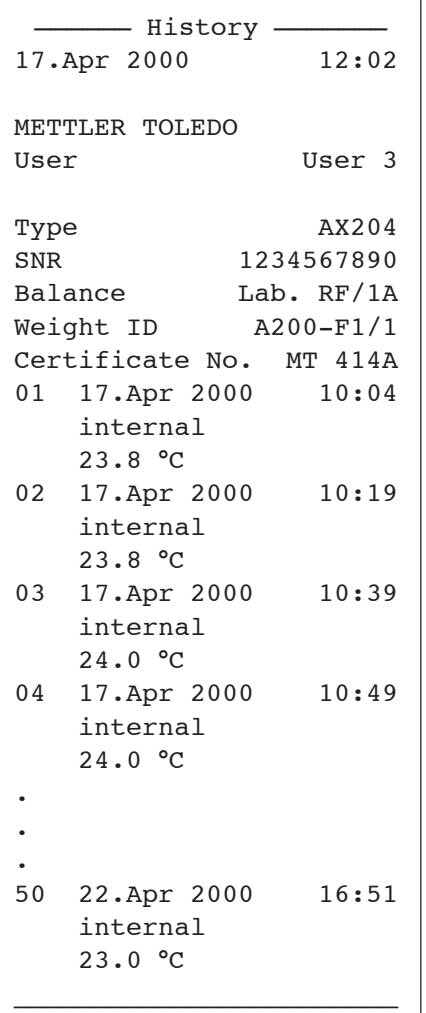

Vægten registrerer løbende datoer og resultater for alle justeringer. De seneste 15 justeringer kan vises og udprintes (Kapitel 5.3.1). Et eksempel på en registrering af justeringshistorik ses til venstre.

De tidligste justeringer udprintes først, og den seneste registrering af justering udprintes sidst. Både datoen og tidspunktet, justeringstypen (intern eller ekstern) og omgivelsestemperaturen registreres.

### **6.4.7 Formel til beregning af statistik**

#### **Beregning af middelværdi og standardafvigelse**

#### **Betegnelser**

- $x_i$  := Individuelle værdier fra en serie med *n* måleværdier  $i = 1..n$
- $\bar{x}$  := Middelværdi og *s* standardafvigelse for disse måleværdier

Formlen for middelværdi er

$$
\overline{x} = \frac{1}{n} \sum_{i=1}^{n} x_i
$$
 (1)

Den formel, der i litteraturen anvendes til at beregne standardafvigelsen *s*

$$
s = \sqrt{\frac{1}{n-1} \sum \left( x_i - \overline{x} \right)^2}
$$

(2)

er ikke velegnet til numerisk beregning. Det skyldes, at for måleserier med meget små afvigelser mellem de enkelte værdier, kan kvadratet på differensen mellem den enkelte værdi og middelværdien forårsage sletning. Desuden ville hver enkelt måleværdi skulle gemmes, før standardafvigelsen kan beregnes til sidst, hvis denne formel anvendes.

Følgende formel er matematisk ækvivalent, men numerisk meget mere stabil. Den kan afledes fra (1) og (2) ved at ændre rækkefølgen:

 $\sqrt[n]{\overline{n-1}}\left[\sum_{i=1}^{n} x_i - \frac{1}{n}\left[\sum_{i=1}^{n} x_i\right]\right]$  $\left\{ \right.$  $\mathbf{I}$  $\overline{\mathfrak{l}}$  $\sum_{i=1}^{n} x_i^2 - \frac{1}{n} \left( \sum_{i=1}^{n} x_i \right)$  $\bigg)$  $\left(\sum_{i=1}^{n} x_i\right)$  $=\sqrt{\frac{1}{n-1}}\sqrt{\sum_{i=1}^{n}x_i^2-\frac{1}{n}\left(\sum_{i=1}^{n}x_i^2\right)^2}$ *i n*  $s = \sqrt{\frac{1}{n-1}} \left\{ \sum_{i=1}^{n} x_i^2 - \frac{1}{n} \right\} \sum_{i=1}^{n} x_i$ 1  $\overline{c}$ 1 <sup>2</sup> 1 1 1

Når middelværdien og standardafvigelsen beregnes med denne formel*,* skal kun *n,*  $\sum x_i$  og  $\sum x_i^2$ gemmes.

#### **Standardafvigelse**

Den numeriske stabilitet kan forbedres yderligere ved at skalere de målte værdier:

Hvis <sup>0</sup> ∆*xi* := *xi* − *X* , hvor *X*<sup>0</sup> (alt efter applikationen) er enten den første måleværdi i en måleserie eller målværdien i en måleserie, er resultatet:

$$
s = \sqrt{\frac{1}{n-1} \left\{ \sum_{i=1}^{n} (\Delta x_i)^2 - \frac{1}{n} \left( \sum_{i=1}^{n} \Delta x_i \right)^2 \right\}}
$$

#### **Middelværdi**

Middelværdien beregnes da, som følger:

$$
\overline{x} = X_0 + \frac{1}{n} \sum_{i=1}^{n} \Delta x_i
$$

#### **Relativ standardafvigelse**

Den relative standardafvigelse beregnes med formlen: Procent  $s_{rel} = \frac{s}{s}$ 

## **Decimaler i resultaterne**  $\frac{s}{\overline{x}}$ 100

Middelværdien og standardafvigelsen vises og udskrives med en decimal mere end de tilsvarende individuelle måleværdier. Når resultaterne fortolkes, skal du huske, at for små måleserier (færre end ca. 10 måleværdier) har den ekstra decimal ingen betydning. Det samme gælder for procenter (f.eks. den relative standardafvigelse), som altid vises med to decimaler (f.eks. 13,45 procent). Her afhænger decimalens signifikans også af datamængden.

# **7 "Procentvejnings" programmet**

I dete Kapitel præsenterer vi "Procentvejnings" programmet. Her får du oplysninger om det praktiske arbejde med dette program og om de programspecifikke indstillinger, der er til rådighed (oplysninger om ikke-programspecifikke systemindstillinger findes i Kapitel 5).

# **7.1 Introduktion af "Procentvejnings" programmet**

"Procentvejnings" programmet tillader indvejning op til en given værdi (100 %) og registrering af afvigelser fra denne målværdi. "SmartTrac" gør at du hurtigt kan bestemme, hvor prøvens vægt ligger i forhold til tolerancerne.

Mange af de programspecifikke indstillinger er identiske med dem fra "Veje" programmet. For procentvejningens vedkommende har du imidlertid ekstra programspecifikke funktionstaster og informationsfelter til rådighed. I den følgende beskrivelse er kun de indstillinger forklaret i detaljer, som afviger fra "Veje" programmet.

# **7.2 Valg af program**

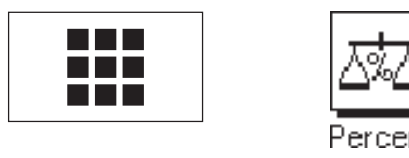

Hvis "Procentvejnings" programmet ikke allerede er aktivt, skal du berøre «**III**» tasten. I vinduet med valgmuligheder skal du berøre programsymbolet.

**Bemærk:** Hvis du ikke ønsker at arbejde med den aktuelle aktive brugerprofil, skal du først vælge den ønskede profil med « $\mathbb{D}$ » tasten.

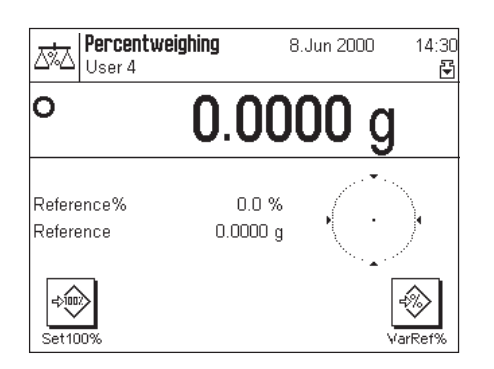

Når du har valgt programmet, ses displayet som er vist til venstre. Fra fabrikkens side er specialfunktionstasterne og informationsfelterne for procentvejning aktiveret. Du kan tilpasse disse indstillinger til dine behov i henhold til beskrivelserne i det følgende afsnit.

# **7.3 Indstillinger til "Procentvejnings" programmet**

Et antal programspecifikke indstillinger er til rådighed for procentvejning, hvilke du kan benytte til at tilpasse programmet til dine behov. **Bemærk:** Dine indstillinger gælder den aktuelle aktive brugerprofil. Kontroller at den ønskede brugerprofil er valgt inden du udfører indstillingerne.

### **7.3.1 Oversigt**

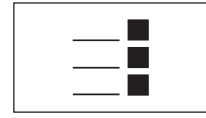

De programafhængige indstillinger kan nås med «<sup>-1</sup>» tasten. Når denne tast berøres, ses den første af 3 menusider med programafhængige indstillinger til procentvejning.

Følgende indstillinger er til rådighed i "Procentvejnings" programmet:

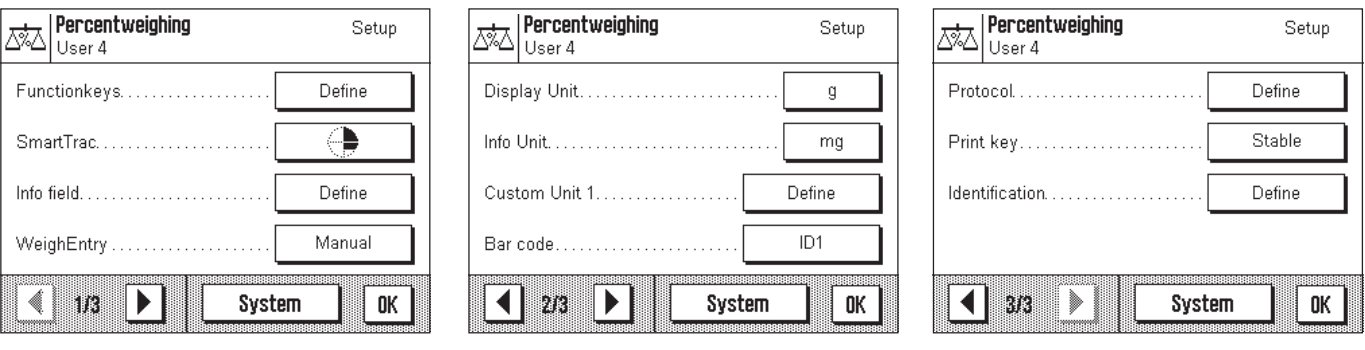

Med få undtagelser er disse indstilinger de samme som i "Veje" programmet (Kapitel 6.2). Kun de indstillinger, der afviger herfra, er beskrevet nedenfor. Disse er i følgende menuer:

"Function keys": Ekstra funktionstaster til rådighed for procentvejning.

"Info field": Ekstra informationsfelter til rådighed for procentvejning.

"Display unit": Der er en ekstra displayenhed "%" til procentvejning.

"Info unit": Der er en ekstra informationsenhed "%" til procentvejning.

"Protocol": Ekstra informationsemner er til rådighed for rapporten ved procentvejning.

Bemærk at der i modsætning til "Veje" programmet kun er en kundespecificeret enhed til rådighed. De særlige indstillinger til "Procentvejnings" programmet beskrives i detaljer i de efterfølgende afsnit.

### **7.3.2 Særlige funktionstaster til procentvejning**

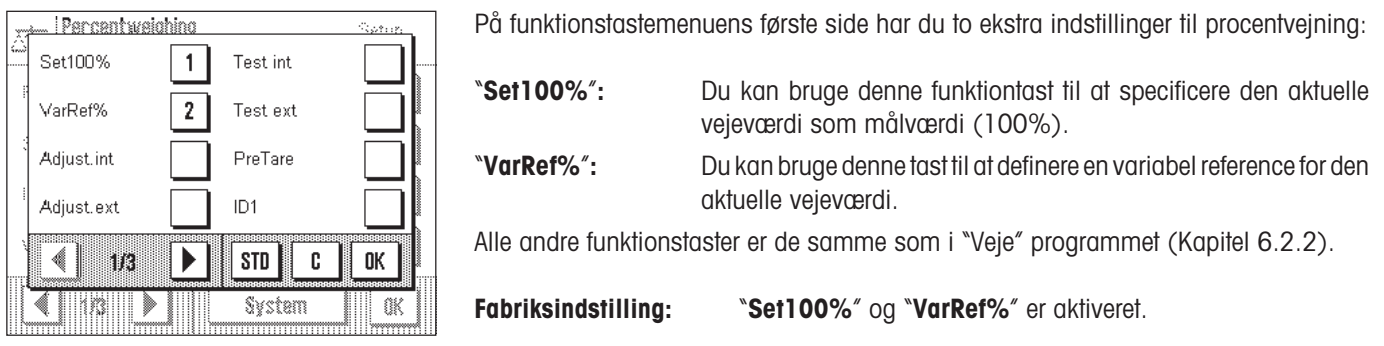

### **7.3.3 Særlige informationsfelter til procentvejning**

På den anden side i informationsfeltets menu er der yderligere to indstillinger til procentvejning:

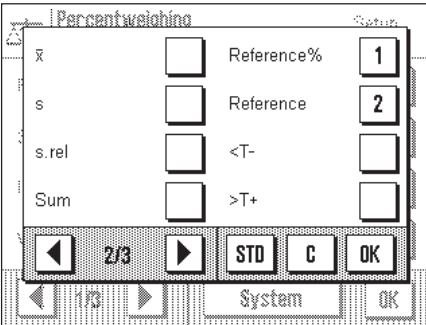

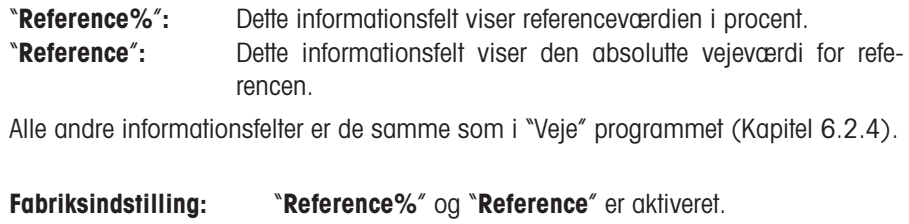

### **7.3.4 Ekstra enhed til procentvejning**

I menuen "Displayenhed" og "Infoenhed" er der en ekstra indstilling "**%**" (procent).

### **7.3.5 Særlig udskriftinformation til procentvejning**

I undermenuen med muligheder for **registrering af individuelle værdier** har du ektraindstillinger til procentvejning:

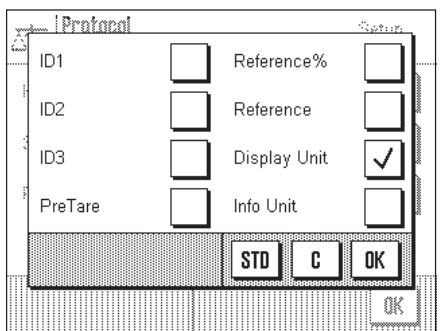

"**Reference%**"**:** Referenceværdien i procent udprintes på rapporten. "**Reference**"**:** Referencens absolutte vejeværdi udprintes på rapporten. "**Display Unit**"**:** Den valgte displayenhed udprintes på rapporten. Alle andre oplysninger der udprintes på rapporten svarer til dem i "Veje" programmet (Kapitel 6.2.8).

**Fabriksindstilling:** "**Display Unit**" er aktiveret.

# **7.4 Arbejdet med "Procentvejnings" programmet**

I dette Kapitel lærer du at arbejde med "Procentvejnings" programmet. Du ved naturligvis allerede, hvordan du bestemmer tarering, målværdi og toleranceværdier, og hvordan du bruger statistiske funktioner og identifikationer. Disse muligheder har du allerede stiftet bekendskab med i "Veje" programmet (Kapitel 6.3) så de skal ikke gentages her.

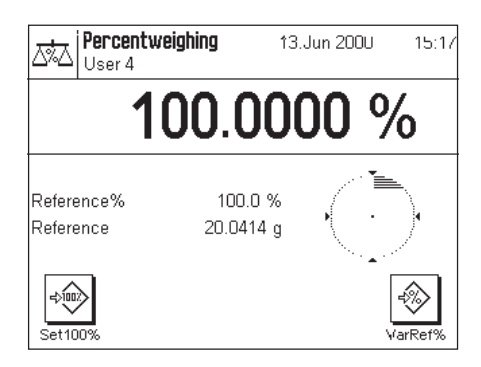

Læg referenceloddet på vejepladen.

**Hvis referenceloddet skal forestille at være 100%**, så berør funktionstasten "**Set100%**".

Så snart vejeresultatet er stabilt, godkendes det målte lod som reference.

Referenceværdien vises i informationsfeltet (100%) sammen med den absolutte referencevægt.

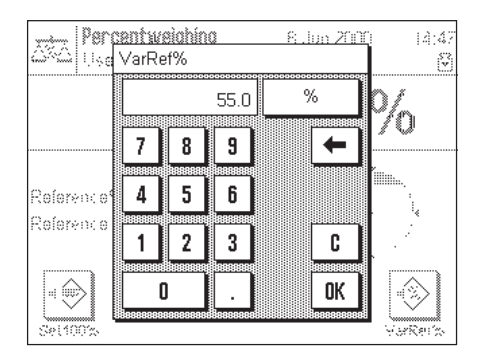

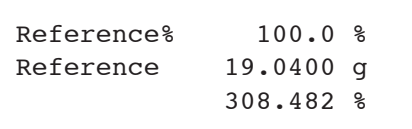

Hvis du ønsker at tilknytte en **variabel reference** til loddet i skålen,så berør "**VarRef%**" tasten i stedet for. Et indtastningsfelt ses nu, i hvilket du kan indtaste procentværdien (fx 55%), som loddet på vejepladen skal svare til.

Læg vejeprøven på vejepladen. Resultatdisplayet viser vejeprøvens vægt som en procentdel af referenceloddet.

Du kan benytte « $\equiv$ » tasten til udprintning af resultatet. Illustrationen til venstre viser en del af et eksempel på en rapport, i hvilken referencen som en procentdel og referencevægten er vist (afhængigt af individuelle indstillinger kan din rapport afvige fra dette eksempel).

# **8 "Styktælling" programmet**

I dette Kapitel vil vi fortælle dig om "Styktælling" programmet. Du får oplysninger om det praktiske arbejde med dette program, og om de programspecifikke indstillinger, der er til rådighed. (Oplysninger om ikke programspecifikke indstillinger finder du i Kapitel 5).

# **8.1 Introduktion til "Styktælling" programmet**

"Styktælling" programmet gør det muligt at tælle styktal. Programmet tilbyder flere forskellige metoder til bestemmelse af referencestykvægten.

Mange af de programafhængige indstillinger svarer til "Vejning" programmets. Der er imidlertid ekstra programspecifikke taster og oplysningsfelter til rådighed til styktælling. I den følgende beskrivelse er kun de indstillinger , der afviger fra "Vejning" programmet, beskrevet i detaljer.

## **8.2 Valg af program**

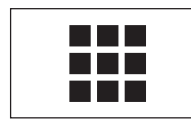

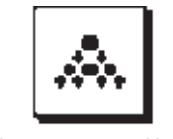

Pi ececounting

Piececounting 6.Apr 2001 11:30 Â. User 3 0.000 O RefPcs 10 PCS  $0.0000 g$ PcsWgt ◈ ☜  $Fix10$  $\overline{\text{VarP}}$ 

Hvis "Styktælling" programmet ikke allerede er aktiveret, så berør « $\blacksquare$ » tasten. I valgvinduet skal du berøre programsymbolet.

**Bemærk:** Hvis du ikke ønsker at arbejde med den aktuelle brugerprofil, skal du bruge « $\mathbb{D}$ » tasten til at vælge den ønskede profil.

Når du har valgt program, ses displayet som vist til venstre. De særlige funktionstaster og oplysningsfelter til differentialvejning er iindstillet fra fabrikken. Du kan imidlertid tilpasse dem til dine behov, som det er beskrevet i senere afsnit.

# **8.3 Indstillinger til "Styktælling" programmet**

"Styktælling" programmet har forskellige programspecifikke indstillinger og funktioner, som du kan anvende til at tilpasse programmet til dine behov. **Bemærk:** Dine indstillinger gælder for den aktive brugerprofil. Kontroller at den ønskede profil er valgt, inden du udfører indstillingerne.

### **8.3.1 Oversigt**

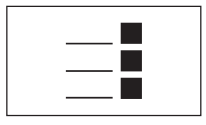

De programspecifikke indstillinger kan nås med «7» tasten. Når du berører denne tast, ses den første af 3 menuer med programspecifikke indstillinger til styktælling. 7

"Styktælling" programmet har de nedenfor beskrevne indstillinger.

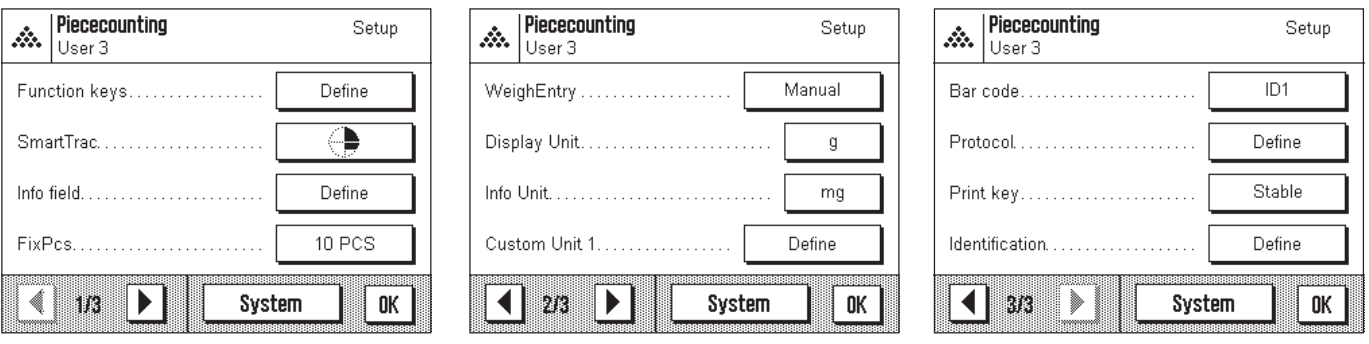

Disse indstillinger er med få undtagelser de samme som i "Vejning" programmet (Kapitel 6.2). Kun indstillinger, der er anderledes, beskrives her. Disse vedrører følgende menuer:

"Function keys": Ekstra funktionstaster er til rådighed til styktælling.

"Info field": Ekstra oplysningsfelter er til rådighed til styktælling.

"FixPcs": I denne menu kan du specificere det faste referencestyktal, du ønsker at arbejde med.

"Protocol": Ekstra rapportinformation er til rådighed til styktælling.

Læg mærke til, at i modsætning til "Vejning" programmet, er der kun én fri enhed til rådighed.

I senere kapitler vil vi beskrive de specifikke indstillinger til "Styktælling" programmet i detaljer.

### **8.3.2 Særlige funktionstaster til styktælling**

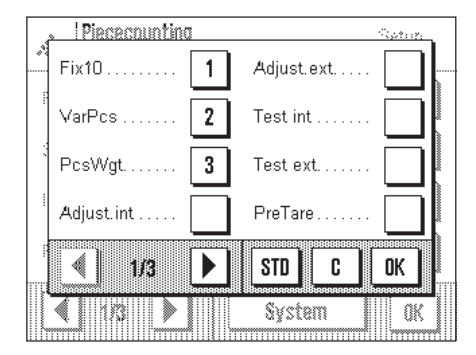

På funktionstastmenuens første side er der yderligere tre indstillinger til styktælling:

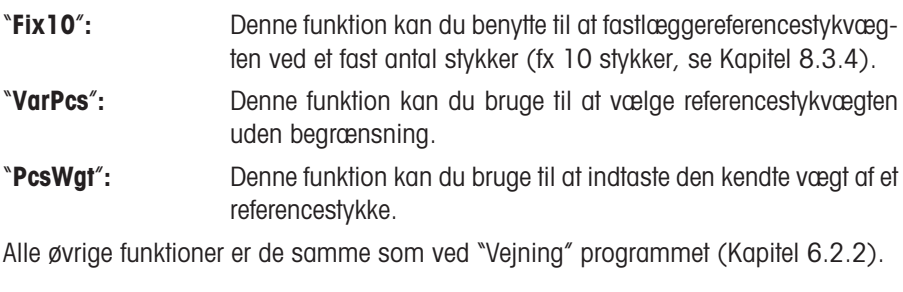

**Fabriksindstilling:** "**Fix10**", "**VarPcs**" og "**PcsWgt**" er aktiverede.

### **8.3.3 Særlige oplysningsfelter til styktælling**

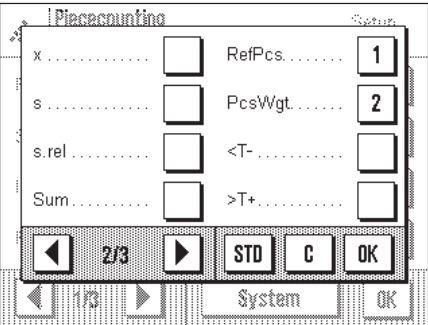

På oplysningsfeltmenuens anden side er der to ekstra indstillinger til styktælling:

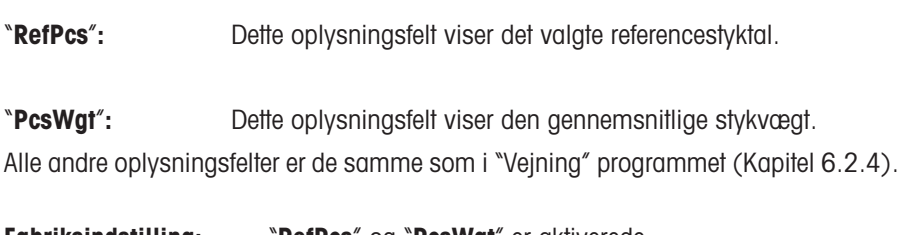

**Fabriksindstilling:** "**RefPcs**" og "**PcsWgt**" er aktiverede.

### **8.3.4 Specifikation af det faste referencestyktal**

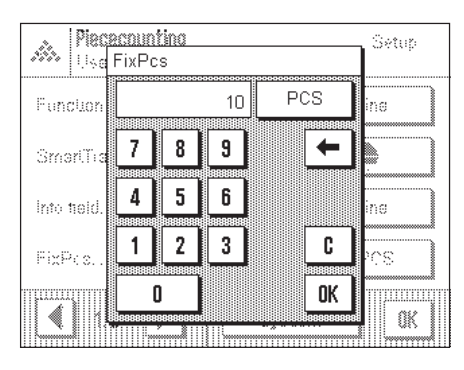

Du kan anvende "**FixPcs**" menuen til at specificere det faste referencestyktal, som du ønsker at arbejde med. Det valgte antal er tilknyttet "**Fix10**" funktionstasten, hvis betegnelse skifter tilsvarende (fx til "**Fix20**").

### **8.3.5 Ekstra enhed til styktælling**

I "Display unit" og "Info unit" menuerne er der en ekstra indstilling "**PCS**" (= "stykker").

## **8.3.6 Særlig rapportoplysning til styktælling**

I undermenuen med muligheder for **rapportering af individuelle værdier**,er der følgende ekstra indstillinger til styktælling:

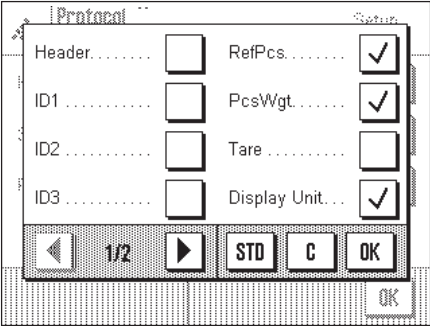

"**RefPcs**"**:** Referencestyktallet rapporteres. "**PcsWgt**"**:** Gennemsnitsstykvægten rapporteres. "**Display unit**"**:** Den valgte displayenhed rapporteres. "**Info unit**"**:** Den valgte informationsenhed rapporteres. Alle andre oplysninger indeholdt i denne rapport er de samme som i "Vejning" programmet (Kapitel 6.2.8).

**Fabriksindstilling:** "**Display unit**" er aktiveret.

# **8.4 Arbejdet med "Styktælling" programmet**

I dette Kapitel lærer du at arbejde med "Styktælling" programmet. Du kan naturligvis bestemme en tara, og specificere referenceværdier og tolerancer, såvel som bruge statistiske funktioner og identifikationer. Efter som du allerede kender disse muligheder fra "Vejning" programmet (Kapitel 6.3) vil de ikke igen blive forklaret her.

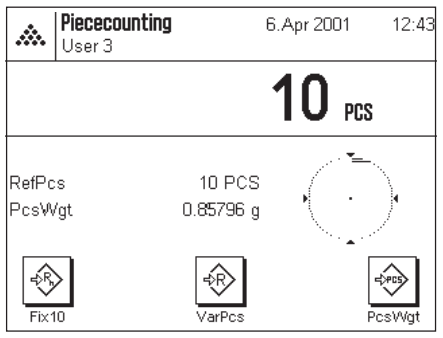

#### **Bestemmelse af referencen**

Placer det ønskede antal referencestykker på vejepladen. Vægten bruger disse referencestykker til bestemmelse af gennemsnitsstykvægten, der bliver benyttet som grundlag for styktælling.

Når du har placeret nøjagtig det samme antal stykker på vejepladen som antallet specificeret for "**Fix**..." funktionstasten (fx "**Fix10**"), skal du berøre denne tast. Så snart vejeresultatet er stabilt, accepteres den beregnede gennemsnitsstykvægt som referencen. Oplysningsfeltet viser referencestyktallet og den gennemsnitlige stykvægt.

Piececountino **C. Any 200**  $10:48$ j.<br>111 s saa<br>Lieg VarPcs PCS 32 ß  $\overline{7}$ 8  $\overline{9}$  $\leftarrow$ 4 5  $\mathbf{6}$ RefPcs Poswa  $\mathbf{1}$  $\overline{2}$  $3<sup>1</sup>$ c €  $\mathbf{0}$ OK ron) mm

Hvis du har placeret et **afvigende referencestyktal** på vejepladen i stedet for tallet svarende til "Fix..." funktionstasten (fx 32 stykker), skal du berøre "**VarPcs**" ("Variabelt styktal") funktionstasten. Et indtastningsfelt ses nu, i hvilket du kan indtaste styktallet.

Efter at du har bekræftet styktallet, bestemmer vægten referencen. Oplysningsfeltet viser herefter referencestyktallet og gennemsnitsstykvægten.

**Hvis stykvægten er kendt,** kan du indtaste denne direkte. For at gøre dette, skal du berøre "**PcsWgt**" funktionstasten. Et indtastningsfelt ses nu, i hvilket du kan indtaste den ønskede enhed.

Da vægten ikke behøver at bestemme en reference, hvis denne metode benyttes, bliver resultatet af styktællingen bestemt direkte, når stykvægten er blevet bekræftet (dvs. det faktiske styktal på vejepladen).

Oplysningsfelterne viser så stykvægten, der er indtastet og referencestyktallet "1" (fordi du har indlæst vægten af et enkelt stykke).

#### **Udførelse af styktællingen**

Efter at referencen er bestemt, placeres stykkerne, hvis antal du ønsker at tælle, på vejepladen. Det beregnede styktal ses nu på resultatdisplayet.

Du kan udskrive resultatet af styktællingen med « $\equiv$ » tasten. Billedet til venstre viser dele af et eksempel på en rapport, på hvilken referencestyktallet, gennemsnitsstykvægten og resultatet af styktællingen er listet. (Afhængigt af de individuelle indstillinger, som du har foretaget, kan rapporten afvige fra dette eksempel).

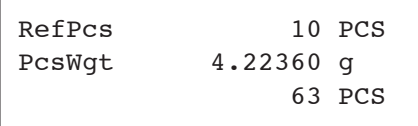

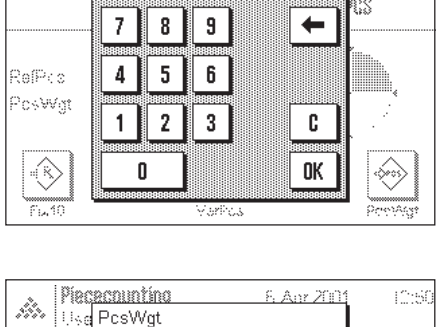

2.455

3

Parlikus

 $\overline{7}$ 8  $\boldsymbol{9}$ 

 $\overline{4}$ 5  $6\phantom{a}$ 

 $\mathbf{1}$  $\overline{\mathbf{2}}$ 

0

RafPeg Poswy

 $\langle \hat{\mathbf{x}} \rangle$ 

q

 $\leftarrow$ 

C

0K

X

lgo)

mmmmm<br>raanarya

# **9 "Massefylde" programmet**

I dette Kapitel præsenterer vi "Massefylde" programmet. Her får du oplysninger om det praktiske arbejde med dette program og om de programspecifikke indstillinger, der er til rådighed (oplysninger om ikke-programspecifikke systemindstillinger findes i Kapitel 5).

# **9.1 Introduktion af "Massefylde" programmet**

"Massefylde" programmet tillader bestemmelse af massefylden af faste stoffer og væsker,såvel som af klæbrige og porøse stoffer. Hver prøve kan tildeles en identifikation, og de indbyggede statistikfunktioner muliggør statistisk evaluering af måleserier. Massefyldebestemmelsen udføres med brug af **Archimedes princip**, der siger, at enhver masse, der nedsænkes i en væske udsættes for et vægttab, der svarer til vægten af den fortrængte væske.

Til udførelse af massefyldebestemmelser kan du benytte vægtens "vejning under vægten" krog (Kapitel 2.8). Til bestemmelse af massefylden for faste stoffer anbefaler vi imidlertid, at du arbejder med det massefyldebestemmelsessæt, der kan leveres som ekstraudstyr og indeholder alt nødvendigt tilbehør og hjælpemidler til bekvem og præcis massefyldebestemmelse (oplysninger om bestilling af dette findes i Kapitel 14). Særskilt instruktion, der forklarer installation og brug, følger med massefyldebestemmelsessættet.

Til bestemmelse af massefylden i væsker har du også brug for et **sænkelod**, hvilket du også kan få leveret fra din METTLER TOLEDO forhandler. Alternativt kan "Massefylde" programmet også udføre massefyldebestemmelse af væsker med et **pyknometer**. Pyknometre kan købes hos specialfirmaer, der handler med laboratorieudstyr. Til massefyldebestemmelse af klæbrige stoffer er det nødvendigt med en **gamma-sfære**. Din forhandler hjælper dig gerne med oplysninger om anskaffelsen. Følg venligst instruktionerne, der medfølger dette tilbehør: de indeholder nyttige oplysninger om arbejdet og om behandling og vedligeholdelse af tilbehøret.

# **9.2 Valg af program**

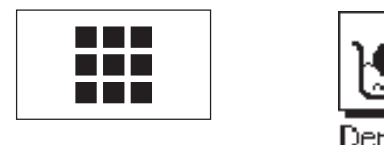

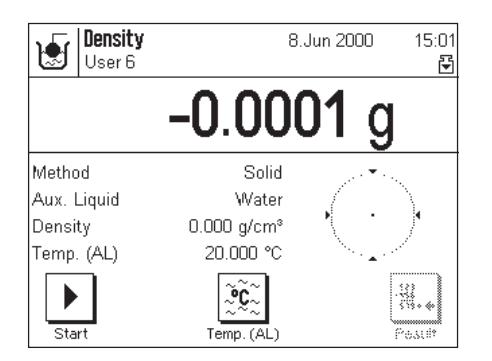

Hvis "Massefylde" programmet ikke allerede er aktivt, så berør « $\blacksquare$ » tasten. I vinduet med valgmuligheder skal du berøre programsymbolet.

**Bemærk:** Hvis du ikke ønsker at arbejde med den aktuelle brugerprofil, skal du først bruge « $\mathbb{D}^*$  tasten for at vælge den ønskede profil.

Når programmet vælges første gang, ses displayet, der er vist til venstre. Fra fabrikkens side er særlige funktionstaster og informationsfelter til massefyldebestemmelse aktiveret. Vægten er indstillet til at udføre massefyldebestemmelse af faste stoffer med brug af vand som hjælpevæske. Du kan ændre disse indstillinger til opfyldelse af dine behov som beskrevet i de følgende Kapitel.

# **9.3 Indstillinger i "Massefylde" programmet**

Et antal programspecifikke indstillinger er til rådighed for massefyldebestemmelse. Disse kan benyttes til at tilpasse programmet til dine behov. **Bemærk:** Dine indstillinger gælder den for øjeblikket aktive brugerprofil. Kontroller at den ønskede profil er valgt, inden du udfører indstillingerne.

## **9.3.1 Oversigt**

De programafhængige indstillinger kan nås med «=<sup>\*</sup>» tasten. Når denne tast berøres, ses den første af 3 menusider med programafhængige indstillinger.

Følgende indstillinger er til rådighed i "Massefylde" programmet:

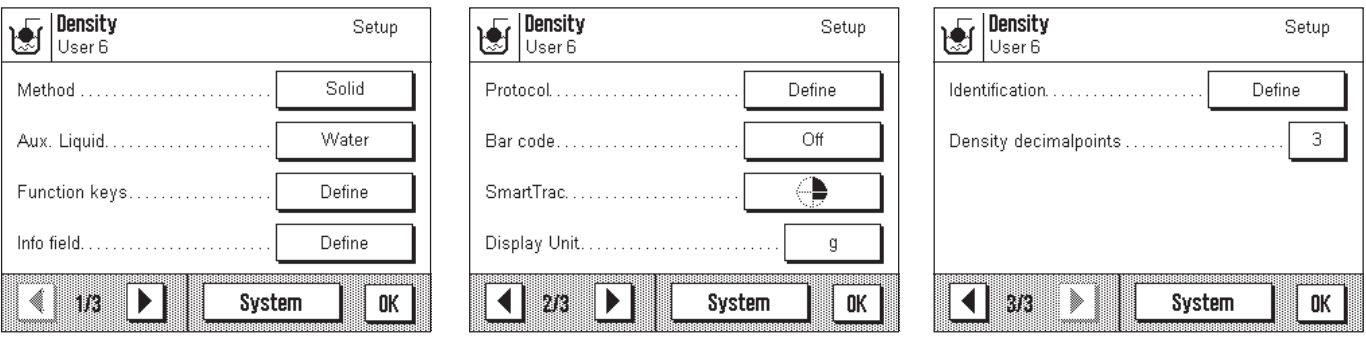

Nogle af indstillingerne er megen til dem i "Veje" programmet (Kapitel 6.2). Kun de indstillinger, der er anderledes, beskrives nedenfor. Disse er i de følgende menuer:

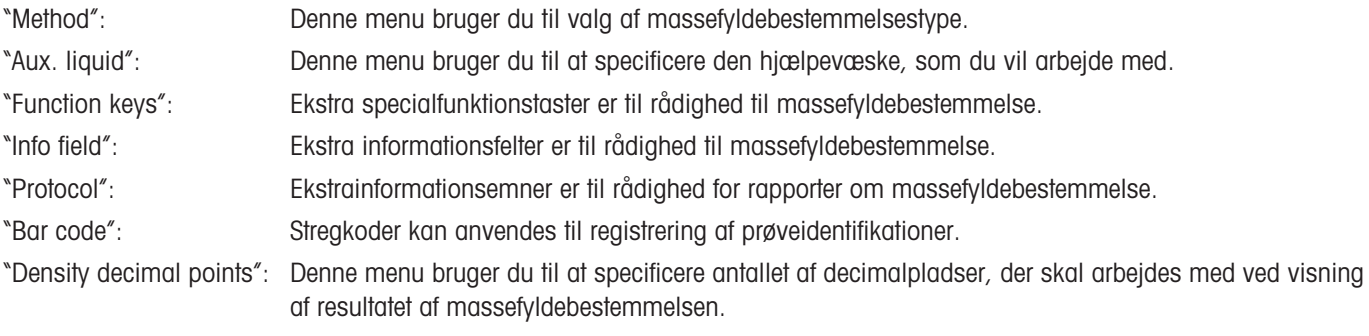

De særlige indstillinger til "Massefylde" programmet beskrives i detaljer i de efterfølgende afsnit.

### **9.3.2 Valg af metode til massefyldebestemmelse**

I denne menu kan du specificere, hvilken type massefyldebestemmelse du ønsker at udføre:

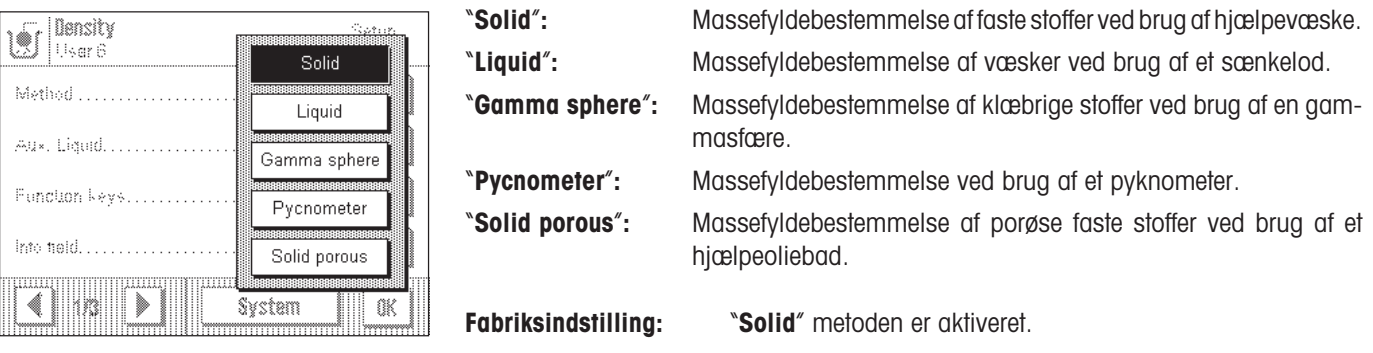

### **9.3.3 Valg af hjælpevæsken**

I denne menu kan du specificere den hjælpevæske, som du ønsker at arbejde med. **Denne indstilling er kun relevant, hvis du bestemmer massefylden af faste stoffer!** Du kan vælge blandt følgende hjælpevæsker:

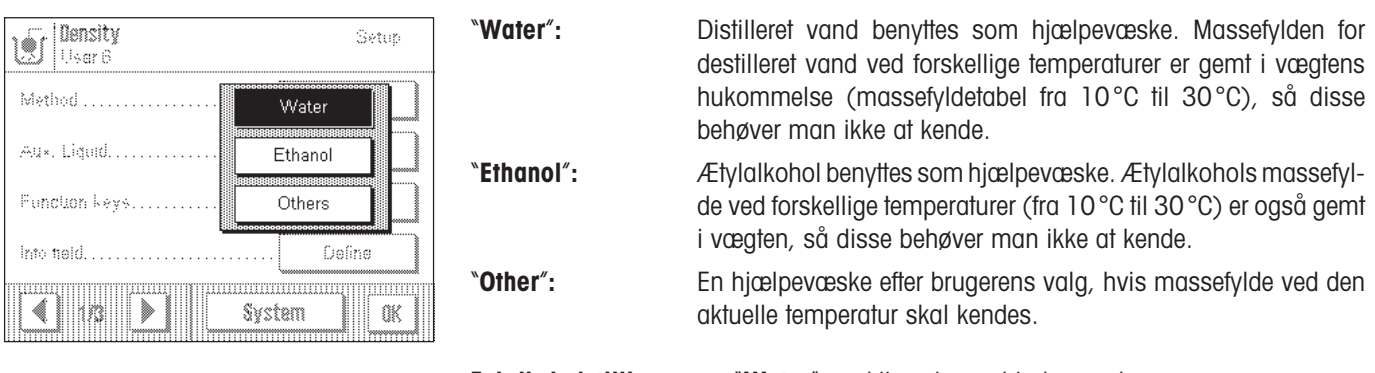

**Fabriksindstilling:** "**Water**" er aktiveret som hjælpevæske.

### **9.3.4 Specielle funktionstaster til massefyldebestemmelse**

Ekstra indstillinger til massefyldebestemmelse er til rådighed i funktionstastemenuen.

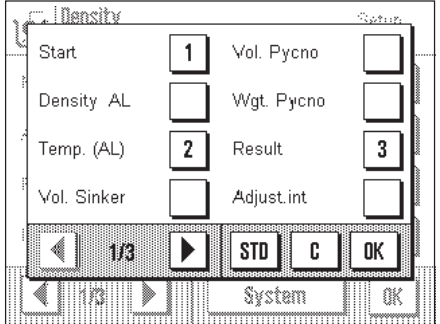

På menuens første side er der følgende taster til massefyldebestemmelse:

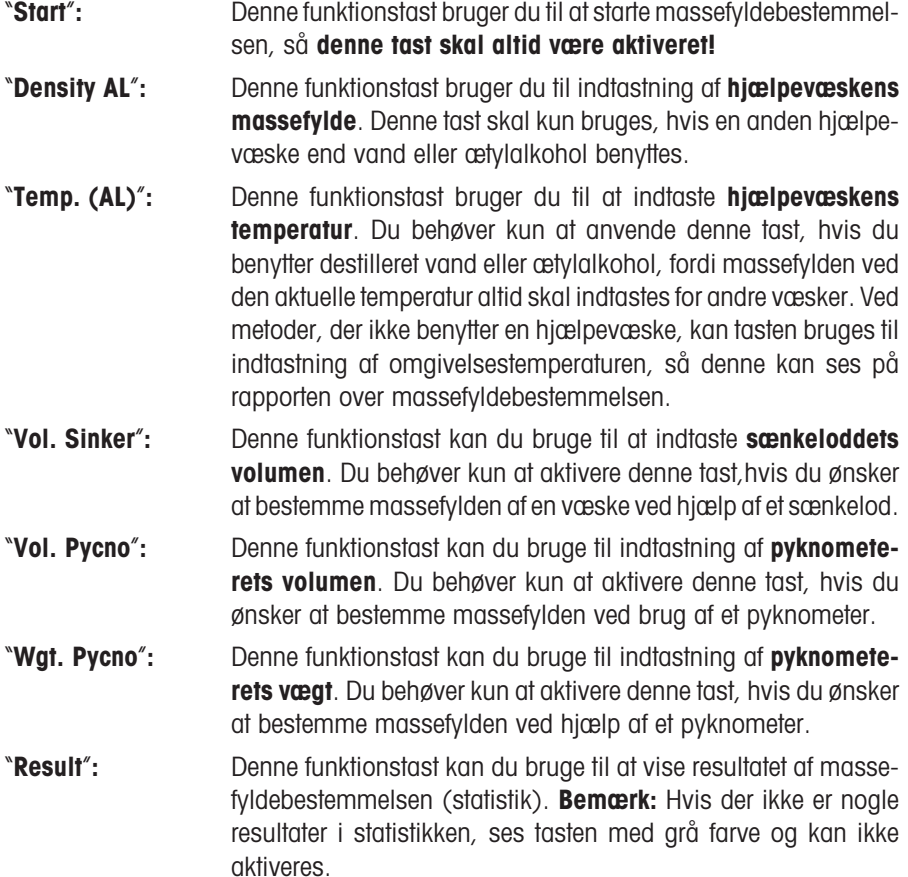
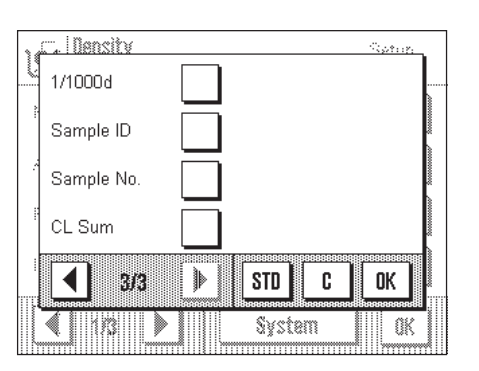

På menuens sidste side er der følgende funktionstaster til massefyldebestemmelse:

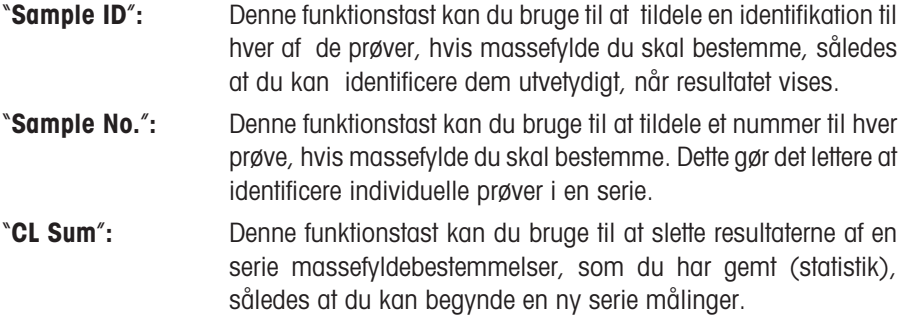

Alle andre funktionstaster er de samme som i "Veje" programmet.

**Fabriksindstilling:** "**Start**", "**Temp. (AL)**" og "**Result**" funktionstasterne er aktive ret.

### **9.3.5 Specielle funktionsfelter til massefyldebestemmelse**

I informationsfeltmenuen har du yderligere indstillinger til massefyldebestemmelse.

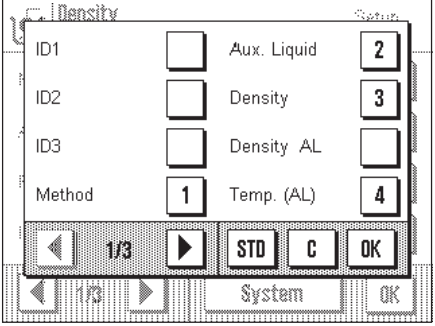

På menuens første side kan du vælge mellemadskillige informationsfelter til massefyldebestemmelse, der giver følgende oplysninger:

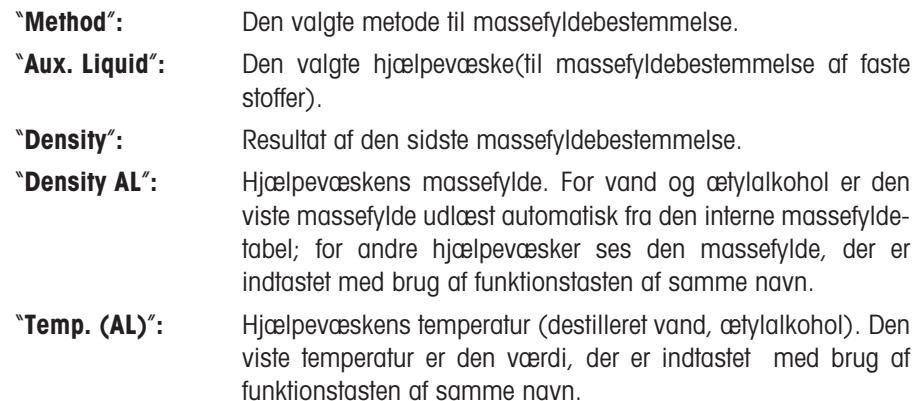

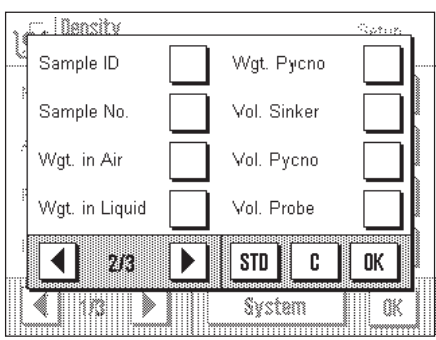

På menuens anden side er følgende ekstra informationsfelter til massefyldebestemmelse:

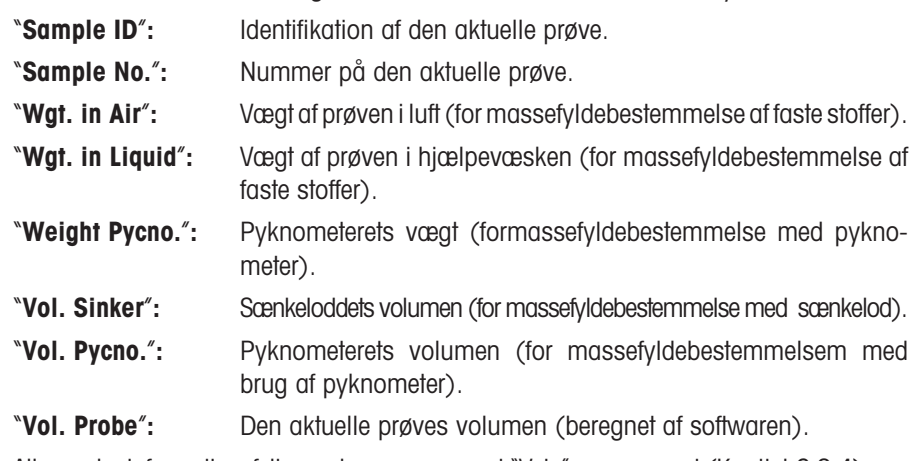

All e andre informationsfelter er de samme som i "Veje" programmet (Kapitel 6.2.4).

**Fabriksindstilling:** "**Method**", "**Auxiliary liquid**", "**Density**" og "**Temp. (AL)**" felterne er aktiveret.

### **9.3.6 Speciel registreringsinformation til massefyldebestemmelse**

I "Protokol" menuen er der særlige indstilinger til rådighed for massefyldebestemmelse.

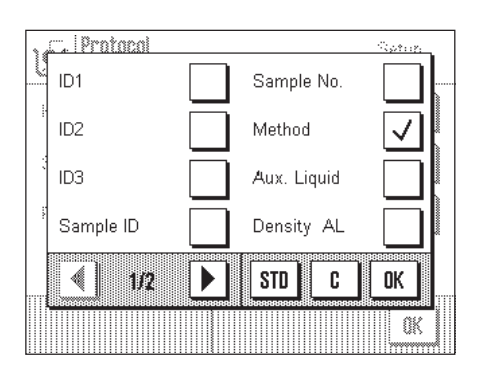

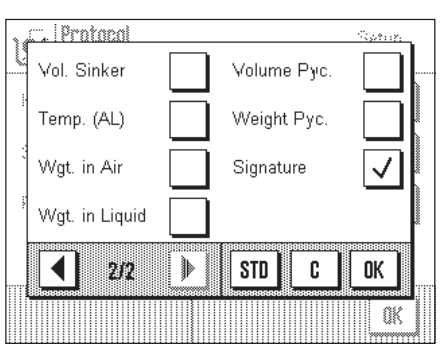

I undermenuen med muligheder for **rapportering af individuelle værdier** er der yderligere indstillinger til massefyldebestemmelse:

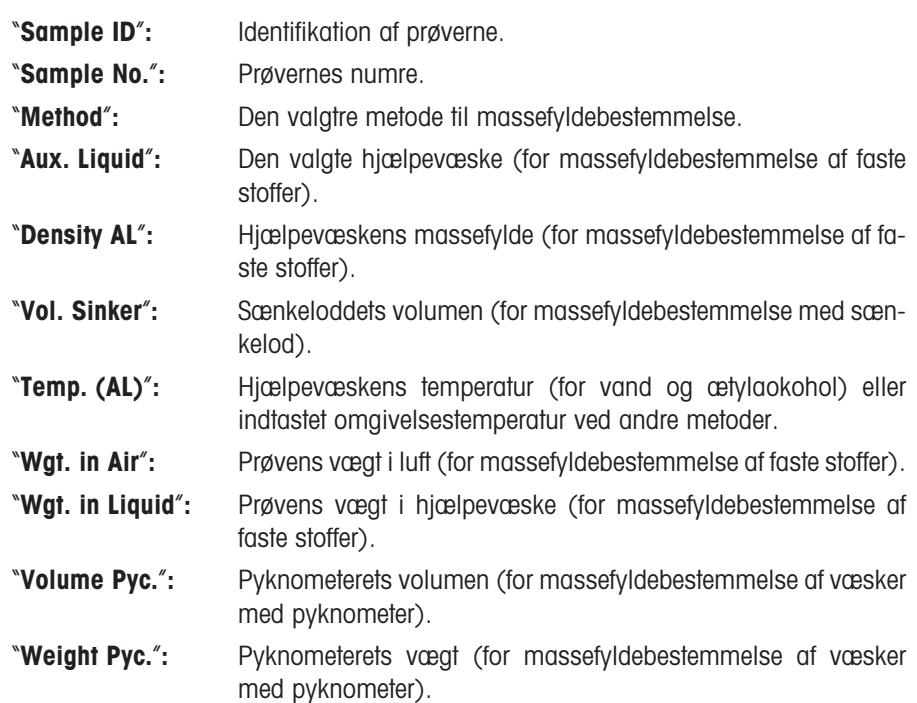

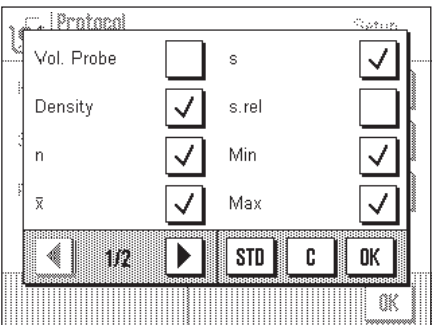

I undermenuen med **rapporterings** muligheder er følgende ekstra informationsemner til rådighed for rapporten om massefyldebestemmelse:

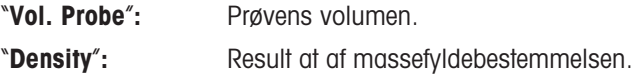

Alle andre oplysninger der udprintes i rapporten, er de samme som i "Veje" programmet (Kapitel 6.2.8).

**Fabriksindstilling:** Massefylde-specifik rapportinformation "**Method**" og "**Density**" aktiveret.

#### **9.3.7 Brug af stregkoder under massefyldebestemmelse**

I "Stregkode" menuen er der yderligere indstillinger til rådighed for brug af stregkodedata under massefyldebestemmelse:

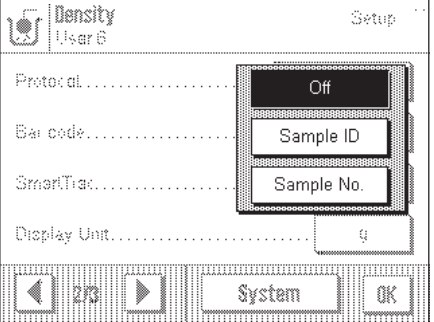

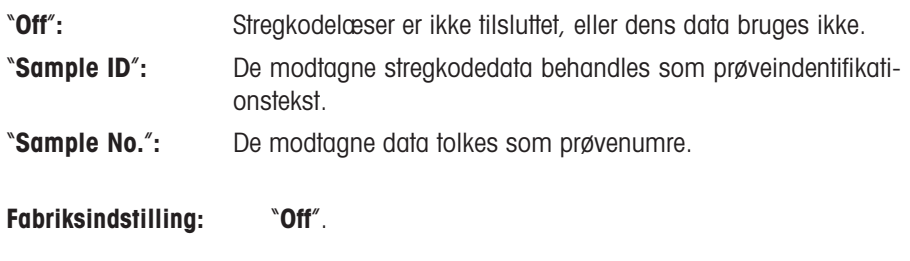

### **9.3.8 Specifikation af antal decimalpladser i resultatet**

I "Massefylde decimaler" kan du specificere antallet af decimalpladser, som resultatet skal vises i ved massefyldebestemmelsen.

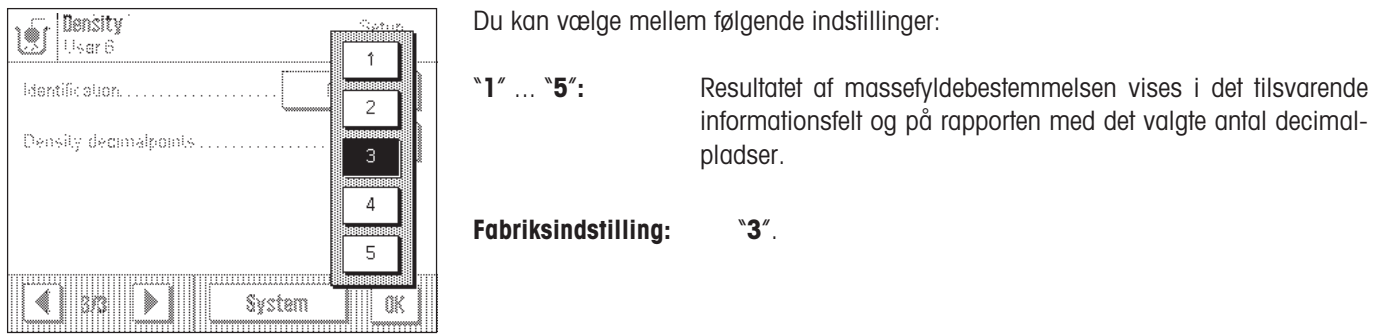

# **9.4 Arbejdet med "Massefylde" programmet**

I dette Kapitel lærer du at bruge "Massefylde" programmet og dets forskellige metoder til massefyldebestemmelse. Det forudsættes, at "Massefylde" programmet allerede er valgt.

### **9.4.1 Bestemmelse af massefylde for ikke-porøse faste stoffer**

Ved bestemmelse af massefylde for ikke-porøse faste stoffer vejes det faste stof først i luft og derefter i hjælpevæsken. Forskellen i vægt giver opdriften, der anvendes af softwaren til beregning af massefylden.

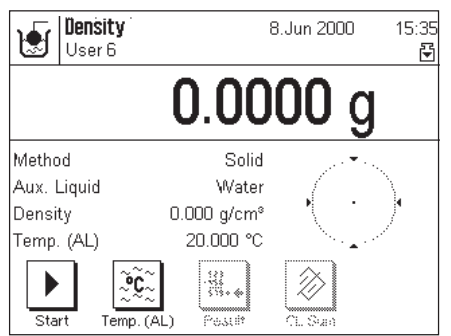

Vælg "**Solid**" som metode i de programspecifikke indstillinger (Kapitel 9.3.2) og specificer den ønskede hjælpevæske (Kapitel 9.3.3).

Aktiver de passende **funktionstaster og informationsfelter** (Kapitel 9.3.4 og 9.3.5). **Bemærk:** Det illustrerede eksempel til venstre viser indstillingerne til bestemmelse af massefylden i faste stoffer med brug af destilleret vand som hjælpevæske. Hvis du anvender en anden væske end vand eller ætylalkohol, skal du aktivere funktionstasten "**Density AL**" i stedet for "**Temp. (AL)**".

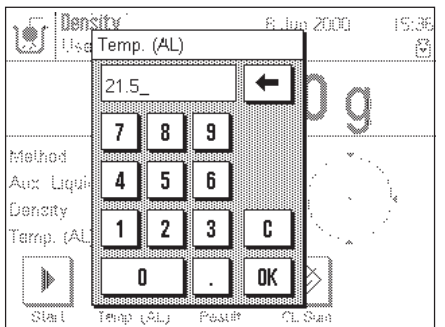

Hvis du bruger **vand eller ætylalkohol som hjælpevæske**, skal du indtaste **temperaturen** ved hjælp af funktionstasten "**Temp. (AL)**" (massefyldetabeller for disse to væsker er gemt i vægtens hukommelse). Illustrationen til venstre viser det informationsfelt, der skal bruges.

<u>I Density</u>

 $0.3779$  o

Please put sample on pan and press OK

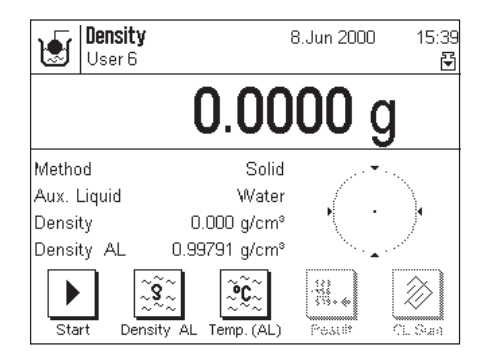

8.Jun 200

धि

OK

Hvis du bruger **en anden hjælpevæske end** vand eller ætylalkohol, skal du aktivere funktionstasten "**Density AL**" og bruge denne tast til indtastning af **massefylden for den benyttede hjælpevæske ved den aktuelle temperatur**. Dette er nødvendigt fordi der ikke er massefyldetabeller i vægtens hukommelse for andre væsker end vand og ætylalkohol. Den indtastede værdi ses i informationsfeltet med samme navn, som du også skal aktivere. **Bemærk:** I eksemplet til venstre er den aktiverede funktionstast "**Temp. (AL)**" ikke påkrævet til massefyldebestemmelse med brug af andre hjælpevæsker end vand eller ætylalkohol. Du kan imidlertid benytte denne tast til indtastning af den aktuelle omgivelsestemperatur, der så kan udprintes på rapporten og vise, ved hvilken temperatur massefyldebestemmelsen blev udført.

Berør « $\rightarrow$  0/T $\leftarrow$ » tasten på terminalen for tarering af vægten.

Berør "**Start**" funktionstasten for at begynde massefyldebestemmelsen. Efter en kort pause opfordres du til at lægge faststoffet på vejepladen (vejning i luft).

Hvis du arbejder med "vejning under vægten" krogen, hænges stoffet på krogen. Hvis du arbejder med det massefyldebestemmelsessæt, der er ekstraudstyr, skal du følge instruktionerne, der medfølger sættet.

Det faste stofs vægt på vejepladen ses i det nederste venstre hjørne af vinduet.

Berør "**OK**" tasten for at godkende vejeværdien.

Efter en kort pause opfordres du til at lægge stoffet i hjælpevæsken.

Hvis du arbejder med "vejning under vægten" krogen, placerer du beholderen med hjælpevæsken under krogen. Hvis du arbejder med ekstraudstyrssættet, skal du følge instruktionerne, der følger med sættet. I begge tilfælde skal du kontrollere, at stoffet er sænket mindst 1 cm ned i væsken, og at der ikke er nogen luftbobler i beholderen.

Stoffets vægt i væsken ses nu i det nederste venstre hjørne af vinduet.

Berør "**OK**" tasten for at godkende vejeværdien.

*i* Bancity 8 Jun 200 Would you like to put the result M into the statistic? Density: 2.021 g/cm<sup>e</sup>  $0.1914g$ Cancel 0K

Cancel

Vægten bestemmer nu stoffets massefylde, og du bliver spurgt, om du vil medtage resultatet af massefyldebestemmelsen i statistikken.

Berør "**OK**" tasten for at medtage resultatet i statistikken. Hvis du ikke ønsker resulatet medtaget i statistikken, så berør "**Cancel**" i stedet for. Resultatet bevares i så fald indtil næste måling og vises i "**Density**" informationsfeltet, men medtages ikke i statistikken.

Oplysninger om brug af massefyldestatistik findes i Kapitel 9.5.3.

Du kan bruge « $\equiv$ » tasten til udprintning af **resultatet af den aktuelle massefyldebestemmelse**. Et eksempel på en rapport og tilhørende forklaringer findes i Kapitel 9.5.2.

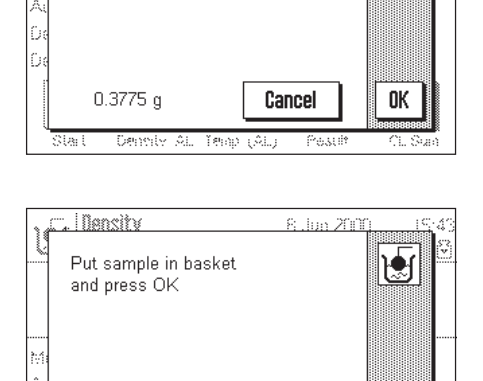

### **9.4.2 Massefyldebestemmelse af væsker ved brug af sænkelod**

sættet.

Til massefyldebestemmelse af væsker bruger man ofte et sænkelod, hvis volumen er kendt. Sænkeloddet vejes først i luft, og derefter i den væske, hvis massefylde skal bestemmes. Forskellen i vægt giver opdriften, der anvendes af softwaren til beregning af massefylden.

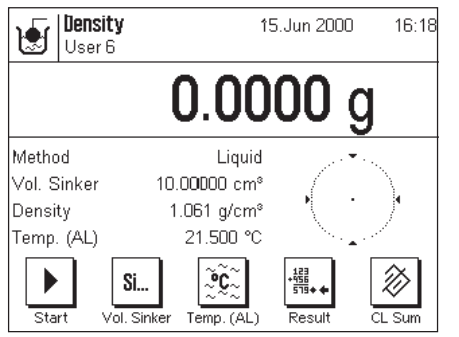

Vælg "**Liquid**" som metode i de programspecifikke indstillinger (Kapitel 9.3.2).

Activer de passende **funktionstaster og informationsfelter** (Kapitel 9.3.4 og 9.3.5). Eksemplet vist til venstre viser de pågældende indstillinger til bestemmelse af massefylde ved brug af et sænkelod. **Bemærk:** Funktionen "**Temp. (AL)**" og informationsfeltet med samme navn aktiveret i eksemplet til venstre er ikke nødvendige til denne metode. Du kan imidlertid anvende disse til indtastning af den aktuelle omgivelsestemperatur, som derefter kan udprintes på rapporten og vise den temperatur, ved hvilken massefylderesultatet blev opnået.

Berør "**Vol. Sinker**" funktionstasten og indtast sænkeloddets volumen (i dette eksempel 10.00000 cm<sup>3</sup>).

Berør « $\rightarrow$  0/T $\leftarrow$ » tasten på terminalen for at tarere vægten.

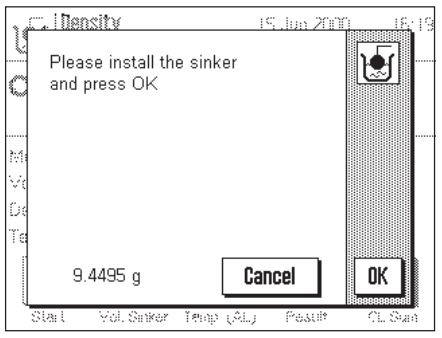

Berør "**Start**" funktionstasten for at begynde massefyldebestemmelsen. Efter en kort pause bliver du bedt om at montere sænkeloddet (for vejning i luft). Hvis du arbejder med en "vejning under vægten" krog, sættes sænkeloddet på krogen. Hvis du arbejder med ekstraudstyrssættet, skal du følge instrukserne, der medfølger

Sænkeloddets vægt vises i vinduets nederste venstre hjørne.

Berør "**OK**" tasten for at godkende massefyldeværdien.

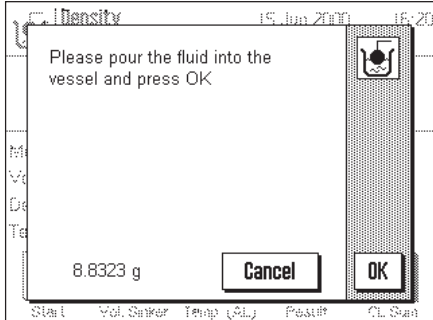

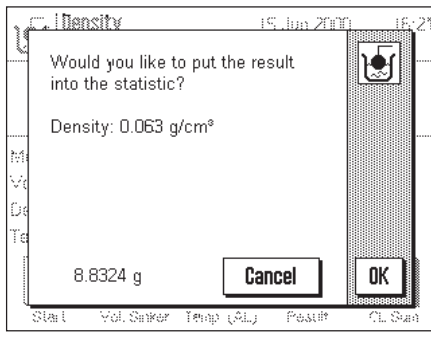

Efter en kort pause bliver du bedt om at hælde den væske, hvis massefylde du skal bestemme, i beholderen. Hvis du arbejder med en "vejning under vægten" krog, placerer du beholderen med væsken under krogen. Hvis du arbejder med ekstraudstyrssættet, skal du følge instrukserne, der medfølger sættet.I alle tilfælde skal du kontrollere, at sænkeloddet er nedsænket mindst 1 cm i væsken, og at der ikke er luftbobler i beholderen.

Sænkeloddets vægt i væsken vises i vinduets nederste venstre hjørne.

Tryk på "**OK**" tasten for at godkende vejeværdien.

Vægten bestemmer nu væskens massefylde, og du bliver bedt om du ønsker resultatet af massefyldebestemmelsen medtaget i statistikken.

Berør "**OK**" tasten for at medtage massefyldeværdien i statistikken. Hvis du ikke ønsker at medtage resultatet i statistikken, skal du i stedet for berøre "**Cancel**" tasten. Resultatet bevares da indtil næste måling og vises i "**Density**" informationsfeltet, men medtages ikke i statistikken.

Oplysninger om brug af massefyldestatistik findes i Kapitel 9.5.3.

Du kan bruge « $\equiv$ » tasten til udprintning af **resultatet af den aktuelle massefyldebestemmelse**. Et eksempel på en rapport med tilsvarende forklaringer findes i Kapitel 9.5.2.

### **9.4.3 Massefyldebestemmelse af klæbrige stoffer ved brug af gamma-sfære**

Massefylden af klæbrige substanser bestemmes sædvanligvis ved brug af en gamma-sfære, hvis volumen er kendt. **Den klæbrige substans vejes først uden, og derefter med gamma-sfæren**.

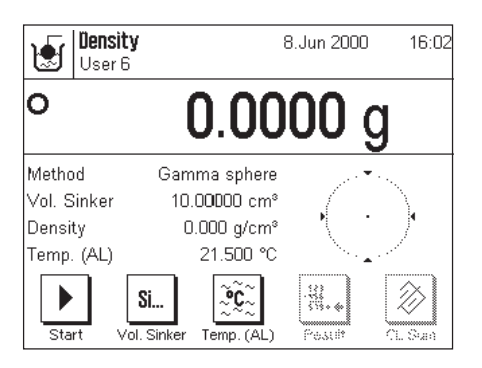

Vælg "**Gamma sphere**" som metode i de programspecifikke indstillinger (Kapitel 9.3.2).

Aktiver de passende **funktionstaster og informationsfelter** (Kapitel 9.3.4 og 9.3.5). Eksemplet til venstre viser passende indstillinger til bestemmelse af massefylden af klæbrige substanser ved brug af en gamma-sfære. **Bemærk:** Funktionstasten "**Temp. (AL)**" og informationsfeltet med samme navn, der er aktiveret i eksemplet til venstre, er ikke nødvendige ved denne metode til massefyldebestemmelse. Du kan imidlertid anvende dem til at indtaste den aktuelle omgivelsestemperatur, som herefter bliver udprintet på rapporten og viser temperaturen ved hvilken massefylderesultatet blev opnået.

Berør "**Vol. AL**" funktionstasten og indtast gamma-sfærens volumen (i dette eksempel 10.00000 cm<sup>3</sup>).

Berør « $\rightarrow$  0/T $\leftarrow$ » tasten på terminalen for at tarere vægten.

Berør "**Start**" funktionstasten for at begynde massefyldebestemmelsen. Efter en kort pause bliver du bedt om at placere prøven på vejepladen (uden gamma-sfæren).

Prøvens vægt ses i nederste venstre hjørne af vinduet.

Berør "**OK**" tasten for at godkende vejeværdien.

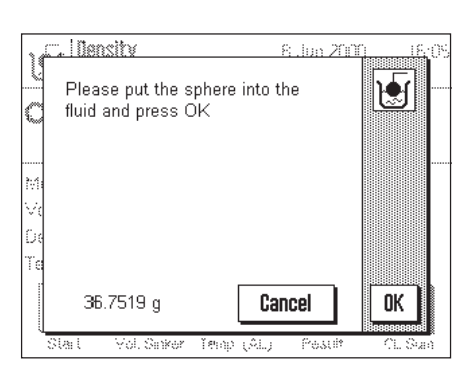

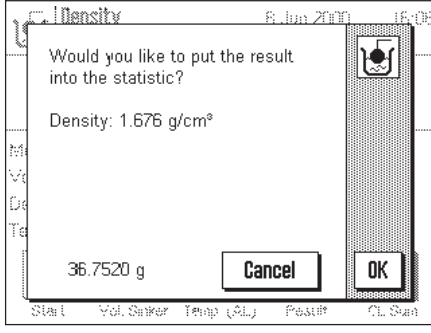

Efter en kort pause bliver du bedt om at nedsænke gamma-sfæren i prøvesubstansen. Prøvens vægt med gamma-sfæren ses i det nederste venstre hjørne af vinduet. Berør "**OK**" tasten for at godkende vejeværdien.

Vægten bestemmer nu massefylden for den klæbrige substans og du bliver spurgt, om du ønsker at medtage resultatet i statistikken.

Berør "**OK**" tasten for at medtage massefyldeværdien i statistikken. Hvis du ikke ønsker at medtage resultatet i statistikken, skal du i stedet for berøre "**Cancel**" tasten. Resultatet bevares indtil den næste måling og vises i "**Density**" informationsfeltet, men medtages ikke i statistikken.

Oplysninger om brug af statistikken findes i Kapitel 9.5.3.

Bu kan bruge « $\equiv$ » tasten til at udprinte **resultatet af den aktuelle massefyldebestemmelse**. Et eksempel på en rapport med tilsvarende forklaringer findes i Kapitel 9.5.2.

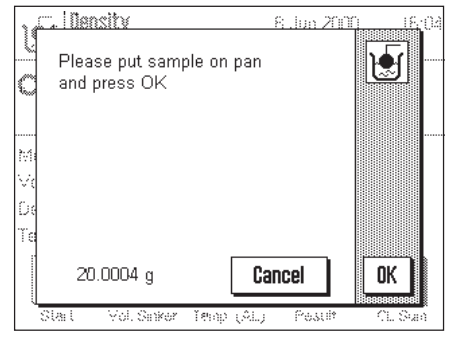

### **9.4.4 Massefyldebestemmelse af væsker med brug af et pyknometer**

Væskers massefylde bestemmes ofte med brug af et pyknometer, der er en glasbeholder, hvis egenkapacitet og -vægt er kendt. Væsken hældes i pyknometeret og vejes.

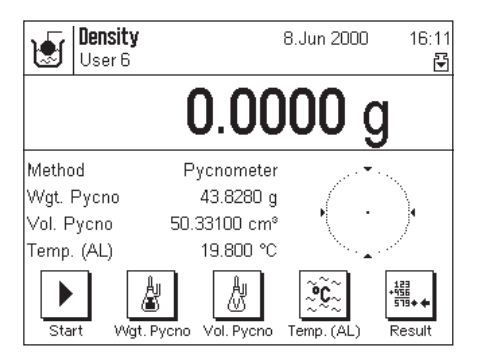

R. Jun 200

Cancel

團

OK

**I** Density

the fluid on the pan and press OK

120.1879 g

réil í

Please put the pycnometer with

Vælg metoden "**pyknometer**" i de programspecifikke indstillinger (Kapitel 9.3.2).

Aktiver de passende **funktionstaster og informationsfelter** (Kapitel 9.3.4 og 9.3.5). Eksemplet til venstre viser passende indstillinger til bestemmelse af massefylden af væsker ved brug af et pyknometer. **Bemærk:** Funktionstasten "**Temp. (AL)**" og informationsfeltet med samme navn, der er aktiveret i eksemplet til venstre, er ikke nødvendige ved denne metode til massefyldebestemmelse. Du kan imidlertid anvende dem til at indtaste den aktuelle omgivelsestemperatur, som herefter bliver udprintet på rapporten og viser temperaturen ved hvilken massefylderesultatet blev opnået.

Berør funktionstasten "**Wgt. Pycno**" og indtast pyknometerets vægt (i dette eksempel 43,828 g).

Berør funktionstasten "**Vol. Pycno**" og indtast pyknometerets volumen (i dette eksempel 50,331 cm<sup>3</sup>).

Berør «→0/T ← » tasten på terminalen for at tarere vægten.

Berør "**Start**" funktionstasten for at begynde massefyldebestemmelsen.Efter en kort pause bliver du bedt om atplacere det fyldte pyknometer på vejepladen. Efter at det fyldte pyknometer er placeret på vejepladen ses dets vægt i vinduets nederste

Berør "**OK**" tasten for at godkende vejeværdien.

venstre hjørne.

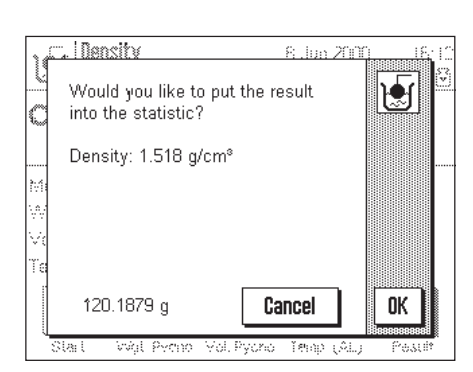

Vægten bestemmer nu væskens massefylde, og du bliver spurgt, om du vil medtage resultatet i statistikken.

Berør "**OK**" tasten for at medtage resultatet i statistikken. Hvis du ikke ønsker at medtage resultatet i statistikken, så berør i stedet for "**Cancel**" tasten. Resultatet bevares indtil næste måling og vises i "**Density**" informationsfeltet, men medtages ikke i statistikken.

Oplysninger om brug af statistikken findes i Kapitel 9.5.3.

Du kan bruge « $\equiv$ » tasten til at udprinte **resultatet af den aktuelle massefyldebestemmelse**. Et eksempel på en rapport og tilsvarende forklaringer findes i Kapitel 9.5.2.

### **9.4.5 Massefyldebestemmelse af porøse faststoffer**

Til massefyldebestemmelse af porøse faststoffer vejes stoffet først i luft. I modsætning til ikke-porøse faststoffer kræver dette yderligere brug af et oliebad, der forsegler porerne i stoffet med olie, inden det vejes i hjælpevæsken.

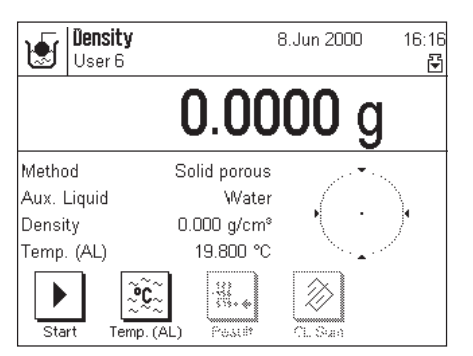

Vælg metoden "**Solid porous**" i de programspecifikke indstillinger (Kapitel 9.3.2) og bestem den ønskede hjælpevæske (Kapitel 9.3.3).

Aktiver de passende funktionstaster og informationsfelter (Kapitel 9.3.4 og 9.3.5). **Bemærk:** Eksemplet til venstre viser indstillingerne til massefyldebestemmelse af porøse faststoffer med brug af destilleret vand som hjælpevæske. Hvis du bruger en anden hjælpevæske end vand eller ætylalkohol, skal du aktivere funktionstasten "**Density AL**" i stedet for "**Temp. (AL)**".

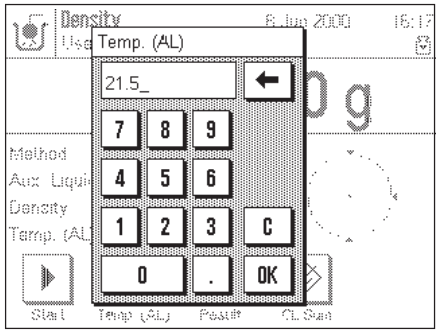

8.Jun 20

hИ

Illancity

and press OK

Please put sample on pan

Hvis du bruger **vand eller ætylalkohol** som hjælpevæske**,** skal du bruge "**Temp. (AL)**" tasten for at indtaste **temperaturen** (massefyldetabeller for de to væsker er gemt i vægtens hukommelse). Illustrationen til venstre viser det tilsvarende indtastningsfelt.

Hvis du bruger **en anden hjælpevæske** end vand eller ætylalkohol, skal du aktivere "**Density AL**" funktionstasten og bruge den til indtastning af **den hjælpevæskes massefylde, som du benytter, ved den aktuelle temperatur**. Dette er nødvendigt, fordi der ikke er massefyldetabeller i vægten for andre væsker end vand og ætylalkohol. Den indtastede værdi ses i informationsfeltet med det samme navn, hvilket du også skal aktivere. **Bemærk:** Funktionstasten "**Temp. (AL)**" som er aktiveret i eksemplet vist til venstre, er ikke nødvendig til massefyldebestemmelse med brug af andre hjælpevæsker end vand eller ætylalkohol. Du kan imidlertid anvende den til indtastning af den aktuelle omgivelsestemperatur, der så vil blive udprintet på rapporten og vise temperaturen ved hvilken massefylderesultatet blev opnået.

Berør « $\rightarrow$  0/T  $\leftarrow$  » tasten på terminalen for at tarere vægten.

Berør "**Start**" tasten for at begynde massefyldebestemmelsen. Efter en kort pause bliver du bedt om at placere stoffet på vejepladen til den første vejning i luft.

Hvis du arbejder med "vejning under vægten" krog, hænger du stoffet på krogen. Hvis du arbejder med ekstraudstyrssættet, så følg instrukserne der følger med sættet. Stoffets vægt på vejepladen (eller på krogen) ses nu i vinduets nederste venstre hjørne. Berør "**OK**" tasten for at godkende vejningen.

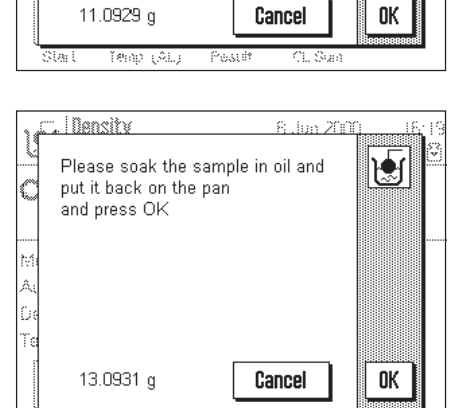

Yanzar 10

Efter en kort pause bliver du bedt om at nedsænke stoffet i oliebadet og derefter lægge det tilbage på vejepladen (eller krogen) til den anden vejning i luft.

Placer det oliemættede stof på den samme plads igen (vejeplade eller krog) som ved den første vejning i luft.

Det oliemættede stofs vægt vises nu i vinduets nederste venstre hjørne.

berør "**OK**" tasten for at godkende vejeværdien.

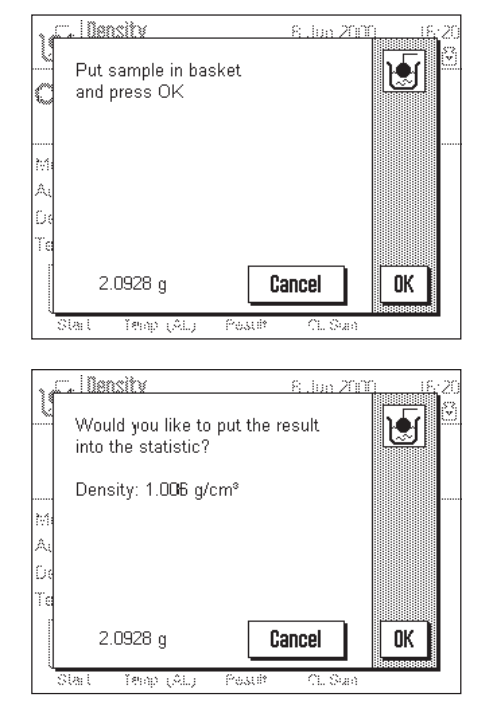

Efter en kort pause bliver du bedt om at nedsænke det oliemættede stof i hjælpevæsken. Hvis du arbejder med en "vejning under vægten" krog, placerer du beholderen med hjælpevæsken under krogen. Hvis du arbejder med ekstraudstyrssættet, skal du følge instrukserne, der medfølger sættet. I alle tilfælde skal du kontrollere, at stoffet er nedsænket mindst 1 cm i væsken, og at der ikke er luftbobler i beholderen.

Det oliemættede stofs vægt i væsken vises i vinduets nederste venstre hjørne.

Tryk på "**OK**" tasten for at godkende vejeværdien.

Vægten bestemmer nu stoffets massefylde, og du bliver bedt om du ønsker resultatet af massefyldebestemmelsen medtaget i statistikken.

Berør "**OK**" tasten for at medtage massefyldeværdien i statistikken. Hvis du ikke ønsker at medtage resultatet i statistikken, skal du i stedet for berøre "**Cancel**" tasten. Resultatet bevares da indtil næste måling og vises i "**Density**" informationsfeltet, men medtages ikke i statistikken.

Oplysninger om brug af massefyldestatistik findes i Kapitel 9.5.3.

Du kan bruge « $\triangleq$ » tasten til udprintning af **resultatet af den aktuelle massefyldebestemmelse**. Et eksempel på en rapport med tilsvarende forklaringer findes i Kapitel 9.5.2.

### **9.5 Yderligere funktioner i "Massefylde" programmet**

Du kan tilknytte en identifikation og et nummer til hver prøve. Dette gør det lettere at identificere resultaterne af individuelle prøver. Du kan bruge statistikken til at evaluere komplette måleserier. Diise funktioner beskrives i de følgende Kapitel.

#### **9.5.1 Prøveidentifikation**

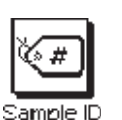

 $#$ Sample No.

<u>. I Oensity</u> **R. Jon 2001** Sample No  $a...z$  $22-H$ ← 7 8 9 S  $A...Z$  $\overline{4}$ 5 6 ä...é £  $\mathbf{1}$  $\overline{2}$ 3 ¥  $\%$ C **OK** n f. ₽ Density 8.Jun 2000  $17:09$ M User E 0.000 Q Method Solid porous  $1.006$  g/cm<sup>®</sup> Density Sample ID Xotophene 40% Sample No. 22-B1

∛स्म

Sample

∛⊊

Sample N

 $\blacktriangleright$ 

Star

®c

Hvis du har aktiveret de to **funktionstaster** "**Sample ID**" og "**Sample No.**" (Kapitel 9.3.4) kan du tilknytte en identifikationstekst og et nummer til hver prøve.

For hver af de to funktioner er der et identisk alfanumerisk indtastningsfelt.

De identifikationer, som du indtaster (tekster og tal), ses på rapporten og i statistikken, hvilket sikrer, at de individuelle måleværdier utvetydigt kan identificeres.

Du kan også aktivere de to **informationsfelter** "**Sample ID**" og "**Sample No.**" (Kapitel 9.3.5), således at de indtastede tekster og tal også vises på displayet.

Illustrationen til venstre viser et eksempel med funktionstaster og informationsfelter med aktiveret prøveidentifikation.

#### **9.5.2 Udprintning af resultaterne af en massefyldebestemmelse**

Du kan bruge «』» tasten til at udprinte resultatet af den aktuelle massefyldebestemmelse. Til venstre vises et eksempel på en rapport sammen med forklarende noter.

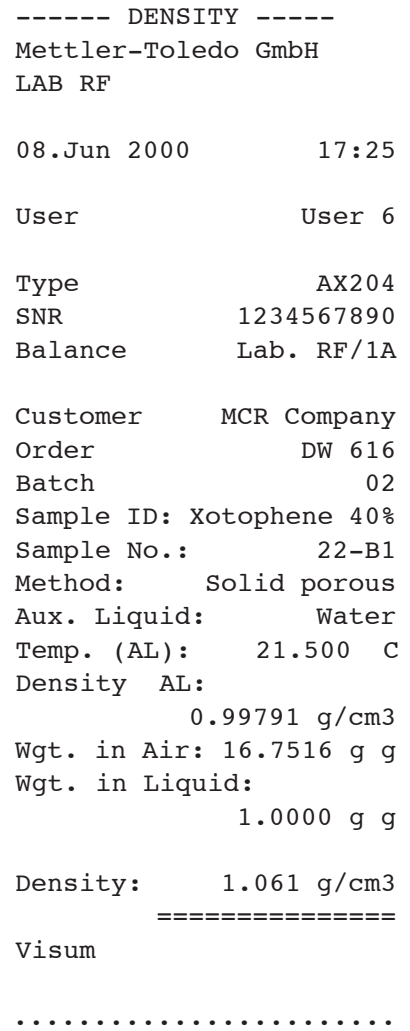

Eksemplet til venstre viser en rapport om en massefyldebestemmelse af et fast stof. Dine indstillinger i "Protokol" menuen bestemmer hvilke informationsemner, der skal udprintes.

I denne massefyldebestemmelse er identifikationstasterne også blevet brugt, hvilket du allerede ved fra "Veje" programmet (Kapitel 6.3.6). I dette eksempel er ID tasterne brugt til at identificere kunden, ordren og testserien.

I dette eksempel er prøveidentifikationen også brugt (Kapitel 9.5.1) og de tilsvarende indtastninger for ID og nummeret på den aktuelle prøve udprintes på rapporten.

### **9.5.3 Brug af massefyldestatistikken**

Der bevares en statistik over massefyldebestemmelserne. De sidste 10 massefyldebestemmelser, du har udført og godkendt, gemmes i statistikken. **Bemærk:** Statistikken skelner ikke mellem de anvendte metoder til massefyldebestemmelse, men gemmer simpelthen de sidste 10 fremstillede og godkendte resultater.

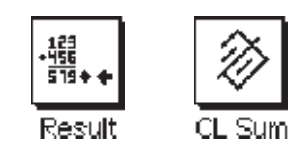

For at bruge massefyldestatistikken skal funktionstasterne "**Result**" og "**CL Sum**" være aktiveret (Kapitel 9.3.4).

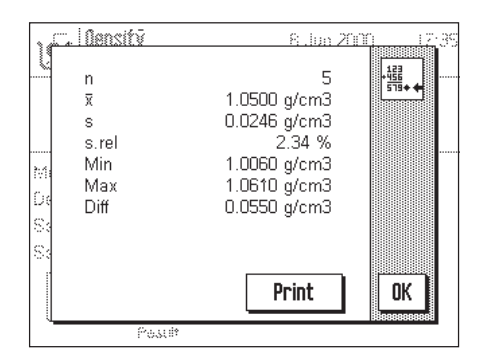

Du kan kalde statistikken frem med "Resultat" funktionstasten.

**Bemærk:** Hvis statistikken ikke indeholder nogen værdier, vises tasten med grå farve og kan ikke betjenes.

Statistikken der vises er værdierne som du har aktiveret i "**Result**" undermenuen i rapportindstillingerne (Kapitel 9.3.6). De individuelle informationsemner i massefyldestatistikken har følgende betydninger:

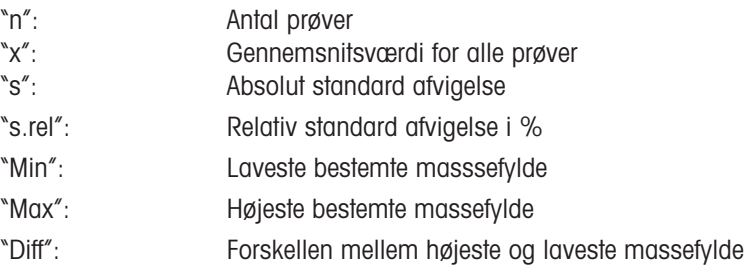

Statistikken kan udprintes efter ønske.

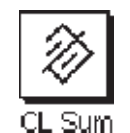

Hvis du ønsker at afslutte en måleserie, så berør "**CL Sum**" funktionstasten for at rense (slette) statistikken. (Af sikkerhedsmæssige grunde ses en meddelelse, der beder dig bekræfte, at dette virkelig er hvad du ønsker, inden statistikken slettes endeligt).

### **9.6 Formler brugt til beregning af massefylde**

"Massefylde" programmet er baseret på de nedendor viste formler.

**Formler til bestemmelse af massefylden af faste stoffer:**

- $\rho$  = Massefylden for en prøve
- A = Prøvens vægt i luft
- B = Prøvens vægt i hjælpevæsken
- $V =$  Prøvens rumfang
- $\rho_{o}$  = Hjælpevæskens massefylde
- $\rho_{\scriptscriptstyle \perp}$  = Lufts massefylde (0,0012g/cm<sup>3</sup>)
- $\alpha$  = Vægtkorrektionsfaktor (0,99985) der tager hen syn til justeringsloddets opdrift

#### **Formler til bestemmelse af massefylden for væsker og klæbrige stoffer:**

- $\rho$  = Massefylde for væske eller klæbrigt stof
- $P =$  Den fortrængte væskes eller det klæbrige stofs vægt
- $V<sub>2</sub>$  = Sænkeloddets rumfang
- $\rho_{_L}$  = Lufts massefylde (0,0012 g/cm $^3)$
- $\alpha$  = Vægtkorrektionsfaktor (0,99985) der tager hensyn til justeringsloddets opdrift

$$
\rho = \frac{A}{A-B} (\rho_0 - \rho_l) + \rho_l
$$

$$
V = \alpha \frac{A - B}{\rho_o - \rho_l}
$$

$$
\rho = \frac{\alpha \bullet \rho}{V_2} + \rho_l
$$

# **10 "Minimum vejning" programmet**

I dette Kapitel præsenterer vi dig for "Minimum vejning" programmet. Her finder du oplysninger om det praktiske arbejde med dette program og om de porgramspecifikke indstillinger, der er til rådighed (oplysninger om ikke-programspecifikke indstillinger findes i Kapitel 5).

### **10.1 Introduktion af "Minimum vejning" programmet**

#### "**Minimum vejning" programmet skal være igangsat og programmeret af en servicetekniker. Hvis du har brug for dette program, og det ikke findes i programmenuen skal du kontakte din METTLER TOLEDO forhandler.**

"Minimum vejning" programmet sikrer, at vejeresultaterne ligger inden for definerede tolerancer, der er specificeret af dit kvalitetssikringssystem.

I dit eget laboratorium vil serviceteknikeren bruge lodder til bestemmelse af de nødvendige minimumvejninger baseret på kravene i dit kvalitetssikringssystem (QS), og vil så indlægge disse værdier i vægten. Op til 3 tareringsværdier kan defineres med tilsvarende minimumvejninger. Serviceteknikeren indstiller også vejeparametrene til de værdier, der er nødvendige for at passe til tolerancerne. Disse systemindstillinger kan ikke ændres af brugeren. Minimumvejningsindstillingerne gælder for alle brugerprofiler!

Når han er færdig med programmering af vægten, udsteder serviceteknikeren et **certifikat** i hvilket målingerne så vel som tolerancerne og de tilsvarende tarerings- og minimumsvægte er registreret. Hvis du arbejder med "Minimum vejning" programmet kan du derfor være sikker på, at vejeresultaterne svarer til certifikatets specifikationer og derfor til retningslinierne for din kvalitetssikring.

### **10.2 Valg af program**

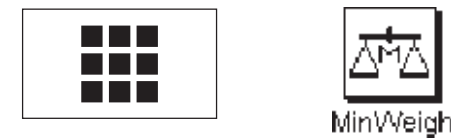

Hvis "Minimum vejning" programmet ikke allerede er aktivt, så berør « $\mathbf{H}$ » tasten. I vinduet med valgmuligheder skal du berøre programsymbolet.

**Bemærk:** Hvis du ikke ønsker at arbeide med den aktuelle brugerprofil, så brug først « $\bar{w}$ » tasten til at vælge den ønskede profil.

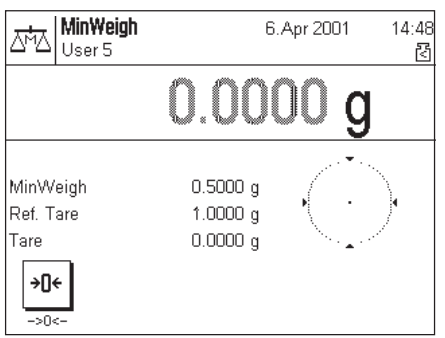

Når du har valgt programmet, ses displayet der er vist til venstre. Den særlige minimum vejningsfunktionstast og 3 oplysningsfelter er aktiveret fra fabrikkens side. Du kan ændre disse indstillinger, så de passer til dine behov i henhold til beskrivelsen i det følgende afsnit. Den viste værdi for minimumvejning (0,5 g i eksemplet vist til venstre) er beregnet ud fra den respektive tareringsvægt og de programmerede værdier og kan ikke ændres.

## **10.3 Indstillinger i "Minimum vejning" programmet**

Et antal programspecifikke indstillinger er til rådighed til minimumvejning, hvilke du kan benytte til at tilpasse programmet til dine behov. **Bemærk:** Dine indstillinger gælder for den aktuelle aktive brugerprofil. Kontroller at den ønskede brugerprofil er valgt, inden du udfører indstillingerne.

### **10.3.1 Oversigt**

De programafhængige indstillinger kan nås med «=**1**» tasten. Når denne tast berøres, ses den første af 3 menusider med de programafhængige indstillinger til minimum vejning.

Følgende indstillinger er til rådighed i "Minimum vejning" programmet:

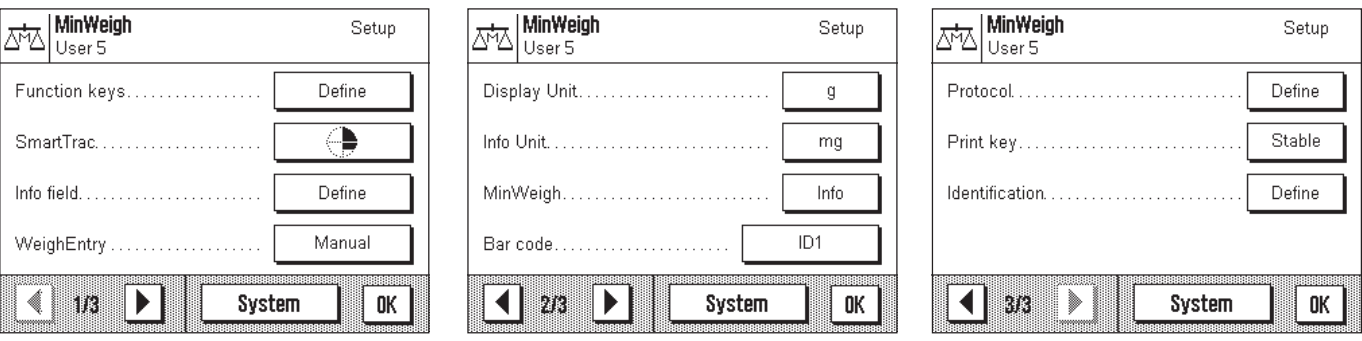

Med få undtagelser er disse indstillinger identiske med dem i "Veje" programmet (Kapitel 6.2). Kun de indstillinger, der afviger, er beskrevet nedenfor. Disse er i følgende menuer:

"Function keys": En særlig funktionstast er til rådighed for minimumvejning.

"Info field": Der er tre yderligere informationsfelter til minimumvejning.

- "MinWeigh": Særlig information kan kaldes frem til minimumvejning.
- "Protocol": Yderligere information for minimum vejning kan udprintes på rapporten.

Læg mærke til, at i modsætning til "Veje" programmet er der ingen personlige vejeenheder til minimumvejning. De specifikke indstillinger til "Minimum vejning" programmet beskrives i detaljer i de efterfølgende afsnit.

### **10.3.2 Specielle funktionstaster til minimumvejning**

På funktionstastemenuens første side er der en ekstra indstilling til minimumvejning:

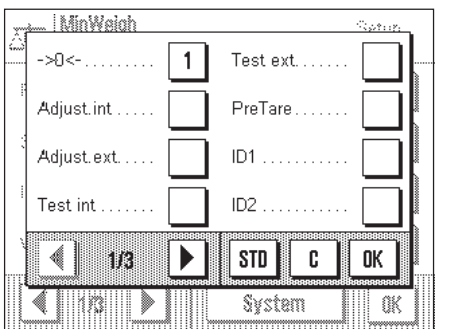

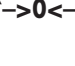

"**–>0<–**"**:** Du kan bruge denne funktionstast til at nulstille displayværdien. Efter som minimumvejningsværdien påvirkes i betydelig grad af tareringsværdien, må der gøres forskel mellem tarering og nulstilling (tilbagestilling af displayet til nul). Brug funktionstasten til at nulstille displayet, og brug « $\rightarrow$ 0/T $\leftarrow$ » tasten på terminalen til tarering.

I "Minimum vejning" programmet er funktionstasten til valg af vejeresultatets opløsning ("**1/10d**", "**1/100d**" og "**1/1000d**") ikke til rådighed. Alle andre funktionstaster er de samme som i "Veje" programmet (Kapitel 6.2.2).

**Fabriksindstilling:** "**–>0<–**" er aktiveret.

### **10.3.3 Specielle informationsfelter til minimumvejning**

På informationsfeltmenuens første side er der tre ekstraindstillinger til minimum vejning:

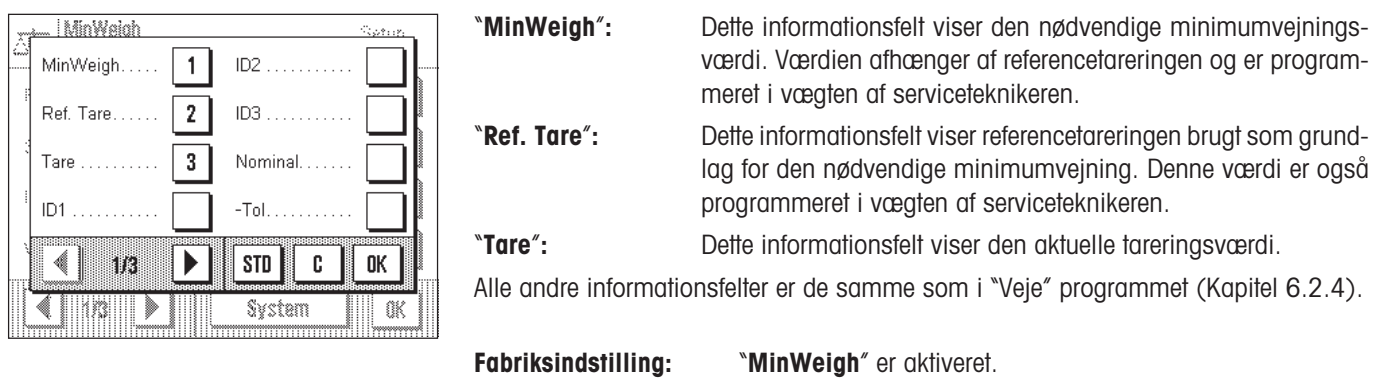

### **10.3.4 Informationsmenu til minimumvejning**

I de programsepecifikke indstillinger er der en ekstra menu til minimumvejning:

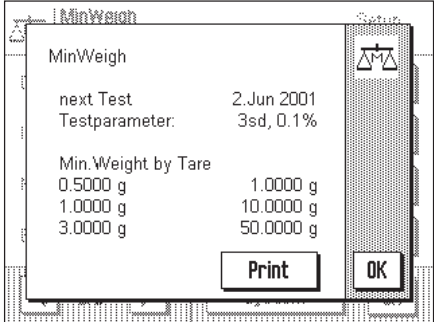

"**MinWeigh**" menuen er kun til information, du kan ikke bruge den til at udføre indstillinger. For at sikre, at de certificerede værdier bevares, skal vægten kontrolleres af serviceteknikeren med regelmæssige mellemrum. Denne menu viser, hvornår den næste test skal gennemføres. Når datoen nås, ses et symbol med en vægt med et ur neden under tiden for at erindre dig om, at testen skal udføres. I menuens nederste afdeling ses maksimalt 3 par værdier for minimumvejning og tarering. Disse værdier, som er programmeret af serviceteknikeren, indikerer referencetareringsvægte, for hvilke minimumvejning er nødvendig (i eksemplet til venstre kræver en tareringsvægt på 10 g en netto minimumvejning på 1g). Disse værdier vises også i de tilsvarende informationsfelter (se Kapitel 8). Denne information kan også udprintes efter ønske.

### **10.3.5 Speciel registreringsinformation til minimumvejning**

I undermenuen med muligheder for rapportering af individuelle værdier er der ekstra indstillinger til minimumvejning:

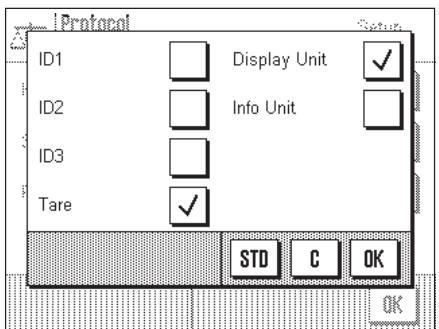

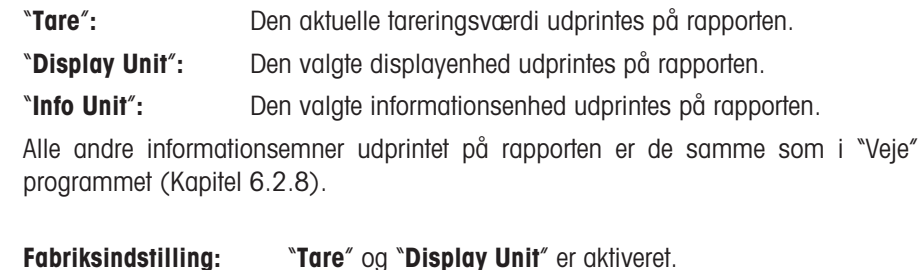

## **10.4 Arbejdet med "Minimum vejning" programmet**

I dette Kapitel lærer du at arbejde med "Minimum vejning" programmet. Når du arbejder med "Minimum vejning" kan du naturligvis også specificere målværdier og tolerancer og bruge statistiske funktioner og identifikationer. Disse muligheder kender du allerede fra "Veje" programmet (Kapitel 6.3) så de vil ikke blive beskrevet igen på dette sted.

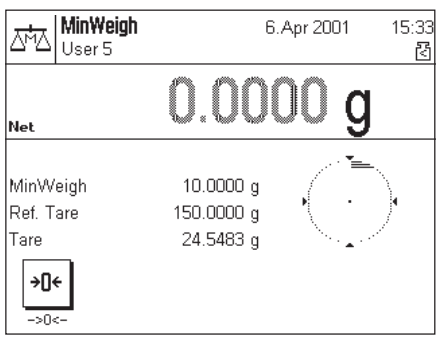

Berør "**–>0<–**" funktionstasten for at nulstille displayet.

Placer tareringen (vejebeholderen) på vejepladen og berør «→0/T←» tasten på terminalen for at tarere vægten. Vægten bestemmer nu tareringsværdien, hvorefter den viser det i nederste oplysningsfelt.

Det øverste oplysningsfelt viser så den nødvendige minimumvejning for den aktuelle tarering (10,0 g i eksemplet til venstre). Det midterste oplysningsfelt viser også tareringsreferenceværdien (der bestemmer minimum initialvægt). Det lille symbol under tidspunktet og de **grå** tal for vejeresultatet indikerer, at minimumvejningen for øjeblikket ikke er nået, og den aktuelle vejeværdi ligger derfor måske ikke inden for de tolerancer, der er specificeret i QA systemet.

Læg nu vejeprøven på vejepladen. Så snart den ønskede minimumvejning er nået, forsvinder det lille symbol under tidspunktet, og vejeresultatet **ses nu med sorte** tal.

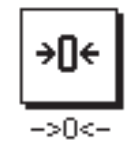

Hvis du skulle ønske at veje yderligere prøver, kan du om nødvendigt nulstille displayet med "**–>0<–**" funktionstasten. Bemærk: Nulstillingsområdet er begrænset til 10% af den nominelle vægtbelastning. Hvis vægtens totale belastning (tara plus prøve) er over denne grænse, er nulstilling ikke mulig. Vejedisplayet begynder at blinke, efter et kort øjeblik ses meddelelsen "Abort", og opgaven afbrydes.

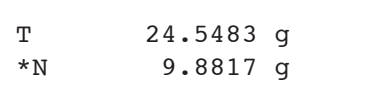

Du kan bruge « $\Box$ » tasten til at udprinte vejeresultatet. Illustrationen til venstre viser en del af et eksempel på en rapport, i hvilken den aktuelle tareringsværdi og nettoindvejningen er udprintet. (Afhængigt af dine individuelle indstillinger kan din rapport afvige fra det viste eksempel). Stjernen til venstre for nettovægten indikerer, at minimumvejningen i henhold til ovennævnte eksempel ikke er nået, og at værdien muligvis ikke opfylder QA kravene.

# **11 "Differential vejning" programmet**

I dette Kapitel vil vi præsentere dig for "Differential vejning" programmet. Du finder oplysninger om det praktiske arbejde med dette program, og om de programspecifikke indstillinger, som er til rådighed. (Oplysninger om ikke-programspecifikke systemindstillinger findes i Kapitel 5).

### **11.1 præsentation af "Differential vejning" programmet**

Med differentialvejning undersøges en eller flere prøver i relation til deres ændring i vægt. Den første opgave er at bestemme den oprindelige vægt af en prøve (initial vejning). På det næste trin adskilles eller tilføjes bestemte prøvekomponenter. Efter dette kan forskellige processer så som tørring, centrifugering, filtrering, foraskning, metallisering, coating, etc.udføres. Når dette er gjort, vejes prøven igen (differential vejning). Til sidst bestemmer vægten forskellen mellem de to værdier.

Du kan definere op til 10 serier, der hver for sig kan indeholde adskillige prøver. (Vægten kan håndtere op til 99 prøver i alt). For hver serie kan du også specificere om processen skal udføres manuelt eller automatisk. Hvis processen er automatisk, bliver du ledet gennem alle differentialvejningens trin (tarering, initial vejning, differentialvejning) for alle prøver. Hvis processen er manuel, kan du specificere din egen rækkefølge for behandling af prøverne. Uafhængigt af om processen vælges automatisk eller manuel, gemmer vægten fortløbende den aktuelle status for hver prøve, hvilket forhindrer, at en opgave bliver udført mere end én gang ved en fejltagelse. (For eksempel er det umuligt at udføre en initialvejning to gange med den samme prøve).

Det er særlig bekvemt at arbejde med "Differential vejning" programmet hvis man bruger en stregkodelæser. Hvis den benyttes sammen med en automatisk proces, er næsten ingen indtastning eller tastebetjening påkrævet. Stregkodelæseren fortolker den stregkode, der er tilknyttet vejepladen og bruger den til at identificere prøven. Hver gang en kode læses, kalder vægten den pågældende prøve frem og kontrollerer, hvilken handling (tarering, initial vejning, differentialvejning) der er nødvendig næste gang.

### **11.2 Valg af programmet**

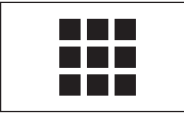

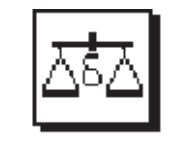

Diff.weighing

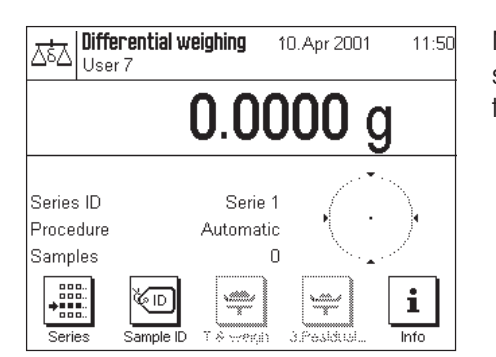

Hvis "Differential vejning" programmet ikke allerede er aktivt, skal du berøre « $\blacksquare$ » tasten. I vinduet med valgmuligheder skal du aktivere programmets symbol.

**Bemærk:** Hvis du ikke ønsker at arbejde med den aktuelle brugerprofil, skal du bruge « $\mathbb{D}$ » tasten til at vælge den ønskede brugerprofil.

Når du har valgt programmet, ses displayet der vises til venstre. De særlige funktionstaster og oplysningsfelter til differentialvejning er aktiveret fra fabrikken. Du kan imidlertid tilpasse dem til dine behov som beskrevet i senere Kapitel.

### **11.3 Indstillinger og funktioner i "Differential vejning" programmet**

"Differential vejning" programmet har forskellige programspecifikke indstillinger og funktioner, som du kan tilpasse til dine behov. **Bemærk:**Dine indstillinger gælder for den aktive brugerprofil. Kontroller at den ønskede profil er valgt, inden du udfører indstillingerne.

### **11.3.1 Oversigt**

Du har adgang til de programspecifikke indstillinger og funktioner med «=**3**» tasten. Når du berører denne tast, ses den første af 3 menusider med programspecifikke muligheder for differentialvejning.

"Differential vejning" programmet har de nedenfor beskrevne muligheder.

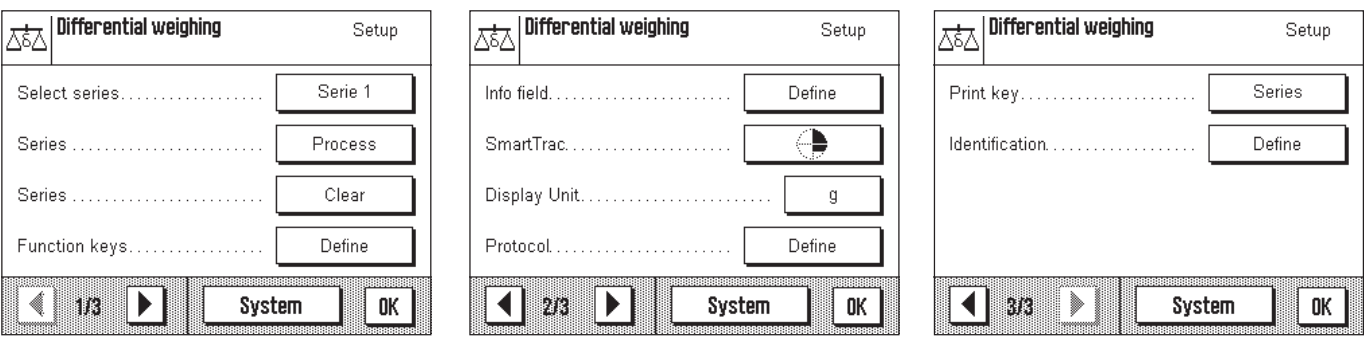

Nogle af de mulige indstillinger er de samme som i "Vejning" programmet (Kapitel 6.2). Kun de indstillinger, der er anderledes, er beskrevet nedenfor. Disse er følgende menuer:

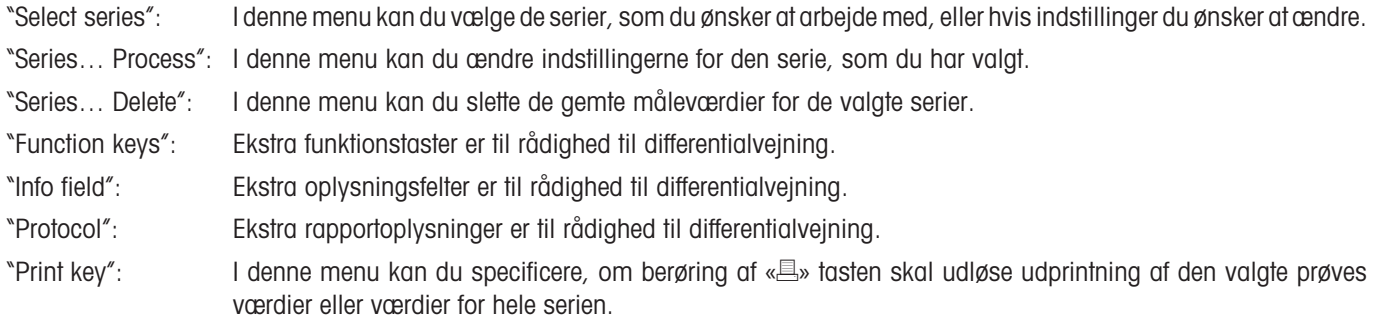

Bemærk at i modsætning til "Vejning" programmet, er der ikke en oplysningsenhed til rådighed.

I senere afsnit vil vi beskrive de specifikke indstillinger for "Differential vejning" programmet i detaljer.

### **11.3.2 Valg af serierne**

I denne menu vælger du de serier, for hvilke du ønsker at udføre eller ændre indstillinger (Kapitel 11.3.3). Der er 10 serier til rådighed.

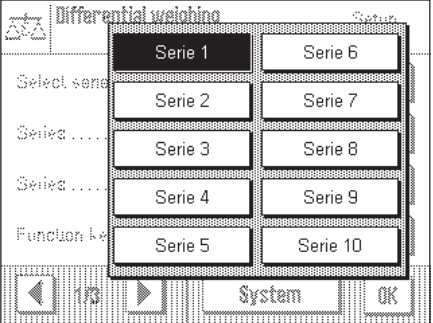

Hvis du ønsker at slette en serie (Kapitel 11.3.4), må du først vælge den i denne menu.

Du kan også bruge denne menu til at vælge de serier, som du ønsker at arbejde med. Der er imidlertid også en funktionstast til dette formål, hvilket gør det hurtigere for dig at vælge den ønskede serie (Kapitel 11.3.5).

### **11.3.3 Behandling af en serie**

I denne menu kan du udføre de følgende indstillinger til den valgte serie:

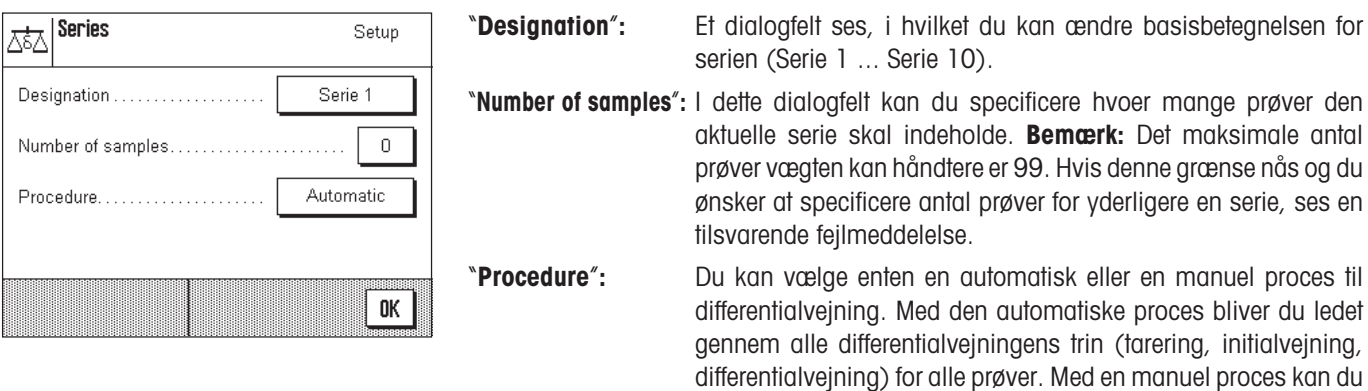

### **11.3.4 Sletning af en serie**

I denne menu kan du slette den valgte serie. Der ses en meddelelse, der spørger om dette virkelig er det du ønsker, og når du bekræfter det, er alle måleværdier registreret i denne serie slettet.

prøverne.

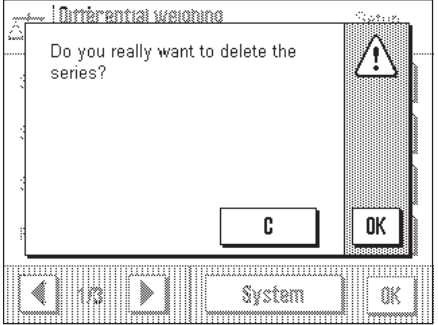

Samtidignulstilles dine individuelle indstillinger i serien (Kapitel 11.3.3) til fabriksindstillingerne:

selv bestemme rækkefølgen i hvilken du ønsker at behandle

- Hvis du indtastede din egen betegnelse for serien, vil den blive tilbagestillet til grundbetegnelsen (fx "Serie 1").
- Prøveantallet nulstilles.
- Automatisk proces er valgt.

### **11.3.5 Særlige funktionstaster til differentialvejning**

I denne funktionstastmenu er der ekstra indstillinger til rådighed for differentialvejning.

På menuens første side kan følgende funktionstaster vælges:

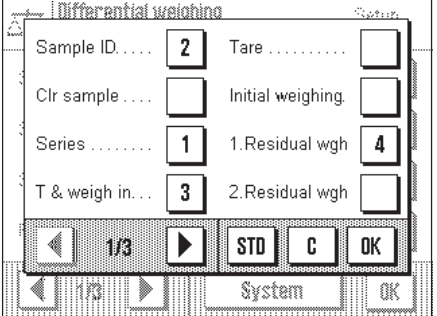

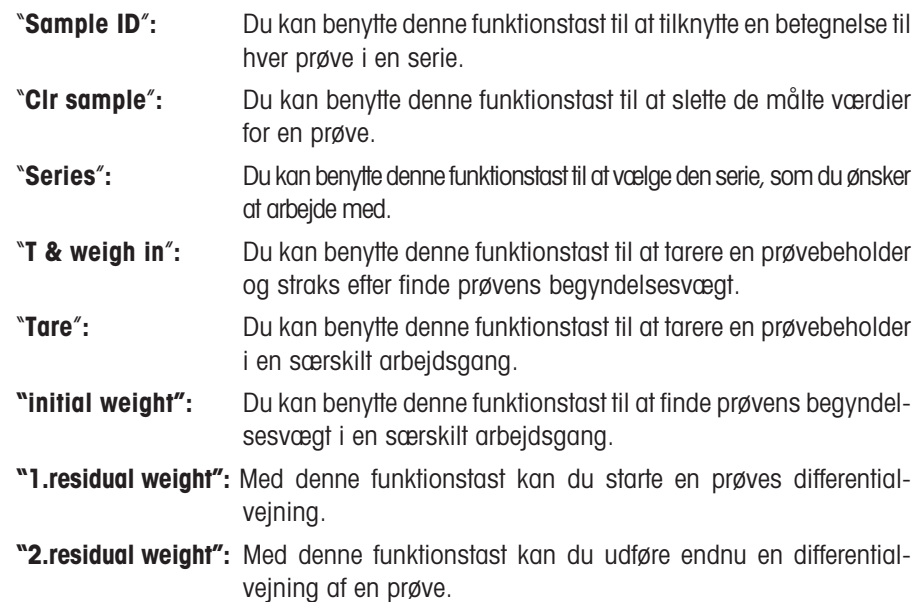

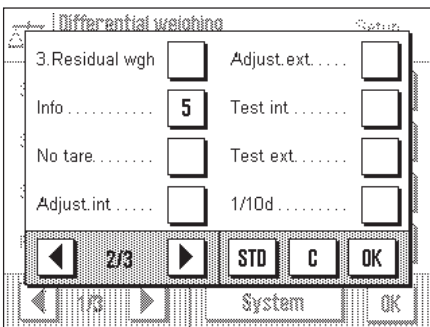

På funktionstastmenuens anden side kan følgende indstillinger til differentialvejning udføres:

"**3.residual weigh**"**:** Du kan benytte denne funktionstast til at udføre en tredie differentialvejning af en prøve.

"**Info**"**:** Du kan benytte denne funktionstast til at kalde prøvens målevær-

dier frem. "**No tare**"**:** Denne funktionstast benyttes til at udføre differentialvejning uden tarering. **Advarsel:** Aktiver kun denne tast hvis du ønsker at måle en hel serie uden tarering (Kapitel 11.4.6). Med "No tare" funktionen aktiveret, er alle funktionstaster, der indeholder en tareringsopgave, deaktiveret ("**T & weigh in**" og "**Tare**"). Hvis du efterfølgende ønsker at udføre vejninger for en serie med tarering, skal du først slette serien og definere den på ny.

**Fabriksindstillinger:** "**Series**", "**Sample ID**", "**T & weigh in**", "**Residual weight 1**" og "**Info**" er aktiverede.

### **11.3.6 Særlige oplysningsfelter til differentialvejning**

I disse oplysningsfelter er følgende tre indstillinger til rådighed til differentialvejning:

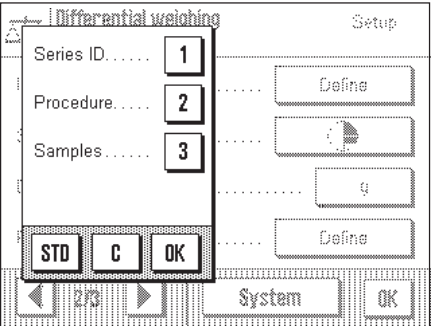

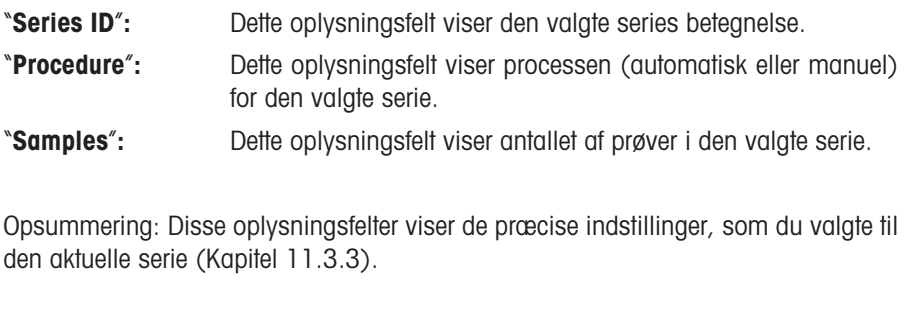

**Fabriksindstilling:** "**Series ID**", "**Procedure**" og "**Samples**"er aktiverede.

### **11.3.7 Særlige rapportoplysninger til differentialvejning**

For at dokumentere differentialvejninger er følgende indstillinger til rådighed i "Protocol" menuen.

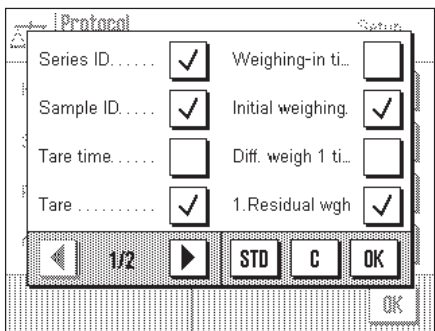

I undermenuen med muligheder for **protokol over individuelle værdier** er der yderligere rapportoplysninger til rådighed for differentialvejning: "**Series ID**"**:** Identifikation af serien. "**Sample ID**"**:** Prøvernes numre. "**Tare time**"**:** Tidspunktet for beslutning om tarering af en prøve. "**Tare**"**:** Tareringsværdi af prøven. "**Weighing-in time**"**:** Initialvejningstidspunktet. "**Initial weighing**"**:** Prøvens vejeværdi ved initialvejningen. "**Diff.weigh 1 time**"**:** Tidspunkt for første differentialvejning af en prøve. "**1.residual weigh**"**:** Vejeværdien af prøven som bestemt ved første differentialvejning

... **Pr**ntanal .<br>Dogodki Diff. weigh 2 ti...  $\checkmark$ Signature 2. Residual wgh Diff. weigh 3 ti. 3. Residual wgh J STD 0K ◀ m 1 C O

"**Diff.weigh 2 time**"**:** Tidspunkt for anden differentialvejning af en prøve. "**2.residual weigh**"**:** Vejeværdi af en prøve som bestemt ved anden differentialvejning. "**Diff.weigh 3 time**"**:** Tidspunkt for tredie differentialvejning af en prøve. "**3.residual weigh**"**:** Vejeværdi af en prøve bestemt ved tredie differentialvejning. "**Signature**"**:** Linie til underskrift af rapporten.

**Fabriksindstilling:** "**Series ID**", "**Samples ID**", "**Tare**", "**Initial weight**", "**1. Residual weight**", "**2. Residual weight**", "**3. Residual weight**" og "**Signature**" er aktiverede.

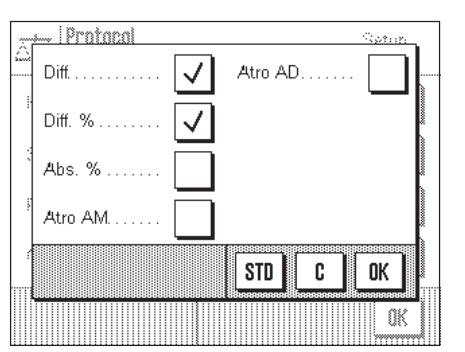

I undermenuen med muligheder for **rapportering af resultater** er følgende rapportoplysninger til rådighed for differentialvejning:

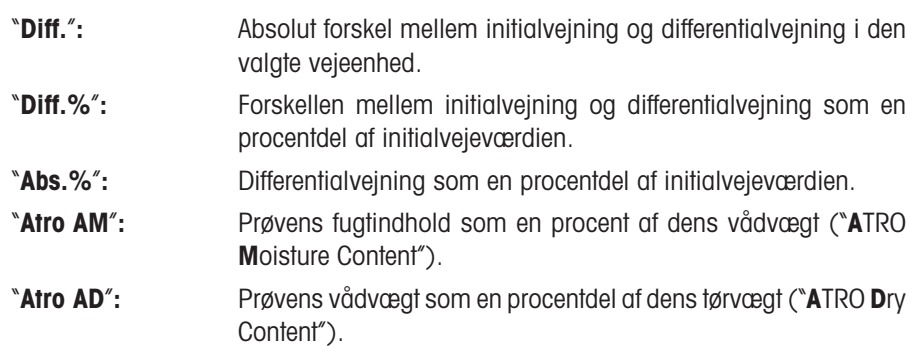

**Fabriksindstilling:** "**Diff.**" og "**Diff.%**" er aktiverede.

I "**Decimalpladser i resultat**" undermenuen kan du specificere antallet af decimalpladser der skal bruges i differentialvejningens færdige resultat, når det udskrives i rapporten.

"**1**" – "**5**"**:** Det færdige resultat udskrives på rapporten med det valgte antal decimalpladser.

**Fabriksindstilling:** "**3**"

### **11.3.8 Printtastens virkemåde**

**Protocol** 

zi.

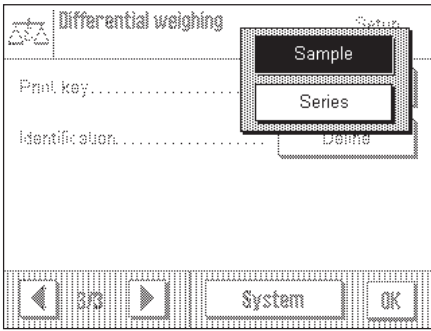

I "Printtast" menuen kan du specificere hvilke data der skal udskrives, når « $\equiv$ » tasten aktiveres.

"**Sample**"**: Data for den valgte prøve** som blev specificeret i "Protokol" menuen udskrives. "**Series**"**: Data for alle prøver i den aktuelle serie** som blev specificeret i "Protokol" menuen udskrives. **Fabriksindstilling:** "**Sample**" er aktiveret.

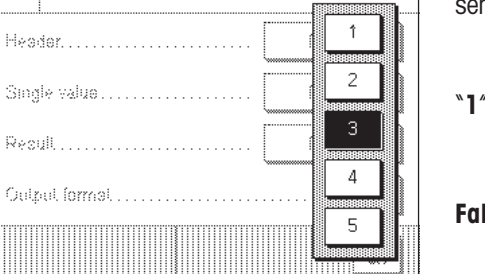

Seture

– Išéres

Designation

 $\overline{7}$ 8

 $\overline{A}$ 5 6

 $\mathbf{1}$ 

 $\mathbf{0}$ 

Meranine 414

 $\overline{\mathbf{2}}$ 

9

3

## **11.4 Arbejdet med "Differential vejning" programmet**

.<br>Gweler

 $A...Z$ 

 $a...z$ 

ä..é

C

**OK** 

 $\leftarrow$ 

 $\mathbf{I}$ 

I dette Kapitel lærer du at arbejde med "Differential vejning" programmet. Det forudsættes, at "Differential vejning" programmet allerede er blevet valgt.

### **11.4.1 Definition af en serie**

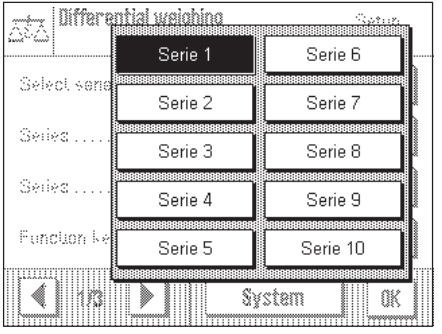

Ŝ

£

¥  $\chi$ 

€

Berør «="» tasten, og vælg i de programspecifikke indstillinger den serie, som du ønsker at definere. Der er 10 serier til rådighed i alt.

I de programspecifikke indstillinger skal du vælge "Proces serie" menuen. Specificer den ønskede betegnelse for serien. Den tekst du indtaster erstatter grundbetegnelsen ("Serie 1" ... "Serie 10").

Bekræft din indtastning med "**OK**" tasten.

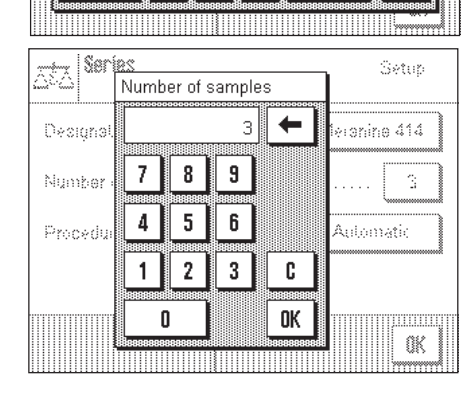

Specificer **antallet af prøver** som serien skal indeholde.

**Bemærk:** Det maksimale antal prøver vægten kan håndtere er 99. Dette betyder, at for en serie er det maksimale antal prøver til rådighed 99 minus det antal prøver, der allerede er brugt. Hvis du indtaster en værdi, der er større end antallet af prøver til rådighed, ses en tilsvarende fejlmeddelelse.

Bekræft din indtastning med "**OK**" tasten.

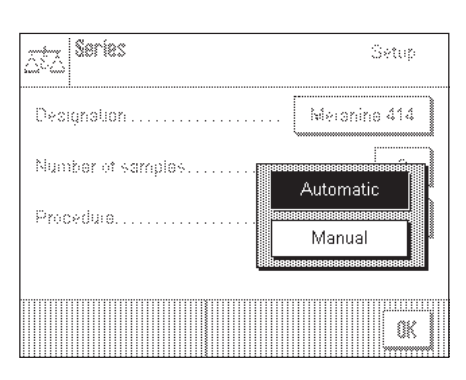

#### Specificer differentialvejnings **proceduren**.

Du kan vælge om differentialvejningsproceduren skal være **automatisk** eller **manuel**. Med den automatiske proces vil du blive ledt gennem alle differentialvejningens trin (tarering, initialvejning, differentialvejning) for alle prøver. Med en manuel proces kan du selv bestemme rækkefølgen i hvilken du ønsker at behandle prøverne.

Når du har defineret en serie, kan du forlade menuen til programspecifikke indstillinger og begynde differentialvejningen.

### **11.4.2 Differentialvejning med automatisk proces**

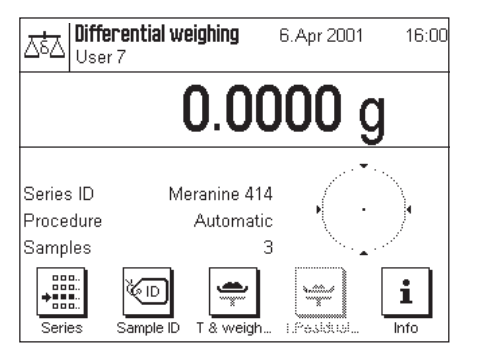

I denne beskrivelse forudsættes det, at du har valgt den automatiske proces til den serie, som du ønsker at behandle. Det forudsættes ligeledes, at fabriksindstillingerne er valgt til funktionstasterne og oplysningsfelterne.

#### **Forberedende opgaver**

Den aktive serie der arbejdes med vises i "**Series ID**" oplysningsfeltet. Hvis du ønsker at behandle en anden serie, skal du berøre "**Series**" funktionstasten og vælge den ønskede serie.

**Bemærk:** For at undgå ukorrekt betjening er kun de taster aktive, der er til rådighed for den næste handling. Alle andre taster er vist grå og kan ikke betjenes.

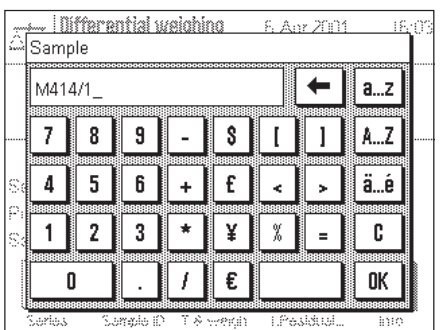

**F. Any 200** Meranine 414

M414/1

 $\mathbf{z}$ 

.<br>Samajan

rillia<br>Sagar

៳

**C** 0K

×

. I IIi fferential walohino

">>" for next sample

∢्य

Confirm current item with "OK" or

Series

 $-222$ 

Sample:

Berør "**Sample ID**" tasten og indtast den ønskede betegnelse for hver prøve i serien. De valgte betegnelser udskrives også i rapporten.

I fabriksindstillingen er hver prøve tilknyttet seriens nummer og det fortløbende prøvenummer (fx "S1 Sample 1" for den første prøve i Serie 1). Du kan naturligvis også benytte fabriksindstillingerne uden at ændre dem.

#### **Tarering og initialvejningsprøver**

Berør "**T & weigh in**" funktionstasten for at starte en differentialvejning.

**Bemærk:** Med denne funktionstast udføres tarering og initialvejning sammen i en enkelt handling. Hvis du ønsker at adskille de to handlinger, kan du definere særskilte funktionstaster til tarering og initialvejning (Kapitel 11.3.5).

Vægten viser den første prøve i serien for hvilken der stadig ikke er tarerings- eller initialvejningsværdier. Hvis du ønsker at tarere og initialveje en anden prøve, skal du berøre "**>>**" tasten. I dette eksempel antager vi, at du ønsker at begynde med den første prøve. Bekræft dette med "**OK**" tasten.

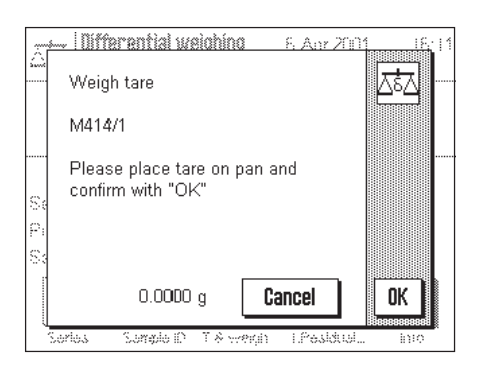

Vægten opfordrer dig nu til at placere vejebeholderen (tarering) til den første prøve på vejepladen. Når du har gjort det, skal du berøre "**OK**" tasten. Medens tareringen fastlægges, ses en tilsvarende meddelelse og et timeglas vises.

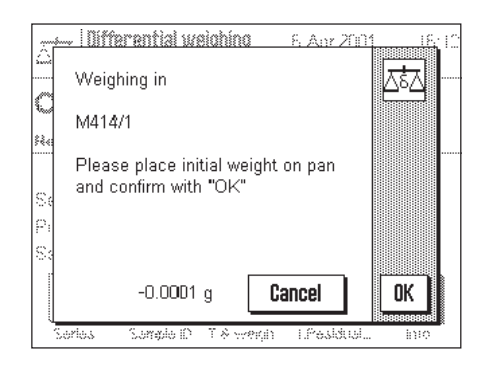

Efter at tareringen er gennemført opfordres du til at udføre initialvejningen. Placer vejeprøven i vejebeholderen og berør derefter "**OK**" tasten for at udføre initialvejningen. Når vejningen er afsluttet, ses en tilsvarende meddelelse og timeglasset vises.

Med denne operation er tareringen og initialvejningen af den første prøve komplet. Vægten starter så automatisk den ovenfor beskrevne proces for tarering og initialvejning af alle andre prøver i serien.

**Bemærk:** Du kan til enhver tid afslutte hver tarerings- eller initialvejningsoperation; de indtil da bestemte værdier forbliver gemte. Når du berører "**T & weigh in**" funktionstasten igen, kalder vægten automatisk den første prøve frem, for hvilken der endnu ikke er tarerings- eller initialvejningsværdier.

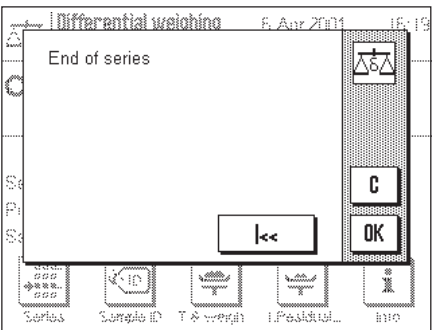

Efter den sidste prøve ses en bekræftelse på, at tarering og initialvejning af alle prøver i serien er gennemført.

Bekræft meddelelsen med "**OK**" tasten, og vægten er derefter klar til at udføre differentialvejningerne.

Inden differentialvejningen skal komponenterne i prøverne adskilles eller samles. Dette kan omfatte processer som tørring, centrifugering, filtrering, foraskning, metallisering, coating, etc.

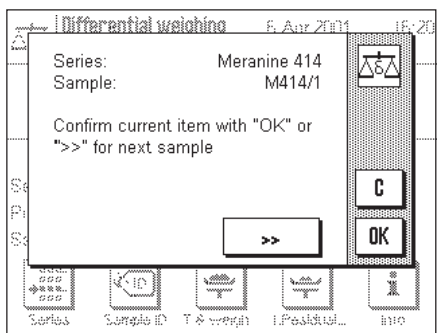

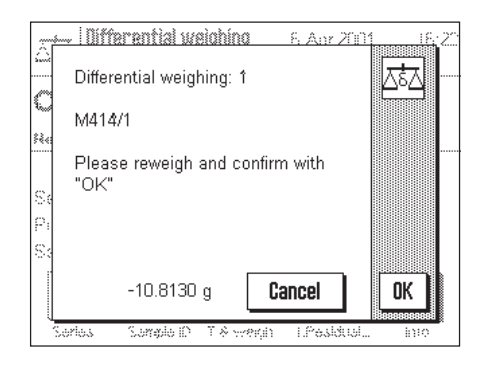

#### **Differentialvejning af prøver**

Berør "**1. Residual weight**" funktionstasten.

Vægten viser den første prøve i serien, for hvilken der endnu ikke er en differentialvejningsværdi. Hvis du ønsker at differentialveje en anden prøve, skal du berøre "**>>**" tasten. I dete eksemple antager vi imidlertid, at du ønsker at begynde med den første prøve. Bekræft dette med "**OK**" tasten.

Vægten opfordrer dig nu til at placere den valgte prøve på vægten. Placer vejebeholderen (tarering) med den første prøve på vægten og berør derefter "**OK**" tasten. Medens vejningen gennemføres, ses en tilsvarende meddelelse og timeglasset vises.

Med denne operation er differentialvejning af den første prøve i serien gennemført. Vægten starter herefter automatisk den ovenfor beskrevne proces med differentialvejning af alle yderligere prøver i serien.

**Bemærk:** Du kan til enhver tid afbryde hver differentialveiningsproces; de indtil nu bestemte værdier forbliver gemt. Når du berører "**Residual weight 1**" tasten igen, kalder vægten automatisk den første prøve frem, for hvilken der endnu ikke findes en differentialvejningsværdi.

**Bemærk:** Hvis du har aktiveret den tilsvarende funktionstast (Kapitel 11.3.5), kan du også udføre en anden og tredie differentialvejning (fx for prøver hvis komponenter er adskilt eller tilføjet i flere arbejdsgange).

#### **Visning af differentialvejningens resultater**

Du kan kalde differentialvejningens resultater frem med "**Info**" funktionstasten. Du kan bruge "**>>**" tasten til at kalde værdierne frem for den næste prøve. På et hvert trin af differentialvejningsprocessen kan du bruge "**Info**" funktionstasten til en udprintning: denne viser de værdier der er til rådighed på udskriftstidspunktet. Betydningen af værdierne er som følger:

- "**ID**"**:** Prøvens betegnelse
- "**T**"**:** Prøvens tareringsværdi
- "**NE**"**:** Netto-initialvejeværdi
- "**NR 1**"**:** Nettoværdi af første differentialvejning (hvis flere differentialvejninger er udført, vises disse som "**NR 2**" og "**NR 3**")
- "**Diff. 1**"**:** Absolut forskel mellem initialvejning og første differentialvejning af prøven.
- "**Diff.% 1**"**:** Forskellen mellem initialvejning og første differentialvejning af prøven som en procentdel af initialvejeværdien.
- **Bemærk:** Dine indstillinger til udskrift af resultater (Kapitel 11.3.7) bestemmer den form i hvilken resultaterne af differentialvejningen vises ("**Diff.**" og "**Diff.%**" er fabriksindstillingerne).

### **11.4.3 Differentialvejning med manuel proces**

Den eneste måde på hvilken vejning med manuel proces afviger fra vejning med automatisk proces, er at du kan bestemme din egen rækkefølge for behandling af prøverne. De forberedende opgaver er identiske for de to metoder.

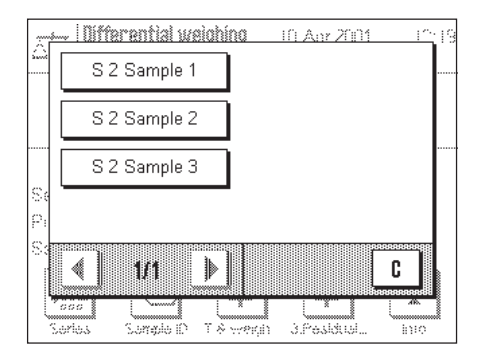

Når du starter differentialvejningen med "**T & weighin in**" (tarering og initialvejning) funktionstasten, ses et valgvindue i hvilket du kan vælge den prøve, for hvilken du ønsker at udføre tarering og initialvejning.

Når du kalder en handling frem springer programmet ikke i modsætning til den automatiske proces frem til den første prøve, som ikke har den tilsvarende værdi; i stedet for skal du selv vælge den prøve, som du ønsker at behandle.

Efter tarering og initialvejning af den første prøve, kan du enten tarere og initialveje flere prøver, eller straks udføre differentialvejning af den første prøve (funktionstasten "**Residual weight**"). Valgvinduet vist til venstre ses også under differentialvejningsprocessen. **Bemærk:** I prøvevalgvinduet vises kun de prøver, for hvilken den tilsvarende handling endnu ikke er blevet udført.

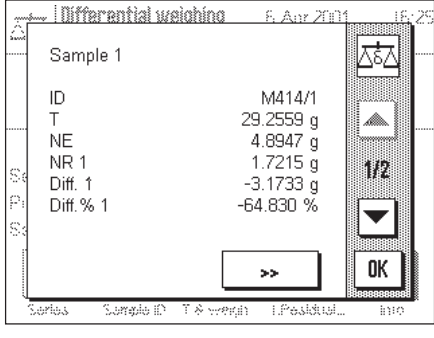

### **11.4.4 Udskrivning af resultaterne af en differentialvejning**

Du kan bruge « $\equiv$ » tasten til udskrivning af resultaterne af en differentialvejning. Afhængigt af indstillingerne bliver enten den valgte prøve eller hele serien udskrevet på rapporten. Et eksempel på en rapport vises nedenfor.

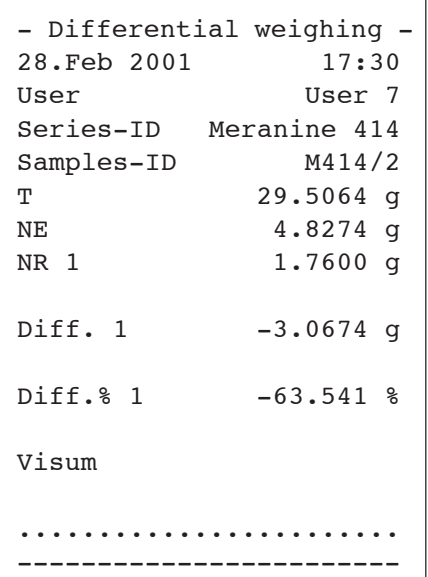

Hvis du valgte "**Sample**" indstillingen i "**Print key**" menuen (Kapitel 11.3.8), vil en berøring af « $\equiv$ » tasten resultere i en udskrift af differentialvejningen for en individuel prøve.

Inden rapporten udskrives ses et valgvindue, i hvilket du kan vælge den prøve, hvis værdier du ønsker at udskrive. Billedet til venstre viser et tilsvarende eksempel på en rapport.

De indstillinger som du udførte i "**Protokol**" menuen bestemmer hvilke oplysninger, der udskrives (Kapitel 11.3.7). Prøverapporten vist til venstre er baseret på fabriksindstillingerne.

Hvis du har valgt "**Series**" indstillingen i "**Print key**" menuen (Kapitel 11.3.8), udskrives værdierne for alle prøver i den aktuelle serie.

### **11.4.5 Sletning af en prøves værdier**

Hvis du har begået en fejl under differentialvejningen, kan du slette måleværdierne for en individuel prøve.

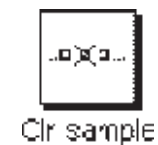

**6. Any 2001** 

For at værdierne for en prøve kan slettes, skal "**Clr sample**" funktionstasten aktiveres (Kapitel 11.3.5).

Når du berører "**Clr sample**" funktionstasten ses et valgvindue, i hvilket du kan vælge den prøve, hvis værdier du ønsker at slette.

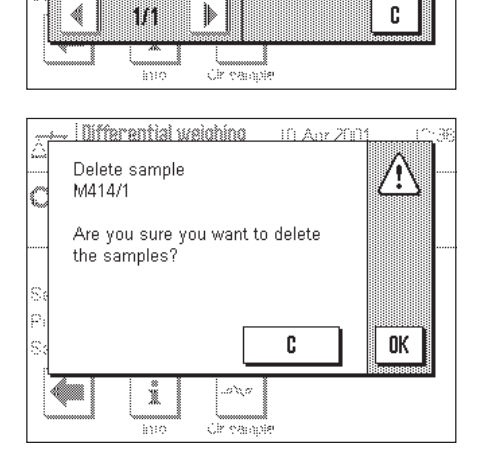

<u> - I Differential welchino</u>

M414/1 M414C M414/3

> Inden værdierne slettes bliver du spurgt, om du virkelig ønsker at slette værdierne for den valgte prøve. Hvis du bekræfter at du ønsker det, vil alle gemte værdier for tarering, initialvejning for prøven og differentialvejning(er) blive slettet, og du kan begynde differentialvejningen igen.

> **Bemærk:** I menuen til programspecifikke indstillinger er der en funktion, med hvilken du kan slette en hel serie (Kapitel 11.3.4).

### **11.4.6 Differentialvejning uden tareringsbestemmelse**

Til særlige programmer (fx filtervejninger) kan tareringsbestemmelsen udelades. Dette sparer en operation.

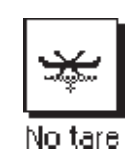

 $\overline{\phantom{a}}$  | Differential welching **S. Any 200** Are you sure you do not need a  $\sqrt{6}$ tare for this series? k C OK ĭ inaalikuuti<br>aataajaa No ta

For at en prøveserie kan behandles uden tareringsbestemmelse skal "**No tare**" funktionstasten aktiveres (Kapitel 11.3.5).

Efter at "**No tare**" funktionstasten er aktiveret, ses et bekræftelsesspørgsmål. Inden du giver denne bekræftelse, skal du tage følgende i betragtning:

- Tarering kan kun udelades for hele serier, ikke for individuelle prøver. **Kontroller at den aktiverede serie virkelig er den du ønsker!**
- Hvis du udelader tareringsbestemmelse **efter at nogle af seriens prøver allerede er blevet behandlet**, gælder udeladelsen for **alle prøver** som ikke allerede er blevet initialvejet. (Gemte tareringsværdier bevares, men alle tareringsværdier, der endnu ikke er bestemt, nulstilles).
- Tareringsudeladelse kan ikke fortrydes! Hvis tareringsbestemmelse er udeladt for en serie, deaktiveres **alle funktionstaster, der indeholder en tareringsbestemmelse** ("**T & weigh in**" og "**Tare**"). For at blive i stand til at udføre vejninger med tarering igen for den respektive serie, skal serien slettes og omdefineres. Dette sletter naturligvis også alle målte værdier, der er bestemt op til dette punkt.

### **11.5 Arbejdet med en stregkodelæser**

En stregkodelæser gør differentialvejning lettere og hurtigere. Stregkodelæseren tilsluttes til et af de serielle interfaces i vægten, der derefter skal konfigureres tilsvarende (Kapitel 5.8).

De data der læses med stregkodelæseren bruges til prøveidentifikationer. Derved slipper du for at indtaste prøvebetegnelserne. For at udføre differentialvejningen behøver du kun at indlæse stregkoden, og vægten kalder automatisk den pågældende prøve frem såvel som den næste opgave. Dette fungerer både ved automatiske og manuelle operationer.

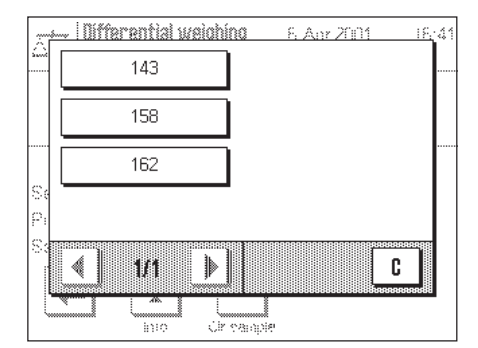

Når du arbejder med en stregkodelæser, er det første skridt at indlæse stregkoderne som prøveidentifikation.

Kontroller at den ønskede serie er aktiveret, og berør derefter "**Samples ID**" funktionstasten. Vælg hver prøve individuelt og indlæs den pågældende stregkode.

**Bemærk:** Du skal selv fremstille selvklæbere med stregkoderne ved brug af et passende program. Selvklæberne passer normalt til vejebeholderne.

Til de resterende differentialvejningsoperationer behøver du blot at indlæse stregkoden. Vægten aktiverer den pågældende prøve, kontrollerer hvilke værdier (tareringsværdi, initialvejningsværdi, differentialvejning) der endnu ikke er til stede, og kalder automatisk den pågældende operation frem. Hvis du indlæser stregkoden for en prøve for hvilken alle værdier allerede er til stede, ses en tilsvarende fejlmeddelelse.

Hvis vægten ikke kan identificere en prøve ud fra stregkoden ses en fejlmeddelelse. Kontroller om prøven tilhører den valgte serie (stregkoderne er kun kontrolleret inden for den aktiverede serie).

# **12 Nedtagning af programmer via Internettet**

I kundernes interesse udvikler METTLER TOLEDO hele tiden nye programmer. De eksisterende programmer videreudvikles og forbedres også. For at gøre det så nemt som muligt for vore kunder at drage fordel hurtigt af disse forbedringer, tilbyder METTLER TOLEDO de seneste programversioner til nedtagning via Internettet. Den software, der er til rådighed på Internettet, er blevet udviklet og testet af METTLER TOLEDO i processer, der er i overensstemmelse med ISO 9001 retningslinierne. Mettler-Toledo GmbH påtager sig imidlertid intet ansvar for konsekvenserne ved brug af denne software.

### **12.1 Driftsprincip**

Du kan få fuldstændige oplysninger om din vægt sammen med opdateringer på METTLER TOLEDO's website på følgende adresse:

### **www.mt.com/ax**

Vi anbefaler dig at lægge et bogmærke i din web browser på denne adresse, så du i fremtiden kan gå direkte til dette website.

Den fuldstændige pakke indeholder ikke blot programmer, men også oversigt over vægtene. Hvis den valgte programpakke indeholder et program, der endnu ikke er beskrevet i denne betjeningsvejledning (eller senere er blevet opdateret), kan du også downloade de tilhørende vejledninger i Adobe Acrobat® PDF format. For at åbne PDF documenter behøver du programmet Adobe Acrobat Reader®, der allerede er installeret på mange computere. Hvis det ikke er installeret på din computer, kan du vederlagsfrit downloade programmet fra Internettet (fx fra www.adobe.com).

Sammen med programpakken vil en såkaldt e-Loader også blive lagt i din computer. Dette program kan du bruge til at overføre programmer fra din computer til din vægt. e-Loader programmet kan også benyttes til at udføre backup af dine vægtindstillinger, inden den nye programpakke overføres til din vægt. Når programmet er overført,kan du genlade backup-indstillingerne i din vægt.

I de efterfølgende Kapitel findes detaljerede oplysninger om downloading af programpakker fra Internettet og overførsel af programmerne fra computeren til din vægt.

### **12.2 Forudsætninger**

For at kunne downloade programmer fra Internettet og derefter til din vægt har du brug for følgende:

- PC med Microsoft Windows® styresystem (version 95, 98, NT 4.0, eller 2000)
- Internet forbindelse og web browser
- computer-til-vægt forbindelseskabel (RS232 kabel, 9-pin sub-D plug m/f, vare nr. 11101051)

### **12.3 Downloading af programpakken fra Internettet**

Som et første trin må du downloade softwaren fra Internettet til din computer på følgende måde: Tilslut din computer til Internettet.

IVælg adressen **www.mt.com/ax** i din browser og klik derefter på "Software" lænken.

Klik på den relevante softwarepakke på det ønskede sprog.

Indtast de nødvendige data til registrering.

Download softwarepakken til din computer.

### **12.4 Indlæsning af programpakken i din vægt**

Efter at du har downloaded programpakken fra Internettet, og inden du kan overføre programpakken til din vægt, skal du tilslutte vægten til et serielt interface på din computer med RS232 kablet. **Bemærk:** Hvis din vægt også har yderligere interfaces som ekstraudstyr, skal du sørge for, at kablet altid er tilsluttet til **RS232C interface der er installeret som standard!**

Sæt vægtens interface til følgende værdier (detaljerede oplysninger om disse indstillinger findes i Kapitel 5.8): for periferienheder vælges "Host", indstil derefter de følgende kommunikationsparametre: baud rate 9600; paritet 8 bit/none; håndtryk none; linieslut <CR><LF>.

Kontroller at de tilsvarende kommunikationsparametre på din computer er sat til de samme værdier.

Start e-LoaderVXXX installationsprogrammet, som du har downloaded fra Internettet ("XXX" repræsenterer programversionsnummeret). Dette program installerer e-Loader på din computer.

Følg derefter trin for trin vejledningen, der fører dig gennem installationen.

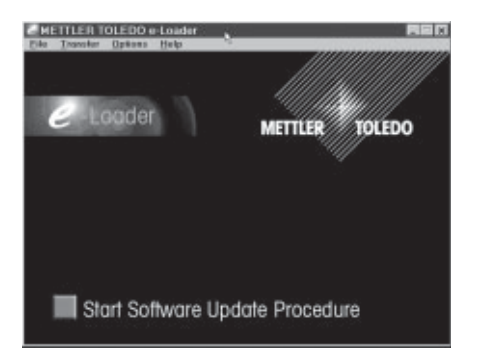

Når installationen er gennemført, starter e-Loader automatisk. Illustrationen til venstre viser startskærmbilledet for e-Loader programmet.

Inden du opdaterer software på din vægt, skal du vælge dialogsprog og kontrollere de indstillinger, der er beskrevet forneden.

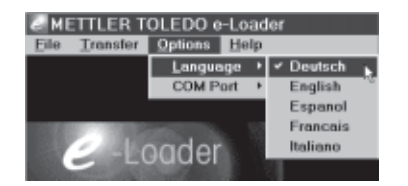

Vælg det **sprog** med hvilket du ønsker at blive ledt gennem opdateringsprocessen. e-Loader viser herefter alle vejledninger og informationer i det valgte dialogsprog.

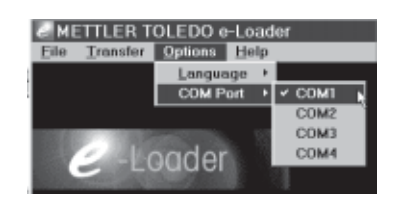

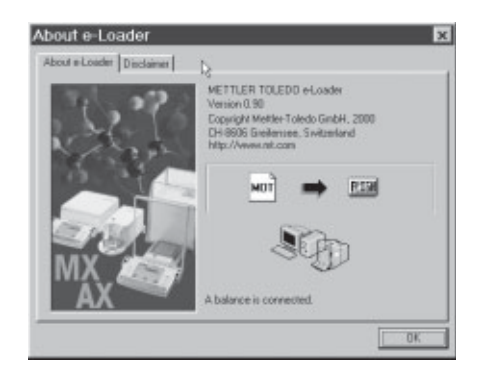

Vælg det **interface** på computeren til hvilket vægten er tilsluttet.

Brug "Help" menuen til at kontrollere, at kommunikationen med vægten fungerer (i eksemplet til venstre bekræfter e-Loader at en vægt er tilsluttet).

Hvis e-Loader indikerer, at der ikke er tilsluttet en vægt, skal du først kontrollere, at der er valgt korrekt interface, og derefter, om nødvendigt, at kommunikationsindstillingerne på computeren og på vægten er korrekte og identiske.

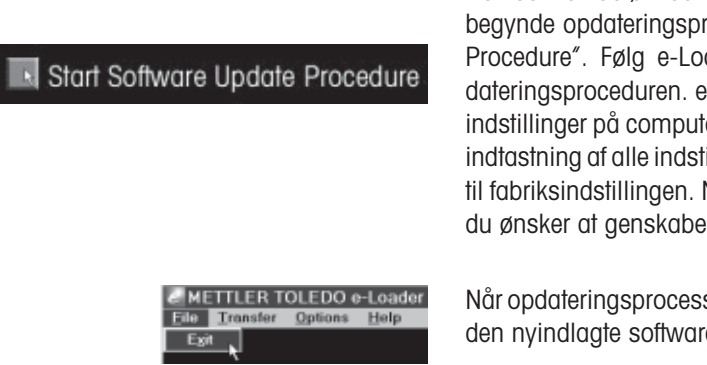

Når du har udført de nødvendige indstillinger og kontrolleret forbindelsen, kan du begynde opdateringsprocessen. Du gør dette ved at klikke på "Start Software Update Procedure". Følg e-Loaderens instruktioner, der trin for trin fører dig gennem opdateringsproceduren. e-Loader spørger dig om du ønsker backup af vægtens aktuelle indstillinger på computeren. Vi anbefaler at udføre dette backup. Du slipper for manuel indtastning af alle indstillingerne igen, idet disse under opdateringen vil blive tilbageført til fabriksindstillingen. Når opdateringsprocessen er gennemført, spørger e-Loader om du ønsker at genskabe dine backup data på vægten.

Når opdateringsprocessen er fuldført, kan du lukke e-Loader. Din vægt fungerer nu med den nyindlagte software.

### **12.5 Backup og genskabelse af dine vægtindstillinger**

Foruden opdateringsmuligheden for vægtsoftwaren har e-Loader også en data backup facilitet, der kan anvendes til at fremstille en backup kopi af de aktuellevægtindstillinger på en computer. Hvis du bruger denne, har du altid en backup kopi af dine indstillinger, som du kan genskabe på din vægt når som helst du har behov for det. Denne facilitet kan også bruges til at kopiere indstillinger fra en vægt til en anden vægt.

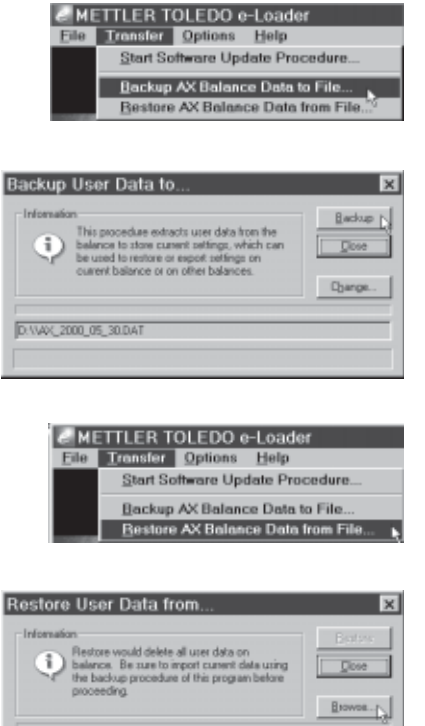

Select file by pressing "Browse.

For at udføre backup af de aktuelle indstillinger fra en vægt til en computer, skal du starte e-Loader og kalde data backup funktionen frem som vist på illustrationen til venstre.

Dialogen til venstre beder dig bekræfte data backup'et og at ændre stien til at gemme backup filen, hvis dette er nødvendigt.

For at genskabe vægtindstillingerne fra computeren til vægten, skal du kalde restorefunktionen som vist på illustrationen til venstre.

Når du har startet restore funktionen, kan du benytte "Browse" knappen til at vælge de indstillinger, der skal overføres til vægten. Husk at når du gør dette, vil alle de aktuelle indstillinger i vægten blive overskrevet!

# **13 Flere vigtige informationer**

### **13.1 Fejlmeddelelser der opstår under normal drift**

De fleste fejlmeddelelser fremkommer i almindelig tekst direkte i de respektive programmer, og er sædvanligvis ledsaget af en tekst, der forklarer, hvordan fejlen kan rettes. Fejlmeddelelser af denne type er selvforklarende og derfor ikke nævnt nedenfor.

Weighing 16.APR 2000 20:06 Δħ ٦

Følgende to fejlmeddelelser kan komme frem i stedet for vejeresultatet:

#### **Overvægt**

Vægten på skålen overstiger vægtens vejekapacitet. Nedsæt belastningen på vægtskålen.

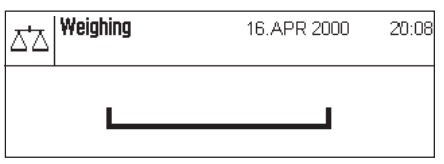

#### **Undervægt**

Kontroller at vejepladen sidder korrekt på plads, at den kan bevæge sig frit og at den ikke hænger fast i trækbeskyttelsen.

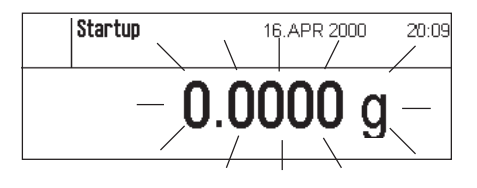

#### **Fejl ved tænding af vægten** (vægtdisplayet blinker)

Da vægten blev tændt (dvs. da den blev tilsluttet strømforsyningen eller skiftet fra standby modus) blev en eller flere begrænsninger overskredet. Sædvanligvis kommer denne fejlmeddelelse, når vejepladen er belastet, når vægten tændes. Fjern belastningen.

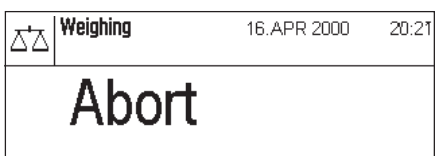

#### **Tarering eller nulstilling blev afbrudt ved berøring af** «**On/Off**» **tasten**

Tarering eller nulstilling blev afbrudt ved berøring af «**On/Off**» tasten. Meddelelsen forsvinder automatisk efter 3 sekunder. Efterfølgende tarering/nulstilling igen.

## **13.2 Yderligere fejlmeddelelser**

Ved normal drift skulle følgende fejlmeddelelser ikke forekomme. Hvis fejlmeddelelsen kommer igen, efter at vægten er slukket og tændt igen, skal du kontakte din forhandlers kundeservice.

#### **"ERROR 4"**

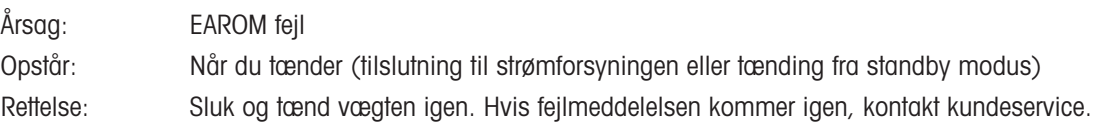

#### **"ERROR 6"**

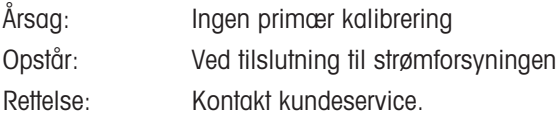

### **13.3 Rengøring og service**

Rengør periodisk vejepladen, trækbeskyttelsen, vægthuset og terminalen med brug af den medfølgende børste.

For at rengøre vejekammeret omhyggeligt skal du trække trækbeskyttelsen og/eller trækbeskyttelsesskiven (der på UMX vægte består af flere dele) og vejepladen lodret op og ud (på MX/UMX vægte kan det være nødvendigt at dreje vejepladen lidt for at fjerne den). Når du sætter delene på plads igen, skal du kontrollere at de sidder korrekt (se Kapitel 2).

Din vægt er fremstillet af højkvalitets, modstandsdygtige materialer og tåler derfor rengøring med et mildt rengøringsmiddel, der fås i håndkøb. Bemærk følgende anvisninger:

- Brug aldrig rengøringsmidler der indeholder opløsningsmidler eller slibemidler dette kan medføre beskadigelser af terminalens folie og displayets dækglas!
- Pas på at der ikke trænger væske ind i vægten, terminalen eller AC adapteren!
- Åbn aldrig vægten, terminalen eller AC adapteren: de indeholder ingen komponenter, der kan rengøres, repareres eller udskiftes af brugeren!

Spørg din METTLER TOLEDO forhandler om servicemulighederne – regelmæssig servicering af en autoriseret servicetekniker garanterer ensartet nøjagtighed i årevis og forlænger din vægts levetid.

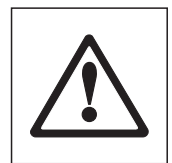

# **14 Tekniske data og tilbehør**

I dette Kapitel findes de vigtigste tekniske data for din vægt. Tilbehør fra METTLER TOLEDO udvalget forøger din vægts funktionalitet og åbner for ekstra anvendelsesområder. I dette kapitel findes en oversigt over de aktuelle tilbehørsmuligheder.

### **14.1 Generelle data**

#### **Strømforsyning**

- Strømforsyningsstik med AC/DC adapter: 11100750, KA-52A
- 
- 

#### **Beskyttelser og standarder**

- Overspændingskategori: Klasse II
- Forureningsgrad: 2
- 
- 
- 

#### **Miljøbetingelser**

- Højde over havets overfladel: Op til 4000 m
- Omgivende temperatur: 5-40° C
- 
- 

#### **Materials**

- 
- 
- Vejeplade: Kromstål

#### **Standardudstyr**

Primær: 100-240V, -15%/+10%, 50/60Hz, 0,7A Sekundær: 12VDC +/-5%, 2,08A (med elektronisk overladningsbeskyttelse) eller 11106930, PSU30A-3 Primær: 100-240V, -15%/+10%, 50/60Hz, 0,8A Sekundær: 12VDC +/-5%, 2,25A (med elektronisk overladningsbeskyttelse) • Strømforsyningskabel: 3-leder, med landespecifikt stik

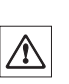

• Strømforsyning til vægten: 12 VDC +/-5%, 2,08A, maksimum ripple 120 mVpp Bruges kun med testet AC adaptor med strøm begrænsende udgangs spænding. Vær sikker på korrekt poliarisering  $\ominus$ 

• Beskyttelse: Beskyttet mod støv og vand

• Standarder for sikkerhed og EMC: Se overensstemmelseserklæring (separat brochure 11780294) • Anvendelsesområde: Kun til brug i lukkede indendørs rum

• Relativ luftfugtighed: Max. 80% ved 31°C, lineært faldende til 50% ved 40 °C, ikke-kondenserende • Opvarmningstid: Mindst 120 minutter efter tilslutning til strømforsyningen; hvis vægten tændes fra standby-modus, er den øjeblikkeligt klar til brug.

• Vægthus: Sprøjtestøbt aluminum, lakeret • Terminal: Sprøjtestøbt zink, lakeret, og plast

• Medfølger vægten: AC adapter med landespecifikt strømforsyningskabel

RS232C interface Beskyttelsesovertræk til terminalen

Vejetrug til vejning under vægten, Tyverisikringsanordning (kun AX modeller)

Rensebørste, Rensepincetter (kun MX/UMX modeller) Vejepincetter (kun AX26, AX26DR, AX205, AX205DR, MX5, UMX2 og UMX5)

• Dokumentation: Betjeningsvejledning og brochure "Korrekt vejning med METTLER TOLEDO" Produktionscertifikat

### **14.2 Model-specifikke data**

#### **Tekniske data (grænseværdier)**

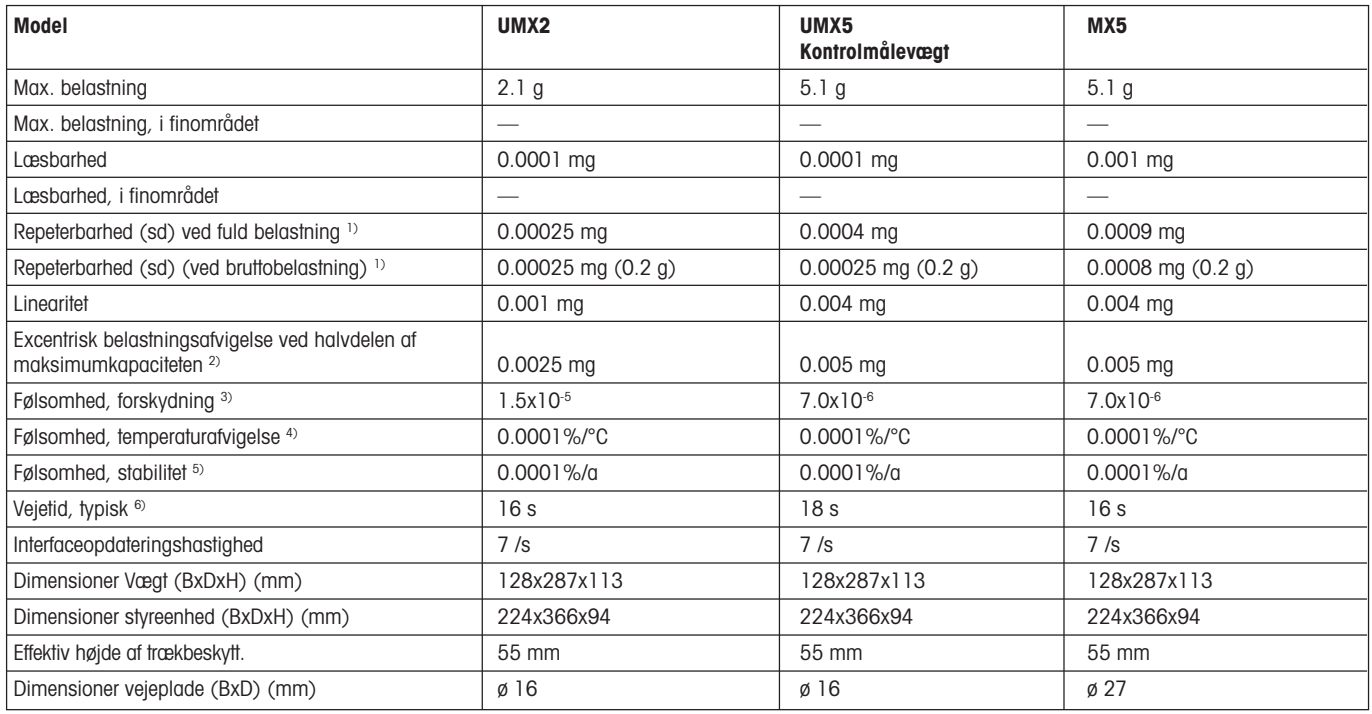

#### **Typiske data til bestemmelse af måleusikkerhed**

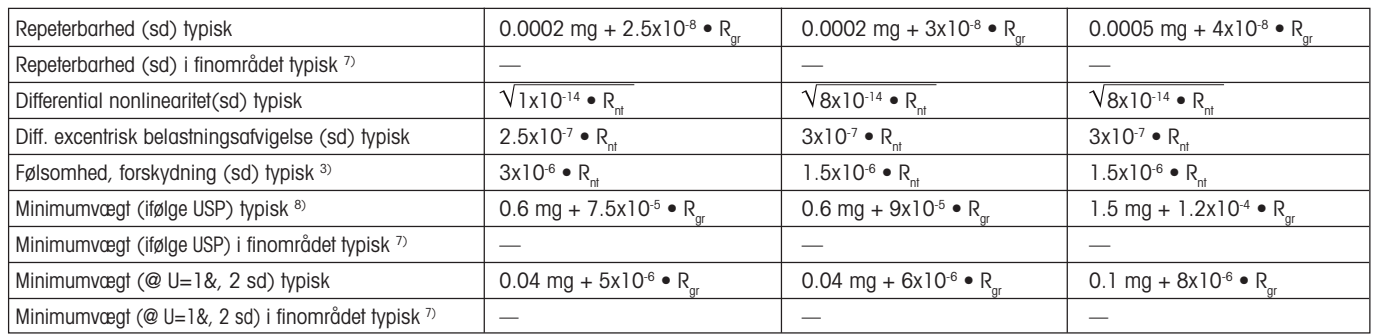

1) Kan anvendes til kompakte objekter

2) Ifølge OIML R76

3) Efter justering med indbygget referencevægt

4) I temperaturområdet 10...30 °C

5) Følsomhedsafvigelse/år efter første ibrugtagning med FACT-selvkalibreringsfunktionen aktiveret

6) Inkluderer prøvehåndtering og indstillingstid

7) Med DeltaRange-modeller: Finområde startende ved nul bruttobelastning

sd = Standardafvigelse

#### Rgr = Bruttovægt

- Rnt = Nettovægt (prøvevægt)
- $a = \hat{A}r \text{ (annum)}$ <br>
Minimumvæ

8) Minimumvægten kan forbedres på følgende måder:

- Vælg passende vejeparametre
- Vælg en bedre placering
- Brug mindre tareringsbeholdere
- Brug en indvendig trækbeskyttelse (AX)

Oplysningerne i dette dokument er udarbejdet meget omhyggeligt og repræsenterer den mest up to date status. De viste typiske data er referenceværdier til beregning af den forventede måleusikkerhed. De faktiske målinger kan påvirkes negativt eller positivt af brugsstedet og/eller indstillingerne.

#### **Tekniske data (grænseværdier)**

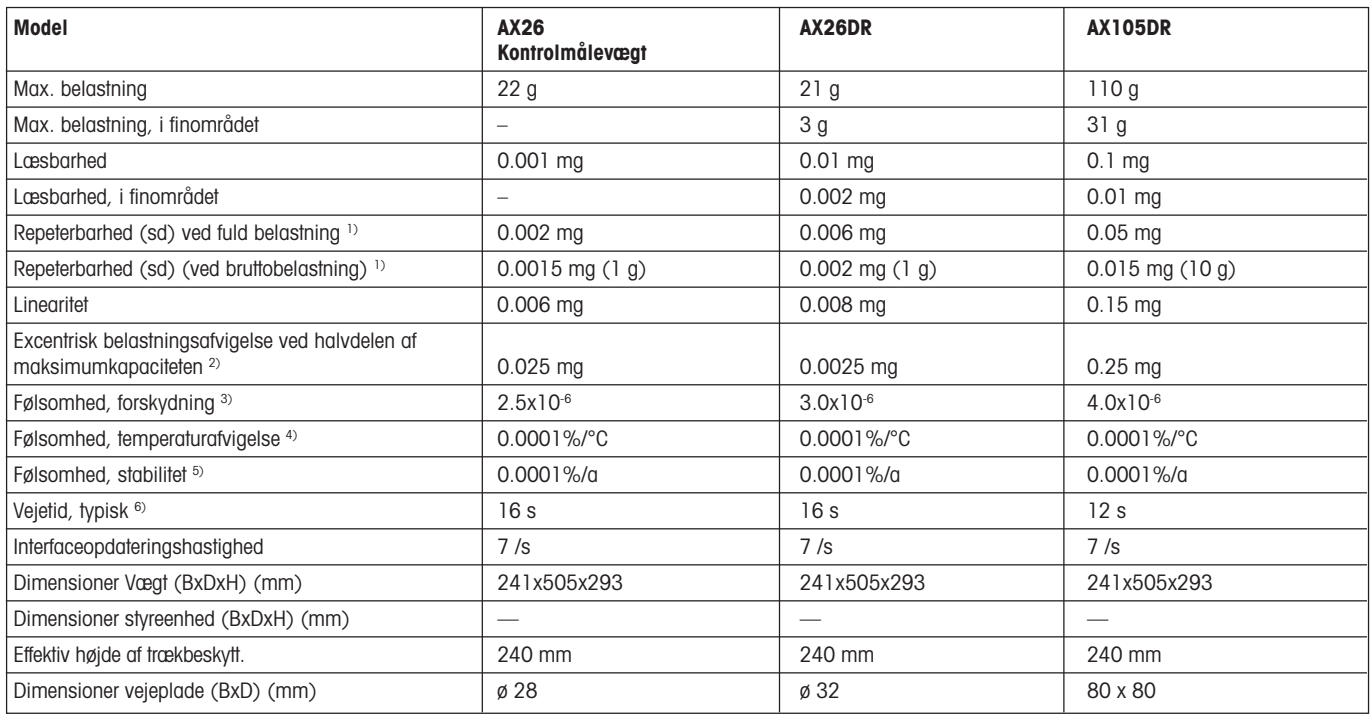

#### **Typiske data til bestemmelse af måleusikkerhed**

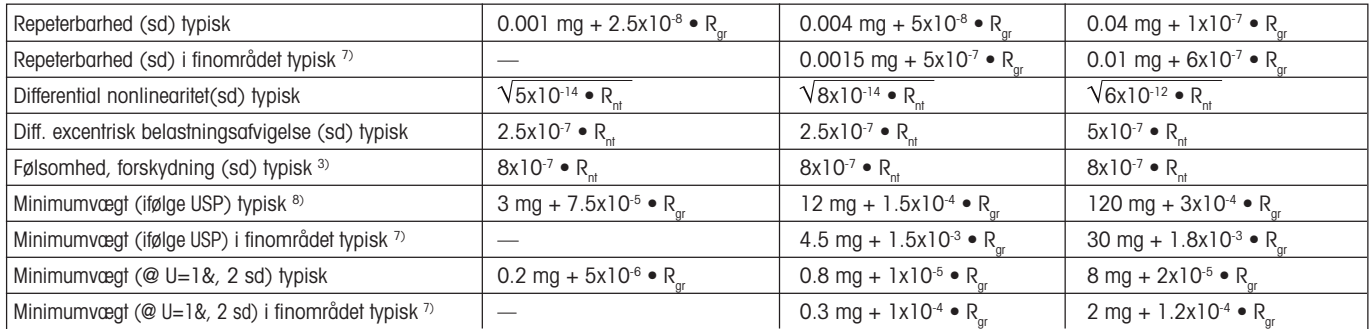

1) Kan anvendes til kompakte objekter

2) Ifølge OIML R76

3) Efter justering med indbygget referencevægt

4) I temperaturområdet 10...30 °C

5) Følsomhedsafvigelse/år efter første ibrugtagning med FACT-selvkalibreringsfunktionen aktiveret

6) Inkluderer prøvehåndtering og indstillingstid 7) Med DeltaRange-modeller: Finområde startende ved nul bruttobelastning

Rgr = Bruttovægt

Rnt = Nettovægt (prøvevægt)

 $a = \hat{A}r \text{ (annum)}$ <br>  $\stackrel{8}{\longrightarrow} \text{Minimumvec}$ 

8) Minimumvægten kan forbedres på følgende måder:

- Vælg passende vejeparametre
- Vælg en bedre placering
- Brug mindre tareringsbeholdere
- Brug en indvendig trækbeskyttelse (AX)

Oplysningerne i dette dokument er udarbejdet meget omhyggeligt og repræsenterer den mest up to date status. De viste typiske data er referenceværdier til beregning af den forventede måleusikkerhed. De faktiske målinger kan påvirkes negativt eller positivt af brugsstedet og/eller indstillingerne.

sd = Standardafvigelse

#### **Tekniske data (grænseværdier)**

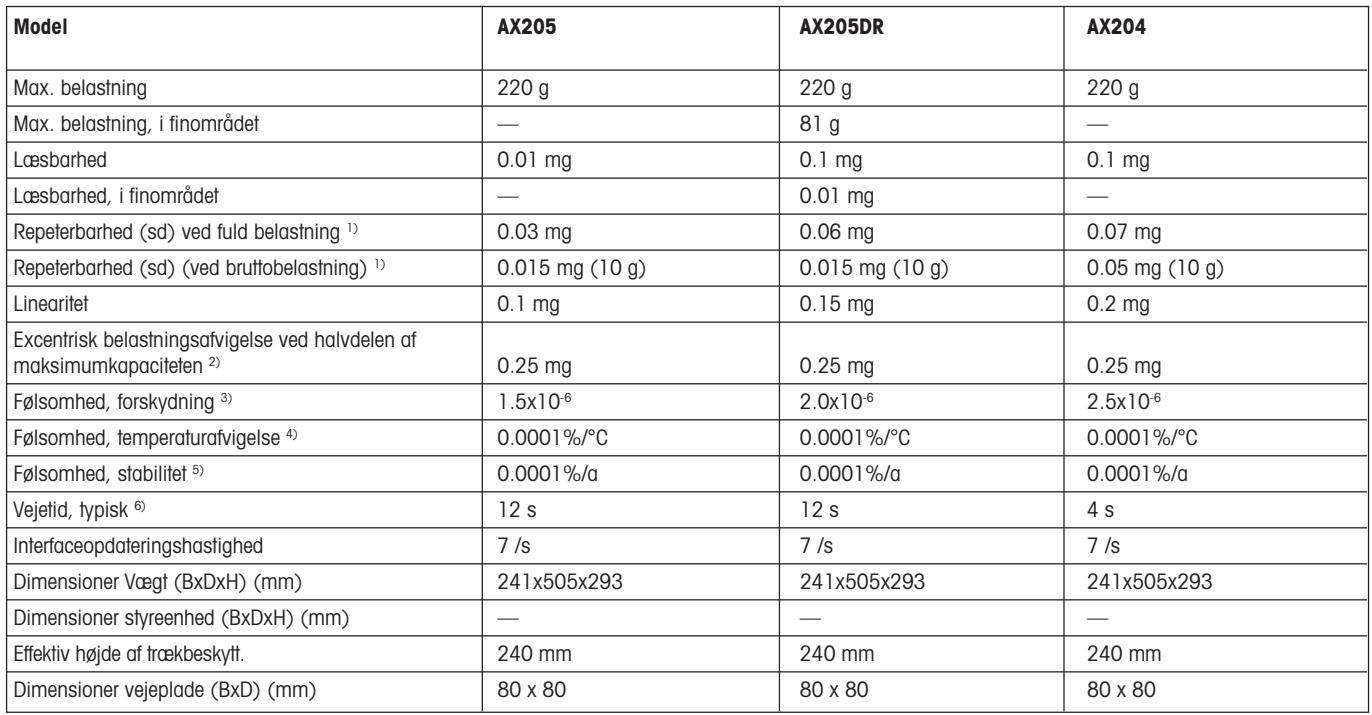

#### **Typiske data til bestemmelse af måleusikkerhed**

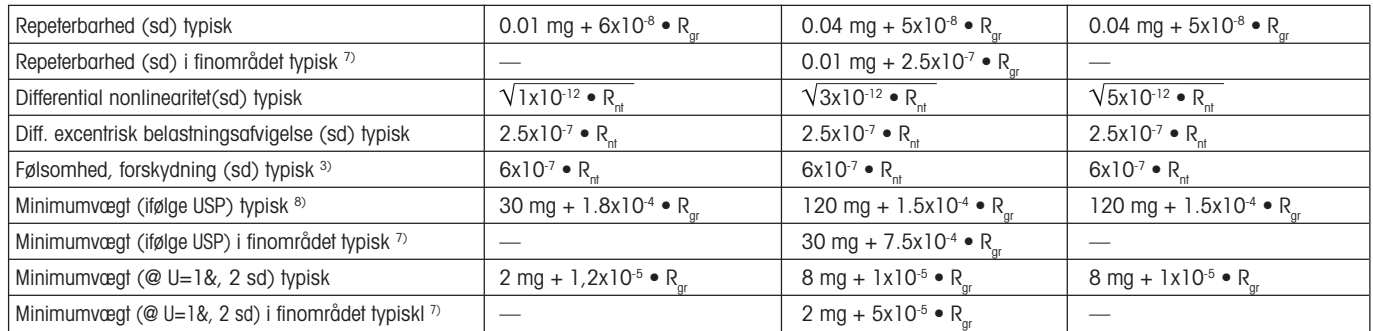

1) Kan anvendes til kompakte objekter

2) Ifølge OIML R76

3) Efter justering med indbygget referencevægt

4) I temperaturområdet 10...30 °C

5) Følsomhedsafvigelse/år efter første ibrugtagning med FACT-selvkalibreringsfunktionen aktiveret

6) Inkluderer prøvehåndtering og indstillingstid

7) Med DeltaRange-modeller: Finområde startende ved nul bruttobelastning

sd = Standardafvigelse

Rgr = Bruttovægt

Rnt = Nettovægt (prøvevægt)

 $a = \hat{A}r$  (annum)

8) Minimumvægten kan forbedres på følgende måder:

- Vælg passende vejeparametre
- Vælg en bedre placering

- Brug mindre tareringsbeholdere

- Brug en indvendig trækbeskyttelse (AX)

Oplysningerne i dette dokument er udarbejdet meget omhyggeligt og repræsenterer den mest up to date status. De viste typiske data er referenceværdier til beregning af den forventede måleusikkerhed. De faktiske målinger kan påvirkes negativt eller positivt af brugsstedet og/eller indstillingerne.
#### **Tekniske data (grænseværdier)**

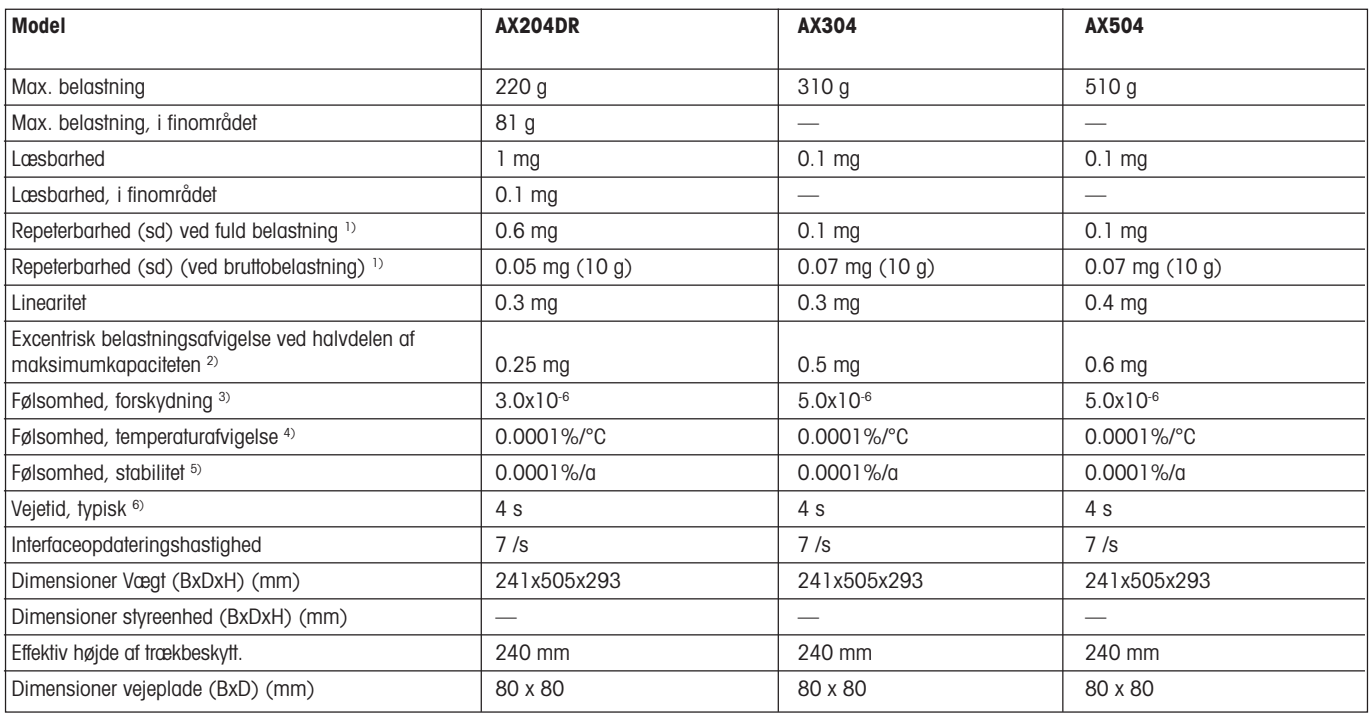

#### **Typiske data til bestemmelse af måleusikkerhed**

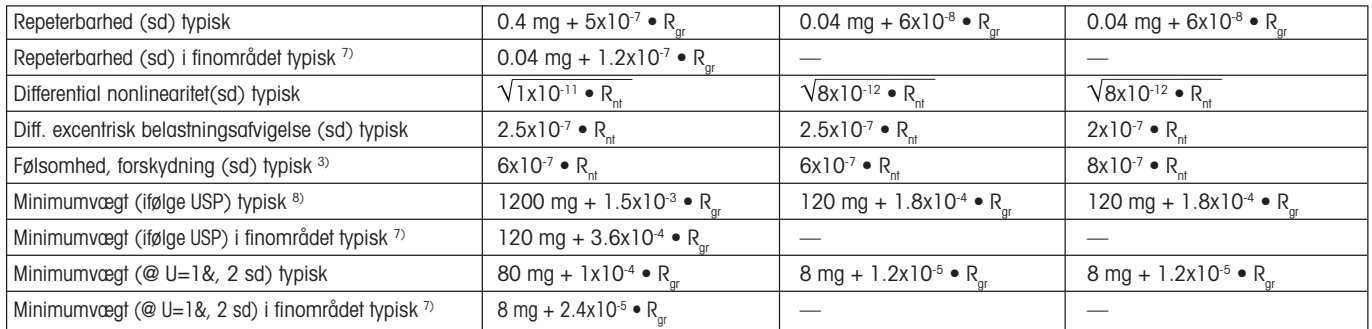

1) Kan anvendes til kompakte objekter

2) Ifølge OIML R76

3) Efter justering med indbygget referencevægt

4) I temperaturområdet 10...30 °C

5) Følsomhedsafvigelse/år efter første ibrugtagning med FACT-selvkalibreringsfunktionen aktiveret

6) Inkluderer prøvehåndtering og indstillingstid

7) Med DeltaRange-modeller: Finområde startende ved nul bruttobelastning

sd = Standardafvigelse

Rgr = Bruttovægt

Rnt = Nettovægt (prøvevægt)

 $a = \hat{A}r$  (annum)

8) Minimumvægten kan forbedres på følgende måder:

- Vælg passende vejeparametre
- Vælg en bedre placering

- Brug mindre tareringsbeholdere

- Brug en indvendig trækbeskyttelse (AX)

Oplysningerne i dette dokument er udarbejdet meget omhyggeligt og repræsenterer den mest up to date status. De viste typiske data er referenceværdier til beregning af den forventede måleusikkerhed. De faktiske målinger kan påvirkes negativt eller positivt af brugsstedet og/eller indstillingerne.

#### **Tekniske data (grænseværdier)**

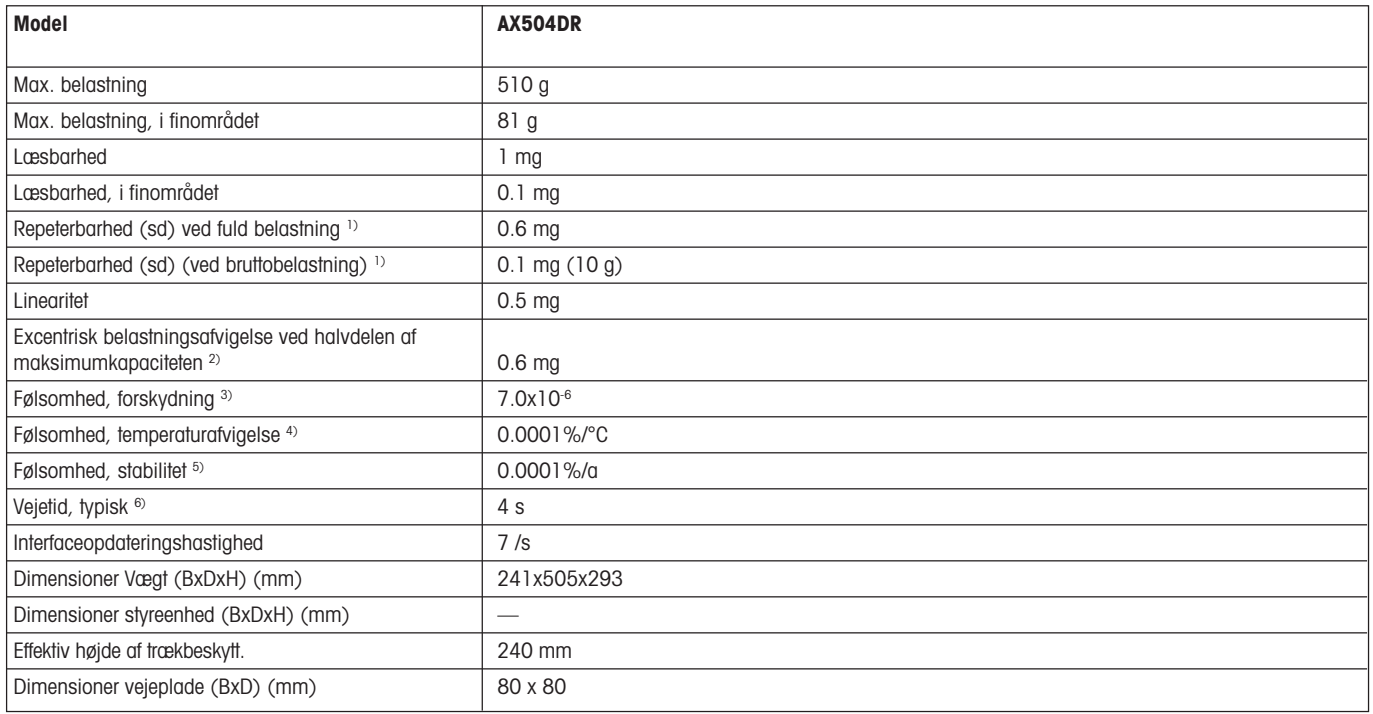

#### **Typiske data til bestemmelse af måleusikkerhed**

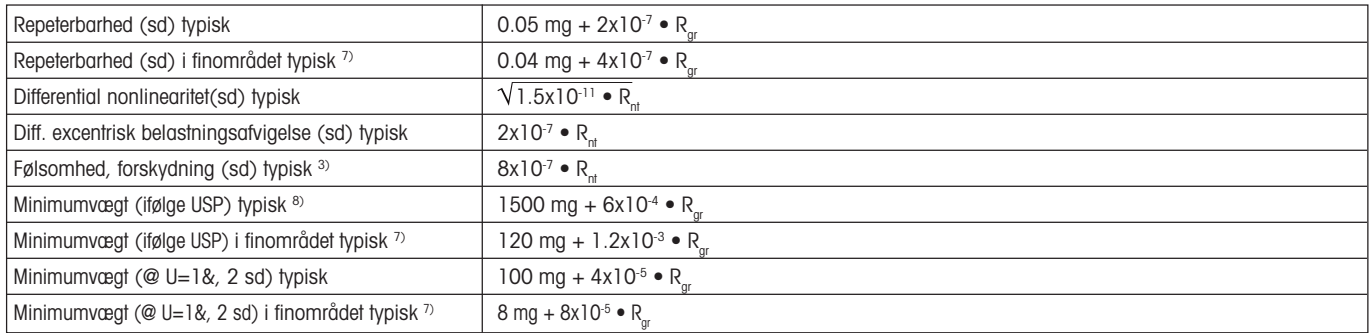

1) Kan anvendes til kompakte objekter

- 2) Ifølge OIML R76
- 3) Efter justering med indbygget referencevægt
- 4) I temperaturområdet 10...30 °C
- 5) Følsomhedsafvigelse/år efter første ibrugtagning med FACT-selvkalibreringsfunktionen aktiveret

6) Inkluderer prøvehåndtering og indstillingstid

- 7) Med DeltaRange-modeller: Finområde startende ved nul bruttobelastning
- sd = Standardafvigelse
- Rgr = Bruttovægt
- Rnt = Nettovægt (prøvevægt)
- $a = \hat{A}r \text{ (annum)}$ <br>
Minimumyce
	- 8) Minimumvægten kan forbedres på følgende måder:
		- Vælg passende vejeparametre
		- Vælg en bedre placering
		- Brug mindre tareringsbeholdere
		- Brug en indvendig trækbeskyttelse (AX)

Oplysningerne i dette dokument er udarbejdet meget omhyggeligt og repræsenterer den mest up to date status. De viste typiske data er referenceværdier til beregning af den forventede måleusikkerhed. De faktiske målinger kan påvirkes negativt eller positivt af brugsstedet og/eller indstillingerne.

## **14.3 Dimensioner**

#### **Dimensioner for AX vægtene**

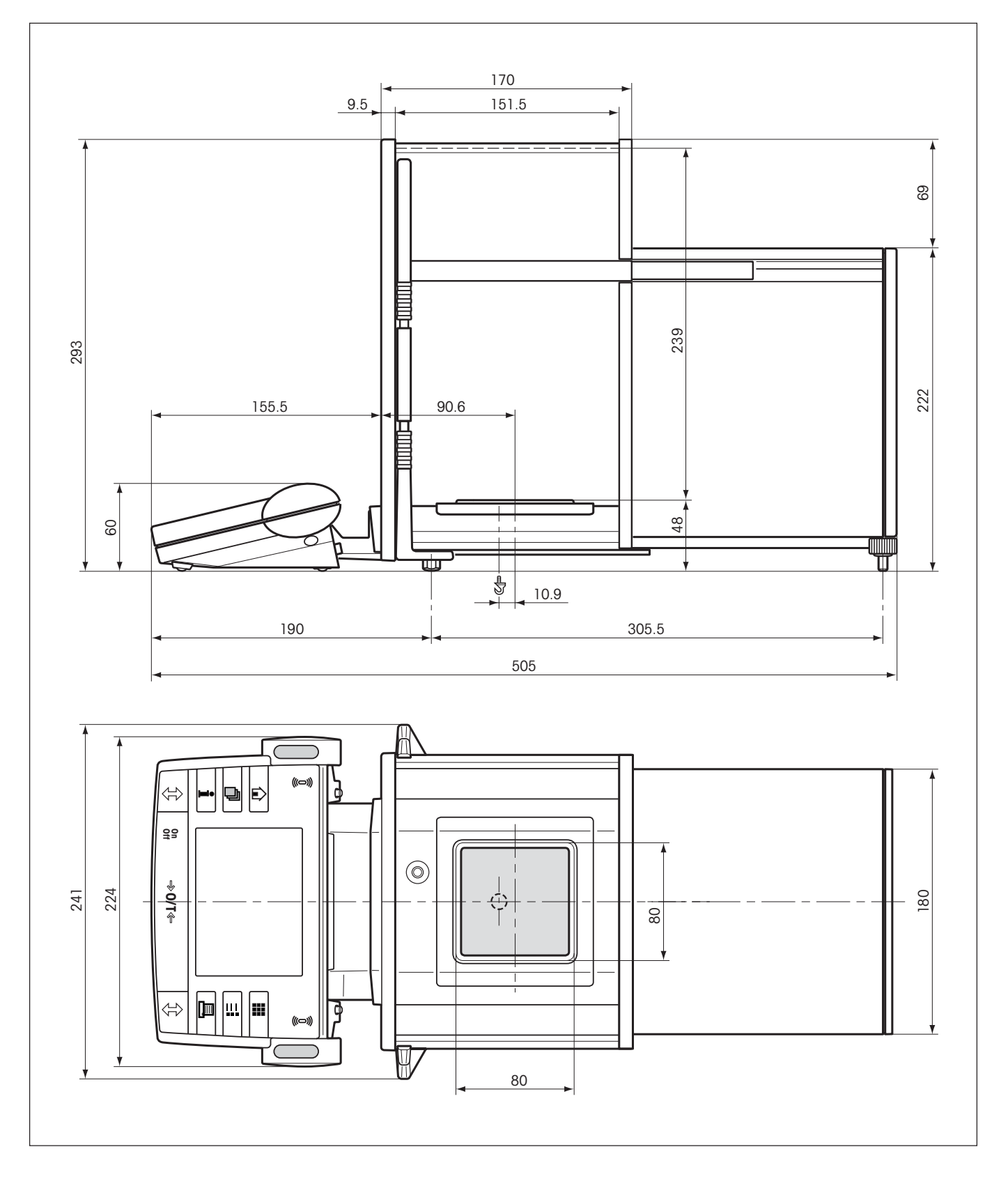

#### **Dimensioner for MX/UMX vægtene**

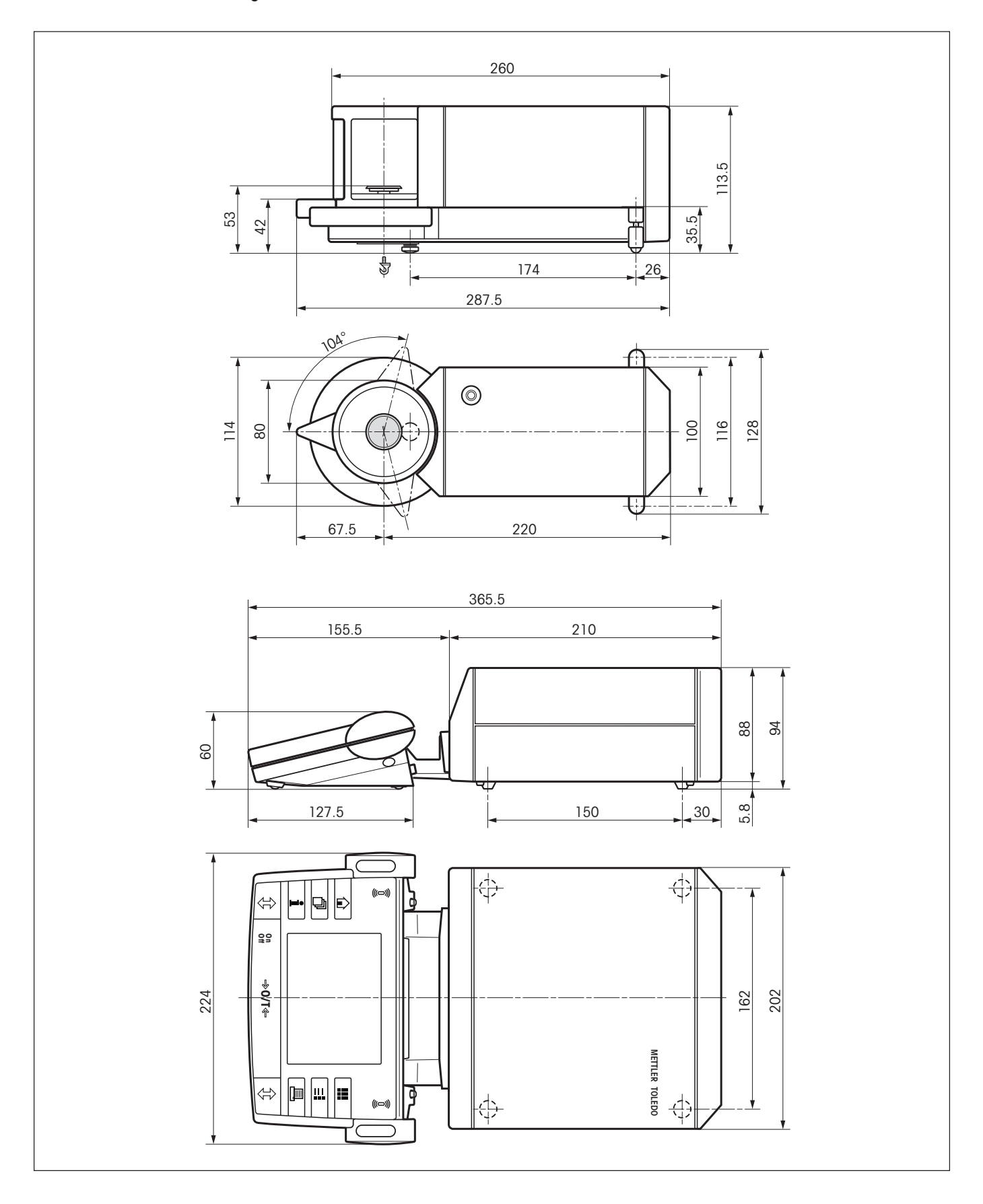

# **14.4 Specifikationer for RS232C interface**

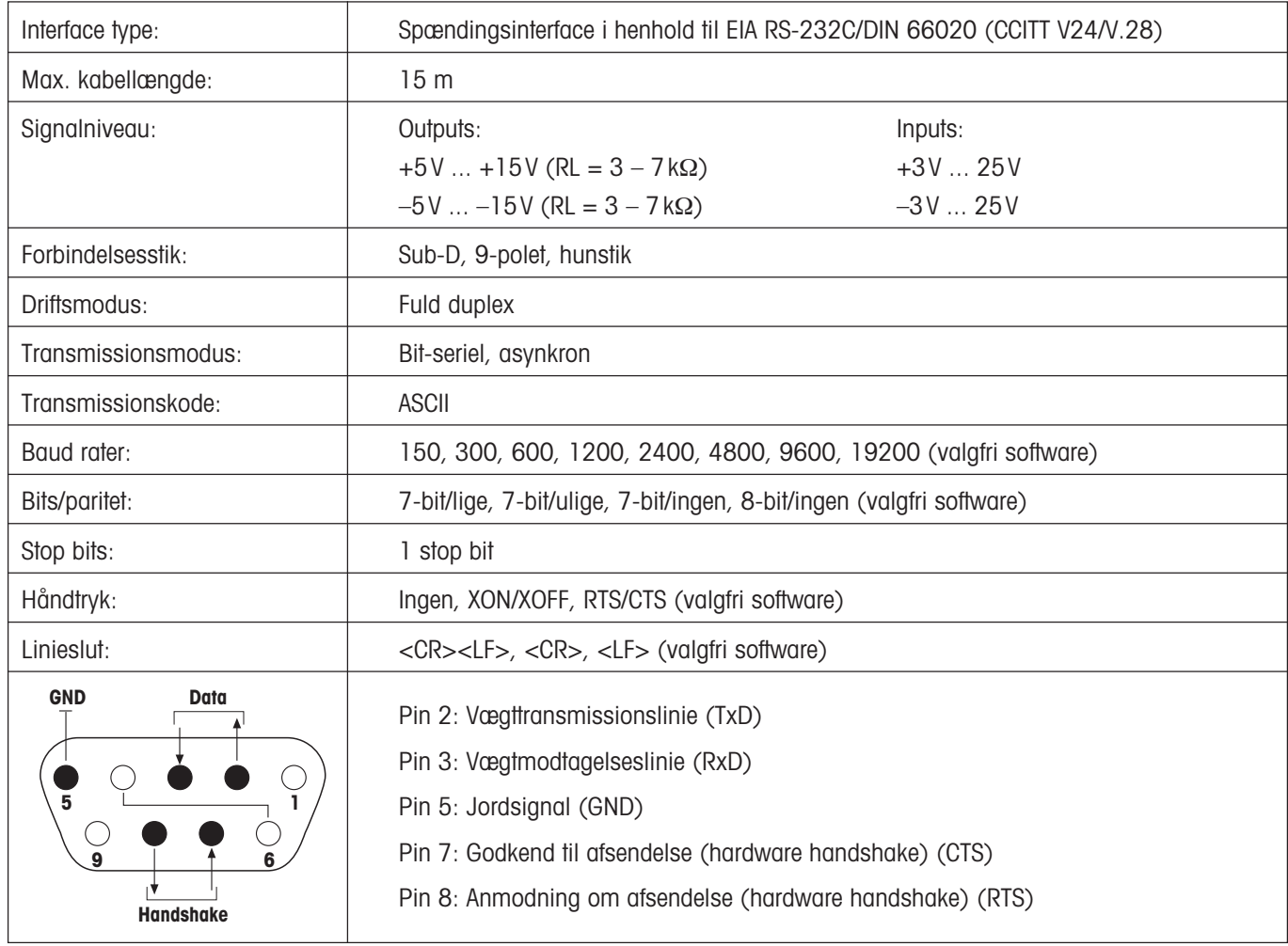

**113**

## **14.5 MT-SICS-interfacekommandoer og -funktioner**

Mange af de anvendte vægte skal kunne integreres i et komplekst computer- eller dataopsamlingssystem.

For at du nemt skal kunne integrere vægtene i dine systemer og få det fulde udbytte af dem, findes de fleste vejefunktioner også som kommandoer via datainterfacet.

Alle nye METTLER TOLEDO-vægte, som sendes på markedet, understøtter det standardiserede MT-SICS-kommandosæt (METTLER TOLEDO Standard Interface Command Set). De tilgængelige kommandoer afhænger af vægtens funktionalitet.

#### **Grundlæggende oplysninger om dataudveksling med vægten**

Vægten modtager kommandoer fra systemet og anerkender kommandoen med et passende svar.

#### **Kommandoformater**

De kommandoer, der sendes til vægten, indeholder et eller flere tegn fra ASCII-tegnsættet. Her skal følgende bemærkes:

- Indtast kun kommandoer med store bogstaver.
- De mulige parametre til kommandoen skal adskilles fra hinanden og fra kommandonavnet med et mellemrum (ASCII 32 dec., gengives i denne beskrivelse som  $\Box$ ).
- Ved tekstinput kan der benyttes en tegnsekvens fra 8-bit ASCII-tegnsættet fra ASCII 32 dec. til ASCII 255 dec.
- $\bullet~$  Hver kommando skal omgives af  $\textsf{C}_{\textsf{R}}\textsf{L}_{\textsf{F}}$  (ASCII 13 dec., 10 dec.).

Tegnene C<sub>R</sub>L<sub>r</sub>, som kan indtastes med Enter- eller Return-tasten på de fleste tastaturer*,* er ikke angivet i denne beskrivelse*,* men det er vigtigt, at de er med ved kommunikation med vægten.

#### **Eksempel**

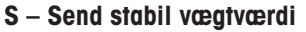

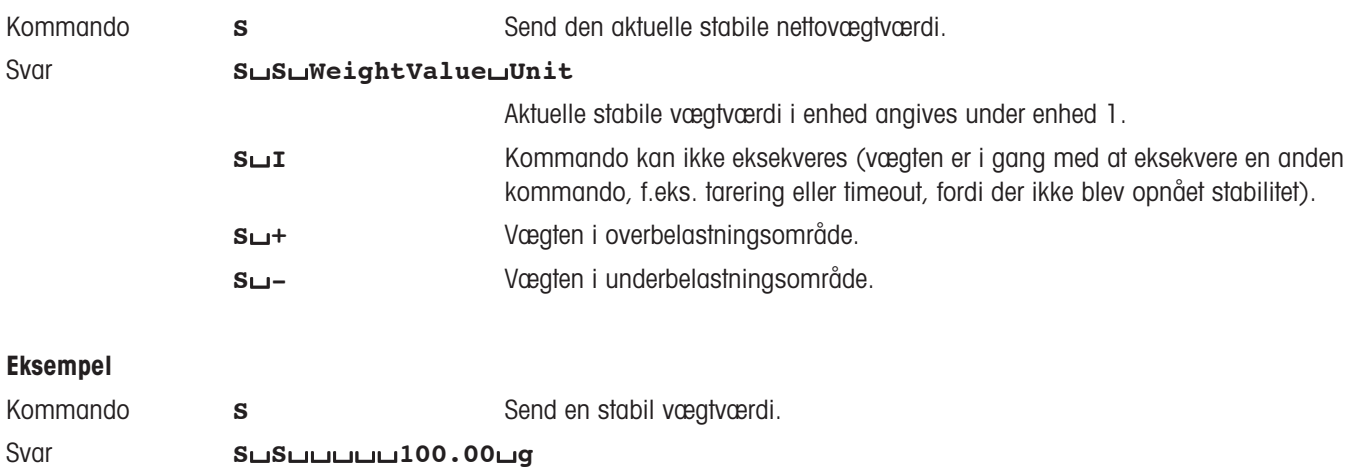

Den aktuelle stabile vægtværdi er 100,00 g.

Nedenstående MT-SICS-kommandoer er et udvalg af de tilgængelige kommandoer. Andre kommandoer og yderligere oplysninger kan ses i referencemanualen "MT-SICS for AX/MX/UMX balances 11780417", som kan downloades fra internettet på adressen **www.mt.com/AX**.

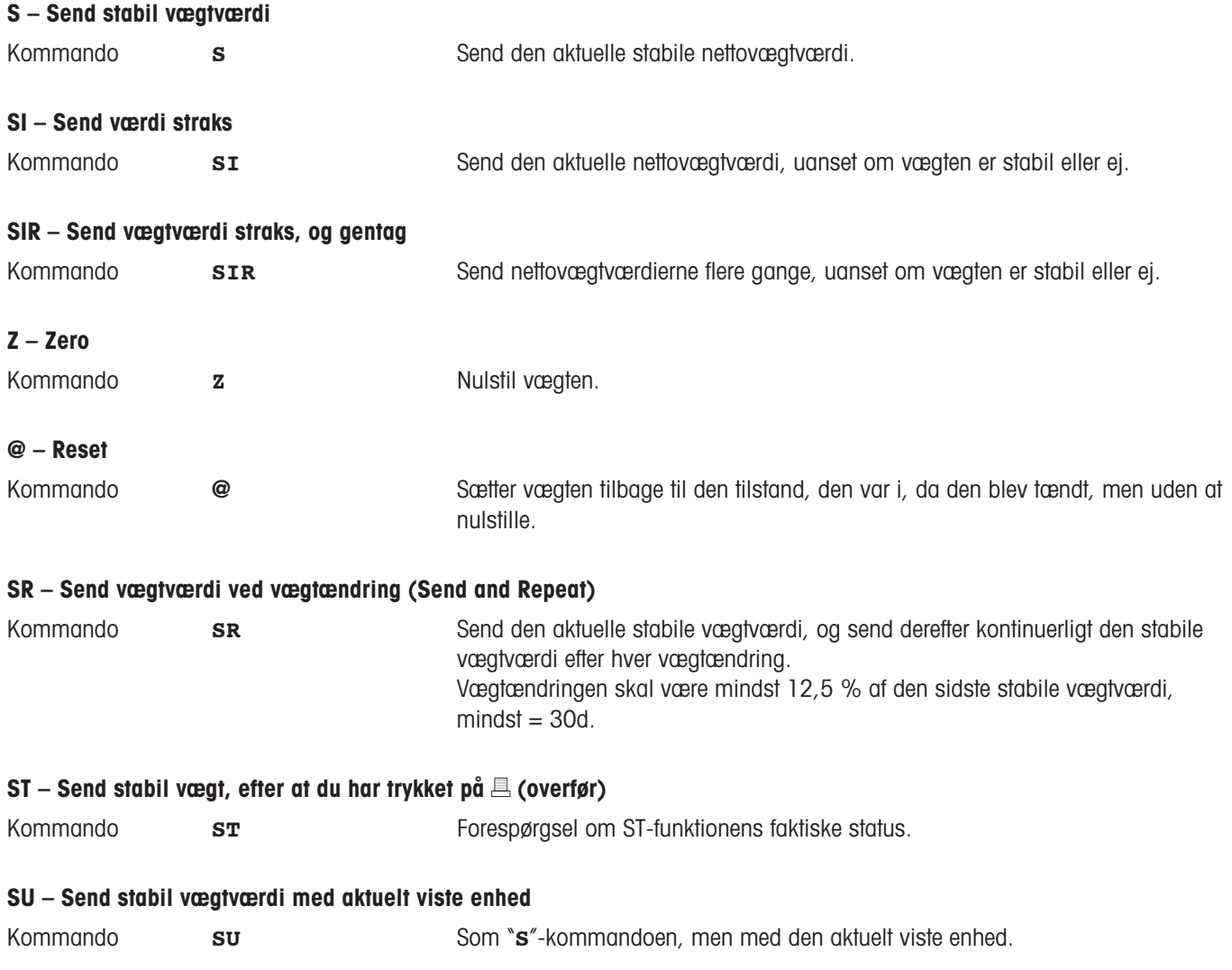

## **14.6 Tilbehør**

Du kan forøge din vægts funktionalitet med tilbehør fra METTLER TOLEDO's udvalg. Følgende tilbehør kan leveres:

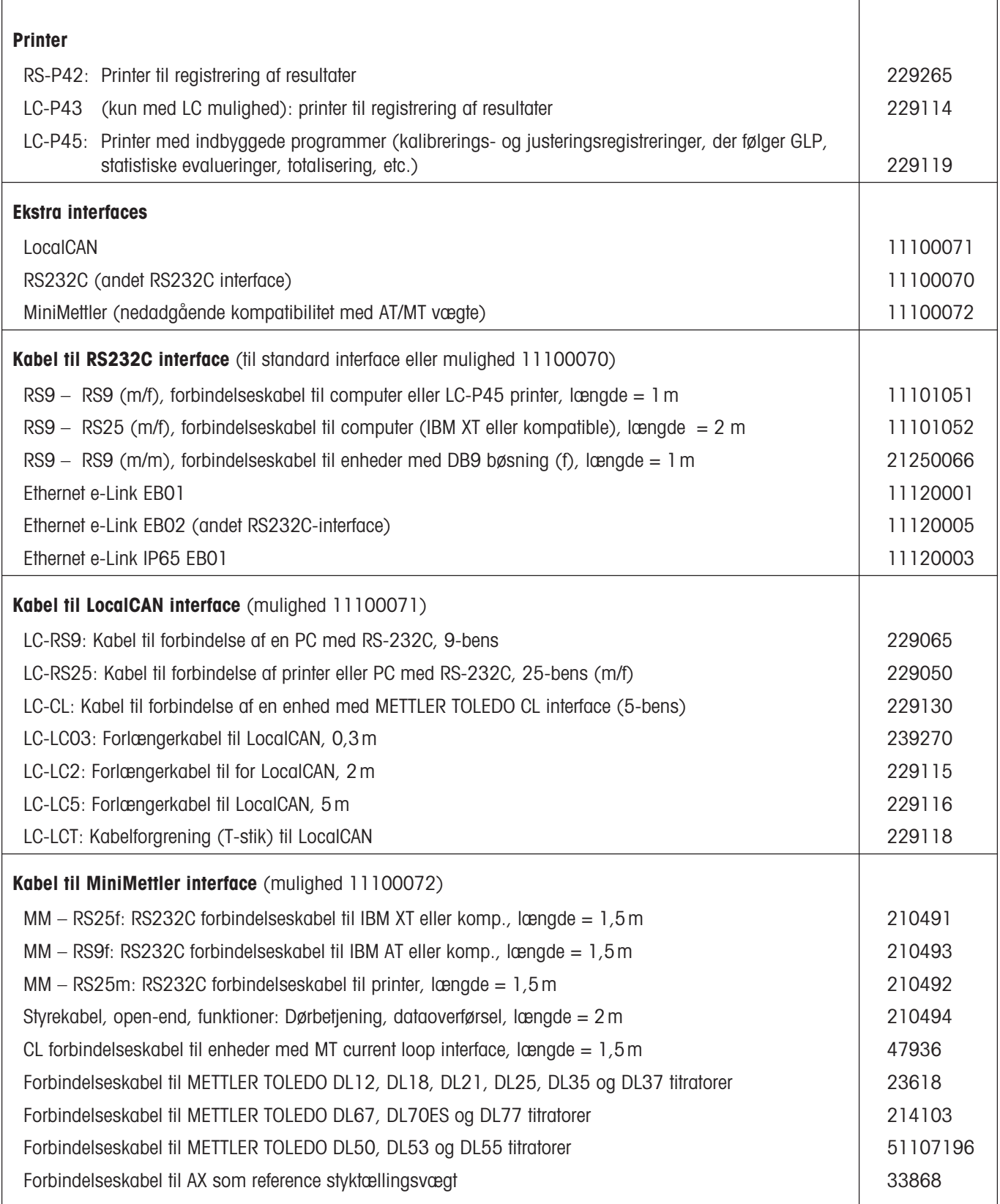

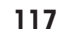

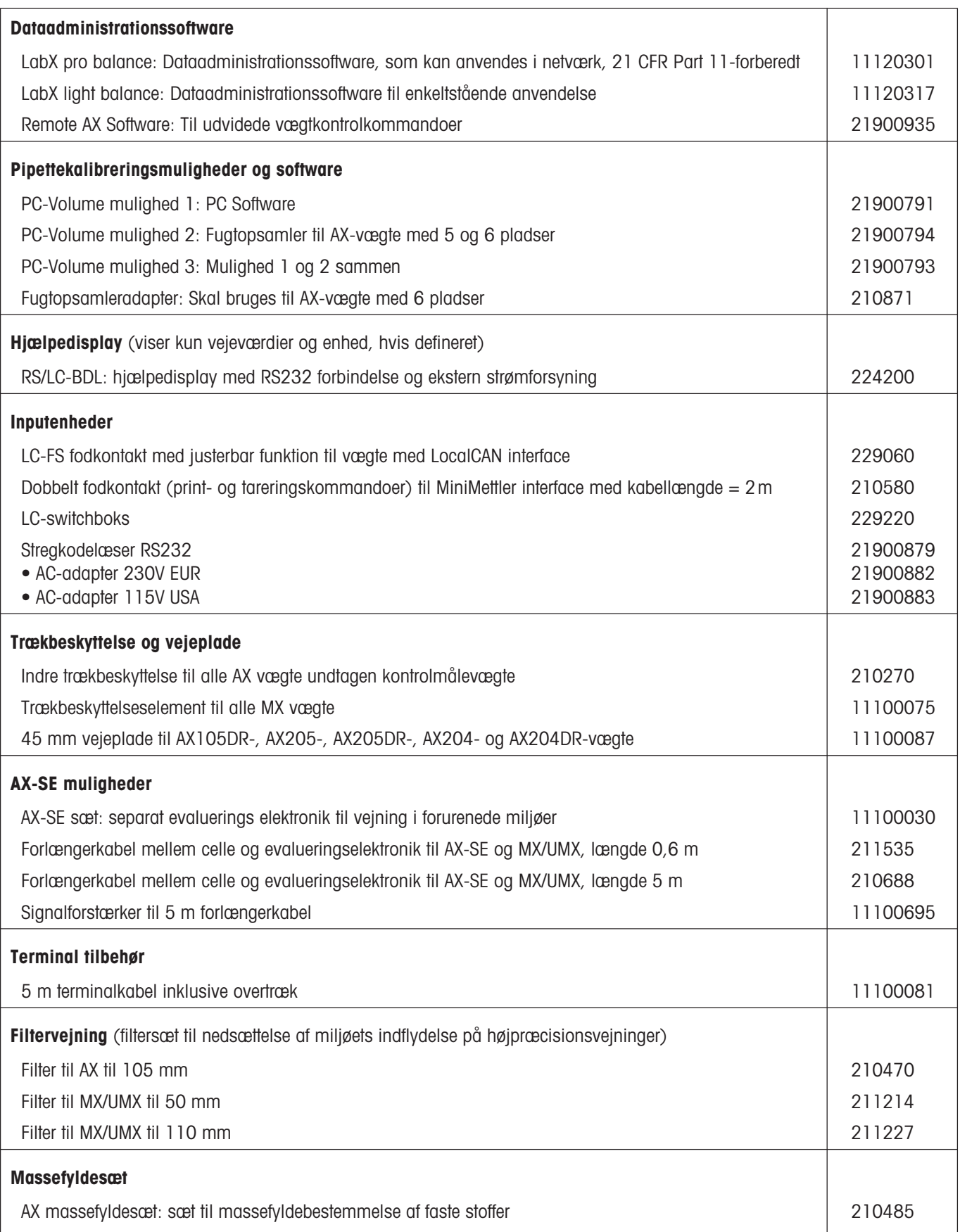

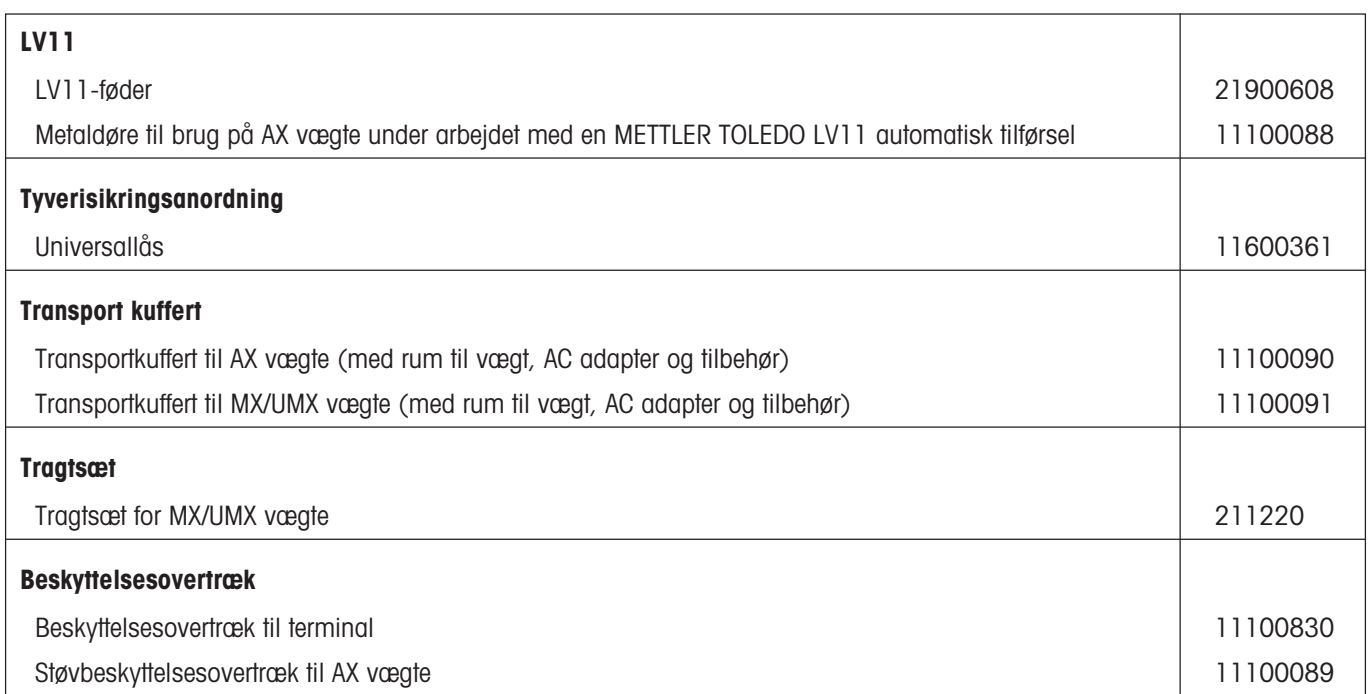

# **15 Tillæg**

I dette Kapitel finder du hjælp til konvertering af vejeenheder, fremstilling af SOP's, og en omfattende indholdsfortegnelse til hele betjeningsvejledningen.

## **15.1 Konverteringstabel for vejeenheder**

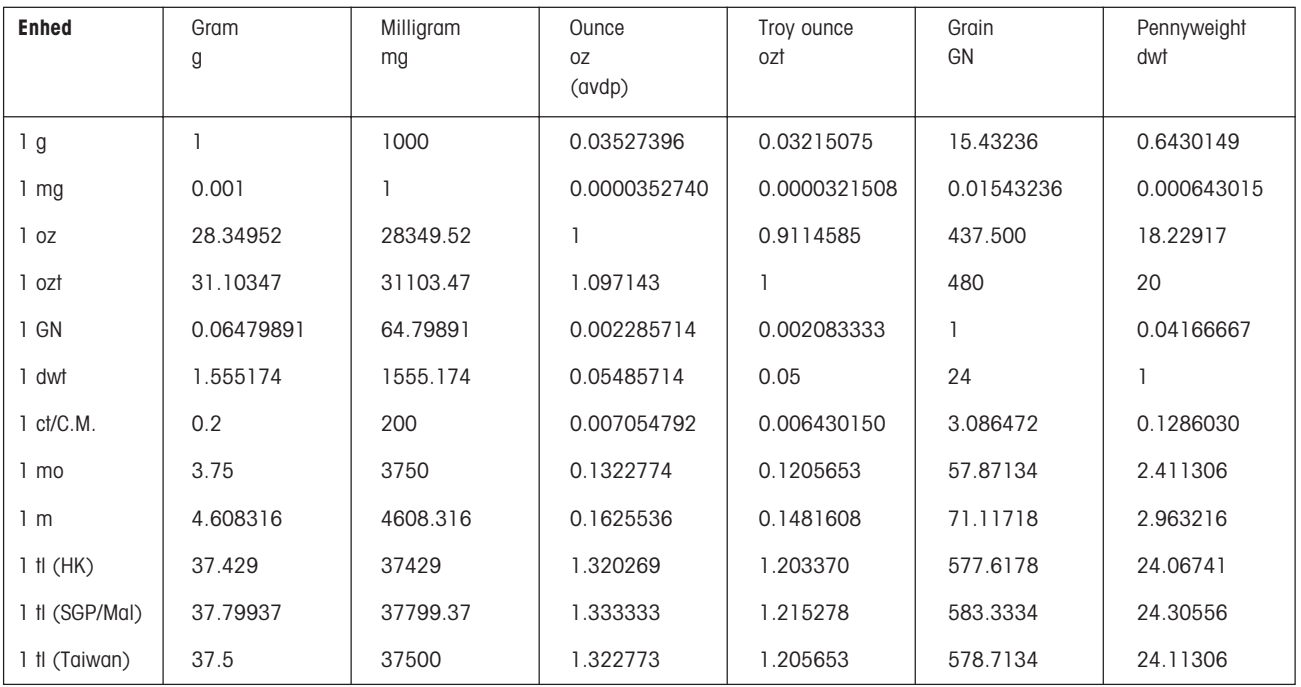

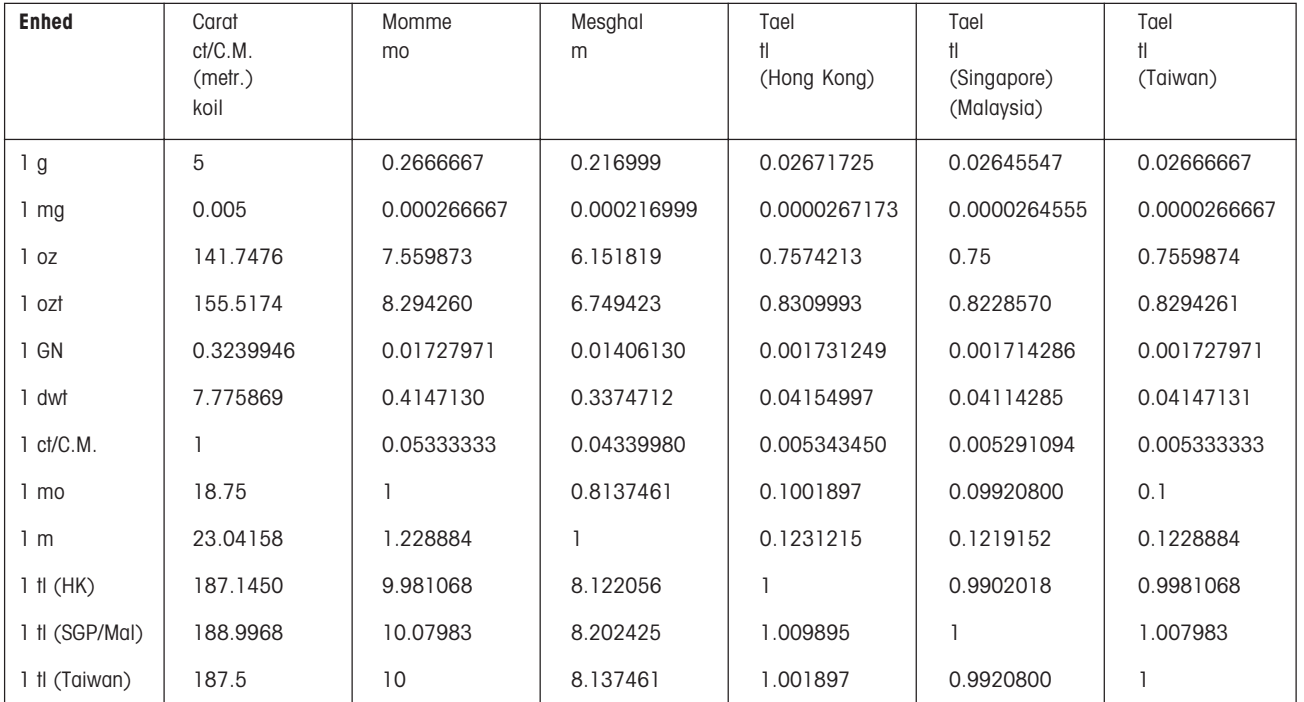

## **15.2 SOP's - standard drift procedurer**

Ved dokumentationen af en GLP test, er SOP's en lille, men meget vigtig del.

Praktiske erfaringer bekræfter, at SOP's fremstillet internt i firmaet efterleves meget bedre end SOP's skrevet af en ekstern, anonym kilde.

Nedenfor finder du en kort oversigt over ansvarsforholdene i relation til SOP's, så vel som en kontrolliste til fremstilling af en SOP.

## **Ansvarsforhold i relation til SOP's**

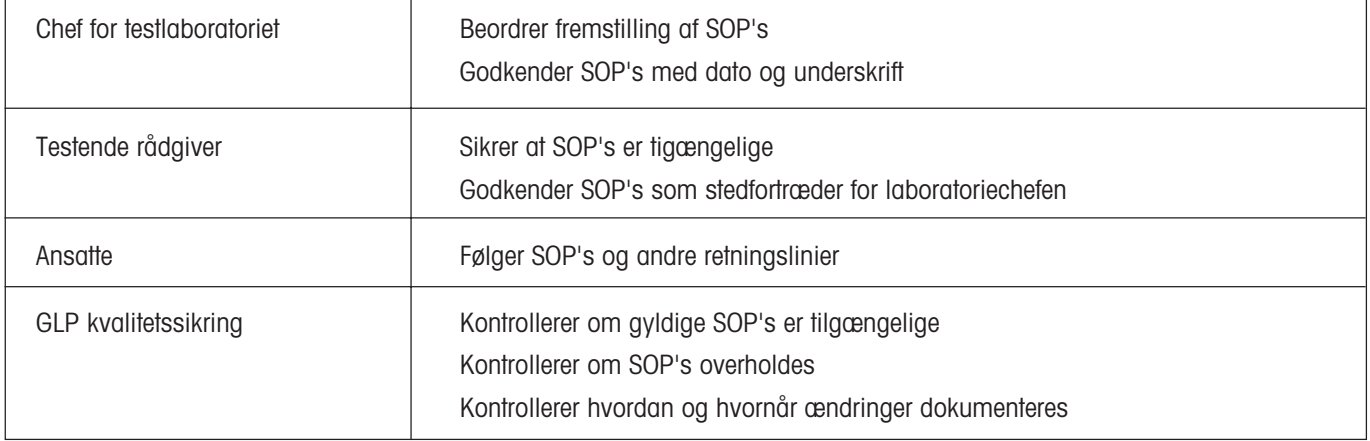

## **Checkliste til fremstilling af SOP's**

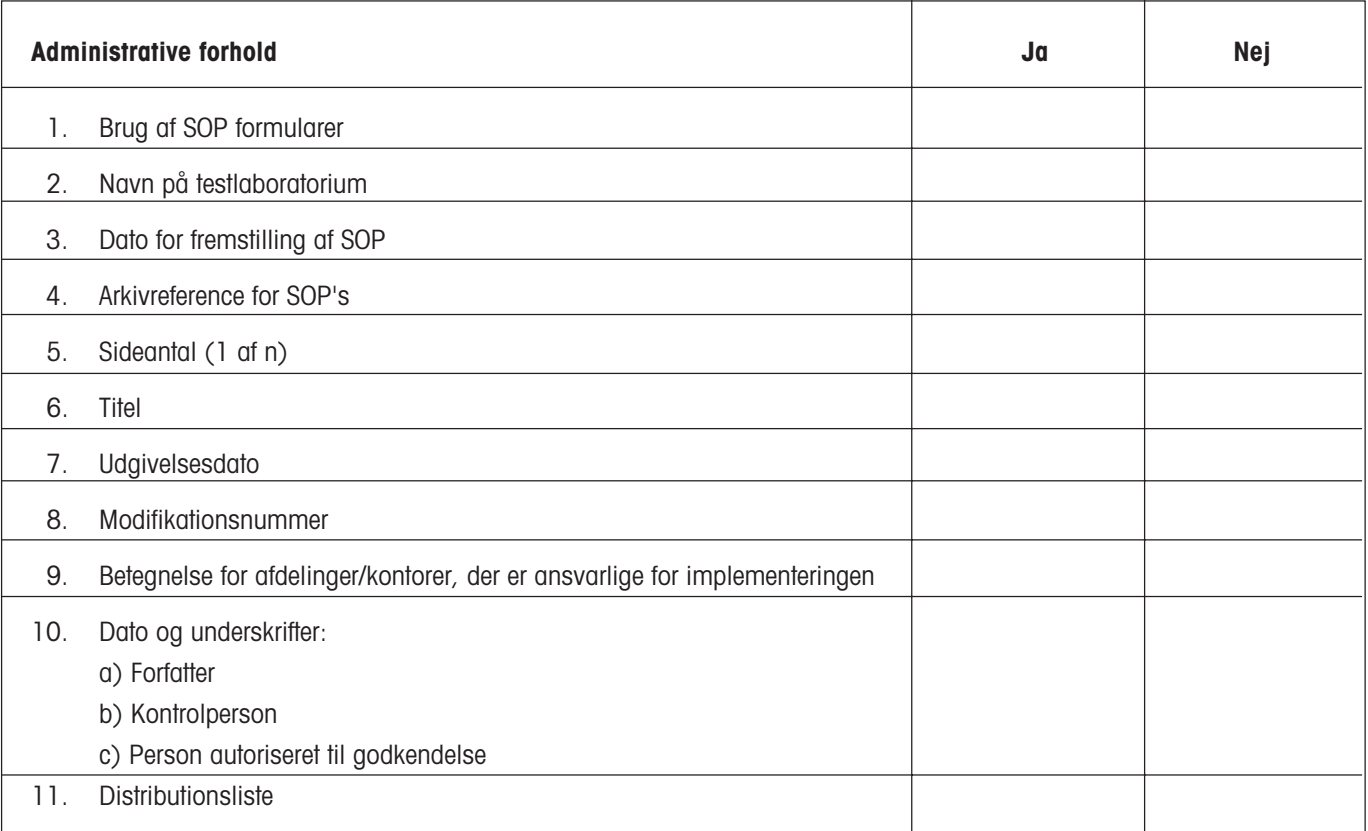

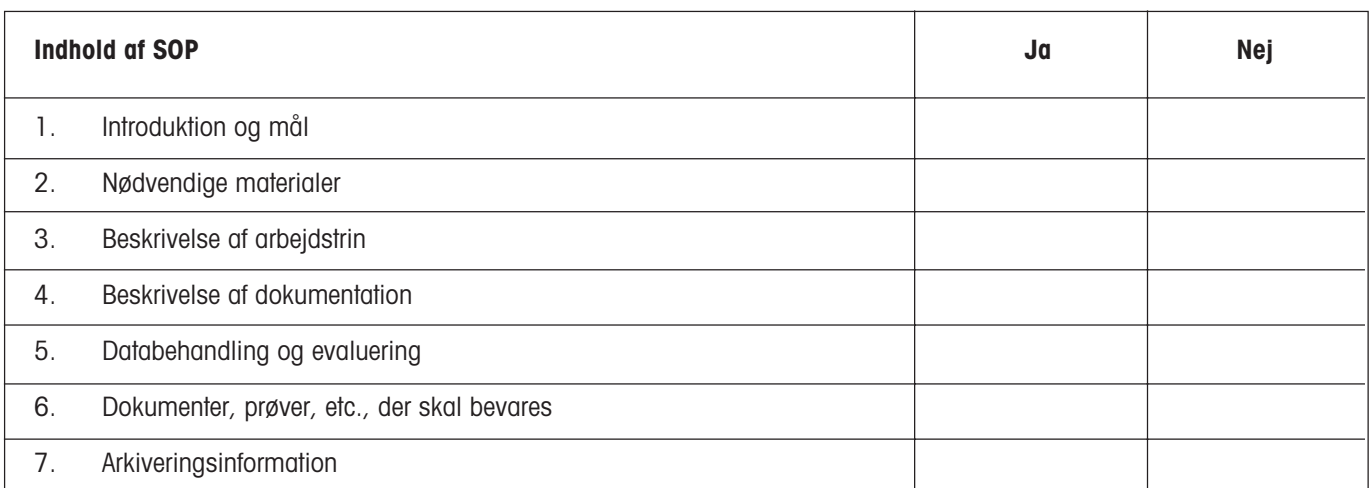

# **16 Indeks**

#### **Symboler**

21 CFR Part 11 117

## **A**

AC adapter 10, 12 Adobe Acrobat Reader 100 Ætylalkohol 72 Aflæse vejeresultatet 17 Aflæsningsvinklen 14 Arbejdsbetingelser 30 Arbeidsprocedure 23 Automatic weight transfer 54 Automatisk accept af vejeresultatet 44 Automatisk nulstilling 31 Automatiske dørfunktion 33 Automatiske LV11-føder 50 Autonul 31 AX-SE sæt 117

## **B**

Backup filen 102 Bar code input 49 Batteri 38 Berøringsfunktionen 35 Betegnelser 9 Betjening 21 Bip 35 Brugerprofil 18, 21, 32

## **C**

CE overensstemmelseserklæring 9 Certifikat 85

## **D**

Data backup 102 Data backup funktionen 102 Dataadministrationssoftware 117 Dato 19, 37, 46 Datoformater 36 Decimaler 75 Differential veining 89 "Differential vejning" programmet 89 Dimensioner 111, 112 Displayet 19 Displayets kontrast 35 Displayets lysstyrke 35

## **E**

e-Link 116 e-Link EB01 116 e-Link EB02 116 e-Link IP65 EB01 116 e-Loader 100 Eksternt justeringslod 29 Eksternt testlod 29 Energisparefunktion 38

### **F**

Fabriksindstillinger 36 Faktor 45 Faste stoffer 75 Fastlæggereferencestykvægten 67 Faststoffer 80 Feilmeddelelser 103 Font 35 Formel 45, 62 Forudindstillet tarering 42, 43, 47, 50 Frigivelse af måleresultat 30 Fuldautomatisk justering 28, 57 Funktionstaster 19, 42

## **G**

Gamma sphere 78 Gamma-sfære 70 Gennemsnitsvægt 44, 55 GLP 9, 116, 120 Good Laboratory Practice 9

## **H**

Hjælpefunktion 18, 24 Hjælpevæske 70 Hiælpevæsken 72 "Home" profil 21

## **I**

Identifikation for det benyttede justeringslod 29 Identifikationer 42, 43, 47, 49, 55, 81 Indstillinger 21 Informationsfelter 19, 43 Interface 116 Interfacekommandoer 114 Internet 100

ISO 14001 9 ISO 9001 9

## **J**

Justerer 42 Justering 26 Justering med brug af eksternt lod 58 Justering med brug af internt lod 57 Justering og testrapporter 27 Justeringen 57

## **K**

Klæbrige stoffer 78 Koblingselementernes 13 Kontrol af justeringen 59 Kvalitetssikringssystem 85

## **L**

LabX light balance 117 LabX pro balance 117 Leverede dele 11 Loddets certifikatbetegnelse 29

## **M**

Målvægt 42, 43, 46, 51, 55 Målværdi 64 "Massefylde" programmet 70 Massefyldebestemmelse 70 Massefyldestatistikken 83 Metode til massefyldebestemmelse 71 Miljøbetingelser 105 Minimum vejning 85 "Minimum vejning" programmet 85 MT-SICS 114

## **N**

Netspænding 10 Niveauindikator 12 Nivellering 12 Nulstilling 86

## **O**

Oliebad 80 Ønskede program 19 Opdateringer 100 Opdateringsprocessen 101 Opløsning 42, 51

Opstilling af vægten 11 Overvægt 103

## **P**

Password 32 PC-Volume 117 Periferienheder 10, 33 Pipettekalibreringsmuligheder 117 Placering 12 Procentvejnings 63 "Procentvejnings" programmet 63 ProFACT 28, 57 Program 19, 21 Programpakken 100 Prøveidentifikation 81 Pyknometer 70, 79

## **R**

Referenceloddet 65 Referencen 64 Referencestyktal 68 Referencestykvægten 67 Referencetarering 87 Referenceværdien 64 Registrering 41, 46, 48, 49, 55, 56 Registreringstitler 46, 49 Remote AX Software 117 Rengøring 104 Restore funktionen 102 RS232C interface 34, 101

## **S**

Sænkelod 70, 77 Særskilt 70 Selvtest 12 Serie 89 Service 104 Signalforstærker 117 Sikkerhed 10 Slukke for vægten 17 SmartSens 18, 31 SmartTrac 19, 43, 52 Software 21 SOP 9, 120 Sprog 32 Standard afvigelse 55 Standard drift procedurer 120 Standard Operating Procedure 9 Standardafvigelse 44 Standby 38

Statistik 42, 44, 47, 53, 62, 73 Stopur 19, 43 Stopwatch 53 Stregkode 49, 74 Stregkodelæser 49, 74, 89, 99 Strømforsyning 105 Strømforsyningsspænding 12 Styktælling 66 "Styktælling" programmet 66 Stykvægt 68 Styreenheden 11 Sum 44, 55 Symbol 20 Systemindstillinger 25

## **T**

Tænde for vægten 17 Tarering 17, 86 Taster 17, 18 Tekniske data 105 Terminal 18 Test 26 Tid 19, 36, 37, 46 Tidsformater 37 Tilbehør 10, 116 Tolerance 42 Tolerancer 44, 46, 51, 63 Touch Screen 35 TouchScreen 19 Trækbeskyttelse 11 Trækbeskyttelsesglas 13 Transport af vægten 15

## **U**

Udprintning 48 Udstyr 9 Undervægt 103

## **V**

Vægt identifikation 39 Vægtidentifikation 46 Variabel reference 65 "Veje" programmet 40 Vejecelle 11 Vejeenhed 45 Vejeenheder 119 Vejemodus 30 Vejeparametre 30 Vejeplade 117 Vejeresultat 19

Vejning under vægten 16, 70

## **W**

Web browser 100

**For at beskytte Deres METTLER TOLEDO produkters fremtid:**

**METTLER TOLEDO Service garanterer kvaliteten, målenøjagtigheden og værdifastheden af alle METTLER TOLEDO produkter i årene fremover. Spørg venligst efter detaljerede oplysninger vedrørende vores attraktive vedligeholdelsesprogram.**

**Tak.**

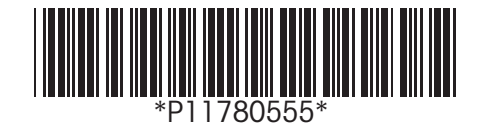

Forbehold for tekniske ændringer og ændringer i det tilbehør, der følger med vægtene.

© Mettler-Toledo GmbH 2004 11780555B Printed in Switzerland 0406/2.20

**Mettler-Toledo GmbH, Laboratory & Weighing Technologies,** CH-8606 Greifensee, Switzerland Phone +41-1-944 22 11, Fax +41-1-944 30 60, Internet: http://www.mt.com